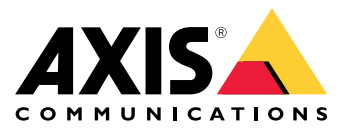

Manual del usuario

Características de AXIS Camera Station

# Características de AXIS Camera Station

Para obtener más información sobre las características de AXIS Camera Station, vaya <sup>a</sup> *Guía de [características](http://help.axis.com/axis-camera-station-feature-guide) de AXIS Camera Station*.

Vídeos tutoriales de AXIS Camera Station

# Vídeos tutoriales de AXIS Camera Station

Para obtener ejemplos más detallados sobre cómo utilizar AXIS Camera Station, vaya <sup>a</sup> *Vídeos [tutoriales](https://help.axis.com/axis-camera-station-tutorial-videos) de AXIS Camera Station*.

## Enlaces útiles para un administrador

## Enlaces útiles para un administrador

A continuación se abordan algunos temas que podrían ser de su interés.

- *Iniciar sesión en el servidor de AXIS Camera Station en la [página](#page-9-0) [10](#page-9-0)*
- *Configurar [dispositivos](#page-40-0) en la página [41](#page-40-0)*
- *Configurar el [almacenamiento](#page-67-0) en la página [68](#page-67-0)*
- *Configurar [grabaciones](#page-71-0) y eventos en la página [72](#page-71-0)*
- *[Configurar](#page-107-0) servicios conectados en la página [108](#page-107-0)*
- *[Configurar](#page-110-0) servidor en la página [111](#page-110-0)*
- *[Configurar](#page-118-0) licencias en la página [119](#page-118-0)*
- *[Configurar](#page-121-0) la seguridad en la página [122](#page-121-0)*

### **Más manuales de AXIS Camera Station**

- *Guía de AXIS Camera Station [Integrator](http://help.axis.com/axis-camera-station-integrator-guide)*
- •*¿Qué [novedades](http://help.axis.com/what-is-new-in-axis-camera-station) ofrece AXIS Camera Station?*
- *Guía de instalación y [migración](http://help.axis.com/axis-camera-station-installation-and-migration-guide) de AXIS Camera Station*
- Aplicación móvil *AXIS [Camera](http://help.axis.com/axis-camera-station-mobile-app) Station*
- *Guía de [características](http://help.axis.com/axis-camera-station-feature-guide) de AXIS Camera Station*
- *Vídeos [tutoriales](http://help.axis.com/axis-camera-station-tutorial-videos) de AXIS Camera Station*
- *Guía de localización de [problemas](http://help.axis.com/axis-camera-station-troubleshooting-guide) de AXIS Camera Station*
- *Guía de [seguridad](http://help.axis.com/axis-camera-station-system-hardening-guide) del sistema AXIS Camera Station*

## Enlaces útiles para un operador

## Enlaces útiles para un operador

A continuación se abordan algunos temas que podrían ser de su interés.

- *Iniciar sesión en el servidor de AXIS Camera Station en la [página](#page-9-0) [10](#page-9-0)*
- *[Configurar](#page-103-0) cliente en la página [104](#page-103-0)*
- *Live view [\(Visualización](#page-13-0) en directo) en la página [14](#page-13-0)*
- *[Reproducción](#page-23-0) de grabaciones en la página [24](#page-23-0)*
- *Exportar [grabaciones](#page-25-0) en la página [26](#page-25-0)*
- *Guía de inicio de AXIS Camera Station para [operadores](https://www.axis.com/dam/public/6d/60/96/how-to--getting-started-guide-for-operators-en-US-388713.pdf)*
- *Hoja de referencia de AXIS Camera Station - revisión y [exportación](https://www.axis.com/dam/public/d3/41/f0/axis-camera-station-cheat-sheet--review-and-exportpdf-en-US-388709.pdf)*

## Inicio rápido

## Inicio rápido

Este tutorial le guía por los pasos para que su sistema esté listo y en funcionamiento.

Antes de empezar:

- configurar la red en función de la instalación. Consulte *[Configuración](#page-6-0) de red*.
- Si es necesario, configure los puertos del servidor. Consulte *[Configuración](#page-7-0) del puerto del servidor*.
- Tenga en cuenta los aspectos de seguridad. Consulte *[Consideraciones](#page-7-0) de seguridad*.

Para los administradores:

- 1. *Iniciar AXIS Camera Station*
- 2. *Agregar dispositivos*
- 3. *Configurar el método de grabación en la página 6*

Para los operadores:

- 1. *Ver vídeo en directo en la [página](#page-6-0) [7](#page-6-0)*
- 2. *Ver [grabaciones](#page-6-0) en la página [7](#page-6-0)*
- 3. *Export recordings (Exportar [grabaciones\)](#page-6-0) en la página [7](#page-6-0)*
- 4. *Reproducir y verificar las [grabaciones](#page-6-0) en AXIS File Player en la página [7](#page-6-0)*

## **Iniciar AXIS Camera Station**

Haga doble clic en el icono de cliente de AXIS Camera Station para iniciar el cliente. Al iniciar al cliente por primera vez, intentará iniciar sesión en el servidor de AXIS Camera Station instalado en el mismo equipo que el cliente.

Puede conectar varios servidores de AXIS Camera Station de diferentes maneras. Consulte *Iniciar sesión en el [servidor](#page-9-0) de AXIS [Camera](#page-9-0) Station*.

## **Agregar dispositivos**

La página **Add devices (Agregar dispositivos)** se abre la primera vez que inicia AXIS Camera Station. AXIS Camera Station busca en la red los dispositivos conectados y muestra una lista de dispositivos encontrados. Consulte *Agregar [dispositivos](#page-40-0)*.

- 1. Seleccione las cámaras que desea agregar de la lista. Si no puede encontrar la cámara, haga clic en **Manual search (Búsqueda manual)**.
- 2. Haga clic en **Add (Agregar)**.
- 3. Seleccione **Quick configuration (Configuración rápida)** <sup>o</sup> **Site Designer configuration (Configuración de Site Designer)**. Haga clic en **Next (Siguiente)**. Consulte *Importar [proyectos](#page-43-0) de Site Designer en la página [44](#page-43-0)*.
- 4. Utilice los ajustes predeterminados <sup>y</sup> asegúrese de que el método de grabación está establecido en **None (Ninguno)**. Haga clic en **Install (Instalar)**.

### **Configurar el método de grabación**

- 1. Vaya a Configuration > Recording and events > Recording method (Configuración > Grabación y eventos > Método de **grabación)**.
- 2. Seleccione una cámara.

## <span id="page-6-0"></span>Inicio rápido

- 3. Active **Motion detection (Detección de movimiento)** <sup>o</sup> **Continuous (Continuo)** <sup>o</sup> ambos.
- 4. Haga clic en **Apply (Aplicar)**.

#### **Ver vídeo en directo**

- 1. Abra una pestaña **Live view (Visualización en directo)**.
- 2. Seleccione una cámara para ver el vídeo en directo.

Consulte *Live view [\(Visualización](#page-13-0) en directo) en la página [14](#page-13-0)* para obtener más información.

#### **Ver grabaciones**

- 1. Abra una pestaña **Recordings (Grabaciones)**.
- 2. Seleccione la cámara desde la que desea ver las grabaciones.

Consulte *[Grabaciones](#page-23-0) en la página [24](#page-23-0)* para obtener más información.

#### **Export recordings (Exportar grabaciones)**

- 1. Abra una pestaña **Recordings (Grabaciones)**.
- 2. Seleccione la cámara desde la que desea exportar grabaciones.
- 3. Haga clic en **FALL** para mostrar los marcadores de selección.
- 4. Arrastre los marcadores para incluir las grabaciones que desea exportar.
- 5. Haga clic en para abrir la pestaña **Export (Exportar)**.
- 6. Haga clic en **Export... (Exportar...)**.

Consulte *Exportar [grabaciones](#page-25-0) en la página [26](#page-25-0)* para obtener más información.

#### **Reproducir y verificar las grabaciones en AXIS File Player**

- 1. Vaya <sup>a</sup> la carpeta con las grabaciones exportadas.
- 2. Haga doble clic en la aplicación AXIS File Player.
- 3. Haga clic en **para mostrar las notas de la grabación**.
- 4. Para verificar la firma digital:
	- 4.1 Vaya <sup>a</sup> **Tools <sup>&</sup>gt; Verify digital signature (Herramientas <sup>&</sup>gt; Verificar firma digital)**.
	- 4.2 Seleccione **Validate with password (Validar con contraseña)** <sup>e</sup> introduzca la contraseña.
	- 4.3 Haga clic en **Verify (Verificar)**. Se muestra la página de resultados de verificación.

#### Nota

La firma digital no es la misma que la de vídeo firmado. El vídeo firmado le permite rastrear el vídeo en la cámara de la que provenía, con lo que permite verificar que la grabación no se ha manipulado. Consulte *Vídeo [firmado](https://www.axis.com/solutions/built-in-cybersecurity-features)* y el manual de usuario de la cámara para obtener más información.

## <span id="page-7-0"></span>Inicio rápido

### **Configuración de red**

Configure los ajustes del proxy <sup>o</sup> del cortafuegos antes de utilizar AXIS Camera Station si el cliente de AXIS Camera Station, el servidor de AXIS Camera Station y los dispositivos de red conectados están instalados en redes diferentes.

**Client proxy settings (Ajustes del proxy del cliente)**

Cuando un servidor proxy separa el cliente y el servidor, configure los ajustes del proxy del cliente.

- 1. Abra el cliente de AXIS Camera Station.
- 2. Haga clic en **Change client proxy settings (Cambiar los ajustes del proxy del cliente)**.
- 3. Cambie los ajustes del proxy del cliente. Consulte *[Configuración](#page-10-0) proxy del cliente* en el Manual del usuario.
- 4. Haga clic en **OK (Aceptar)**.

#### **Ajustes de proxy del servidor**

Cuando un servidor proxy separa los dispositivos de red y el servidor, configure los ajustes del proxy del servidor.

- 1. Abra el control del servicio de AXIS Camera Station.
- 2. Seleccione **Modify settings (Modificar ajustes)**.
- 3. En la sección Proxy settings (Ajustes del proxy), utilice el valor predeterminado **System account internet option (Opción** de internet con cuenta del sistema) o bien seleccione Use manual proxy settings (Usar los ajustes manuales del proxy). Consulte *[General](#page-180-0)* en Control de Servicio de AXIS Camera Station.
- 4. Haga clic en **Save (Guardar)**.

#### **NAT y cortafuegos**

Cuando un NAT, cortafuegos <sup>o</sup> similar separa el cliente y el servidor, configure el NAT <sup>o</sup> cortafuegos para asegurarse de que el puerto HTTP, el puerto TCP y el puerto de transmisión especificados en el Control de servicio de AXIS Camera Station puedan cruzar el cortafuegos <sup>o</sup> el NAT. Póngase en contacto con el administrador de la red para obtener instrucciones sobre cómo configurar el NAT <sup>o</sup> el cortafuegos.

## **Configuración del puerto del servidor**

El servidor de AXIS Camera Station usa los puertos <sup>55752</sup> (HTTP), <sup>55754</sup> (TCP), <sup>55756</sup> (comunicación móvil) <sup>y</sup> <sup>55757</sup> (transmisión móvil) para la comunicación entre el servidor <sup>y</sup> el cliente. Puede cambiar los puertos en Control del Servicio de AXIS Camera Station, si es necesario. Consulte General en Control de Servicio de AXIS Camera Station.

Consulte *[General](#page-180-0)* en Control de Servicio de AXIS Camera Station.

## **Consideraciones de seguridad**

Para evitar el acceso no autorizado <sup>a</sup> las cámaras y las grabaciones, se debe tener en cuenta lo siguiente:

- Utilice contraseñas seguras para todos los dispositivos de red (cámaras, codificadores de vídeo <sup>y</sup> dispositivos auxiliares).
- Instale el servidor de AXIS Camera Station, las cámaras, los codificadores de vídeo y los dispositivos auxiliares en una red segura independiente de la red de trabajo. Puede instalar el cliente de AXIS Camera Station en un equipo de otra red, por ejemplo, una red con acceso <sup>a</sup> Internet.
- • Asegúrese de que todos los usuarios tienen contraseñas seguras. Windows Active Directory proporciona un alto nivel de seguridad.

## Acerca de AXIS Camera Station

## Acerca de AXIS Camera Station

AXIS Camera Station es un sistema de supervisión y grabación completo para instalaciones pequeñas y medianas.

**Servidor de AXIS Camera Station -** Gestiona toda la comunicación con las cámaras, los codificadores de vídeo y los dispositivos auxiliares del sistema. El ancho de banda total disponible limita el número de cámaras y codificadores con los que se puede comunicar cada servidor.

**Cliente de AXIS Camera Station -** Facilita el acceso <sup>a</sup> grabaciones, vídeos en directo, registros y configuración. Puede instalar el cliente en cualquier ordenador, habilitando la visualización remota y el control desde cualquier parte de internet <sup>o</sup> la red corporativa.

**Aplicación de visualización AXIS para dispositivos móviles -** Aplicación de visualización AXIS para dispositivos móviles: facilita el acceso <sup>a</sup> grabaciones y vídeos en directo en varios sistemas. Puede instalar la aplicación en dispositivos Android <sup>e</sup> iOS y habilitar la visualización remota desde otras ubicaciones. Utiliza HTTPS para comunicarse con el servidor de AXIS Camera Station. Configure los puertos de comunicación y transmisión móvil como se describe en la sección de ajustes del servidor en *[General](#page-180-0)*. Para obtener más información sobre cómo utilizar la aplicación, consulte el *manual del usuario de la aplicación móvil AXIS [Camera](https://help.axis.com/axis-camera-station-mobile-app) Station*.

Se pueden conectar varios clientes al mismo servidor, y cada cliente se puede conectar <sup>a</sup> varios servidores.

## <span id="page-9-0"></span>Iniciar sesión en el servidor de AXIS Camera Station

## Iniciar sesión en el servidor de AXIS Camera Station

Con el cliente de AXIS Camera Station, puede conectar con varios servidores <sup>o</sup> con un único servidor instalado en el equipo local <sup>o</sup> en otra parte de la red. Se puede conectar <sup>a</sup> los servidores de AXIS Camera Station de diferentes maneras:

**Últimos servidores usados -** Conéctese <sup>a</sup> los servidores usados en la sesión anterior.

**Este equipo -** Conéctese al servidor instalado en el mismo equipo que el cliente.

**Servidor remoto -** Consulte *Iniciar sesión en un servidor remoto en la página 10*.

**AXIS Secure Remote Access -** Consulte *Iniciar sesión en AXIS Secure Remote Access en la página 10*.

#### Nota

Al intentar conectarse <sup>a</sup> un servidor por primera vez, el cliente comprueba el ID del certificado del servidor. Para asegurarse de que se conecta al servidor correcto, compruebe manualmente el ID de certificado con el que se muestra en el control de servicio de AXIS Camera Station. Consulte *General en la [página](#page-180-0) [181](#page-180-0)*.

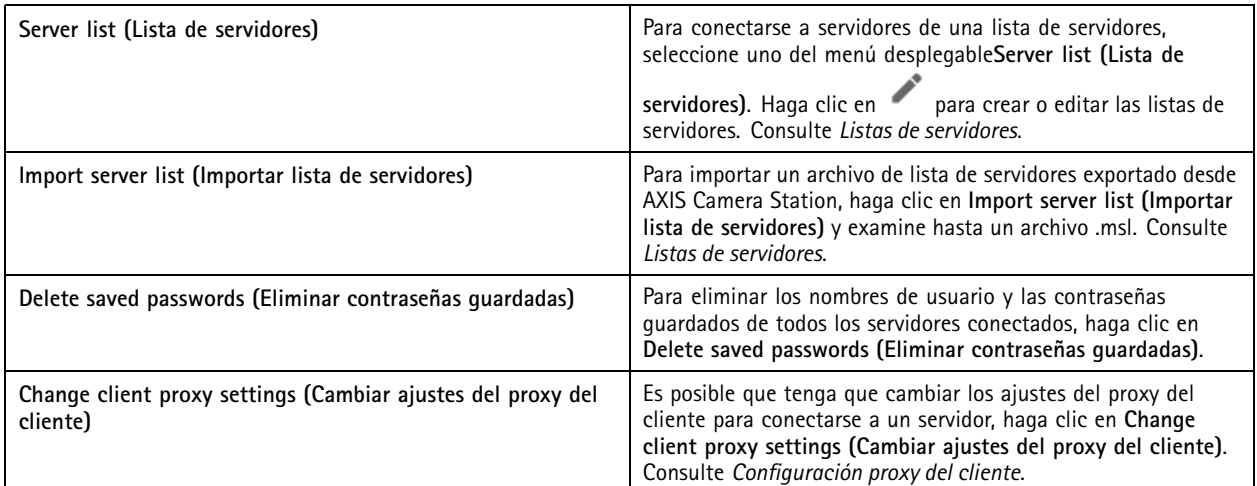

### **Iniciar sesión en un servidor remoto**

- 1. Seleccione **Remote server (Servidor remoto)**.
- 2. Seleccione un servidor de la lista desplegable **Remote server (Servidor remoto)** <sup>o</sup> introduzca la dirección IP <sup>o</sup> DNS. Si el

servidor no aparece en la lista, haga clic en **para recargar todos los servidores remotos** disponibles. Si el servidor está configurado para aceptar clientes en un puerto diferente del número de puerto predeterminado 55752, introduzca la dirección IP seguida del número de puerto, por ejemplo, 192.168.0.5:46001.

- 3. Puede hacer lo siguiente:
	- Seleccione **Log in as current user (Iniciar sesión como usuario actual)** para iniciar sesión como el usuario actual de Windows.
	- Desmarque **Log in as current user (Iniciar sesión como usuario actual)** <sup>y</sup> haga clic en **Log in (Iniciar sesión)**. Seleccione **Other user (Otro usuario)** <sup>y</sup> facilite otro nombre de usuario <sup>y</sup> contraseña para iniciar sesión con un nombre de usuario y contraseña diferentes.

## <span id="page-10-0"></span>Iniciar sesión en el servidor de AXIS Camera Station

### **Iniciar sesión en AXIS Secure Remote Access**

#### Nota

Al intentar conectarse <sup>a</sup> un servidor mediante Axis Secure Remote Access, el servidor no puede actualizar el cliente automáticamente.

- 1. Haga clic en el enlace **Sign in to AXIS Secure Remote Access (Iniciar sesión en AXIS Secure Remote Access)**.
- 2. Introduzca las credenciales de la cuenta My Axis. Consulte *Axis Secure [Remote](#page-107-0) Access*.
- 3. Haga clic en **Sign in (Iniciar sesión)**.
- 4. Haga clic en **Grant (Autorizar)**.

## **Configuración proxy del cliente**

Esta configuración se aplica <sup>a</sup> un servidor proxy que se encuentra entre el cliente y el servidor de AXIS Camera Station.

#### Nota

Utilice el control de servicio de AXIS Camera Station para configurar los parámetros del proxy para un servidor proxy que se encuentre el servidor de AXIS Camera Station y las cámaras de red. Consulte *Control del servicio de AXIS [Camera](#page-180-0) Station*.

Seleccione la opción adecuada para su configuración.

- **Direct connection (Conexión directa)**: Seleccione esta opción si no hay un servidor proxy entre el cliente <sup>y</sup> el servidor de AXIS Camera Station.
- • **Use Internet Options settings (Usar los ajustes de Opciones de Internet)** (predeterminado): seleccione esta opción para usar los ajustes de Windows.
- • **Use manual proxy settings (Usar los ajustes manuales del proxy)**: seleccione esta opción para configurar manualmente los ajustes del proxy. Facilite la información necesaria en la sección Manual settings (Configuración manual).
	- **Address (Dirección)**: introduzca la dirección <sup>o</sup> el nombre de host del servidor proxy.
	- **Port (Puerto)**: introduzca el número de puerto del servidor proxy.
	- Do not use proxy server for addresses beginning with (No utilice el servidor proxy en las direcciones que **comienzan con)**: introduzca los servidores que quiera excluir del acceso del proxy. Para separar las entradas, utilice punto y coma. Puede utilizar comodines en las direcciones <sup>o</sup> nombres de host, por ejemplo: "192.168.\*" <sup>o</sup> "\*.mydomain.com".
	- **Always bypass proxy server for local addresses (Omitir siempre el servidor proxy para direcciones locales)**: seleccione esta opción para omitir el proxy al conectarse <sup>a</sup> un servidor en el equipo local. Las direcciones locales no tienen una extensión de nombre de dominio, por ejemplo, http://webserver/, http://localhost, http://loopback, or http://127.0.0.1.

## Cliente de AXIS Camera Station

## Cliente de AXIS Camera Station

La página Add devices (Agregar dispositivos) en la pestaña Configuration (Configuración) se abre cuando utiliza AXIS Camera Station por primera vez. Consulte *Agregar [dispositivos](#page-40-0)*.

#### **Pestañas**

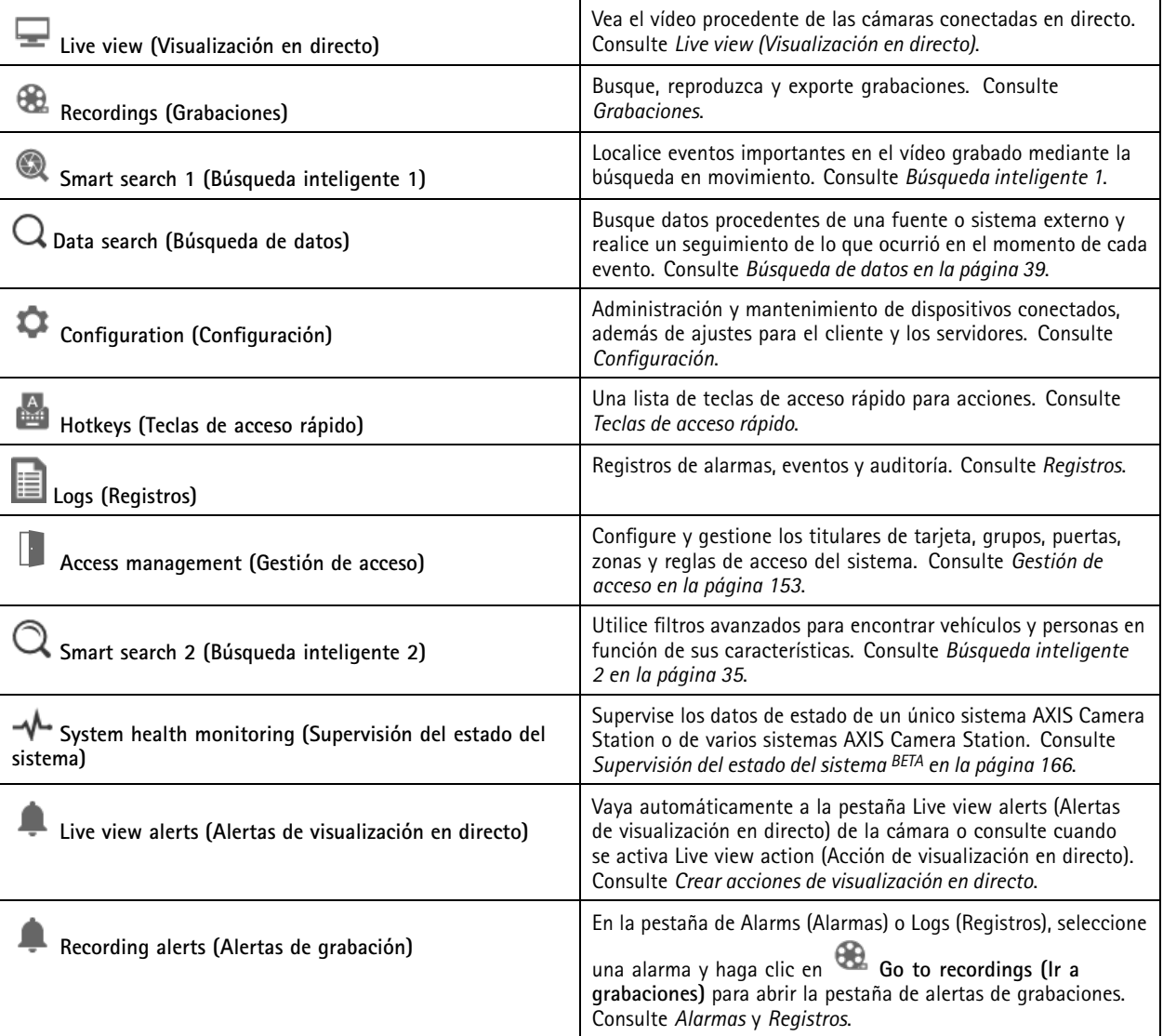

#### **Menú principal**

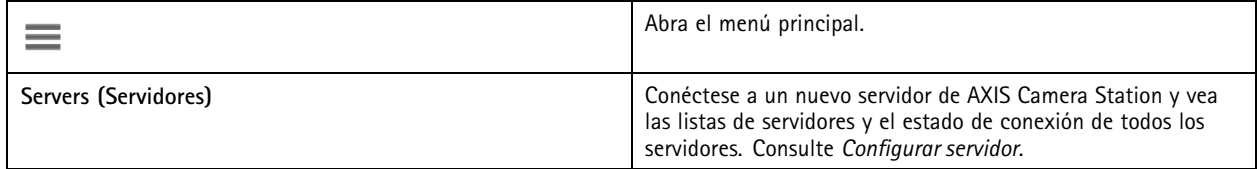

## Cliente de AXIS Camera Station

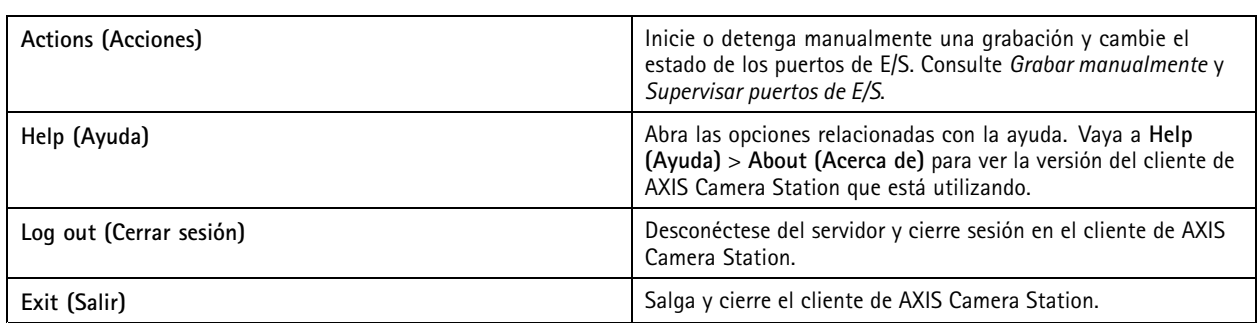

#### **Barra de título**

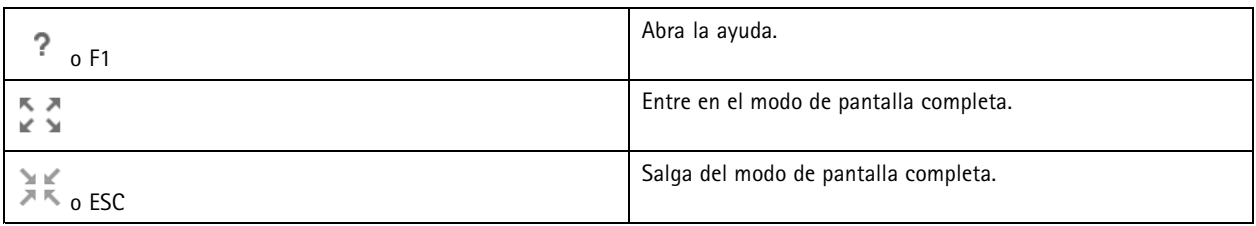

#### **Barra de estado**

La barra de estado puede incluir la siguiente información:

- un icono de advertencia cuando no exista una coincidencia entre la hora del cliente y del servidor. Asegúrese siempre de que la hora del cliente esté sincronizada con la hora del servidor para evitar problemas en la línea temporal.
- El estado de conexión del servidor muestra el número de servidores conectados. Consulte *Estado de [conexión](#page-115-0)*.
- El estado de licencia muestra el número de dispositivos sin licencias. Consulte *[Configurar](#page-118-0) licencias*.
- El uso del acceso remoto seguro muestra cuántos datos quedan <sup>o</sup> cuál es el excedente que se ha utilizado este mes para la cantidad incluida en su nivel de servicio. Consulte *Axis Secure [Remote](#page-107-0) Access*.
- **AXIS Camera Station update available (Actualización de AXIS Camera Station disponible)** aparece cuando hay una versión nueva si ha iniciado sesión como administrador. Consulte *[Actualizar](#page-113-0) AXIS Camera Station en la página [114](#page-113-0)*.

#### **Alarmas y tareas**

Las pestañas Alarms (Alarmas) <sup>y</sup> Tasks (Tareas) muestran eventos <sup>y</sup> alarmas del sistema activadas. Consulte *[Alarmas](#page-173-0)* <sup>y</sup> *[Tareas](#page-174-0)*.

## <span id="page-13-0"></span>Live view (Visualización en directo)

## Live view (Visualización en directo)

La visualización en directo muestra las vistas, las cámaras y los vídeos en directo de las cámaras conectadas, así como todas las vistas y cámaras de los servidores conectados agrupadas por el nombre del servidor al conectarse <sup>a</sup> varios servidores AXIS Camera Station.

Las vistas permiten acceder <sup>a</sup> todas las cámaras y dispositivos agregados <sup>a</sup> AXIS Camera Station. Una vista puede incluir una <sup>o</sup> varias cámaras, una secuencia de elementos, un mapa <sup>o</sup> una página web. La visualización en directo actualiza las vistas automáticamente al agregar <sup>o</sup> eliminar dispositivos del sistema.

Todos los usuarios pueden acceder <sup>a</sup> las vistas. Para obtener información sobre los derechos de acceso de usuarios, consulte *[Configurar](#page-121-0) permisos de usuario en la página [122](#page-121-0)*.

Para obtener ayuda sobre cómo configurar la visualización en directo, consulte *[Configuración](#page-103-0) del cliente*.

## **Multiple monitors (Varios monitores)**

Para abrir una vista en otra pantalla:

- 1. Abra una pestaña Live view (Visualización en directo).
- 2. Seleccione una <sup>o</sup> más cámaras, vistas <sup>o</sup> secuencias.
- 3. Arrástrelos y colóquelos en la otra pantalla.

Para abrir una vista en un monitor conectado a un decodificador de vídeo de Axis:

- 1. Abra una pestaña Live view (Visualización en directo).
- 2. Seleccione una <sup>o</sup> más cámaras, vistas <sup>o</sup> secuencias.
- 3. Haga clic con el botón derecho en sus cámaras, vistas <sup>o</sup> secuencias <sup>y</sup> seleccione **Show on AXIS T8705 (Mostrar en AXIS T8705)** <sup>o</sup> **Show on AXIS D1110 (Mostrar en AXIS D1110)**, dependiendo del decodificador de vídeo que esté usando.

#### Nota

- AXIS T8705 solo admite cámaras Axis.
- AXIS D1110 admite hasta 8 secuencias en una vista dividida.

## **Gestionar vistas en la visualización en directo**

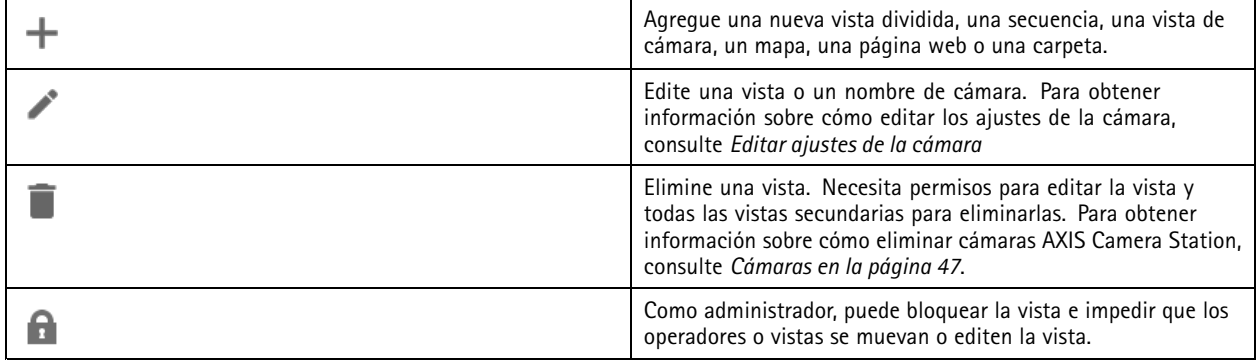

## <span id="page-14-0"></span>Live view (Visualización en directo)

#### **Navigate (Navegar)** Para ir <sup>a</sup> la vista de cámara, haga clic en una imagen en una vista dividida <sup>y</sup> seleccione **Navigate (Navegar)**. **Show on (Mostrar en)** Para abrir una vista en otra pantalla, haga clic con el botón derecho en la imagen <sup>y</sup> seleccione **Show on (Mostrar en)**. **Take snapshot (Tomar instantánea)** Para tomar una instantánea, haga clic con el botón derecho en una imagen <sup>y</sup> seleccione **Take snapshot (Tomar instantánea)**. El sistema guarda la instantánea en la carpeta de instantáneas especificada en **Configuration <sup>&</sup>gt; Client <sup>&</sup>gt; Settings (Configuración <sup>&</sup>gt; Cliente <sup>&</sup>gt; Ajustes)**. **Add snapshot to export (Agregar instantánea para exportarla)** Para agregar una instantánea <sup>a</sup> la lista de exportaciones de la pestaña Export (Exportar), haga clic con el botón derecho en una imagen <sup>y</sup> seleccione **Add snapshot to export (Agregar instantánea para exportarla)**. **Stream profile (Perfil de flujo)** Para establecer el perfil de flujo, haga clic con el botón derecho en una imagen <sup>y</sup> seleccione **Stream profile (Perfil de flujo)**. Consulte *Perfiles de [transmisión](#page-47-0)*. **Zoom** Utilice la rueda del ratón para ampliar y reducir la imagen. Como alternativa, pulse CTRL +  $(+)$  para ampliar y CTRL +  $(-)$ para reducir. **Use Mechanical PTZ (Usar PTZ mecánico)** El PTZ mecánico está disponible para cámaras PTZ y para cámaras en las que PTZ digital está habilitado en la interface web de la cámara. Para utilizar PTZ mecánico, haga clic con el botón derecho en la imagen y seleccione **Use Mechanical PTZ (Usar PTZ mecánico)**. Utilice el ratón para ampliar <sup>y</sup> para desplazarse horizontal y verticalmente **Zoom** de área **Para Ampliar de la imagen, dibuje un rectángulo en el para ampliar un área de la imagen, dibuje un rectángulo en el** área que desee ampliar. Para reducir, utilice la rueda del ratón. Para ampliar un área situada cerca del centro de la imagen, utilice el botón derecho del ratón y arrastre para dibujar un rectángulo. **Movimiento vertical y horizontal** Haga clic en la imagen donde desee apuntar la cámara. Para aplicar un movimiento vertical y horizontal continuo en la imagen de la visualización en directo, sitúe el cursor en el centro de la imagen para mostrar la flecha de navegación. A continuación, mantenga pulsado para obtener una panorámica en la dirección de la flecha de navegación. Para aplicar un movimiento vertical y horizontal <sup>a</sup> una velocidad más alta, mantenga pulsado para alargar la flecha de navegación. Presets (Posiciones predefinidas) **Presets** (Posiciones predefinidas) **Para crear una posición predefinida**, haga clic con el botón derecho en la imagen, seleccione **Presets (Posiciones predefinidas)** y, <sup>a</sup> continuación, seleccione una posición predefinida. Para crear posiciones predefinidas, consulte *Posiciones [predefinidas](#page-51-0) de PTZ*. **Agregar posición predefinida** Para agregar una posición predefinida, arrastre la vista de imagen hasta la posición deseada, haga clic con el botón derecho <sup>y</sup> seleccione **Presets <sup>&</sup>gt; Add preset (Posiciones predefinidas <sup>&</sup>gt; Agregar posición predefinida)**.

## **Gestión de imagen en la visualización en directo**

## Live view (Visualización en directo)

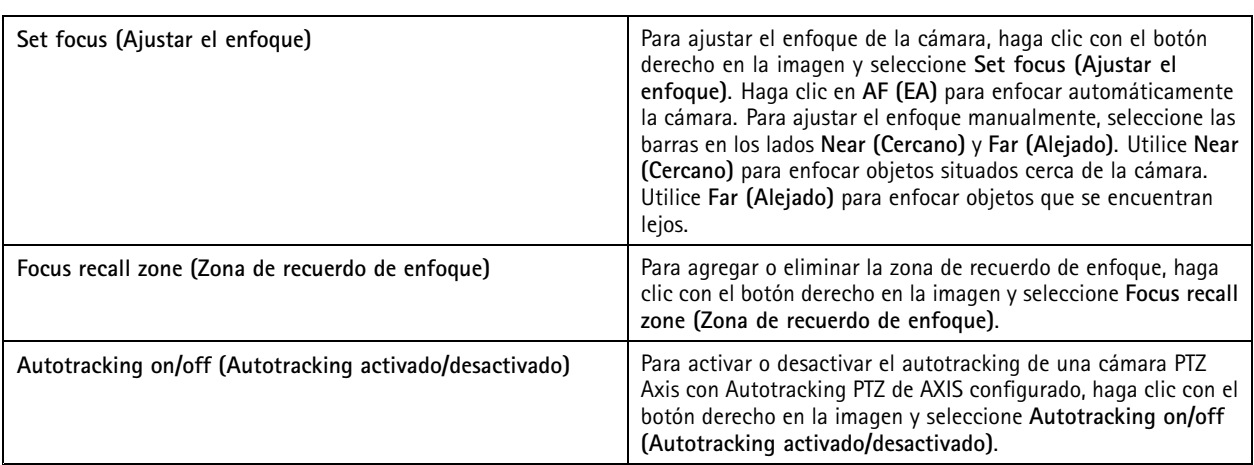

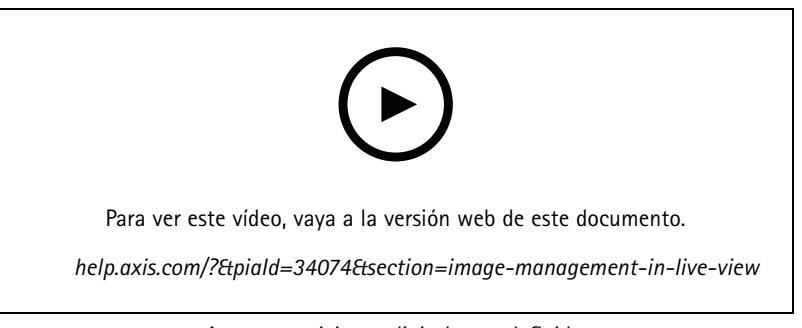

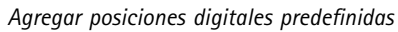

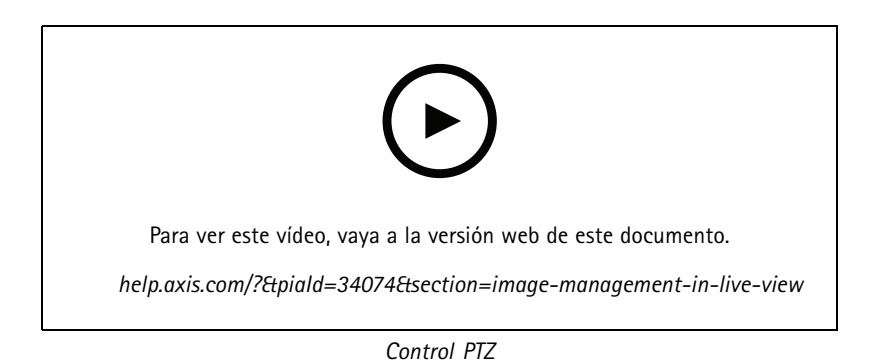

#### Nota

Como administrador, puede desactivar el PTZ mecánico para los usuarios. Consulte *[Configurar](#page-121-0) permisos de usuario*.

## Live view (Visualización en directo)

## **Grabación y reproducción instantánea en la visualización en directo**

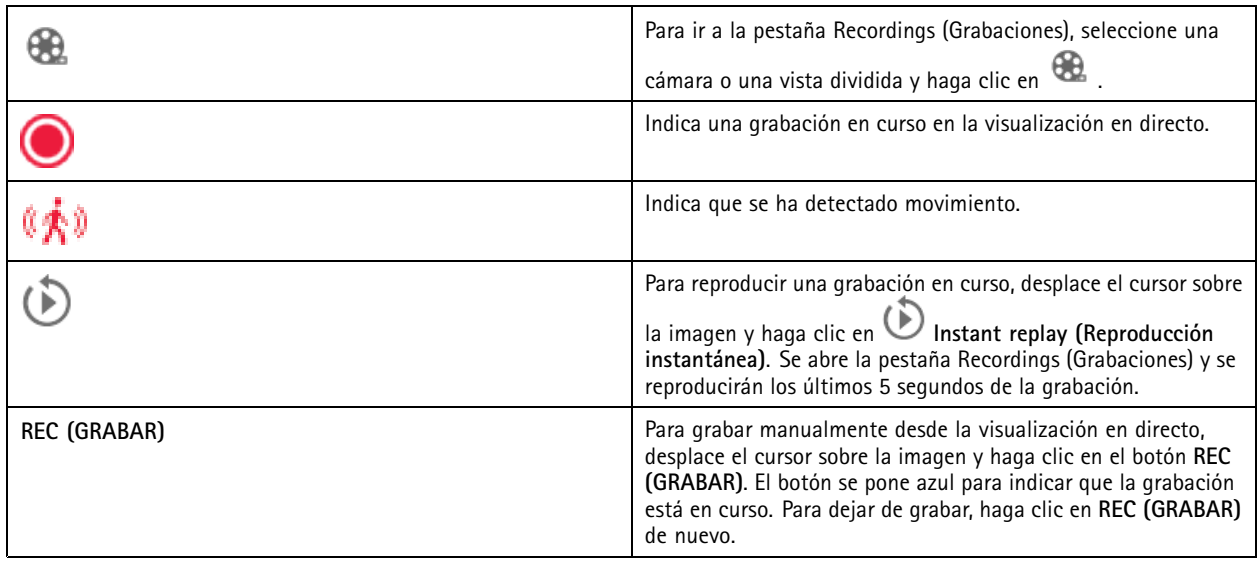

Para configurar los ajustes de grabación manuales, como la resolución, la compresión y la velocidad de fotogramas, consulte *[Método](#page-75-0) de [grabación](#page-75-0)*. Para obtener más información sobre la grabación y la reproducción, consulte *[Reproducción](#page-23-0) de grabaciones*.

#### Nota

Los administradores pueden desactivar la función de grabación manual para los usuarios. Consulte *[Configurar](#page-121-0) permisos de [usuario](#page-121-0)*.

## **Audio en visualización en directo**

El audio está disponible si la cámara dispone de prestaciones de audio y si ha activado el audio en el perfil usado para la visualización en directo.

Vaya <sup>a</sup> **Configuration <sup>&</sup>gt; Devices <sup>&</sup>gt; Stream profiles (Configuración <sup>&</sup>gt; Dispositivos <sup>&</sup>gt; Perfiles de flujo)** <sup>y</sup> configure el audio para la cámara. Consulte *Perfiles de [transmisión](#page-47-0) en la página [48](#page-47-0)*.

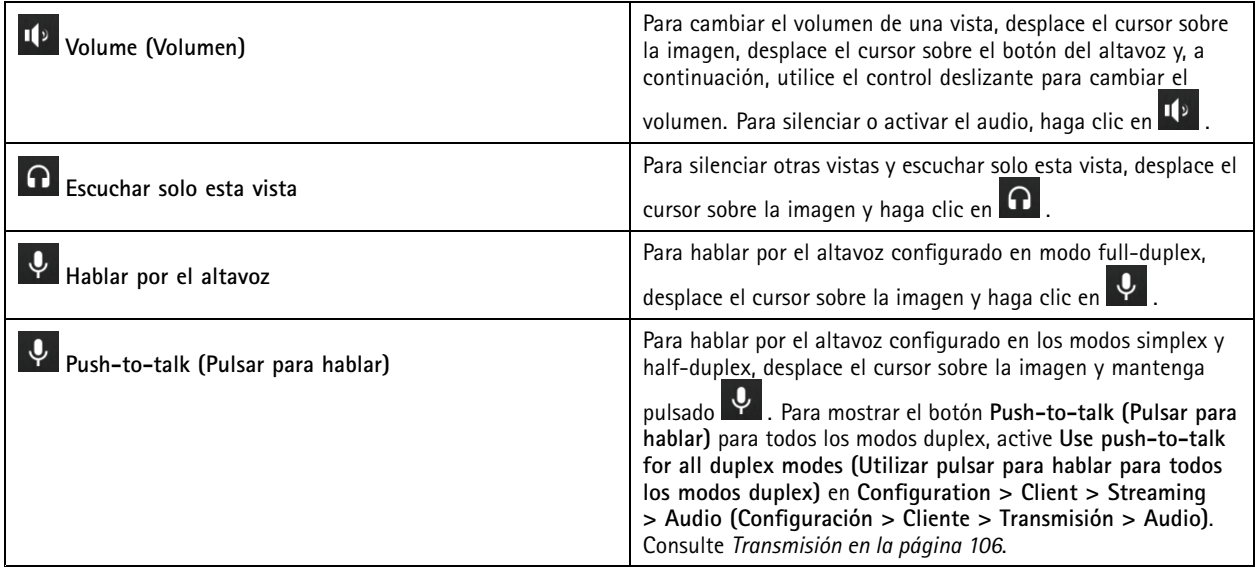

## <span id="page-17-0"></span>Live view (Visualización en directo)

#### Nota

Como administrador, puede desactivar el audio para los usuarios. Consulte *[Configurar](#page-121-0) permisos de usuario*.

## **Control en pantalla en la visualización en directo**

#### Nota

El control en pantalla precisa firmware 7.40 <sup>o</sup> posterior.

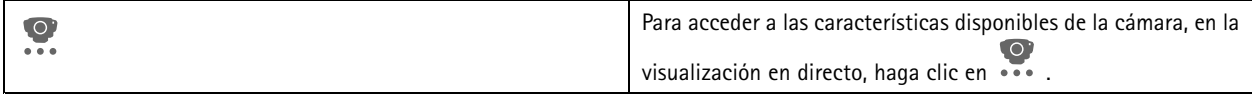

## **Vista dividida**

Una vista dividida muestra varias vistas en la misma ventana. Se pueden usar vistas de cámara, secuencias, páginas web, mapas y otras vistas divididas en la vista dividida.

#### Nota

Al conectarse <sup>a</sup> varios servidores AXIS Camera Station, puede agregar <sup>a</sup> la vista dividida cualquier vista, cámara <sup>o</sup> dispositivo de otros servidores.

Para agregar una vista dividida:

- 1. En la pestaña Live view (Visualización en directo), haga clic en  $\begin{array}{\textcolor{blue}{\bullet}\textcolor{black}{\bullet} \end{array}$ .
- 2. Seleccione **New Split View (Nueva vista dividida)**.
- 3. Introduzca un nombre para la vista dividida.
- 4. Seleccione la plantilla que desea utilizar en el menú desplegable **Template (Plantilla)**.
- 5. Arrastre y coloque vistas <sup>o</sup> cámaras en la cuadrícula.
- 6. Haga clic en **Save view (Guardar vista)** para guardar la vista dividida en el servidor actual.

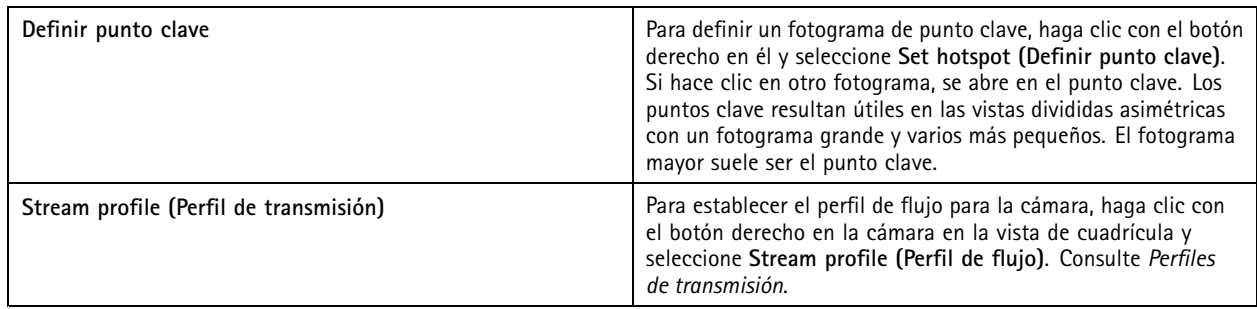

## Live view (Visualización en directo)

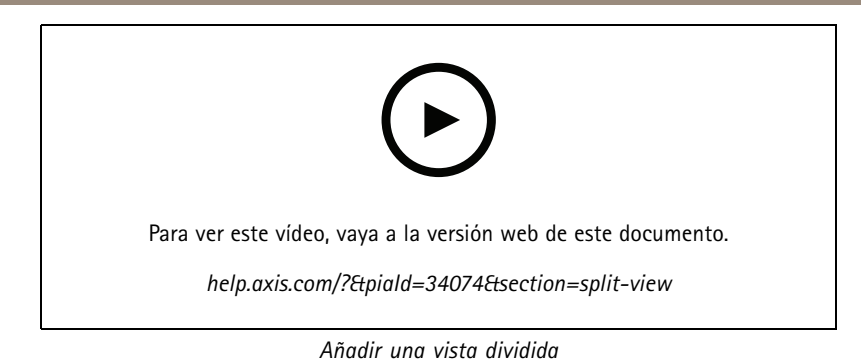

# **Panel de puerta en vista dividida.**

Si ha configurado una puerta, puede ayudar <sup>a</sup> los titulares de tarjeta y supervisar el estado y las transacciones recientes de la puerta en una vista dividida.

- 1. Agregar una puerta. Consulte *[Agregar](#page-131-0) una puerta en la página [132](#page-131-0)*.
- 2. Agregue el panel de puerta <sup>a</sup> una vista. Consulte *Vista dividida en la [página](#page-17-0) [18](#page-17-0)*.

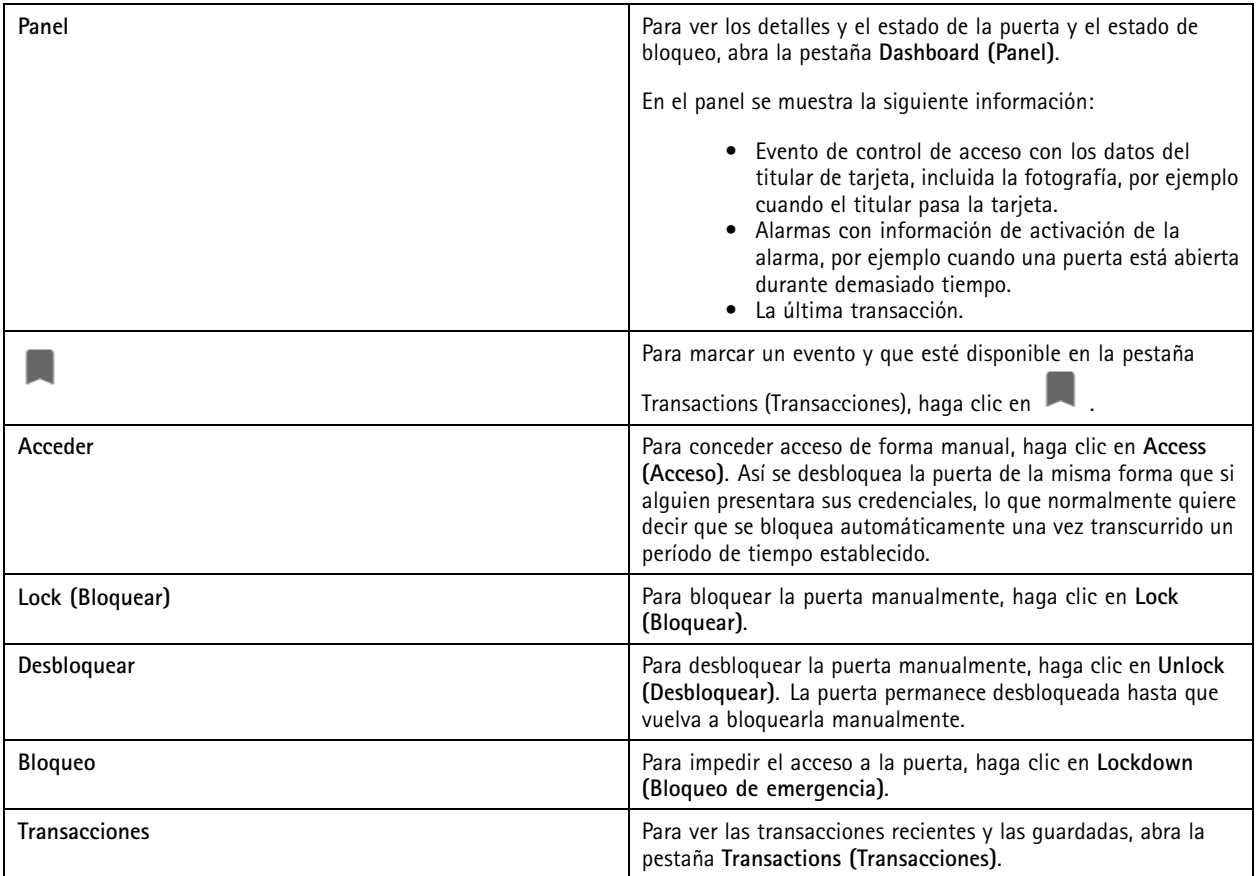

## Live view (Visualización en directo)

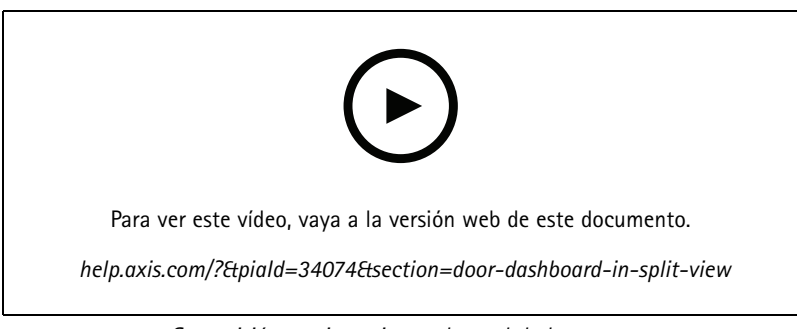

*Supervisión y asistencia en el panel de la puerta*

## **Secuencia**

En las secuencias se cambia entre vistas.

#### Nota

Al conectarse <sup>a</sup> varios servidores AXIS Camera Station, puede agregar <sup>a</sup> la secuencia cualquier vista, cámara <sup>o</sup> dispositivo de otros servidores.

Para agregar una secuencia:

- 1. En la pestaña Live view (Visualización en directo), haga clic en  $\mathbf{+}$ .
- 2. Seleccione **New sequence (Nueva secuencia)**.
- 3. Introduzca un nombre para la secuencia.
- 4. Arrastre y coloque vistas <sup>o</sup> cámaras en la vista de secuencia.
- 5. Organice las vistas en el orden en el que quiera la secuencia.
- 6. También puede establecer tiempos de permanencia para cada vista.
- 7. Para cámaras con capacidades PTZ, seleccione una posición predefinida de PTZ en la lista desplegable de **PTZ preset (Posición predefinida de PTZ)**. Consulte *Posiciones [predefinidas](#page-51-0) de PTZ*.
- 8. Haga clic en **Save view (Guardar vista)** para guardar la secuencia en el servidor actual.

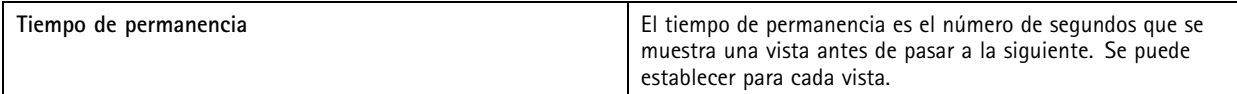

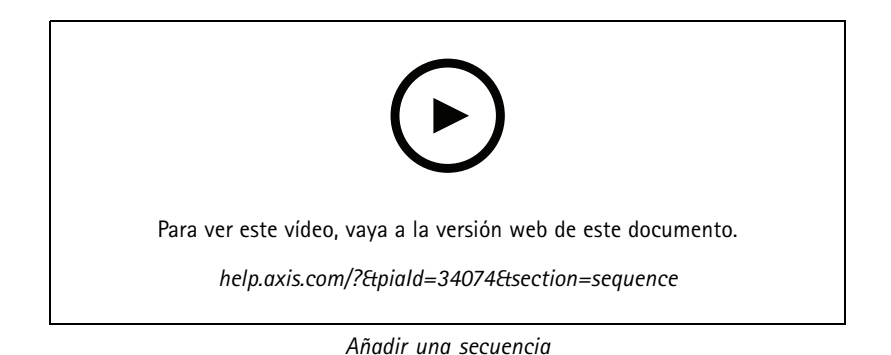

## Live view (Visualización en directo)

### **Vista de cámara**

Una vista de cámara muestra vídeo en directo de una cámara. Las vistas de la cámara se pueden utilizar en vistas divididas, secuencias y mapas.

Nota

Al conectarse con varios servidores de AXIS Camera Station, la lista muestra todas las cámaras de todos los servidores conectados.

Para agregar una vista de cámara:

- 1. En la pestaña Live view (Visualización en directo) o Recordings (Grabaciones), haga clic en  $\, \, + \,$ .
- 2. Seleccione **New Camera View (Nueva vista de cámara)**.
- 3. Seleccione la cámara en el menú desplegable <sup>y</sup> haga clic en **OK (Aceptar)**.

#### **Mapa**

Un mapa es una imagen importada en la que se pueden poner vistas de la cámara, vistas divididas, secuencias, páginas web, otros mapas y puertas. El mapa ofrece una visión general y la forma de localizar dispositivos individuales y acceder <sup>a</sup> ellos. En el caso de instalaciones grandes, cree diversos mapas y dispóngalos en un mapa de vista general.

Los botones de acción también aparecen en la vista de mapa. Consulte *Crear [activadores](#page-88-0) de botones de acción*.

Nota

Al conectarse <sup>a</sup> varios servidores AXIS Camera Station, puede agregar <sup>a</sup> la vista de mapa cualquier vista, cámara <sup>o</sup> dispositivo de otros servidores.

Para agregar un mapa:

- 1. En la pestaña Live view (Visualización en directo), haga clic en  $\blacksquare$ .
- 2. Seleccione **New map (Nuevo mapa)**.
- 3. Introduzca un nombre para el mapa.
- 4. Haga clic en **Choose image (Elegir imagen)** <sup>y</sup> localice el archivo de mapa. El tamaño máximo del archivo es de <sup>20</sup> MB <sup>y</sup> se admiten los formatos BMP, JPG, PNG y GIF.
- 5. Arrastre vistas, cámaras, otros dispositivos y puertas al mapa. El icono de una puerta puede ser:
- 6. Haga clic en un icono en el mapa para editar los ajustes.
- 7. Haga clic en **Add label (Agregar etiqueta)**, introduzca un nombre de etiqueta <sup>y</sup> defina tamaño, rotación, estilo <sup>y</sup> color de la etiqueta.

#### Nota

Algunos ajustes se pueden editar para múltiples iconos y etiquetas al mismo tiempo.

8. Haga clic en **Save view (Guardar vista)** para guardar el mapa en el servidor actual.

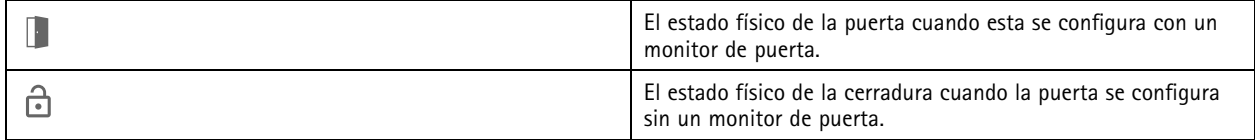

## Live view (Visualización en directo)

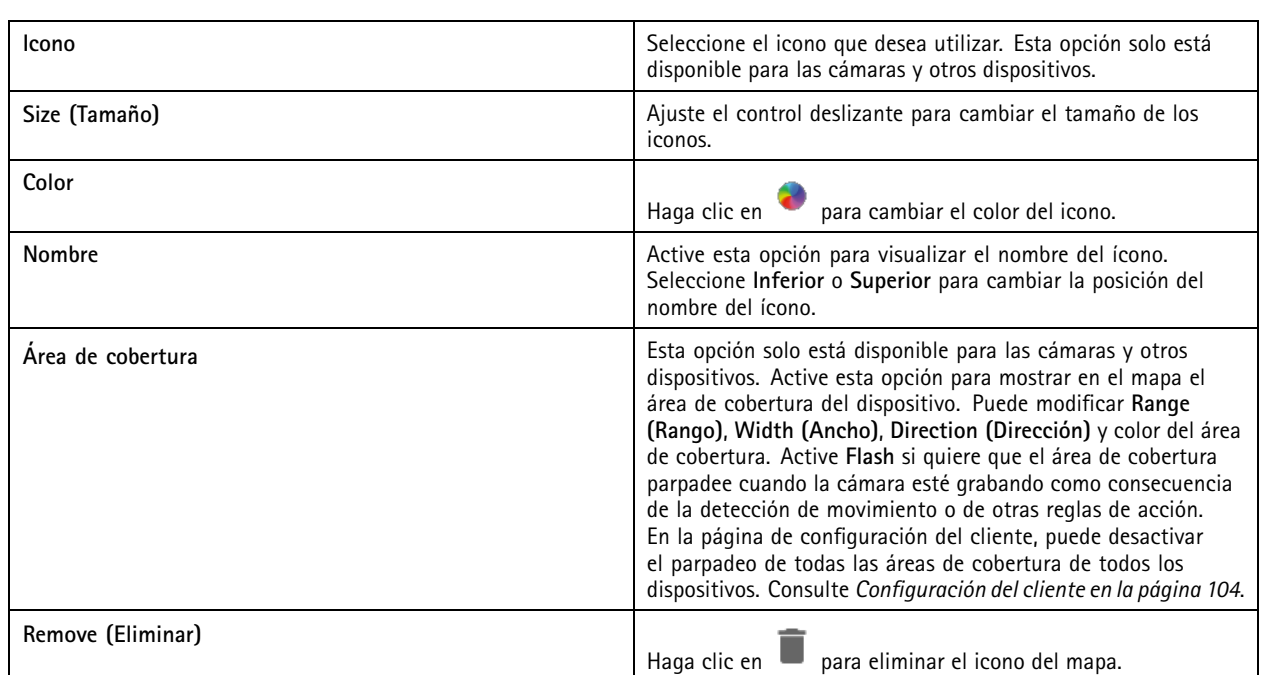

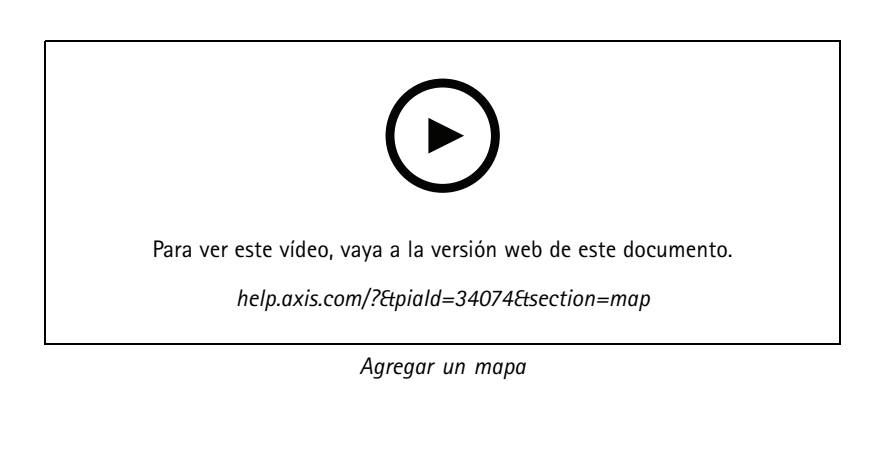

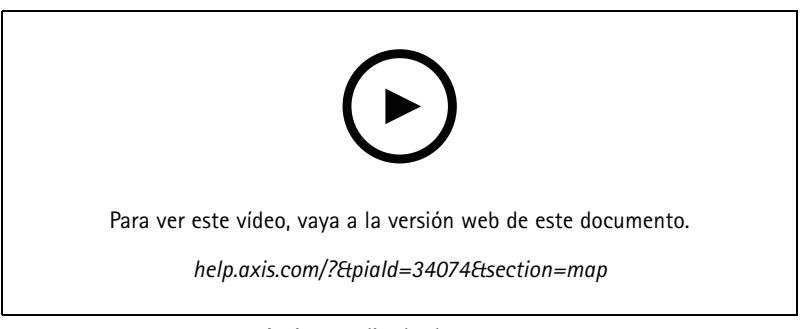

*Activar audio desde un mapa*

## Live view (Visualización en directo)

## **Página web**

Una vista de página web muestra una página de Internet. Puede agregar una página web, por ejemplo, <sup>a</sup> una vista dividida <sup>o</sup> <sup>a</sup> una secuencia.

Para agregar una página web:

- 1. En la pestaña Live view (Visualización en directo), haga clic en  $\begin{array}{\parallel} \begin{array}{\parallel} \end{array}$ .
- 2. Seleccione **New webpage (Nueva página web)**.
- 3. Introduzca un nombre para la página web.
- 4. Introduzca la URL completa de la página web.
- 5. Haga clic en **OK**.

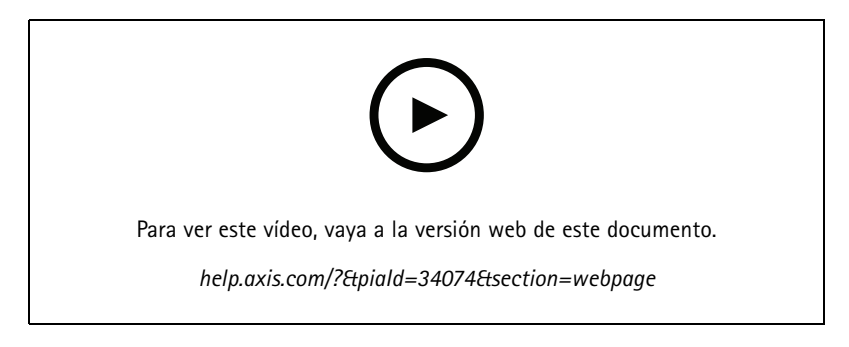

## **Carpetas**

Utilice carpetas para categorizar objetos en una navegación con vista de árbol. Las carpetas pueden contener vistas divididas, secuencias, vistas de cámara, mapas, páginas web y otras carpetas.

Para agregar una carpeta:

- 1. En la pestaña Live view (Visualización en directo) o Recordings (Grabaciones), haga clic en  $\, \pm \,$ .
- 2. Seleccione **New Folder (Nueva carpeta)**.
- 3. Introduzca un nombre para la carpeta <sup>y</sup> haga clic en **OK (Aceptar)**.

## <span id="page-23-0"></span>**Grabaciones**

### **Grabaciones**

La pestaña Recordings (Grabaciones) gestiona la búsqueda, reproducción <sup>y</sup> exportación de grabaciones. La pestaña contiene una vista de la grabación y dos paneles donde puede encontrar vistas, imágenes, herramientas de reproducción y cámaras de los servidores conectados agrupados por el nombre del servidor, consulte *Live view [\(Visualización](#page-13-0) en directo)*.

Desde la vista principal de la grabación, puede gestionar la imagen de la misma forma que lo haces en la vista en vivo. Para más información, consulte *Gestión de imagen en la [visualización](#page-14-0) en directo en la página [15](#page-14-0)*.

Para cambiar el método de grabación y los ajustes de grabación como resolución, compresión y velocidad de fotogramas, consulte *Método de [grabación](#page-75-0)*.

Nota

Las grabaciones no se pueden eliminar manualmente de AXIS Camera Station. Solo se puede cambiar el tiempo de retención en **Configuration <sup>&</sup>gt; Storage <sup>&</sup>gt; Selection (Configuración <sup>&</sup>gt; Almacenamiento <sup>&</sup>gt; Selección)** para eliminar las grabaciones anteriores.

## **Reproducción de grabaciones**

Es posible reproducir grabaciones de distintas cámaras al mismo tiempo si el marcador de reproducción se coloca sobre varias grabaciones de la línea temporal.

Puede mostrar vídeo en vivo y grabado al mismo tiempo cuando utiliza varios monitores.

#### **Línea temporal de reproducción**

Utilice la línea temporal para desplazarse en la reproducción y encontrar cuándo se realizó una grabación. Una línea roja en la línea temporal muestra una grabación de detección de movimiento. Una línea azul en la línea temporal indica que una regla de acción ha activado la grabación. Cuando pasa el cursor sobre una grabación en la línea temporal, se muestra el tipo de grabación y la hora. Para obtener una mejor vista y encontrar grabaciones, puede acercar, alejar y arrastrar la línea temporal. La reproducción se pausa temporalmente cuando arrastra la línea temporal y se reanuda cuando la libere. En una grabación, mueva la línea temporal (depuración) para obtener una descripción general del contenido <sup>y</sup> encontrar ocurrencias específicas.

#### **Buscar grabaciones**

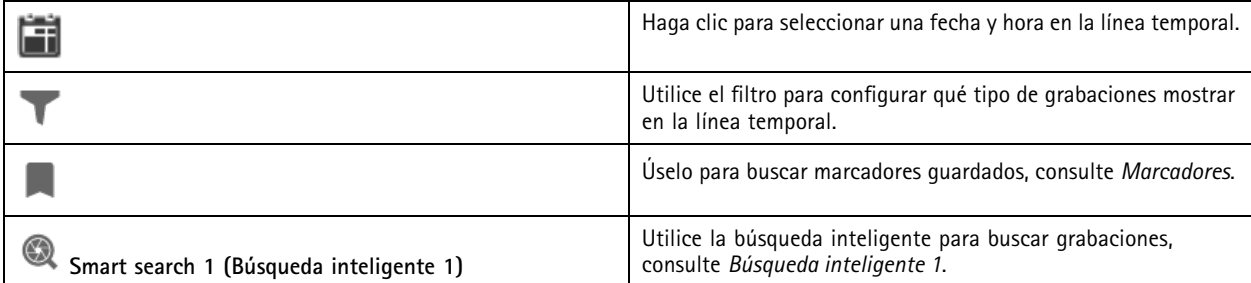

**Reproducción de grabaciones**

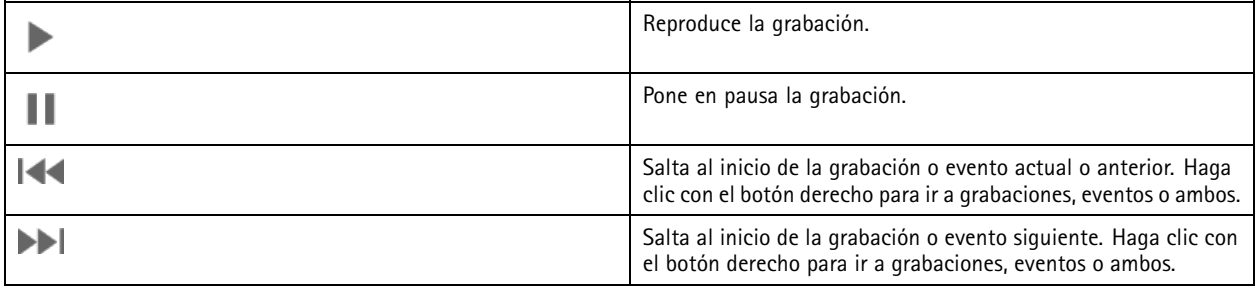

## <span id="page-24-0"></span>Grabaciones

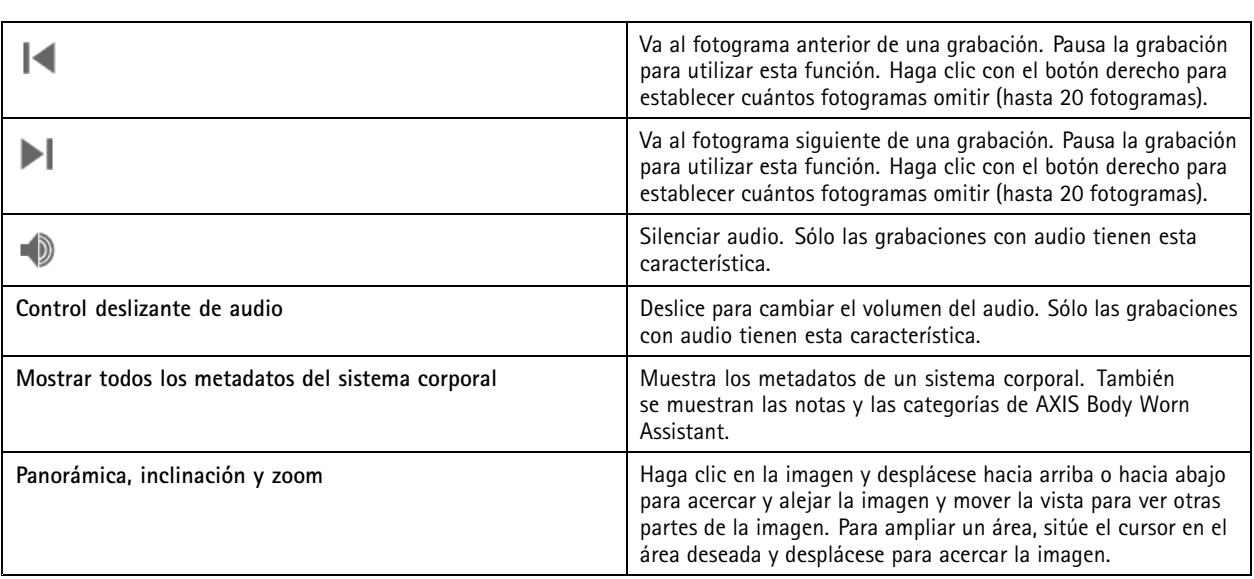

## **Marcadores**

Nota

- No se puede eliminar una grabación bloqueada <sup>a</sup> menos que se desbloquee manualmente.
- El sistema elimina las grabaciones bloqueadas cuando retira la cámara de AXIS Camera Station.

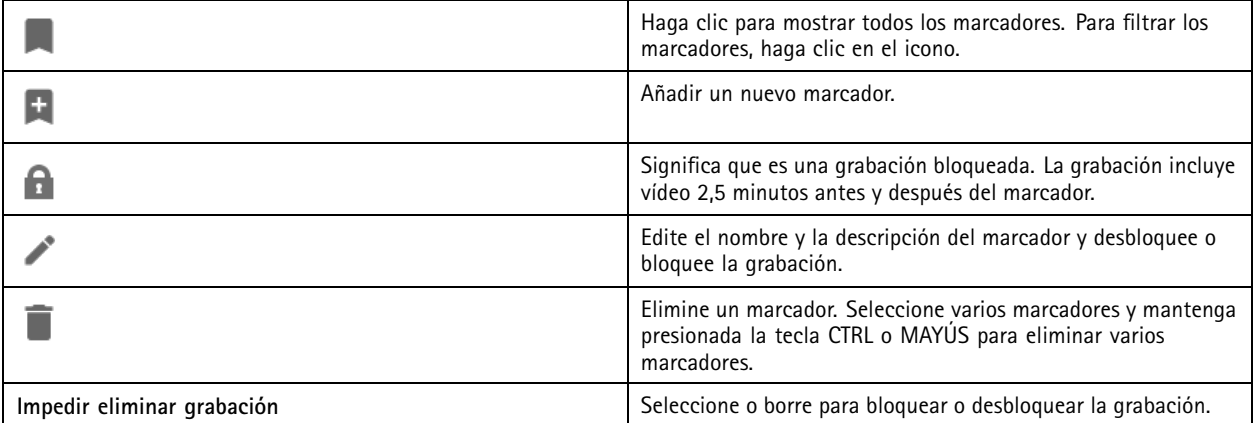

### **Agregar marcadores**

- 1. Ir <sup>a</sup> grabación.
- 2. En la línea temporal de la cámara, amplíe <sup>o</sup> reduzca la vista de la línea temporal y arrastre el marcador <sup>a</sup> la posición deseada.
- 3. Haga clic en  $\mathbf{t}$ .
- 4. Introduzca un nombre y una descripción para el marcador. Utilice palabras clave en la descripción para que sea fácil encontrar y reconocer el marcador.
- 5. Seleccione **Prevent recording deletion (Impedir eliminar grabación)** para bloquear la grabación.

## <span id="page-25-0"></span>**Grabaciones**

#### Nota

No es posible eliminar una grabación bloqueada. Para desbloquear la grabación, anule la opción <sup>o</sup> elimine el marcador.

6. Haga clic en **OK (Aceptar)** para guardar el marcador.

### **Exportar grabaciones**

En la pestaña **Export (Exportar)**, puede exportar grabaciones <sup>a</sup> un almacenamiento local <sup>o</sup> <sup>a</sup> una ubicación de red. Aquí también podrá encontrar información y una vista previa de la grabación. Es posible exportar varios archivos al mismo tiempo y puede seleccionar exportarlos <sup>a</sup> .asf, .mp<sup>4</sup> <sup>y</sup> .mkv. Para reproducir sus grabaciones, utilice Windows Media Player (.asf) <sup>o</sup> AXIS File Player (.asf, .mp4, .mkv). AXIS File Player es un software gratuito de reproducción de vídeo <sup>y</sup> audio que no requiere instalación.

#### Nota

En AXIS File Player, puede cambiar la velocidad de reproducción de las grabaciones en los formatos .mp<sup>4</sup> y .mkv, pero no en el formato .asf.

Antes de comenzar, asegúrese de tener permisos para exportar. Consulte *Permisos de usuario para [exportar](#page-28-0) en la página [29](#page-28-0)*.

#### **Exportar grabaciones**

- 1. En la pestaña **Recordings (Grabaciones)**, seleccione una cámara <sup>o</sup> una vista.
- 2. Añada las grabaciones <sup>a</sup> la lista de exportación. Las grabaciones en la línea de tiempo que no están incluidas en la exportación obtienen un color rayado.
	- 2.1 Haga clic en **para mostrar los marcadores de selección**.
	- 2.2 Mueva los marcadores para incluir las grabaciones que desea exportar.
	- 2.3 Haga clic en para abrir la pestaña **Export (Exportar)**.
- 3. Haga clic en **Export...** (Exportar...).
- 4. Seleccione la carpeta <sup>a</sup> la que exporta las grabaciones.
- 5. Haga clic en **OK**. La tarea de exportar grabaciones aparece en la pestaña **Tasks (Tareas)**.

La carpeta de exportación incluye:

- Las grabaciones en formato seleccionado.
- Un archivo .txt con notas si selecciona **Include notes (Incluir notas)**.
- AXIS File Player, si selecciona **Include AXIS File Player (Incluir AXIS File Player)**.
- Un archivo .asx con una lista de reproducción si selecciona **Create playlist(.asx) (Crear lista de reproducción (.asx))**.

## Grabaciones

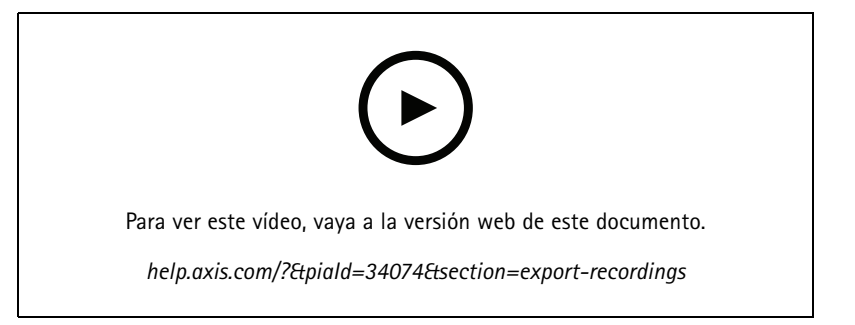

*Exportar grabaciones*

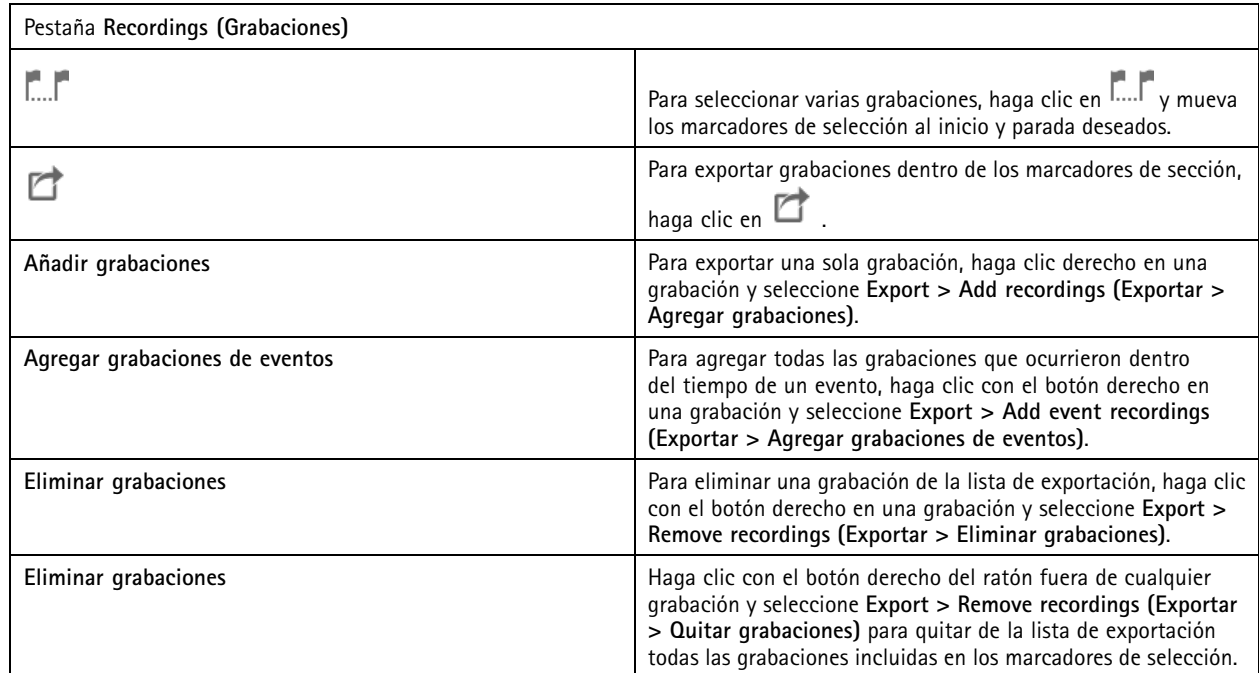

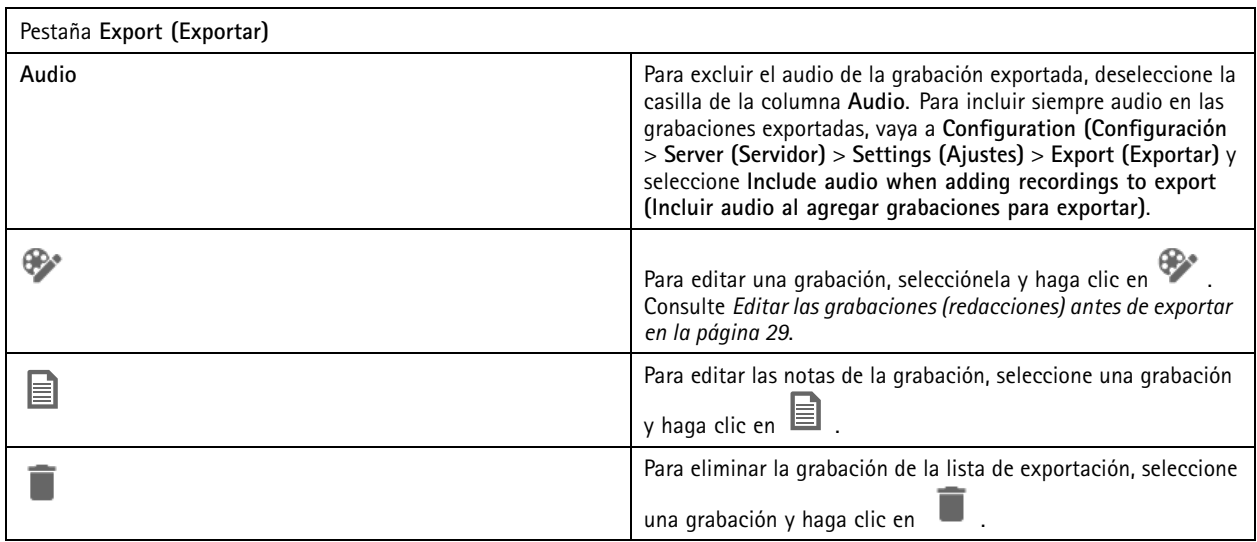

## Grabaciones

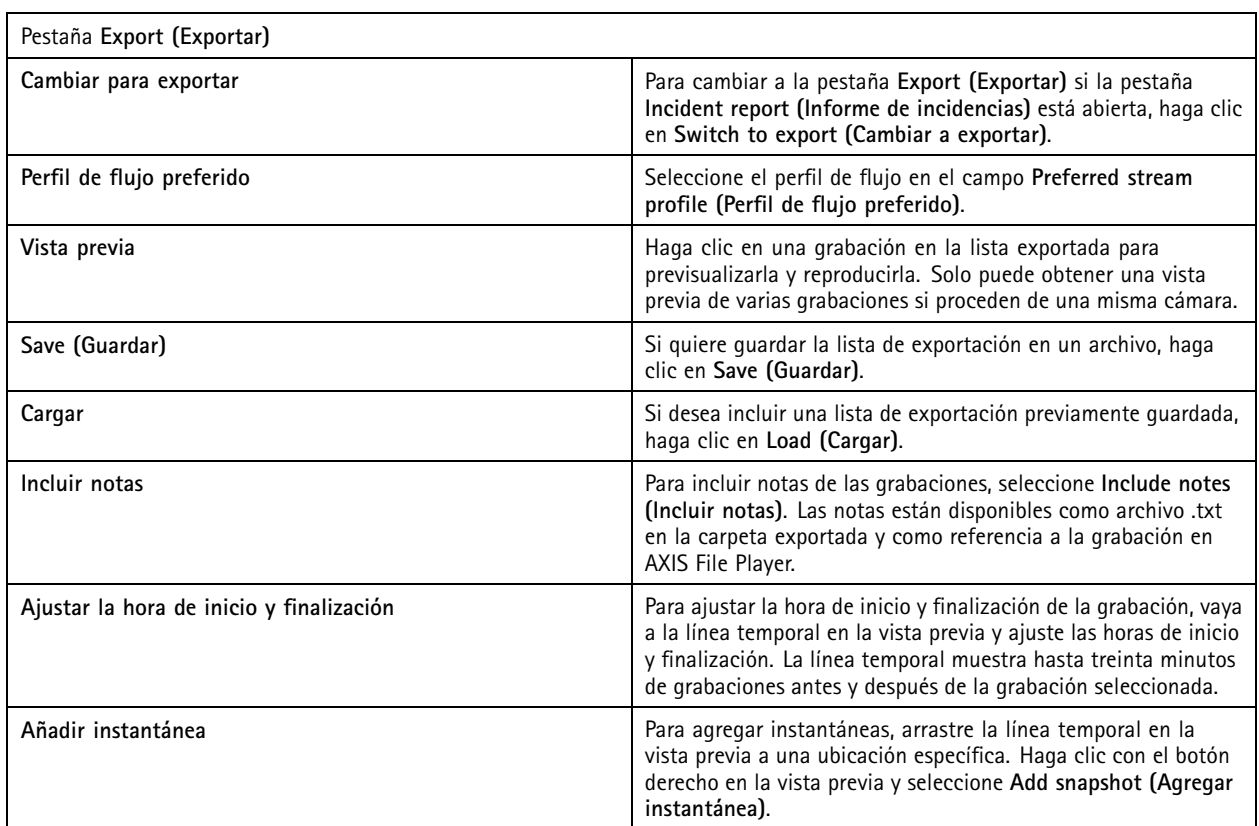

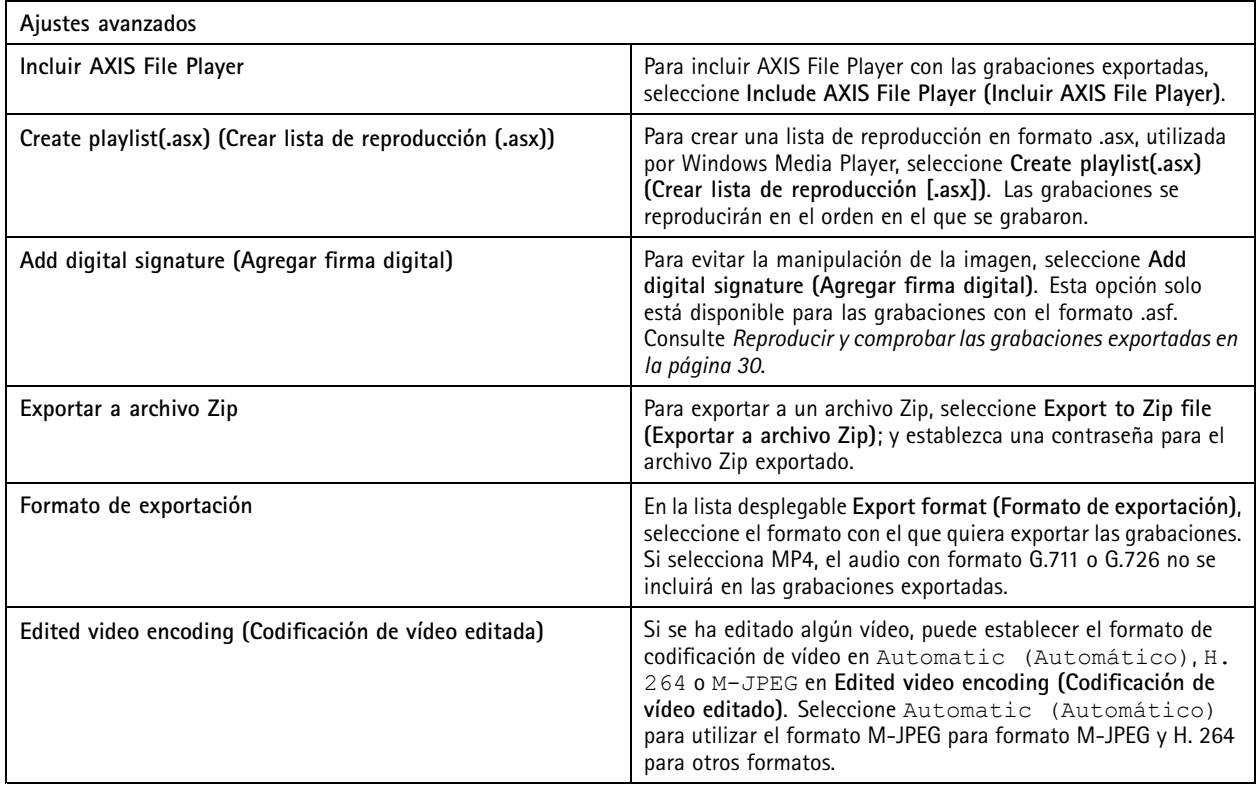

## <span id="page-28-0"></span>**Grabaciones**

#### **Permisos de usuario para exportar**

.

Para exportar grabaciones <sup>o</sup> generar informes de incidentes es necesario tener permiso. Puede tener permiso para uno <sup>o</sup> ambos. Al hacer clic en en la pestaña **Recordings (Grabaciones)**, se abrirá la pestaña Export (Exportar) conectada.

Para configurar los permisos, vaya <sup>a</sup> *[Configurar](#page-121-0) permisos de usuario en la página [122](#page-121-0)*.

#### **Editar las grabaciones (redacciones) antes de exportar**

- 1. En las pestañas **Export (Exportar)** <sup>o</sup> **Incident report (Informe de incidencias)**, seleccione una grabación <sup>y</sup> haga clic en ⊕
- 2. Mueva la línea tepmoral <sup>a</sup> la primera aparición del objeto en movimiento que desea cubrir.
- 3. Haga clic en **Bounding boxes <sup>&</sup>gt; Add (Cuadros delimitadores <sup>&</sup>gt; Agregar)** para agregar un nuevo cuadro limitador.
- 4. Vaya <sup>a</sup> **Bounding box options> Size (Opciones de cuadro delimitador <sup>&</sup>gt; Tamaño)** para ajustar el tamaño.
- 5. Mueva el cuadro limitador y colóquelo sobre el objeto.
- 6. Vaya <sup>a</sup> **Bounding box options <sup>&</sup>gt; Fill (Opciones de cuadro delimitador <sup>&</sup>gt; Rellenar)** <sup>y</sup> establézcalo en **Pixelated (Pixelado)** <sup>o</sup> **Black (Negro)**.
- 7. Cuando se reproduzca la grabación, haga clic con el botón derecho en el objeto <sup>y</sup> seleccione **Add key frame (Añadir fotograma clave)**.
- 8. Para añadir fotogramas clave continuos, mueva el cuadro limitador para cubrir el objeto cuando se reproduzca la grabación.
- 9. Mueva la línea temporal y asegúrese de que el cuadro limitador cubra el objeto durante toda la grabación.
- 10. Para establecer un final, haga clic con el botón derecho en la forma de diamante en el último fotograma clave y seleccione **Set end (Establecer fin)**. Esto elimina los fotogramas clave después del punto final.

#### Nota

Puede agregar varios cuadros delimitadores al vídeo. Si los cuadros limitadores se superponen, la parte superpuesta se llenará de color en este orden: negro, pixelado y transparente.

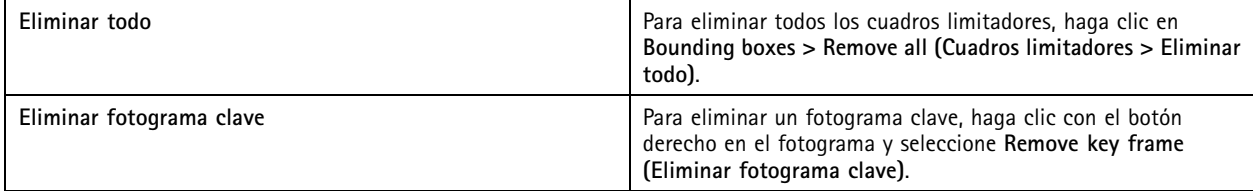

- 1. Cree un cuadro limitador, consulte *Desenfocar un objeto en movimiento en la página 29*.
- 2. Vaya <sup>a</sup> **Bounding box options <sup>&</sup>gt; Fill (Opciones de cuadro delimitador <sup>&</sup>gt; Rellenar)** <sup>y</sup> establézcalo en **Clear (Transparente)**.
- 3. Vaya <sup>a</sup> **Video background (Fondo de vídeo)** <sup>y</sup> establézcalo en **Pixelated (Pixelado)** <sup>o</sup> **Black (Negro)**.

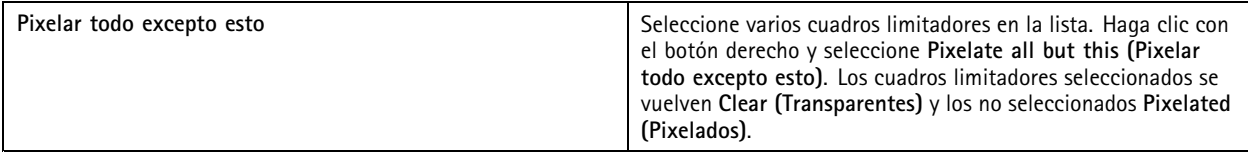

Para generar cuadros limitadores <sup>a</sup> partir de los datos analíticos, active los datos analíticos de la cámara. Consulte *[Perfiles](#page-47-0) de [transmisión](#page-47-0) en la página [48](#page-47-0)*.

## <span id="page-29-0"></span>**Grabaciones**

- 1. En las pestañas **Export (Exportar)** <sup>o</sup> **Incident report (Informe de incidencias)**, haga clic en .
- 2. Haga clic en **Generate bounding boxes (Generar cuadros delimitadores)**.
- 3. Asegúrese de que los cuadros limitadores cubran el objeto en movimiento; ajústelos si es necesario.
- 4. Seleccione un relleno par los cuadros limitadores <sup>o</sup> el fondo del vídeo.

Para mejorar la edición de vídeo, instale la aplicación AXIS Video Content Stream 1.0 en cámara que tengan las versiones 5.50 <sup>a</sup> 9.60 de firmware. AXIS Camera Station inicia la instalación automáticamente cuando se agrega una cámara al sistema. Consulte *[Instalar](#page-61-0) la aplicación de la cámara*.

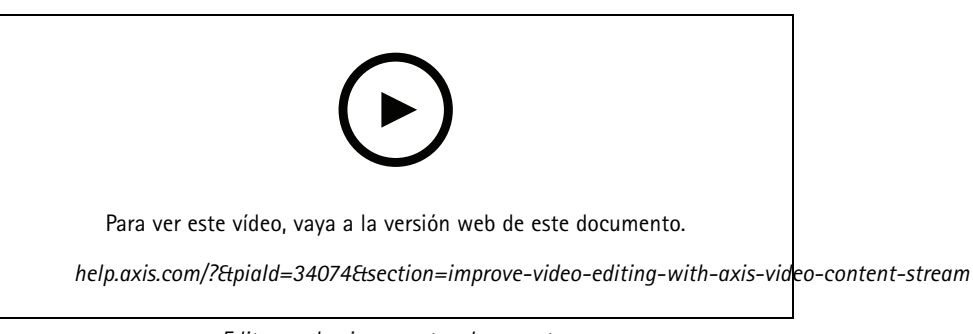

*Editar grabaciones antes de exportar*

#### **Reproducir y comprobar las grabaciones exportadas**

Para evitar la manipulación de imágenes, puede agregar una firma digital <sup>a</sup> las grabaciones exportadas con <sup>o</sup> sin contraseña. Utilice AXIS File Player para verificar la firma digital y comprobar si hay cambios en la grabación.

- 1. Vaya <sup>a</sup> la carpeta con las grabaciones exportadas. Si el archivo Zip exportado está protegido con contraseña, introduzca su contraseña para abrir la carpeta.
- 2. Abra AXIS File Player. Las grabaciones exportadas se reproducirán automáticamente.
- 3. En AXIS File Player, haga clic en **para mostrar las notas en las grabaciones**.
- 4. En AXIS File Player, compruebe la firma digital para las grabaciones con **Add digital signature (Añadir firma digital)**.
	- 4.1 Vaya <sup>a</sup> **Tools <sup>&</sup>gt; Verify digital signature (Herramientas <sup>&</sup>gt; Verificar firma digital)**.
	- 4.2 Seleccione **Validate with password (Validar con contraseña)** <sup>e</sup> introduzca la contraseña si está protegida por contraseña.
	- 4.3 Para ver los resultados de la verificación, haga clic en **Verify (Verificar)**.

#### **Exportar informes de incidencias**

En la pestaña Informe de incidentes, puede exportar informes de incidentes <sup>a</sup> un almacenamiento local <sup>o</sup> <sup>a</sup> una ubicación de red. Aquí puede incluir grabaciones, instantáneas y notas en sus informes de incidentes.

Antes de comenzar, asegúrese de tener permisos para exportar. Consulte *Permisos de usuario para [exportar](#page-28-0) en la página [29](#page-28-0)*.

## Grabaciones

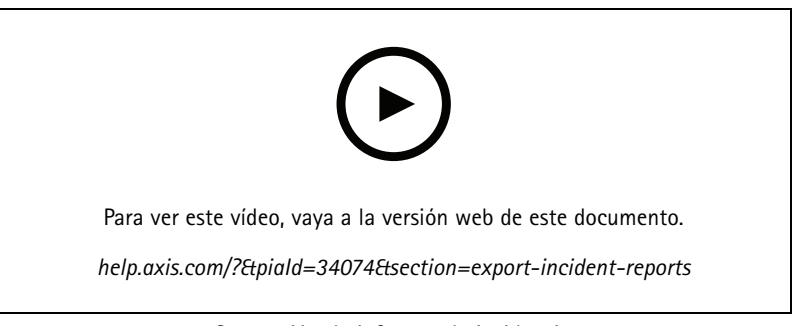

*Generación de informes de incidencias*

#### **Generar informes de incidencias**

- 1. En la pestaña **Recordings (Grabaciones)**, seleccione una cámara <sup>o</sup> una vista.
- 2. Añada las grabaciones <sup>a</sup> la lista de exportación. Consulte *Exportar [grabaciones](#page-25-0) en la página [26](#page-25-0)*.
- 3. Haga clic en **Switch to incident report (Cambiar al informe de incidentes)** para ir <sup>a</sup> la pestaña de informe de incidentes.
- 4. Haga clic en **Create report (Crear informe)**.
- 5. Seleccione una carpeta para guardar el informe de incidente.
- 6. Haga clic en **OK**. La tarea de exportar informe de incidentes aparece en la pestaña **Tasks (Tareas)**.

La carpeta de exportación incluye:

- AXIS File Player.
- Las grabaciones en formato seleccionado.
- Un archivo .txt si selecciona **Include notes (Incluir notas)**.
- El informe de incidencias.
- La lista de reproducción, si se exportan varias grabaciones.

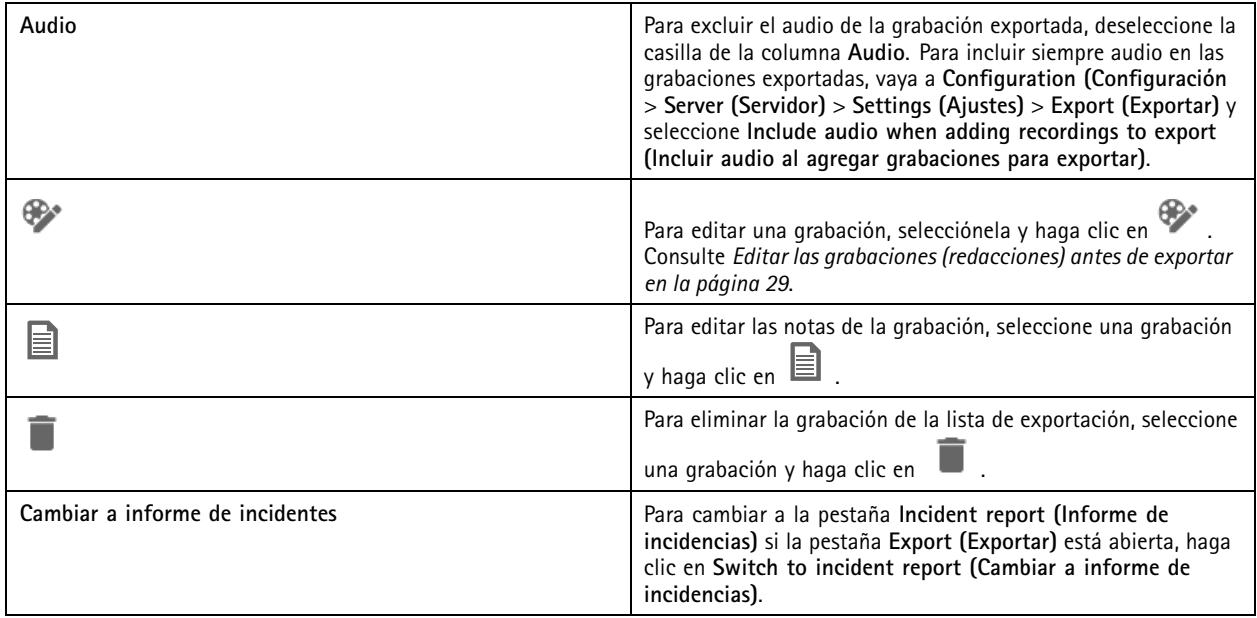

## <span id="page-31-0"></span>Grabaciones

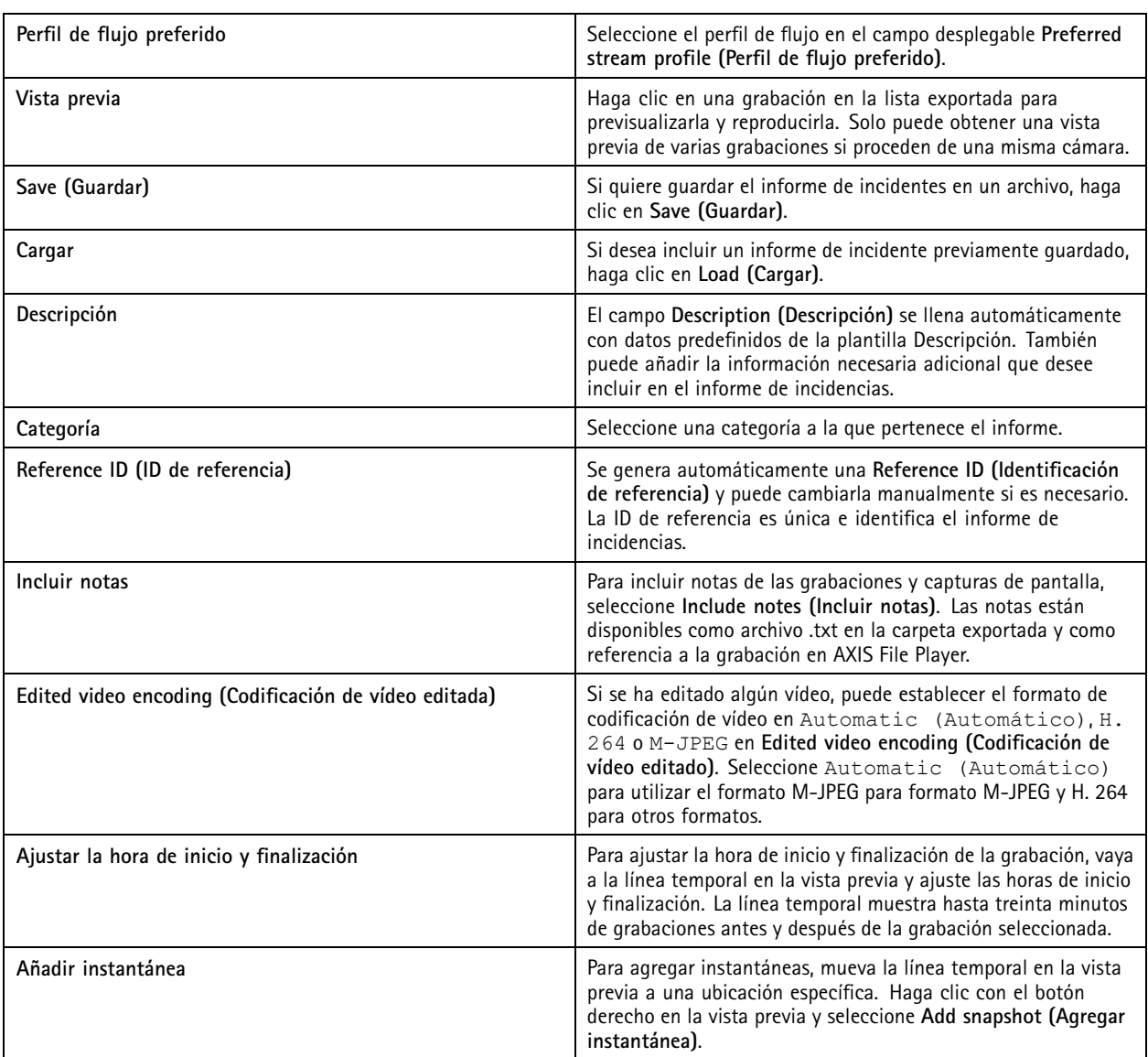

## **Grabar manualmente**

Nota

Cuando se conecta <sup>a</sup> varios servidores de AXIS Camera Station, puede iniciar y detener manualmente una grabación en cualquier servidor conectado. Para hacer esto, seleccione el servidor en la lista desplegable **Servidor seleccionado**.

Para iniciar y detener manualmente una grabación desde el menú principal:

- 1. Vaya <sup>a</sup> **<sup>&</sup>gt; Actions <sup>&</sup>gt; Record manually (> Acciones <sup>&</sup>gt; Grabar manualmente)**.
- 2. Seleccione una <sup>o</sup> más cámaras.
- 3. Haga clic en **Start (Iniciar)** para empezar la grabación.
- 4. Haga clic en **Stop (Detener)** para detener la grabación.

## Grabaciones

Para iniciar <sup>y</sup> detener una grabación manual desde la pestaña **Live view (Visualización en directo)**:

- 1. Vaya <sup>a</sup> **Visualización en directo**.
- 2. Mueva el puntero del ratón al marco de visualización en directo de la cámara.
- 3. Haga clic en **REC (Grabar)** para iniciar la grabación. Aparece un indicador rojo en el marco de visualización durante la grabación.
- 4. Haga clic en **REC (DETENER)** para detener la grabación.

## <span id="page-33-0"></span>Búsqueda inteligente <sup>1</sup>

## Búsqueda inteligente <sup>1</sup>

Utilice la opción de búsqueda inteligente <sup>1</sup> para buscar las partes de una grabación con movimiento en un área de la imagen definida.

Para aumentar la velocidad de búsqueda, seleccione **Include analytics data (Incluir datos de analíticas)** en los perfiles de flujo. Consulte *Perfiles de [transmisión](#page-47-0)*.

Para usar la búsqueda inteligente 1:

- 1. Haga clic en  $\mathbf{+}$  y abra una pestaña de Smart search 1 (Búsqueda inteligente 1).
- 2. Elija la cámara en la que desea buscar.
- 3. Ajuste el área de interés. Puede agregar hasta 20 puntos <sup>a</sup> la forma. Para eliminar un punto, haga clic en él con el botón derecho.
- 4. Utilice el filtro **Short-lived objects (Objetos que permanecen poco en la escena)** <sup>y</sup> el filtro **Small objects (Objetos pequeños)** para que no se muestren los resultados no deseados.
- 5. Seleccione la hora <sup>y</sup> fecha de inicio <sup>y</sup> fin de la búsqueda. Use la tecla MAYÚSCULAS para seleccionar un intervalo de fechas.
- 6. Haga clic en **Search (Buscar)**.

Los resultados de la búsqueda aparecen en la pestaña **Results (Resultados)**. En ella puede hacer clic con el botón derecho en uno <sup>o</sup> varios resultados para exportar las grabaciones.

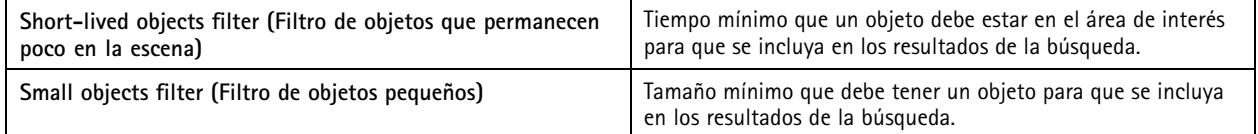

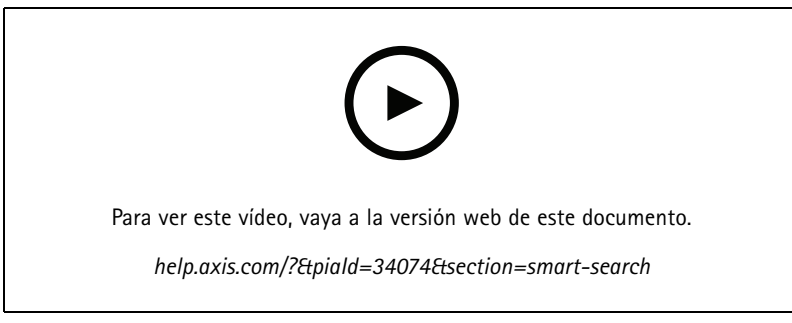

*Búsqueda inteligente 1*

## <span id="page-34-0"></span>Búsqueda inteligente <sup>2</sup>

## Búsqueda inteligente <sup>2</sup>

Utilice la búsqueda inteligente 2 para encontrar personas y vehículos en movimiento en las grabaciones.

Cuando activa la búsqueda inteligente 2 para una cámara Axis, AXIS Camera Station comienza <sup>a</sup> grabar metadatos de esa cámara. Búsqueda inteligente 2 utiliza metadatos para clasificar objetos en la escena y le permite usar filtros para encontrar cosas de interés.

#### Nota

La opción de búsqueda inteligente 2 requiere lo siguiente:

- La transmisión de metadatos de analíticas <sup>a</sup> través de RTSP.
- AXIS Video Content Stream en cámaras que tengan un sistema operativo AXIS anterior al 9.60. Consulte *[Instalar](#page-61-0) la aplicación de la cámara en la [página](#page-61-0) [62](#page-61-0)*.
- La sincronización de hora entre el servidor con AXIS Camera Station y las cámaras.

#### Nota

Recomendaciones generales:

- Recomendamos utilizar grabación continua. Usar grabaciones activadas por detección de movimiento puede provocar detecciones sin grabación de vídeo.
- Recomendamos utilizar el formato H.264 si desea obtener una vista previa de las grabaciones en el resultado de la búsqueda.
- Asegúrese de que las condiciones de iluminación estén dentro de las especificaciones de la cámara para una clasificación de color óptima. Si es necesario, utilice iluminación adicional.

### **Flujo de trabajo**

- 1. *[Configurar](#page-149-0) la Búsqueda inteligente 2 en la página [150](#page-149-0)*
- 2. Configure la sincronización de hora entre el servidor AXIS Camera Station y las cámaras. Consulte *Time [synchronization](#page-66-0) [\(Sincronización](#page-66-0) de tiempo) en la página [67](#page-66-0)*.
- 3. Cree un filtro <sup>o</sup> cargue un filtro ya existente. Consulte *Buscar en la página 35*.
- 4. Gestionar los resultados de búsqueda. Consulte *Resultados de búsqueda [inteligente](#page-36-0) en la página [37](#page-36-0)*.

#### **Buscar**

Para crear un filtro:

- 1. Vaya <sup>a</sup> **Configuration <sup>&</sup>gt; Smart search <sup>2</sup> <sup>&</sup>gt; Settings (Configuración <sup>&</sup>gt; Búsqueda inteligente <sup>2</sup> <sup>&</sup>gt; Ajustes)** <sup>y</sup> seleccione las cámaras que desee utilizar en Búsqueda inteligente 2.
- 2. Haga clic en  $\mathbf{\dot{+}}$  y abra la pestaña Smart search 2 (Búsqueda inteligente 2).
- 3. Defina sus criterios de búsqueda.
- 4. Haga clic en **Search (Buscar)**.

# Búsqueda inteligente <sup>2</sup>

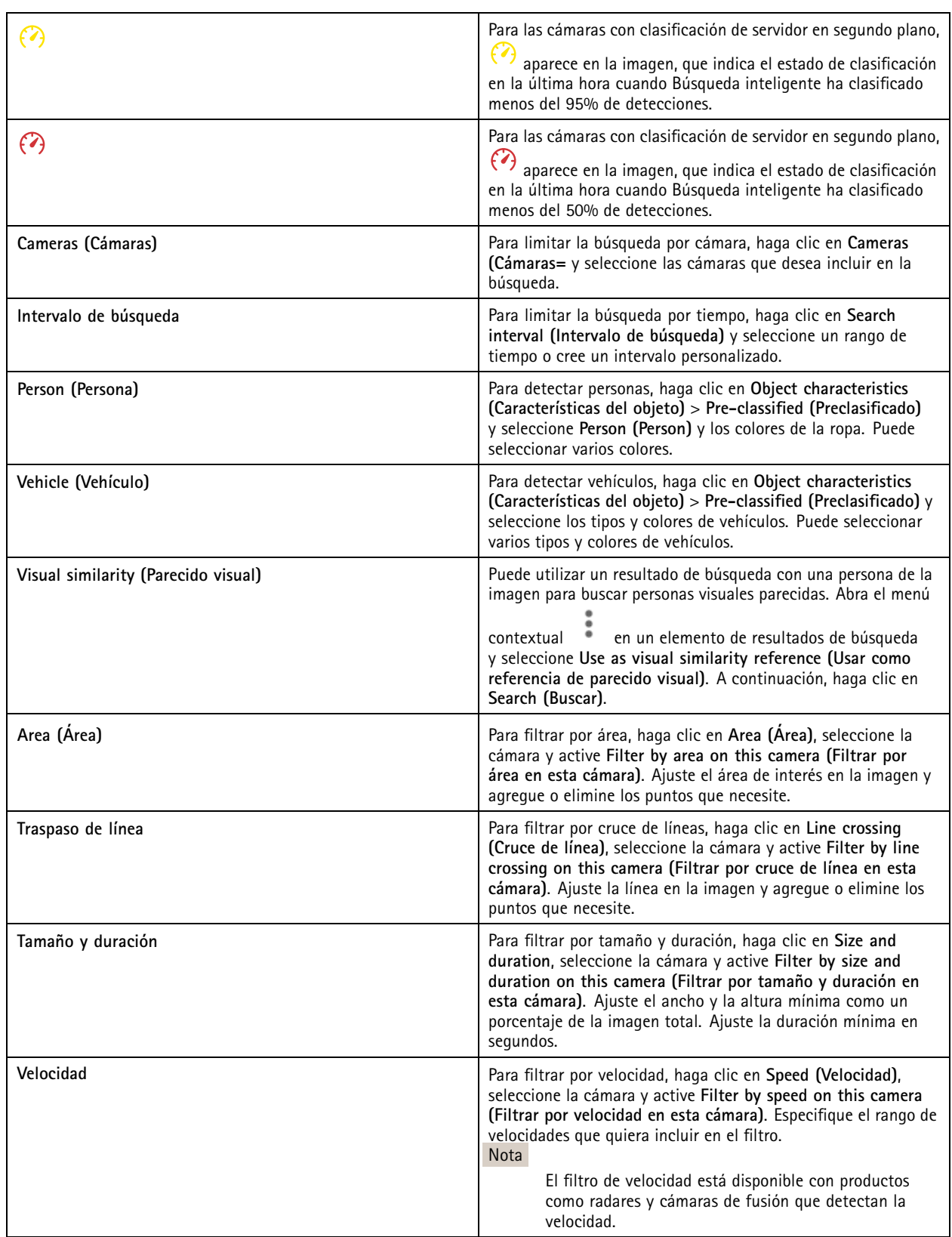
# Búsqueda inteligente <sup>2</sup>

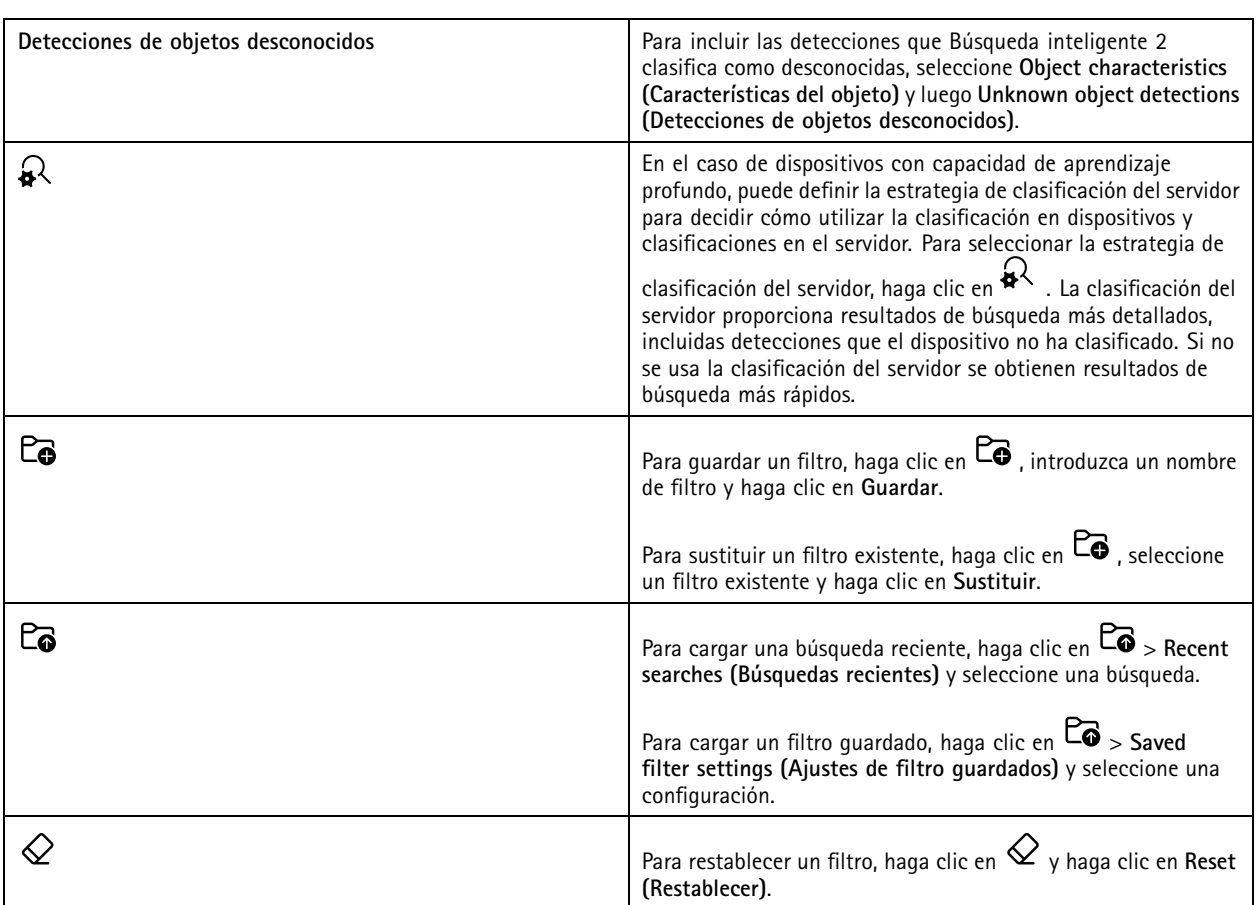

# **Resultados de búsqueda inteligente**

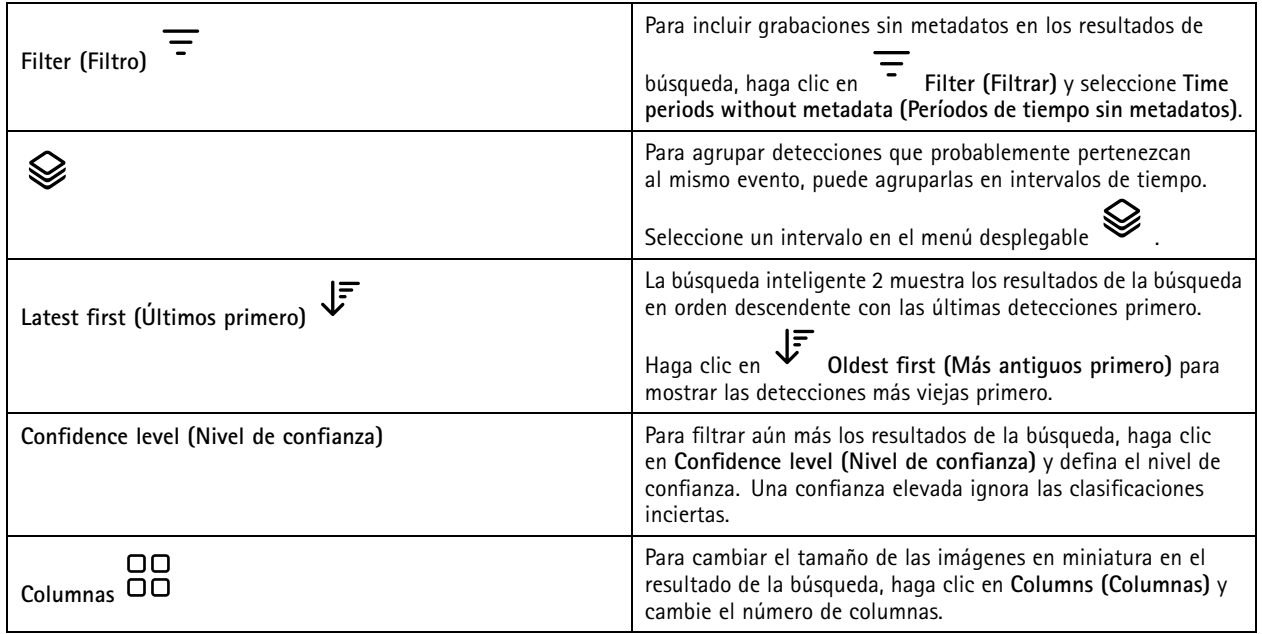

### Búsqueda inteligente <sup>2</sup>

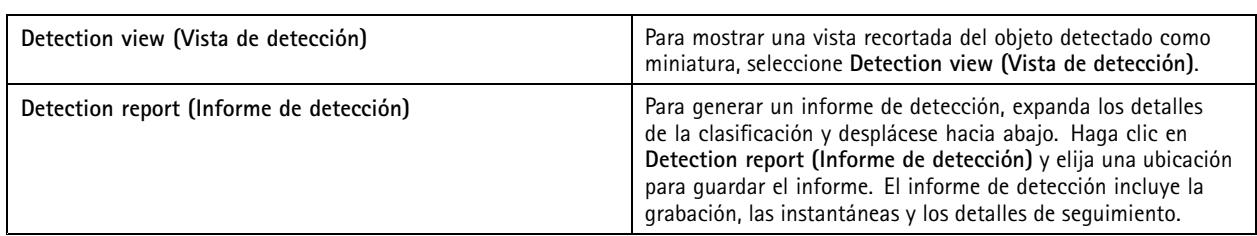

### **Limitations (Limitaciones)**

- • Una latencia de red alta <sup>o</sup> muy variable puede provocar problemas de sincronización de la hora y afectar <sup>a</sup> la clasificación de las detecciones basada en metadatos de análisis.
- • La clasificación de tipos de objetos y la precisión de la detección se ven afectadas negativamente por la baja calidad de imagen debido <sup>a</sup> un elevado nivel de compresión, por condiciones meteorológicas tales como lluvias fuertes <sup>o</sup> nieve y por cámaras de baja resolución, gran distorsión, gran campo de visión <sup>o</sup> con vibraciones excesivas.
- Es posible que la búsqueda inteligente 2 no detecte objetos pequeños y distantes.
- La clasificación del color no funciona en la oscuridad ni con iluminación de infrarrojos.
- Las cámaras corporales no son compatibles.
- El radar solo puede detectar personas y otros vehículos. No es posible habilitar la clasificación del servidor de fondo para el radar.
- La clasificación de objetos tiene un comportamiento desconocido en las cámaras térmicas.
- Búsqueda inteligente no detectará objetos en movimiento cuando se cambia una posición predefinida PTZ y durante un periodo de recalibración corto después del cambio de posición.
- Los filtros de cruce de línea y área no siguen los cambios de posición de PTZ.

### <span id="page-38-0"></span>Búsqueda de datos

## Búsqueda de datos

La búsqueda de datos le permite encontrar datos de una fuente externa, como:

- Un evento generado por un sistema de control de acceso.
- Una matrícula registrada por AXIS License Plate Verifier.
- Una velocidad capturada por AXIS Speed Monitor.

Para cambiar el tiempo que AXIS Camera Station guarda los datos externos, vaya <sup>a</sup> **Configuration <sup>&</sup>gt; Server <sup>&</sup>gt; Settings <sup>&</sup>gt; External data (Configuración <sup>&</sup>gt; Servidor <sup>&</sup>gt; Ajustes <sup>&</sup>gt; Datos externos)**.

Para buscar datos:

- 1. Haga clic en  $\blacksquare$  y seleccione Data search (Búsqueda de datos).
- 2. Seleccione un intervalo de búsqueda  $\overline{\mathbb{C}_\mathbb{O}}$
- 3. Seleccione una fuente de datos de la lista desplegable **Source (Fuente)**.
- 4. Introduzca cualquier palabra clave en el campo de búsqueda. Consulte *[Optimizar](#page-39-0) la búsqueda en la página [40](#page-39-0)*.
- 5. Haga clic en **Search (Buscar)**.

La búsqueda de datos marca los datos generados <sup>a</sup> partir de la fuente si la ha configurado con una vista. Haga clic en los datos de la lista para ir <sup>a</sup> la grabación asociada con el evento.

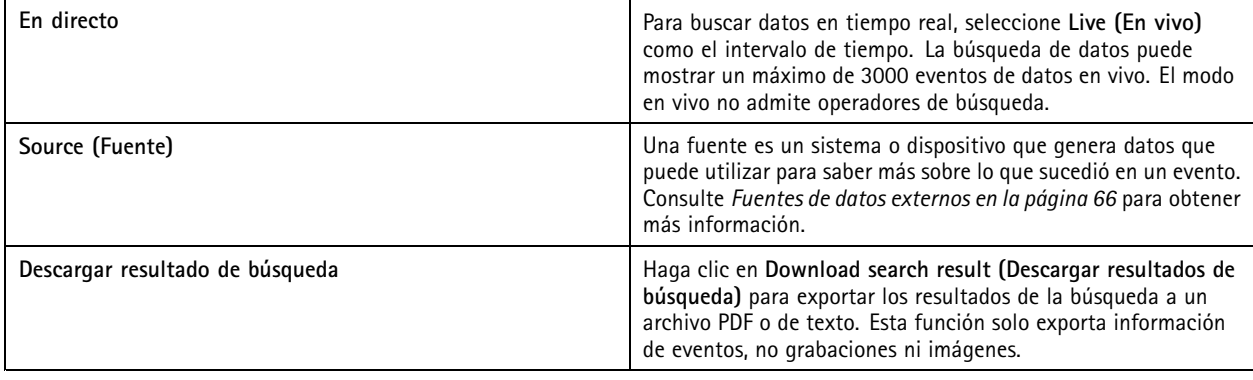

Dependiendo de la fuente de datos, puede obtener diferentes elementos en el resultado de su búsqueda. Aquí están algunos ejemplos:

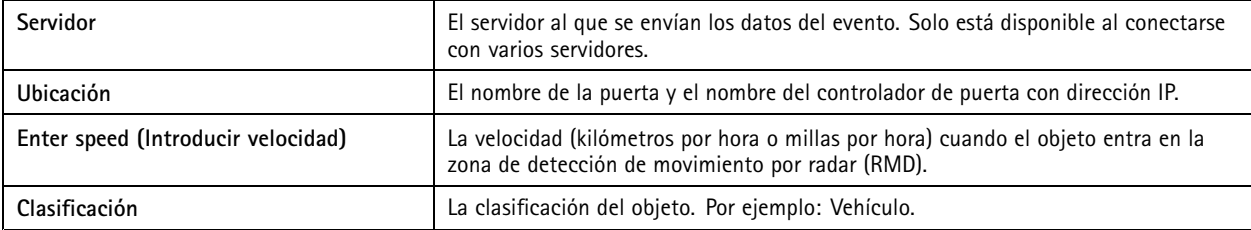

## <span id="page-39-0"></span>Búsqueda de datos

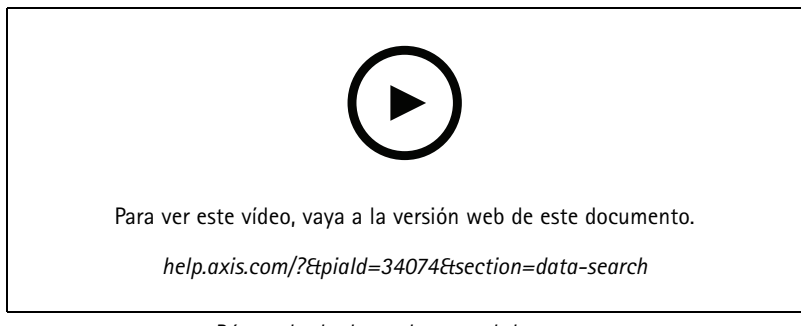

*Búsqueda de datos de control de acceso*

## **Optimizar la búsqueda**

Puede utilizar los siguientes operadores de búsqueda para obtener resultados más precisos:

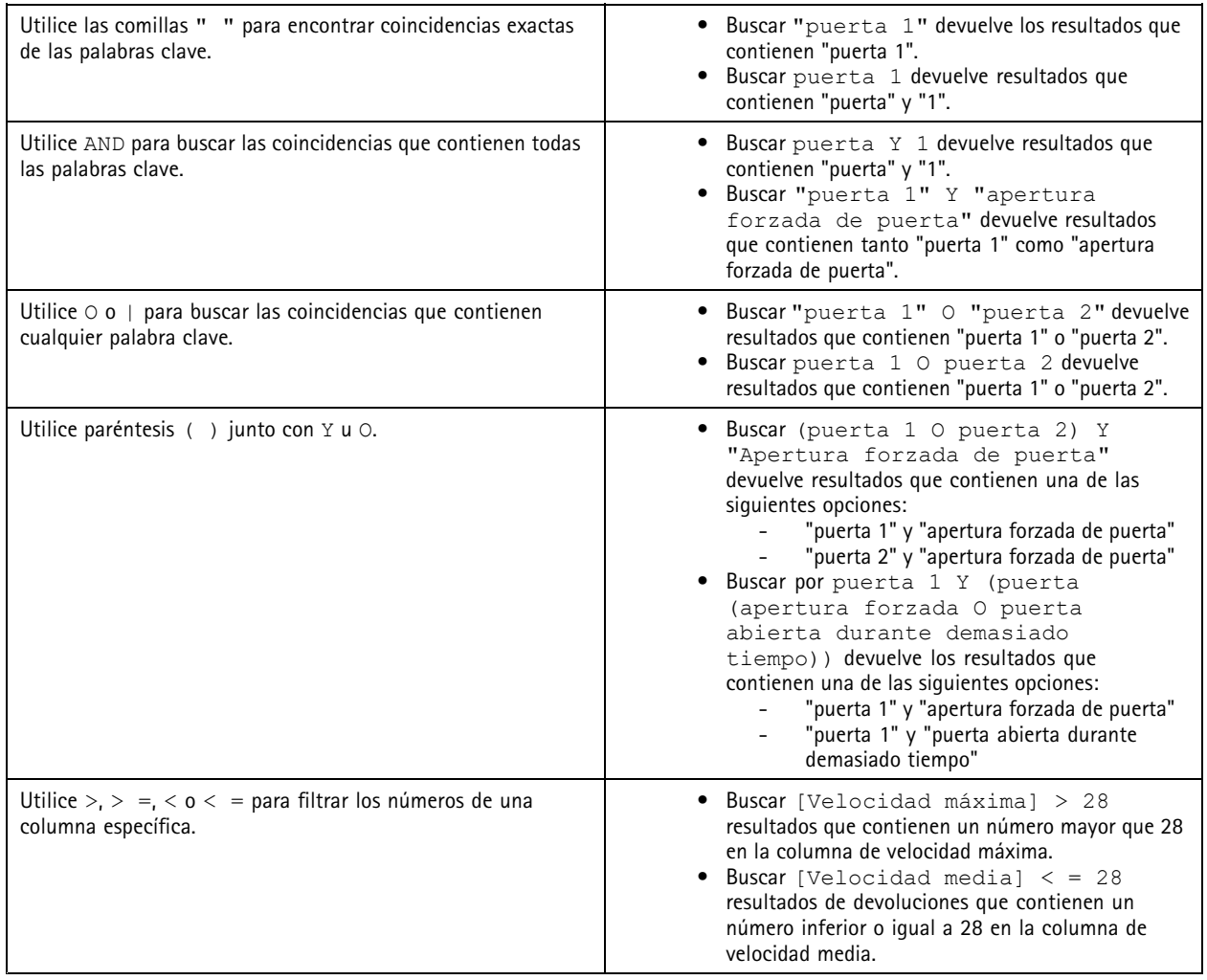

## <span id="page-40-0"></span>**Configuración**

## **Configuración**

En la pestaña Configuration (Configuración) puede gestionar <sup>y</sup> mantener los dispositivos conectados <sup>y</sup> contiene ajustes para el cliente

<sup>y</sup> los servidores. Hacer clic en <sup>y</sup> seleccione **Configuration (Configuración)** para abrir la pestaña Configuration (Configuración).

### **Configurar dispositivos**

En AXIS Camera Station, un dispositivo es un producto de red con una dirección IP. Una cámara es una fuente de vídeo, como una cámara de red <sup>o</sup> <sup>a</sup> un puerto de vídeo (con una cámara analógica conectada) en un codificador de vídeo multipuerto. Por ejemplo, un codificador de vídeo de <sup>4</sup> puertos es un dispositivo con cuatro cámaras.

### Nota

- AXIS Camera Station solo es compatible con dispositivos con direcciones IPv4.
- Algunos codificadores de vídeo tienen una dirección IP para cada puerto de vídeo. En este caso, AXIS Camera Station trata cada puerto de vídeo como un dispositivo con una cámara.

En AXIS Camera Station, un dispositivo puede ser:

- una cámara de red
- •un codificador de vídeo con uno <sup>o</sup> más puertos de vídeo
- • un dispositivo auxiliar que no sea una cámara, por ejemplo, un dispositivo de audio de E/S, un altavoz de red <sup>o</sup> un controlador de puerta
- un intercomunicador

Puede realizar las siguientes acciones en los dispositivos:

- Agregar cámaras y dispositivos sin capacidades de vídeo. Consulte *Agregar dispositivos*.
- Editar las preferencias de las cámaras conectadas. Consulte *[Cámaras](#page-46-0)*.
- Editar las preferencias de dispositivos que no sean cámaras. Consulte *Otros [dispositivos](#page-46-0)*.
- Editar perfiles de flujo en cuanto <sup>a</sup> resolución, formato, etc. Consulte *Perfiles de [transmisión](#page-47-0)*.
- Modificar los ajustes de imagen en tiempo real. Consulte *[Configuración](#page-50-0) de imagen*.
- •Agregar <sup>o</sup> eliminar posiciones predefinidas de PTZ. Consulte *Posiciones [predefinidas](#page-51-0) de PTZ*.
- •Gestión y mantenimiento de dispositivos conectados. Consulte *Gestión de [dispositivos](#page-52-0)*.
- Gestione fuentes de datos externos. Consulte *Fuentes de datos externos en la [página](#page-65-0) [66](#page-65-0)*.

### **Agregar dispositivos**

Nota

- El sistema considera las áreas de visión como cámaras individuales. Debe crear áreas de visión en la cámara antes de usarlas. Consulte *Uso de áreas de [visión](#page-45-0)*.
- Cuando agrega un dispositivo, el dispositivo sincroniza su hora con el servidor de AXIS Camera Station.
- Le recomendamos que no utilice caracteres especiales como Å, Ä, <sup>y</sup> Ö en el nombre de host de un dispositivo.
- 1. Localice dispositivos, transmisiones de vídeo <sup>o</sup> vídeos pregrabados.
	- *Buscar [dispositivos](#page-41-0) en la página [42](#page-41-0)*

## <span id="page-41-0"></span>Configuración

- -*Encuentre sus [transmisiones](#page-42-0) de vídeo en la página [43](#page-42-0)*
- -*Buscar vídeos [pregrabados](#page-43-0) en la página [44](#page-43-0)*
- 2. *Agregar dispositivos, transmisiones de vídeo <sup>o</sup> vídeos [pregrabados](#page-43-0) en la página [44](#page-43-0)*

Debe resolver cualquier problema que se muestre en la columna de estado del dispositivo antes de poder agregar un dispositivo.

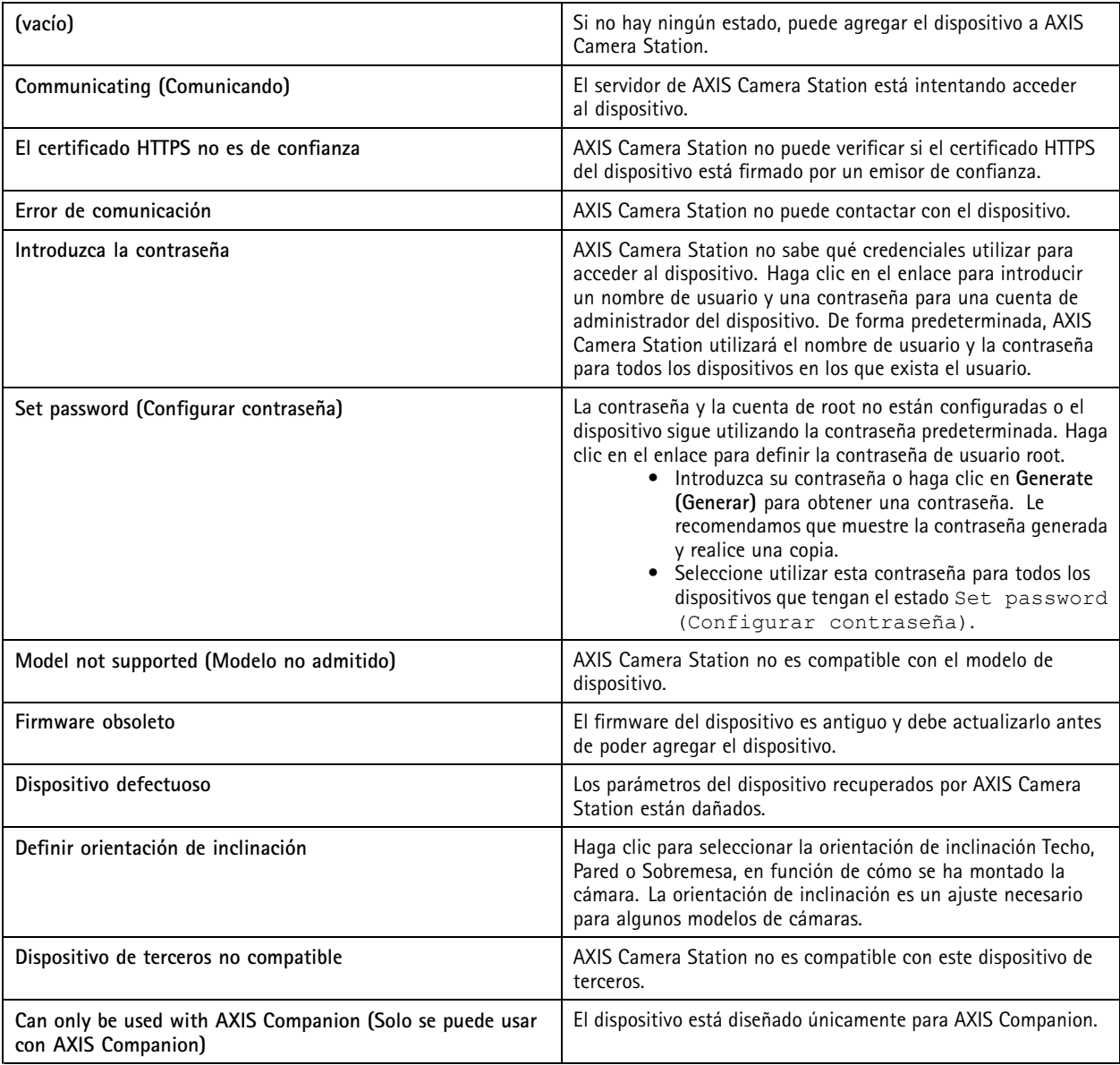

### **Buscar dispositivos**

Los dispositivos de su red se muestran automáticamente. Para buscar dispositivos que no aparecen en la lista:

- 1. Vaya <sup>a</sup> **Configuration <sup>&</sup>gt; Devices <sup>&</sup>gt; Add devices (Configuración <sup>&</sup>gt; Dispositivos <sup>&</sup>gt; Agregar dispositivos)**.
- 2. Haga clic en **Cancel (Cancelar)** para detener la búsqueda de red en curso.

### <span id="page-42-0"></span>Configuración

- 3. Haga clic en **Manual search (Búsqueda manual)**.
- 4. Para encontrar varios dispositivos en uno <sup>o</sup> más rangos IP:
	- 4.1 Seleccione **Search one or more IP ranges (Buscar uno <sup>o</sup> varios rangos de direcciones IP)**.
	- 4.2 Introduzca el intervalo de IP. Por ejemplo: 192.168.10.\*, 192.168.20-22.\*, 192.168.30.0-50
	- Utilice un carácter comodín para todas las direcciones de un grupo.
	- Utilice un guion para un rango de direcciones.
	- Use una coma para separar varios rangos.
	- 4.4 Para cambiar el puerto predeterminado 80, introduzca el intervalo de puertos. Por ejemplo: 80, 1080-1090
	- -Utilice un guion para un rango de puertos.
	- -Use una coma para separar varios rangos.
	- 4.3 Haga clic en **Search (Buscar)**.
- 5. Para encontrar uno <sup>o</sup> varios dispositivos específicos:
	- 5.1 Seleccione **Enter one or more hostnames or IP addresses (Introducir uno <sup>o</sup> varios hostnames <sup>o</sup> direcciones IP)**.
	- 5.2 Introduzca los nombres de host <sup>o</sup> las direcciones IP separados por coma.
	- 5.3 Haga clic en **Search (Buscar)**.
- 6. Haga clic en **OK (Aceptar)**.

#### **Encuentre sus transmisiones de vídeo**

Puede agregar transmisiones de vídeo compatibles con lo siguiente:

- Protocolo: RTSP, HTTP, HTTPS
- Codificación de vídeo: M-JPEG para HTTP y HTTPS, H.264 for RTSP
- Codificación de audio: AAC y G.711 para RTSP

Esquemas URL de transmisión de vídeo compatibles:

• rtsp://<address>:<port>/<path>

Por ejemplo: rtsp://<address>:554/axis-media/media.amp

• http://<address>:80/<path>

```
Por ejemplo: http://<address>:80/axis-cgi/mjpg/video.cgi?date=1&clock=1
&resolution=1920x1080
```
• https://<address>:443/<path>

```
Por ejemplo: https://<address>:443/axis-cgi/mjpg/video.cgi?date=1&clock=1
&resolution=1920x1080
```
- 1. Vaya <sup>a</sup> **Configuration <sup>&</sup>gt; Devices <sup>&</sup>gt; Add devices (Configuración <sup>&</sup>gt; Dispositivos <sup>&</sup>gt; Agregar dispositivos)**.
- 2. Haga clic en **Enter stream URLs (Introducir URL de transmisión)** <sup>e</sup> introduzca una <sup>o</sup> varias URL separadas por comas.
- 3. Haga clic en **Add (Agregar)**.

### <span id="page-43-0"></span>**Configuración**

### **Buscar vídeos pregrabados**

Puede agregar vídeos pregrabados en formato .mkv <sup>a</sup> AXIS Camera Station.

Requisitos del archivo .mkv:

- Codificación de vídeo: M-JPEG, H.264, H.265
- Codificación de audio: AAC
- 1. Cree la carpeta **PrerecordedVideos** en C:\ProgramData\Axis Communications\AXIS Camera Station Server.
- 2. Agregue un archivo .mkv <sup>a</sup> la carpeta.
- 3. Para la corrección esférica de vídeo pregrabado, agregue <sup>a</sup> la carpeta un archivo .dewarp con el mismo nombre que el archivo .mkv. Consulte *[Configuración](#page-50-0) de imagen en la página [51](#page-50-0)* para obtener más información.
- 4. Vaya <sup>a</sup> **Configuration <sup>&</sup>gt; Devices <sup>&</sup>gt; Add devices (Configuración <sup>&</sup>gt; Dispositivos <sup>&</sup>gt; Agregar dispositivos)** <sup>y</sup> active **Include prerecorded video (Incluir vídeo pregrabado)**.

Encontrará el vídeo pregrabado y varios vídeos pregrabados proporcionados por el sistema.

#### **Agregar dispositivos, transmisiones de vídeo <sup>o</sup> vídeos pregrabados**

- 1. En un sistema multiservidor, seleccione un servidor de la lista desplegable **Selected server (Servidor seleccionado)**.
- 2. Vaya <sup>a</sup> **Configuration <sup>&</sup>gt; Devices <sup>&</sup>gt; Add devices (Configuración <sup>&</sup>gt; Dispositivos <sup>&</sup>gt; Agregar dispositivos)**.
- 3. Si quiere cambiar el nombre del dispositivo, haga clic en el nombre de la lista <sup>e</sup> introduzca un nombre nuevo.
- 4. Seleccione los dispositivos, transmisiones de vídeo <sup>o</sup> vídeos pregrabados. Haga clic en **Add (Agregar)**.
- 5. Elija si desea utilizar nombres de host en lugar de IP cuando sea posible para los dispositivos.
- 6. Elija **Quick configuration (Configuración rápida)** si solo desea configurar los ajustes básicos.

Si está importando un proyecto de Site Designer, consulte *Importar proyectos de Site Designer*.

7. Haga clic en **Install (Instalar)**. AXIS Camera Station habilita automáticamente HTTPS en los dispositivos compatibles.

#### **Importar proyectos de Site Designer**

AXIS Site Designer es una herramienta de diseño online que le ayuda <sup>a</sup> configurar un sitio con productos y accesorios de Axis.

Si ha creado un sitio en AXIS Site Designer, puede importar la configuración del proyecto en AXIS Camera Station. Puede acceder al proyecto utilizando un código de acceso <sup>o</sup> un archivo de instalación de Site Designer descargado.

Para importar un proyecto de Site Designer en AXIS Camera Station:

- 1. Genere un código de acceso al proyecto de Site Designer <sup>o</sup> descargue un archivo de proyecto.
	- 1.1 Inicie sesión en *<http://sitedesigner.axis.com>* con su cuenta MyAxis.
	- 1.2 Seleccione un proyecto y vaya la página correspondiente.
	- 1.3 Haga clic en **Share (Compartir)**.
	- 1.4 Haga clic en **Generate code (Generar código)** si el servidor de AXIS Camera Station tiene conexión <sup>a</sup> Internet. También puede hacer clic en **Download settings file (Descargar archivo de configuración)** si AXIS Camera Station no tiene conexión <sup>a</sup> Internet.
- 2. En el cliente de AXIS Camera Station, vaya <sup>a</sup> **Configuration <sup>&</sup>gt; Devices <sup>&</sup>gt; Add devices (Configuración <sup>&</sup>gt; Dispositivos <sup>&</sup>gt; Agregar dispositivos)**.

## Configuración

- 3. Seleccione las cámaras <sup>y</sup> haga clic en **Add (Agregar)**.
- 4. Seleccione **Site Designer configuration (Configuración de Site Designer)** <sup>y</sup> haga clic en **Next (Siguiente)**.
- 5. Seleccione **Access code (Código de acceso)** <sup>e</sup> introduzca el código de acceso. También puede seleccionar **Choose file (Seleccionar archivo)** <sup>y</sup> buscar el archivo de configuración de Site Designer que haya descargado.
- 6. Haga clic en **Import (Importar)**. Durante la importación, AXIS Camera Station intenta hacer coincidir el proyecto de Site Designer con las cámaras seleccionadas por dirección IP <sup>o</sup> nombre de producto. Puede seleccionar la cámara correcta en el menú desplegable si la coincidencia falla.
- 7. Haga clic en **Install (Instalar)**.

AXIS Camera Station importa las siguientes configuraciones del proyecto de Site Designer:

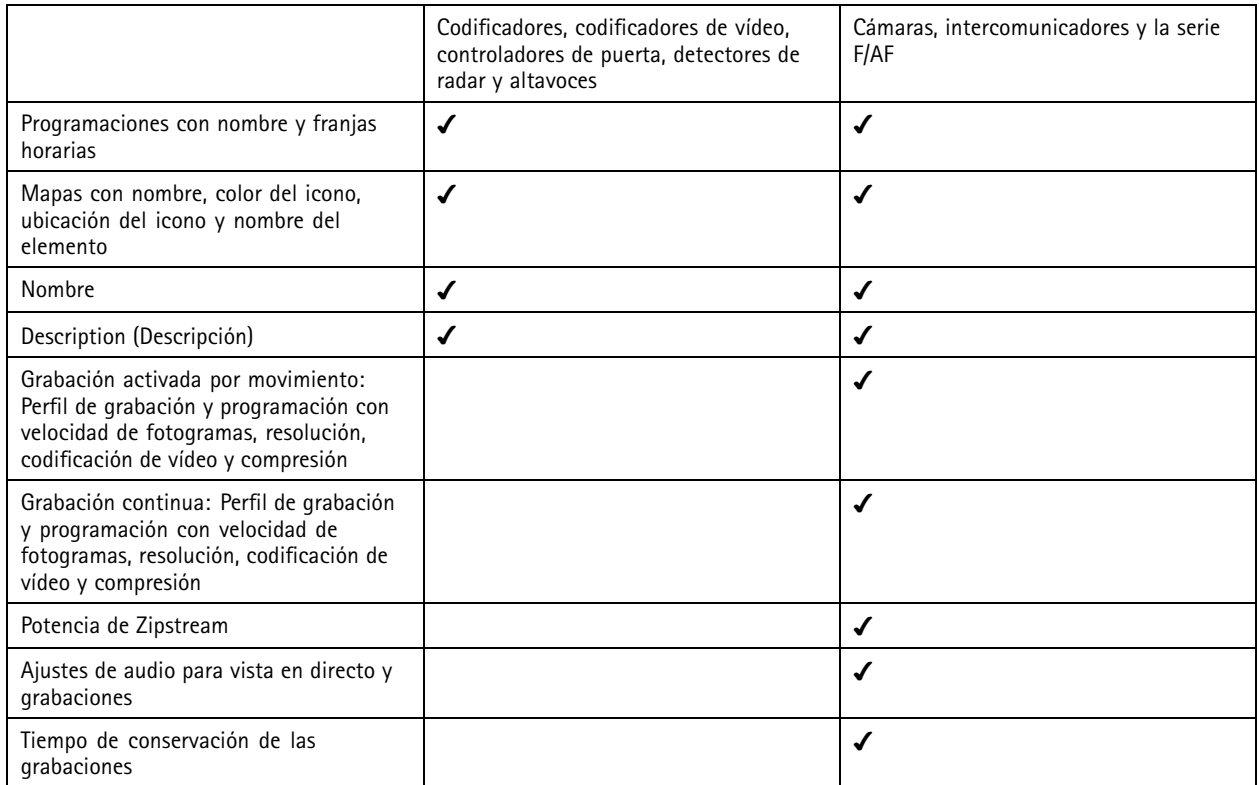

Nota

- Si ha definido solo uno de los perfiles de grabación <sup>o</sup> si hay dos perfiles de grabación idénticos en el proyecto de Site Designer, AXIS Camera Station establece el perfil en medio.
- Si definió ambos perfiles de grabación en el proyecto de Site Designer, AXIS Camera Station establece el perfil de grabación continua en medio y la grabación activada por movimiento en alto.
- AXIS Camera Station optimiza la relación de aspecto, lo que significa que la resolución puede diferir entre la importación y el proyecto de Site Designer.
- AXIS Camera Station puede definir los ajustes de audio si el dispositivo dispone de micrófono <sup>o</sup> altavoz integrado. Para utilizar un dispositivo de audio externo, habilítelo manualmente después de instalarlo.
- • AXIS Camera Station no aplica la configuración de audio <sup>a</sup> los intercomunicadores incluso si la configuración en Site Designer es diferente. En los intercomunicadores, el audio siempre está activado solo en vista en vivo.

### <span id="page-45-0"></span>Configuración

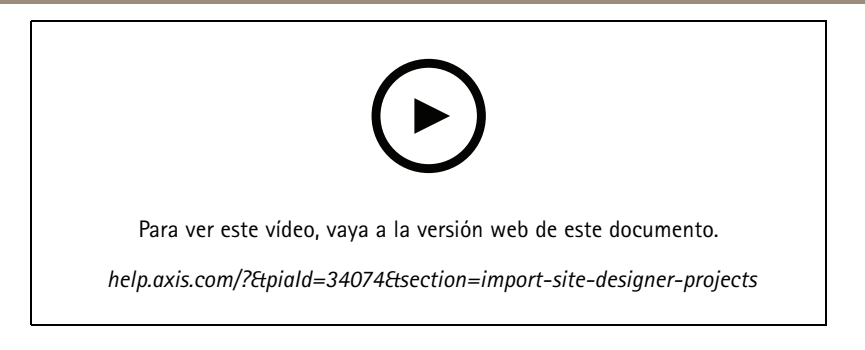

### **Agregar dispositivos de terceros**

Es posible agregar dispositivos de terceros <sup>a</sup> AXIS Camera Station del mismo modo que se agregan productos Axis. Consulte *Agregar [dispositivos](#page-40-0)*.

### Nota

También puede agregar dispositivos de terceros como transmisiones de vídeo en AXIS Camera Station. Consulte *[Encuentre](#page-42-0) sus [transmisiones](#page-42-0) de vídeo en la página [43](#page-42-0)*.

Para obtener información sobre la compatibilidad de dispositivos de terceros, consulte la *[documentación](https://www.axis.com/products/axis-camera-station/support-and-documentation) técnica más reciente*.

### Nota

Puede descargar y ejecutar la AXIS Camera Station Device Compatibility Tool para comprobar si sus productos de vídeo en red son compatibles con AXIS Camera Station 5 <sup>o</sup> posterior. La herramienta comprueba si AXIS Camera Station puede recibir transmisiones de vídeo desde sus productos de vídeo en red. Consulte *AXIS Camera Station Device [Compatibility](https://www.axis.com/products/axis-camera-station-device-compatibility-tool#download-block) Tool*.

AXIS Camera Station no es compatible con los perfiles de ONVIF, pero requiere que los dispositivos de terceros sean compatibles con el perfil S de ONVIF y se verifiquen con AXIS Camera Station Device Compatibility Tool. AXIS Camera Station admite las siguientes funciones de dispositivos de terceros según las normas IEC62676-2-31 <sup>e</sup> IEC62676-2-32:

- Detección de cámaras
- •Codificador de vídeo: M-JPEG, H.264
- Codificaciones de audio: G.711 (unidireccional, desde el dispositivo <sup>a</sup> AXIS Camera Station)
- Un perfil de vídeo por cámara
- •Visualización en directo
- •Grabaciones continuas y manuales
- •Reproducción
- •Exportaciones de grabaciones
- •Activadores de eventos del dispositivo
- PTZ

### **Uso de áreas de visión**

Algunos modelos de cámara admiten áreas de visualización. AXIS Camera Station enumera las áreas de visión como cámaras individuales en la página **Add devices (Agregar dispositivos)**. Consulte *Agregar [dispositivos](#page-40-0)*.

Nota

- Todas las áreas de visualización en una cámara de red se cuentan como una cámara en el número total de cámaras que permite la licencia de AXIS Camera Station.
- La cantidad de cámaras que puede agregar depende de la licencia.
- Cada licencia de AXIS Camera Station permite un número determinado de cámaras.

## <span id="page-46-0"></span>Configuración

Para usar áreas de visualización en AXIS Camera Station, primero debe habilitarlas en la cámara:

- 1. Vaya <sup>a</sup> **Configuration <sup>&</sup>gt; Devices <sup>&</sup>gt; Cameras (Configuración <sup>&</sup>gt; Dispositivos <sup>&</sup>gt; Cámaras)**.
- 2. Seleccione la cámara <sup>y</sup> haga clic en el enlace de la columna Address (Dirección).
- 3. En la página de configuración de la cámara, introduzca el nombre de usuario y la contraseña para iniciar sesión.
- 4. Haga clic en **Help (Ayuda)** para obtener las instrucciones sobre dónde encontrar el ajuste, ya que difiere en función del modelo de cámara y del firmware.

### **Cámaras**

Vaya <sup>a</sup>**Configuration <sup>&</sup>gt; Devices <sup>&</sup>gt; Cameras (Configuración <sup>&</sup>gt; Dispositivos <sup>&</sup>gt; Cámaras)** para ver la lista de todas las cámaras agregadas al sistema.

En esta página, podrá:

- Haga clic en la dirección de una cámara para abrir su interfaz web. Esto requiere que no haya NAT ni firewall entre el cliente AXIS Camera Station y el dispositivo.
- Edite los ajustes de la cámara. Consulte *Editar ajustes de la cámara*.
- • Eliminar cámaras. Al hacer esto, AXIS Camera Station elimina todas las grabaciones, incluidas las bloqueadas, asociadas con las cámaras eliminadas.

### **Editar ajustes de la cámara**

Para editar ajustes de la cámara:

- 1. Vaya <sup>a</sup> **Configuration <sup>&</sup>gt; Devices <sup>&</sup>gt; Cameras (Configuración <sup>&</sup>gt; Dispositivos <sup>&</sup>gt; Cámaras)**.
- 2. Seleccione una cámara <sup>y</sup> haga clic en **Edit (Editar)**.

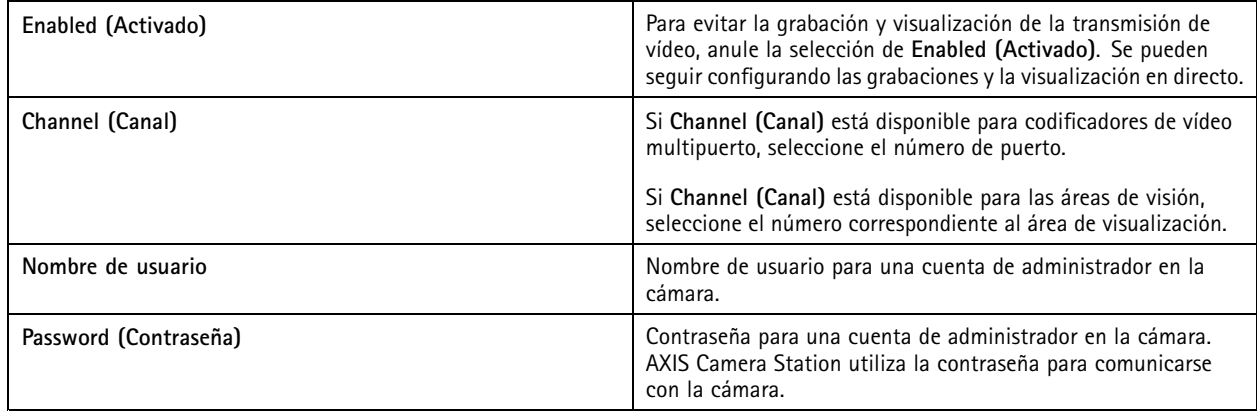

### **Otros dispositivos**

Vaya <sup>a</sup> **Configuration <sup>&</sup>gt; Devices <sup>&</sup>gt; Other devices (Configuración <sup>&</sup>gt; Dispositivos <sup>&</sup>gt; Otros dispositivos)** para ver una lista de dispositivos sin capacidades de vídeo. La lista incluye controladores de puertas, dispositivos de audio <sup>y</sup> módulos de E/S.

Para obtener más información sobre los productos compatibles, vaya <sup>a</sup> *[www.axis.com](https://www.axis.com)* y consulte *Usar audio desde otros [dispositivos](#page-49-0)*.

En esta página, podrá:

• Haga clic en la dirección de un dispositivo para abrir su interfaz web. Esto requiere que no haya NAT ni firewall entre el cliente AXIS Camera Station y el dispositivo.

## <span id="page-47-0"></span>Configuración

- Edite los ajustes del dispositivo, como el nombre, la dirección y la contraseña.
- •Eliminar dispositivos.

### **Editar la configuración de otros dispositivos**

Para editar los ajustes de dispositivos que no sean cámaras:

- 1. Vaya <sup>a</sup> **Configuration <sup>&</sup>gt; Devices <sup>&</sup>gt; Other devices (Configuración <sup>&</sup>gt; Dispositivos <sup>&</sup>gt; Otros dispositivos)**.
- 2. Seleccione un dispositivo <sup>y</sup> haga clic en **Edit (Editar)**.

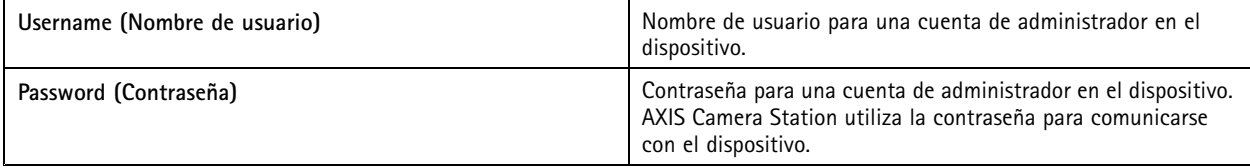

### **Perfiles de transmisión**

Un perfil de transmisión es un grupo de configuraciones que afectan la transmisión de vídeo, como la resolución, el formato de vídeo, la velocidad de fotogramas <sup>y</sup> la compresión. Vaya <sup>a</sup> **Configuration <sup>&</sup>gt; Devices <sup>&</sup>gt; Stream profiles** (Configuración <sup>&</sup>gt; Dispositivos <sup>&</sup>gt; perfiles de flujo) para abrir la página de perfiles de flujo. La página muestra una lista de todas las cámaras.

Están disponibles los siguientes perfiles en los ajustes de visualización en directo y grabaciones:

**Alto -** optimizado para la mayor calidad y resolución.

**Medio -** optimizado para equilibrar la calidad y el rendimiento.

**Bajo -** optimizado para el rendimiento.

#### Nota

El perfil de transmisión está configurado en **Automatic (Automático)** en Vista en vivo <sup>y</sup> grabaciones de forma predeterminada, lo que significa que el perfil de transmisión cambia automáticamente <sup>a</sup> **High (Alto)**, **Medium (Medio)** <sup>o</sup> **Low (Bajo)** dependiendo del tamaño disponible para la transmisión de vídeo.

#### **Edit stream profiles (Editar perfiles de flujo)**

- 1. Vaya <sup>a</sup> **Configuration <sup>&</sup>gt; Devices <sup>&</sup>gt; Stream profiles (Configuración <sup>&</sup>gt; Dispositivos <sup>&</sup>gt; Perfiles de transmisión)** <sup>y</sup> seleccione las cámaras que desea configurar.
- 2. En **Video profiles (Perfiles de vídeo)**, configure la resolución, el formato de vídeo, la velocidad de fotogramas <sup>y</sup> la compresión.
- 3. En **Audio**, configure el micrófono y el altavoz.
- 4. En **Advanced (Avanzado)**, configure datos analíticos, transmisión FFmpeg, indicadores de objetos de seguimiento automático PTZ y configuraciones de transmisión personalizadas. Estas configuraciones no están disponibles para todos los productos.
- 5. Haga clic en **Apply (Aplicar)**.

**Perfiles de vídeo**

# **Configuración**

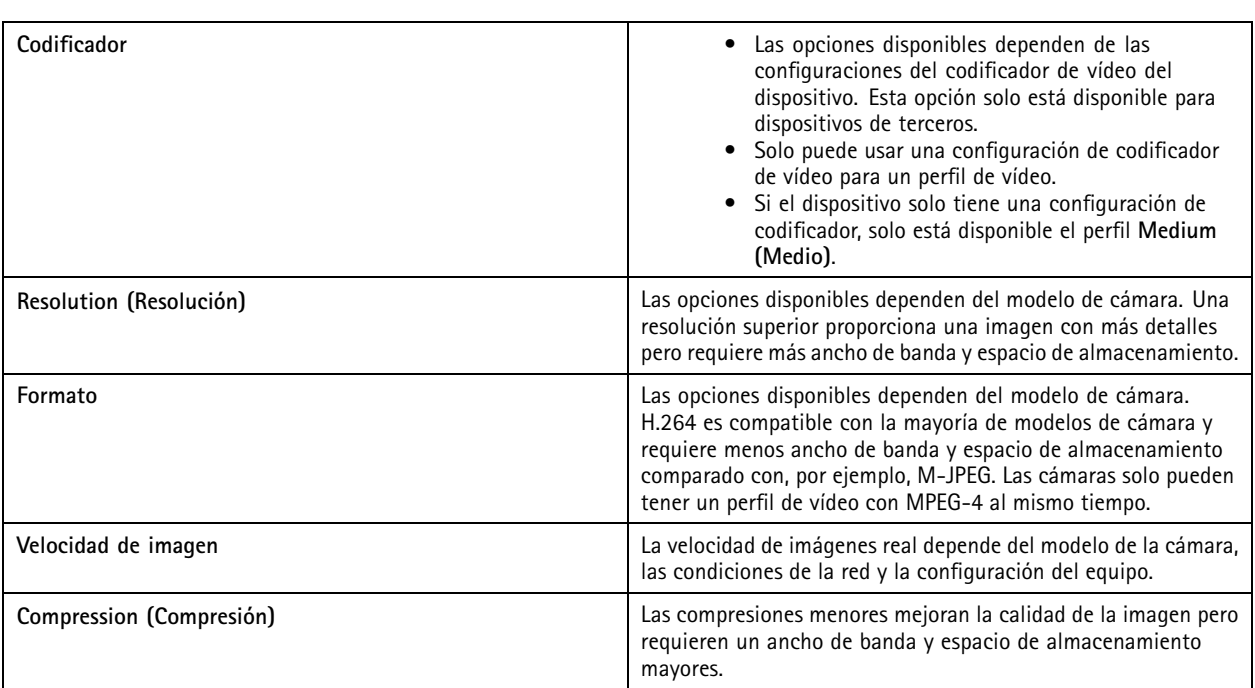

### **Zipstream**

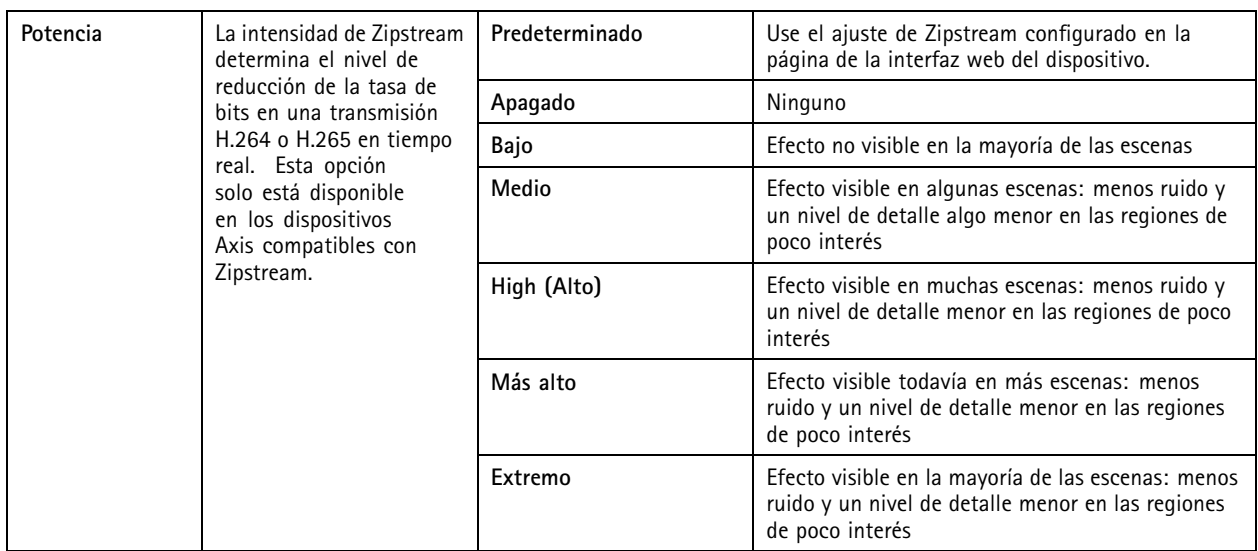

**Audio**

## <span id="page-49-0"></span>**Configuración**

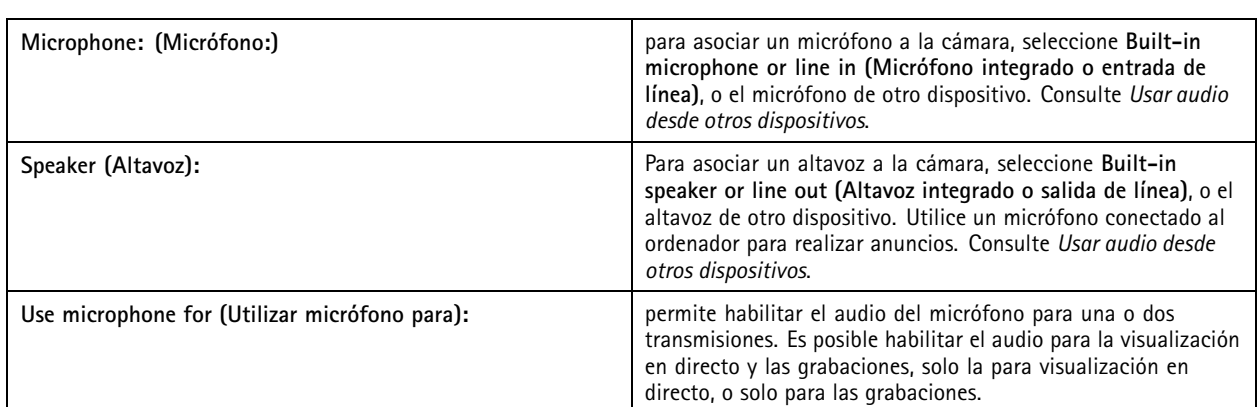

### **Avanzado**

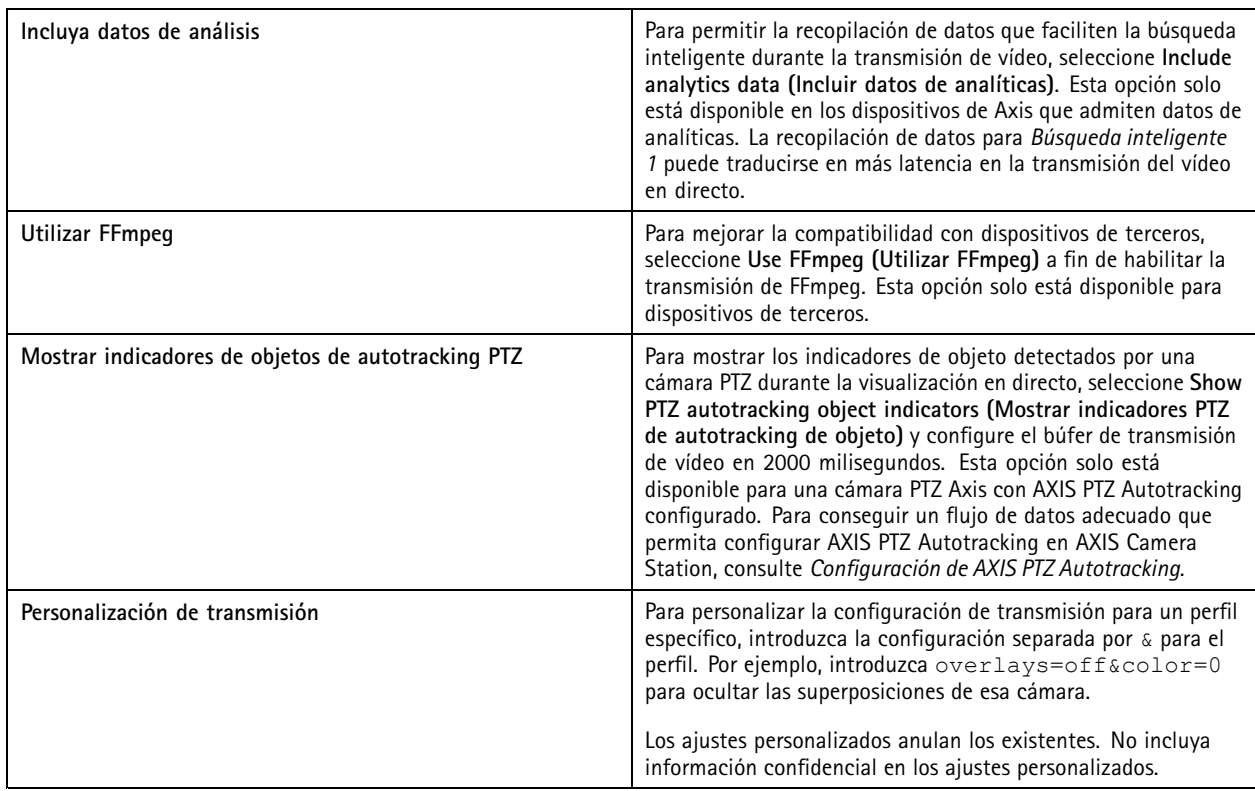

Para **personalizar los ajustes de perfil** relativos <sup>a</sup> la resolución, la velocidad de fotogramas, la compresión, el formato de vídeo y el audio, seleccione la cámara que desee configurar. En el caso de las cámaras del mismo modelo con las mismas opciones de configuración, es posible configurar varias cámaras simultáneamente. Consulte *Ajustes de [configuración](#page-57-0)*.

Para **personalizar los ajustes de perfiles para las grabaciones**, consulte *Método de [grabación](#page-75-0)*.

Puede limitar la resolución y la velocidad de fotogramas usadas en la visualización en directo para reducir el consumo de **ancho de banda**, por ejemplo, si se usa una conexión lenta entre el cliente y el servidor de AXIS Camera Station. Consulte uso de ancho de banda en *[Transmisión](#page-105-0)*.

### **Usar audio desde otros dispositivos**

El audio de un dispositivo auxiliar, que no sea una cámara <sup>o</sup> de otro tipo puede usarse junto con el vídeo de una cámara de red <sup>o</sup> codificador de vídeo para el modo visualización en directo <sup>o</sup> grabación:

## <span id="page-50-0"></span>**Configuración**

- 1. Agregue el dispositivo que no sea una cámara <sup>a</sup> AXIS Camera Station. Consulte *Agregar [dispositivos](#page-40-0)*.
- 2. Configure la cámara para que utilice el audio del dispositivo. Consulte *Perfiles de [transmisión](#page-47-0)*.
- 3. Habilite el audio en la visualización en directo <sup>o</sup> en las grabaciones. Consulte *Perfiles de [transmisión](#page-47-0)*.

Puedes encontrar los siguientes ejemplos en los *[tutoriales](https://help.axis.com/axis-camera-station-tutorial-videos#expand-system-with-audio) de vídeo de AXIS Camera Station*:

- Configurar dispositivos de audio y realizar anuncios en directo
- Crear un botón de acción para reproducir audio manualmente cuando se detecta movimiento
- Reproducir audio automáticamente cuando se detecte movimiento
- Agregar un clip de audio al altavoz y AXIS Camera Station

### **Configuración de imagen**

Puede configurar los ajustes de imagen para las cámaras conectadas <sup>a</sup> AXIS Camera Station.

### Nota

Los cambios en la configuración de la imagen se aplican al instante.

Para configurar los ajustes de imagen:

- 1. Vaya <sup>a</sup> **Configuration <sup>&</sup>gt; Devices <sup>&</sup>gt; Image configuration (Configuración <sup>&</sup>gt; Dispositivos <sup>&</sup>gt; Configuración de imagen)** para ver una lista de todas las cámaras que se han agregado <sup>a</sup> AXIS Camera Station.
- 2. Seleccione la cámara, y la transmisión de vídeo se mostrará bajo la lista en tiempo real. Utilice el campo **Type to search (Introduzca criterio de búsqueda)** para encontrar una cámara específica en la lista.
- 3. Configure los ajustes de imagen.

**Image settings (Ajustes de imagen)**

**Brightness (Brillo):** Ajusta el brillo de la imagen. Los valores más altos aportan más luz <sup>a</sup> la imagen.

**Color level (Nivel de color):** Permite ajustar la saturación del color. Para reducir la saturación del color, seleccione un valor más bajo. El nivel de color 0 produce una imagen en blanco y negro. El valor máximo proporciona la máxima saturación del color.

**Sharpness (Nitidez):** Permite ajustar la cantidad de nitidez aplicada <sup>a</sup> la imagen. Si se aumenta la nitidez, se podría incrementar el ruido de la imagen, especialmente en situaciones de poca luz. Una nitidez alta podría introducir también imágenes fantasma alrededor de áreas con alto contraste, por ejemplo, bordes pronunciados. Una nitidez inferior reduce el ruido de la imagen, pero proporciona una imagen menos nítida.

**Contrast (Contraste):** Permite ajustar el contraste de la imagen.

**White balance (Balance de blancos):** Seleccione la opción de balance de blancos en la lista desplegable. El balance de blancos se utiliza para que los colores de la imagen parezcan iguales independientemente de la temperatura de color de la fuente de luz. Al seleccionar **Automatic (Automático)** <sup>o</sup> **Auto**, la cámara identifica la fuente de luz <sup>y</sup> compensa su color automáticamente. Si el resultado no es satisfactorio, seleccione una opción correspondiente al tipo de fuente de luz. Las opciones disponibles dependen del modelo de cámara.

**Rotate image (Girar imagen):** Permite definir los ángulos de rotación de la imagen.

**Rotación de imagen automática:** Active esta función para ajustar la rotación de la imagen automáticamente.

**Mirror image (Imagen reflejada):** Actívela para reflejar la imagen.

**Backlight compensation (Compensación de contraluz):** Actívela si un punto de luz brillante, por ejemplo una bombilla, provoca que otras zonas de la imagen aparezcan demasiado oscuras.

**Dynamic contrast (wide dynamic range) (Contraste dinámico [amplio rango dinámico]):** Active el amplio rango dinámico para mejorar la exposición cuando hay un contraste considerable entre las zonas claras y oscuras de una imagen. Utilice la barra

## <span id="page-51-0"></span>**Configuración**

deslizante para ajustar el contraste dinámico. En condiciones de retroiluminación intensa, habilite el contraste dinámico. En condiciones de poca luz, inhabilite el contraste dinámico.

**Custom dewarp settings (Ajustes personalizados de corrección de aberración esférica):** puede importar un archivo .dewarp que contenga los parámetros del objetivo, los centros ópticos y la orientación de inclinación de la cámara. Haga clic en **Reset (Restablecer)** para restablecer los parámetros <sup>a</sup> sus valores originales.

- 1. Cree un archivo .dewarp que incluya los siguientes parámetros:
	- Obligatorios: RadialDistortionX, RadialDistortionY, RadialDistortionZ y TiltOrientation. Los valores posibles para TiltOrientation son wall, desk y ceiling.
	- Opcional: OpticalCenterX y OpticalCenterY. Si desea configurar los centros ópticos, debe incluir los dos parámetros.
- 2. Haga clic en **Import (Importar)** <sup>y</sup> navegue hasta el archivo .dewarp.

Lo siguiente es un ejemplo de un archivo .dewarp:

```
RadialDistortionX=-43.970703 RadialDistortionY=29.148499 RadialDistortionZ=715.732193
TiltOrientation=Desk OpticalCenterX=1296 OpticalCenterY=972
```
### **Posiciones predefinidas de PTZ**

Movimiento horizontal/vertical <sup>y</sup> zoom (PTZ) es la capacidad de desplazarse horizontalmente (a izquierda <sup>y</sup> derecha), verticalmente (arriba <sup>y</sup> abajo) <sup>y</sup> ampliar <sup>y</sup> reducir.

Vaya <sup>a</sup> **Configuration <sup>&</sup>gt; Devices <sup>&</sup>gt; PTZ presets (Configuración <sup>&</sup>gt; Dispositivos <sup>&</sup>gt; Opciones predefinidas de PTZ)** <sup>y</sup> se mostrará una lista de las cámaras que se pueden usar con PTZ. Haga clic en una cámara para ver todos sus ajustes predefinidos disponibles. Haga clic en **Refresh (Actualizar)** para actualizar la lista de valores predefinidos.

Puede usar PTZ con:

- cámaras PTZ, es decir, cámaras con PTZ mecánico incorporado.
- Cámaras fijas en las que se ha activado el PTZ digital

El PTZ digital se habilita desde la página de configuración de la cámara. Para obtener más información, consulte el Manual de usuario de la cámara. Para abrir la página de configuración, vaya <sup>a</sup> la página de gestión del dispositivo, seleccione la cámara y haga clic en el enlace de la columna Address (Dirección).

Los preajustes de PTZ se pueden configurar en AXIS Camera Station y en la página de configuración de la cámara. Le recomendamos que configure los preajustes de PTZ en AXIS Camera Station.

- Cuando se configura un preajuste PTZ en la página de configuración de la cámara, solo se puede ver la transmisión dentro de la configuración predefinida. Los movimientos PTZ durante la visualización en directo se pueden ver y grabar.
- • Cuando se configura un preajuste PTZ en AXIS Camera Station, se puede ver la transmisión completa de la cámara. Los movimientos PTZ durante la visualización en directo no se pueden ver ni grabar.

Nota

PTZ no se puede utilizar si está habilitada la cola de control de la cámara. Para obtener más información acerca de la cola de control y cómo habilitarla y deshabilitarla, consulte el Manual de usuario de la cámara.

Para agregar una posición predefinida:

- 1. Vaya <sup>a</sup> **Configuration <sup>&</sup>gt; Devices <sup>&</sup>gt; PTZ presets (Configuración <sup>&</sup>gt; Dispositivos <sup>&</sup>gt; Posiciones predefinidas de PTZ)** <sup>y</sup> seleccione una cámara de la lista.
- 2. Para cámaras con PTZ mecánico, utilice los controles PTZ para desplazar la vista de la cámara <sup>a</sup> la posición deseada. Para cámaras con PTZ digital, utilice la rueda del ratón para acercar y arrastrar la vista de la cámara hasta la posición deseada.
- 3. Haga clic en **Add (Agregar)** <sup>e</sup> introduzca un nombre para la nueva opción predefinida.

## <span id="page-52-0"></span>Configuración

### 4. Haga clic en **OK (Aceptar)**.

Para eliminar un valor predefinido, seleccione el valor predefinido <sup>y</sup> haga clic en **Remove (Eliminar)**. Esto eliminará el valor predefinido de AXIS Camera Station y de la cámara.

### **Gestión de dispositivos**

La gestión de dispositivos proporciona las herramientas necesarias para la administración y el mantenimiento de dispositivos conectados <sup>a</sup> AXIS Camera Station.

Vaya <sup>a</sup> **Configuration <sup>&</sup>gt; Devices <sup>&</sup>gt; Management (Configuración <sup>&</sup>gt; Dispositivos <sup>&</sup>gt; Gestión)** para abrir la página Manage devices (Gestión de dispositivos).

Si ha configurado la comprobación automática de versiones de firmware más recientes en *Ajustes de [actualización](#page-107-0) del firmware en la [página](#page-107-0) [108](#page-107-0)*, se muestra un enlace cuando hay nuevas versiones de firmware para los dispositivos. Haga clic en el enlace para actualizar las versiones del firmware. Consulte *[Actualizar](#page-59-0) firmware*.

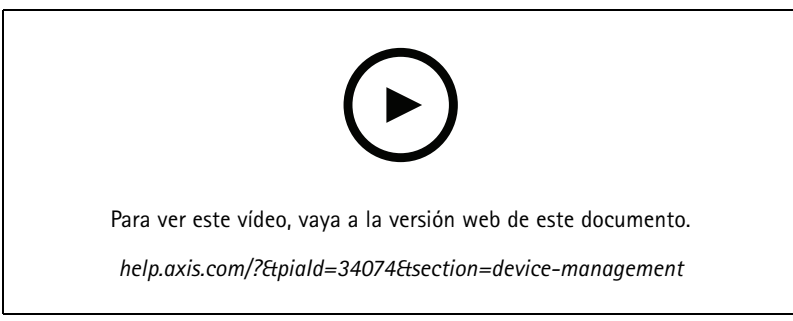

*Actualizar versiones de firmware*

Si ha configurado la comprobación automática de versiones de software más recientes en *[Actualizar](#page-113-0) AXIS Camera Station en la [página](#page-113-0) [114](#page-113-0)*, se muestra un enlace cuando hay una nueva versión disponible de AXIS Camera Station. Haga clic en el enlace para instalar la nueva versión de AXIS Camera Station.

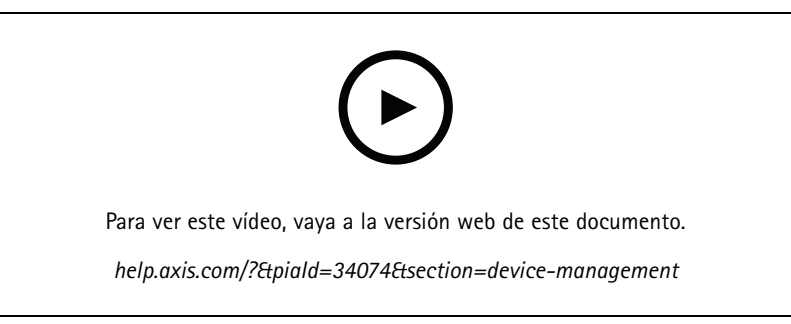

*Instalar una nueva versión de AXIS Camera Station*

Aparecerá una lista de los dispositivos añadidos <sup>a</sup> AXIS Camera Station. Utilice el campo **Type to search (Introduzca criterio de búsqueda)** para buscar dispositivos en la lista. Para ocultar <sup>o</sup> mostrar columnas, haga clic con el botón derecho en la fila del encabezado y seleccione qué columnas mostrar. Para mostrar las columnas en un orden diferente, arrastre y suelte los encabezados.

La lista de dispositivos incluye la siguiente información:

- **Name (Nombre):** El nombre del dispositivo <sup>o</sup> una serie de todos los nombres de cámaras asociadas si el dispositivo es un codificador de vídeo con varias cámaras conectadas, <sup>o</sup> una cámara de red con varias áreas de visión.
- **MAC address (Dirección MAC):** La dirección MAC del dispositivo.

### **Configuración**

- • **Status (Estado):** El estado del dispositivo.
	- **OK (Aceptada):** El estado estándar para una conexión establecida con el dispositivo.
	- **Maintenance (Mantenimiento):** El dispositivo se encuentra en mantenimiento <sup>y</sup> no se puede acceder temporalmente.
	- **Not accessible (No se puede acceder):** No se puede establecer conexión con el dispositivo.
	- **Not accessible over set hostname (No se puede acceder <sup>a</sup> través del nombre de host establecido):** No se puede establecer conexión con el dispositivo <sup>a</sup> través del nombre de host.
	- **Server not accessible (Servidor no accesible):** No se puede establecer conexión con el servidor al que está conectado el dispositivo.
	- **Enter password (Introducir contraseña):** No se establece una conexión con el dispositivo hasta que se introduzcan unas credenciales válidas. Haga clic en el enlace para proporcionar unas credenciales de usuario válidas. Si el dispositivo admite las conexiones cifradas, la contraseña se envía cifrada de forma predeterminada.
	- **Set password (Configurar contraseña):** La contraseña <sup>y</sup> la cuenta de root no están configuradas <sup>o</sup> el dispositivo sigue utilizando la contraseña predeterminada. Haga clic en el enlace para definir la contraseña de usuario root.
	- Escriba su contraseña <sup>o</sup> haga clic en **Generate (Generar)** para generar automáticamente una contraseña hasta la longitud máxima permitida por el dispositivo. Le recomendamos que muestre la contraseña generada automáticamente y realice una copia.
	- Seleccione utilizar esta contraseña para todos los dispositivos que tengan el estado Set password (Configurar contraseña).
	- Seleccione **Enable HTTPS (Habilitar HTTPS)** para habilitar HTTPS si el dispositivo lo admite.
	- **Tipo de contraseña: no cifrada:** No se establece conexión con el dispositivo, ya que el dispositivo se ha conectado anteriormente con una contraseña cifrada. Por motivos de seguridad, AXIS Camera Station no permite el uso de contraseñas no cifradas para dispositivos en los que se hayan utilizado contraseñas cifradas anteriormente. Para dispositivos compatibles con el cifrado, el tipo de conexión se configura en las páginas web de configuración del dispositivo.
	- **Certificate error (Error de certificado):** Se ha producido un error con el certificado en el dispositivo.
	- **Certificate about to expire (Certificado <sup>a</sup> punto de caducar):** El certificado en el dispositivo está <sup>a</sup> punto de caducar.
	- **Certificate has expired (El certificado ha caducado):** El certificado en el dispositivo ha caducado.
	- **HTTPS certificate not trusted (El certificado HTTPS no es de confianza):** El certificado HTTPS en el dispositivo no es de confianza para AXIS Camera Station.
	- **HTTP failed (Fallo en HTTP):** No se puede establecer conexión HTTP con el dispositivo.
	- **HTTPS failed (Error de HTTPS):** No se puede establecer conexión HTTPS con el dispositivo.
	- **HTTP and HTTPS failed (ping or UDP OK) (Fallo de HTTP <sup>y</sup> HTTPS [ping <sup>o</sup> UDP OK]):** No se puede establecer conexión HTTP ni HTTPS con el dispositivo. El dispositivo responde <sup>a</sup> la comunicación por ping y al Protocolo de Datagramas de Usuario (UDP).
- • **Address (Dirección):** La dirección del dispositivo. Haga clic en el enlace para ir <sup>a</sup> la página de configuración del dispositivo. Muestra la dirección IP <sup>o</sup> nombre de host en función de cuál se utilizó al agregar el dispositivo. Consulte *[Pestaña](#page-65-0) de [configuración](#page-65-0) del dispositivo en la página [66](#page-65-0)*.
- • **Hostname (Nombre de host):** el nombre de host del dispositivo, si está disponible. Haga clic en el enlace para ir <sup>a</sup> la página de configuración del dispositivo. El nombre de host que se visualiza es el nombre del dominio completo. Consulte *Pestaña de [configuración](#page-65-0) del dispositivo en la página [66](#page-65-0)*.
- **Manufacturer (Fabricante):** el fabricante del dispositivo.

## **Configuración**

- **Model (Modelo):** el modelo del dispositivo.
- **Firmware:** La versión del firmware que utiliza actualmente el dispositivo.
- •**DHCP:** Si el dispositivo está conectado al servidor mediante DHCP.
- **HTTPS:** El estado de HTTPS del dispositivo. Consulte el estado de HTTPS en *[Seguridad](#page-62-0) en la página [63](#page-62-0)*.
- **IEEE 802.1X:** El estado de IEEE 802.1X del dispositivo. Consulte el estado de IEEE 802.1X en *[Seguridad](#page-62-0) en la página [63](#page-62-0)*.
- •**Server (Servidor):** El servidor de AXIS Camera Station al que está conectado el dispositivo.
- •**Etiquetas:** (ocultas de manera predeterminada) las etiquetas agregadas al dispositivo.
- • **Nombre descriptivo UPnP:** (Oculto de forma predeterminada) El nombre de UPnP. Se trata de un nombre descriptivo empleado para facilitar la identificación del dispositivo.

Puede realizar las siguientes acciones en los dispositivos:

- Asignar dirección IP <sup>a</sup> los dispositivos. Consulte *Asignar dirección IP*.
- Configurar contraseña para los dispositivos. Consulte *Gestión de [usuarios](#page-58-0)*.
- Actualizar el firmware de los dispositivos. Consulte *[Actualizar](#page-59-0) firmware*.
- Configurar la fecha y hora de los dispositivos. Consulte *[Configurar](#page-60-0) fecha y hora.*.
- $\bullet$ Reiniciar dispositivos.
- • Restablecer la mayoría de los ajustes de los dispositivos, incluida la contraseña, <sup>a</sup> sus valores predeterminados de fábrica. Los siguientes ajustes no se restablecen: aplicaciones de la cámara cargadas, protocolo de arranque (DHCP <sup>o</sup> estático), dirección IP estática, router predeterminado, máscara de subred, hora del sistema.

#### Nota

Para impedir el acceso no autorizado, recomendamos encarecidamente definir la contraseña después de restaurar un dispositivo.

- Instalar la aplicación de cámara en dispositivos. Consulte *[Instalar](#page-61-0) la aplicación de la cámara*.
- •Recargar los dispositivos si se han cambiado los ajustes desde la página de configuración de los dispositivos.
- •Configurar dispositivos. Consulte *Configurar [dispositivos](#page-55-0)*.
- •Gestión de usuarios. Consulte *Gestión de [usuarios](#page-58-0)*.
- •Administrar certificados. Consulte *[Seguridad](#page-62-0) en la página [63](#page-62-0)*.
- •Recopilar datos de dispositivo. Consulte *Recopilar datos de [dispositivo](#page-63-0)*.
- •Seleccione esta opción para utilizar la dirección IP <sup>o</sup> el nombre de host. Consulte *Connection [\(Conexión\)](#page-64-0) en la página [65](#page-64-0)*.
- •Etiquetar dispositivos. Consulte *[Etiquetas](#page-64-0)*.
- • Introducir credenciales de dispositivo. Haga clic derecho en un dispositivo y seleccione **Advanced <sup>&</sup>gt; Enter device credentials (Avanzado <sup>&</sup>gt; Introducir credenciales de dispositivo)** para ingresar una contraseña en el dispositivo.
- • Vaya <sup>a</sup> la pestaña de configuración del dispositivo y configúrelo. Consulte *Pestaña de [configuración](#page-65-0) del dispositivo en la [página](#page-65-0) [66](#page-65-0)*.

### **Asignar dirección IP**

AXIS Camera Station puede asignar una dirección IP <sup>a</sup> varios dispositivos. Se pueden obtener nuevas direcciones IP automáticamente desde un servidor DHCP <sup>o</sup> asignarse desde un rango de direcciones IP.

## <span id="page-55-0"></span>**Configuración**

#### **Asignar direcciones IP**

- 1. Vaya <sup>a</sup> **Configuration <sup>&</sup>gt; Devices <sup>&</sup>gt; Management (Configuración <sup>&</sup>gt; Dispositivos <sup>&</sup>gt; Gestión)** <sup>y</sup> seleccione los dispositivos que configurar.
- 2. Haga clic en  $\overline{\phantom{a}}$  o haga clic con el botón derecho y seleccione Assign IP address (Asignar dirección IP).
- 3. Si no se puede configurar alguno de los dispositivos seleccionados, por ejemplo, si no se puede acceder <sup>a</sup> ellos, aparecerá el cuadro de diálogo de dispositivos no válidos. Haga clic en **Continue (Continuar)** para saltarse los dispositivos que no se puedan configurar.
- 4. Si selecciona un dispositivo para asignarle una dirección IP, haga clic en **Advanced (Configuración avanzada)** para abrir la página de asignación de dirección IP.
- 5. Seleccione **Obtain IP addresses automatically(DHCP) (Obtener automáticamente direcciones IP [DHCP])** para obtener automáticamente las direcciones IP desde un servidor DHCP.
- 6. Seleccione **Assign the following IP address range (Asignar el siguiente rango de direcciones IP)** <sup>y</sup> especifique el rango de IP, la máscara de subred y el router predeterminado.

Para especificar el rango de IP:

- Usar comodines. Por ejemplo: 192.168.0.\* <sup>o</sup> 10.\*.1.\*
- Escriba la primera <sup>y</sup> la última dirección IP separadas por un guión. Por ejemplo: 192.168.0.10-192.168.0.20 (este rango de direcciones se puede abreviar como 192.168.0.10-20) <sup>o</sup> 10.10-30.1.101
- Combinar comodines y rango. Por ejemplo: 10.10-30.1.\*
- Use una coma para separar varios rangos. Por ejemplo: 192.168.0.\*,192.168.1.10-192.168.1.20

### Nota

Para asignar un rango de direcciones IP, los dispositivos seleccionados deben estar conectados al mismo servidor de AXIS Camera Station.

- 7. Haga clic en **Next (Siguiente)**.
- 8. Revise las direcciones IP actuales y las nuevas direcciones IP. Para cambiar la dirección IP para un dispositivo, seleccione el dispositivo <sup>y</sup> haga clic en **Edit IP (Editar IP)**.
	- En la sección Current IP address (Dirección IP actual) se mostrarán la dirección IP actual, la máscara de subred <sup>y</sup> el router predeterminado.
	- Edite las opciones en la sección New IP address (Nueva dirección IP) <sup>y</sup> haga clic en **OK (Aceptar)**.
- 9. Haga clic en **Finish (Finalizar)** cuando esté satisfecho con las nuevas direcciones IP.

#### **Configurar dispositivos**

Puede configurar algunos ajustes en varios dispositivos <sup>a</sup> la vez copiando los ajustes de dispositivo de un equipo <sup>o</sup> mediante un archivo de configuración.

### Nota

Para configurar todos los ajustes en un único dispositivo, vaya <sup>a</sup> la página de configuración del dispositivo. Consulte *Pestaña de [configuración](#page-65-0) del dispositivo en la página [66](#page-65-0)*.

- Para obtener más información sobre cómo configurar dispositivos, consulte *Métodos de [configuración](#page-56-0)*.
- •Para ver información sobre cómo crear un archivo de configuración, consulte *Crear archivo de [configuración](#page-57-0)*.
- •Para obtener más información sobre qué opciones se pueden copiar, consulte *Ajustes de [configuración](#page-57-0)*.

### <span id="page-56-0"></span>**Configuración**

### **Métodos de configuración**

Hay distintos métodos de configurar los dispositivos. AXIS Device Management intentará configurar todos los dispositivos de acuerdo con los ajustes del método. Consulte *Configurar [dispositivos](#page-55-0)*.

### **Utilizar la configuración del dispositivo seleccionado**

### Nota

Este método solo está disponible para la configuración de un único dispositivo utilizando la totalidad <sup>o</sup> parte de los ajustes existentes.

- 1. Vaya <sup>a</sup> **Configuration <sup>&</sup>gt; Devices <sup>&</sup>gt; Management (Configuración <sup>&</sup>gt; Dispositivos <sup>&</sup>gt; Gestión)**.
- 2. Haga clic con el botón derecho en un dispositivo <sup>y</sup> seleccione **Configure Devices <sup>&</sup>gt; Configure (Configurar dispositivos <sup>&</sup>gt; Configurar)**.
- 3. Seleccione la configuración que debe aplicarse. Consulte *Ajustes de [configuración](#page-57-0) en la página [58](#page-57-0)*.
- 4. Haga clic en **Next (Siguiente)** para verificar los ajustes que se han de aplicar.
- 5. Haga clic en **Finish (Finalizar)** para aplicar los ajustes especificados al dispositivo.

### **Copiar la configuración de otro dispositivo**

- 1. Vaya <sup>a</sup> **Configuration <sup>&</sup>gt; Devices <sup>&</sup>gt; Management (Configuración <sup>&</sup>gt; Dispositivos <sup>&</sup>gt; Gestión)**.
- 2. Haga clic con el botón derecho en los dispositivos <sup>y</sup> seleccione **Configure Devices <sup>&</sup>gt; Configure (Configurar dispositivos <sup>&</sup>gt; Configurar)**. Se pueden seleccionar dispositivos de distintos modelos <sup>y</sup> firmware.
- 3. Haga clic en **Device (Dispositivo)** para mostrar dispositivos con configuraciones reutilizables.
- 4. Seleccione el dispositivo desde el que se copiará la configuración <sup>y</sup> haga clic en **OK (Aceptar)**.
- 5. Seleccione la configuración que debe aplicarse. Consulte *Ajustes de [configuración](#page-57-0) en la página [58](#page-57-0)*.
- 6. Haga clic en **Next (Siguiente)** para verificar los ajustes que se han de aplicar.
- 7. Haga clic en **Finish (Finalizar)** para aplicar los ajustes especificados <sup>a</sup> los dispositivos.

### **Utilizar un archivo de configuración**

Un archivo de configuración contiene los ajustes de un dispositivo. Se puede utilizar para configurar varios dispositivos <sup>a</sup> la vez y reconfigurar un dispositivo, por ejemplo si se restablecen los ajustes predeterminados de fábrica del dispositivo. Se puede aplicar un archivo de configuración desde un dispositivo <sup>a</sup> dispositivos de distinto modelo <sup>o</sup> con distinto firmware incluso si algunos de los ajustes no existen en todos los dispositivos.

Si algunos ajustes no existen <sup>o</sup> no se pueden aplicar, el estado de la tarea mostrará un Error en la pestaña Tasks (Tareas) de la parte inferior del cliente de AXIS Camera Station. Haga clic derecho en la tarea y seleccione Mostrar para mostrar la información sobre los ajustes que no se han podido aplicar.

#### Nota

Este método solo lo deberían utilizar usuarios experimentados.

- 1. Vaya <sup>a</sup> **Configuration <sup>&</sup>gt; Devices <sup>&</sup>gt; Management (Configuración <sup>&</sup>gt; Dispositivos <sup>&</sup>gt; Gestión)**.
- 2. Haga clic con el botón derecho en los dispositivos <sup>y</sup> seleccione **Configure Devices <sup>&</sup>gt; Configure (Configurar dispositivos <sup>&</sup>gt; Configurar)**.
- 3. Haga clic en **Configuration File (Archivo de configuración)** <sup>y</sup> vaya al archivo de configuración. Para obtener información sobre cómo crear un archivo de configuración, consulte *Crear archivo de [configuración](#page-57-0) en la página [58](#page-57-0)*.
- 4. Desplácese al archivo .cfg <sup>y</sup> haga clic en **Open (Abrir)**.
- 5. Haga clic en **Next (Siguiente)** para verificar los ajustes que se han de aplicar.

## <span id="page-57-0"></span>**Configuración**

6. Haga clic en **Finish (Finalizar)** para aplicar los ajustes especificados <sup>a</sup> los dispositivos.

### **Crear archivo de configuración**

Un archivo de configuración contiene los ajustes de un dispositivo. Estos ajustes se pueden aplicar posteriormente <sup>a</sup> otros dispositivos. Para ver información sobre cómo usar el archivo de configuración, consulte *Métodos de [configuración](#page-56-0)*.

Los ajustes que se muestran son ajustes del dispositivo <sup>a</sup> los que se puede acceder mediante la gestión de dispositivos AXIS. Para encontrar un ajuste específico, use el campo **Type to search (Introduzca criterio de búsqueda)**.

Para crear un archivo de configuración:

- 1. Vaya <sup>a</sup> **Configuration <sup>&</sup>gt; Devices <sup>&</sup>gt; Management (Configuración <sup>&</sup>gt; Dispositivos <sup>&</sup>gt; Gestión)**.
- 2. Seleccione el dispositivo desde el que crear el archivo de configuración.
- 3. Haga clic con el botón derecho <sup>y</sup> seleccione **Configure Devices <sup>&</sup>gt; Create Configuration File (Configurar dispositivos <sup>&</sup>gt; Crear archivo de configuración)**.
- 4. Seleccione los ajustes para incluir y cambiar los valores según sea necesario. Consulte *Ajustes de configuración*.
- 5. Haga clic en **Next (Siguiente)** verificar los ajustes.
- 6. Haga clic en **Finish (Finalizar)** para crear el archivo de configuración.
- 7. Haga clic en **Save (Guardar)** para guardar los ajustes en un archivo .cfg.

#### **Ajustes de configuración**

Al configurar los dispositivos, puede configurar los parámetros, reglas de acción y ajustes adicionales de los dispositivos.

#### **Parámetros**

Los Parámetros son parámetros internos del dispositivo que se utilizan para controlar el comportamiento del dispositivo. Para obtener información general sobre los parámetros, consulte el manual del usuario del producto, disponible en *[www.axis.com](https://www.axis.com)*.

#### Nota

- Solo usuarios experimentados deberían modificar los Parámetros.
- No todos los parámetros de los dispositivos son accesibles desde AXIS Device Management.

Puede insertar variables en algunos campos de texto. Las variables serán sustituidas por texto antes de que se apliquen <sup>a</sup> un dispositivo. Para introducir una variable, haga clic derecho en el campo de texto y seleccione:

- • **Insertar variable del número de serie del dispositivo:** esta variable se sustituirá con el número de serie del dispositivo al que se aplica el archivo de configuración.
- **Insertar variable de nombre del dispositivo:** esta variable se sustituirá con el nombre del dispositivo utilizado al aplicar el archivo de configuración. El nombre del dispositivo se puede encontrar en la columna Name (Nombre) en la página Device management (Gestión de dispositivos). Para cambiar el nombre de un dispositivo, vaya <sup>a</sup> la página Cameras (Cámaras) <sup>u</sup> Other (Otros) dispositivos.
- • **Insertar variable de nombre del servidor:** esta variable se sustituirá con el nombre del servidor utilizado al aplicar el archivo de configuración. El nombre del servidor se puede encontrar en la columna Server (Servidor) en la página Device management (Gestión de dispositivos). Para cambiar el nombre de un servidor, vaya al control del servicio de AXIS Camera Station.
- • **Insertar variable de zona horaria del servidor:** esta variable se sustituirá con la zona horaria POSIX del servidor utilizado al aplicar el archivo de configuración. Esto se puede usar con el parámetro de zona horaria POSIX para configurar la zona horaria correcta en todos los dispositivos en una red con servidores en distintas zonas horarias.

**Reglas de acción**

## <span id="page-58-0"></span>**Configuración**

Las reglas de acción se pueden copiar entre dispositivos. Solo usuarios experimentados deberían modificar las Reglas de acción. Para obtener información general sobre las reglas de acción, vea *[Reglas](#page-79-0) de acción*.

#### **Configuración adicional**

- • **Perfiles de transmisión:** Un perfil de transmisión es un perfil de configuración de visualización en directo para los ajustes de codificación de vídeo, imagen y audio. Los perfiles de transmisión se pueden copiar entre dispositivos.
- **Ventanas de detección de movimiento:** Las ventanas de detección de movimiento se usan para definir áreas específicas en el campo de visión de la cámara. Normalmente, las alarmas se generan siempre que se genere (o detenga) un movimiento en las áreas especificadas. Es posible copiar ventanas de detección de movimiento entre dispositivos.

#### **Gestión de usuarios**

Vaya <sup>a</sup> **Configuration <sup>&</sup>gt; Devices <sup>&</sup>gt; Management (Configuración <sup>&</sup>gt; Dispositivos <sup>&</sup>gt; Gestión)**; la página Manage devices (Gestión de dispositivos) se abre para que pueda gestionar <sup>a</sup> los usuarios de los dispositivos.

Cuando configura una contraseña <sup>o</sup> elimina usuarios de varios dispositivos, los usuarios que no estén presentes en todos los

dispositivos se indican con **aba**. Cada usuario aparece una única vez cuando el usuario está presente en diferentes dispositivos con diferentes funciones.

### Nota

Las cuentas son específicas <sup>a</sup> los dispositivos y no están relacionadas con las cuentas de usuario de AXIS Camera Station.

### **Set password (Configurar contraseña)**

### Nota

- Los dispositivos con firmware 5.20 y posteriores admiten contraseñas de 64 caracteres. Los dispositivos con versiones de firmware anteriores admiten contraseñas de 8 caracteres. Le recomendamos configurar contraseñas en dispositivos con firmware más antiguo por separado.
- Al configurar una contraseña en varios dispositivos que admiten diferentes longitudes de contraseña, la contraseña debe ajustarse <sup>a</sup> la longitud compatible más corta.
- • Para impedir el acceso no autorizado y aumentar el nivel de seguridad, recomendamos encarecidamente que todos los dispositivos que se agregan <sup>a</sup> AXIS Camera Station estén protegidos con contraseña.

En las contraseñas se pueden utilizar los siguientes caracteres válidos:

- letras A-Z, a-z
- números 0-9
- espacio, coma (,), punto (.), dos puntos (:), punto <sup>y</sup> coma (;)
- $!, "$ ,  $\#$ ,  $\$\,$ ,  $\%$ ,  $\&$ ,  $\frac{1}{1}$ ,  $\left($ ,  $+$ ,  $*$ ,  $-$ ,  $\right)$ ,  $/$ ,  $\lt$ ,  $\gt$ ,  $=$ ,  $\frac{2}{1}$ ,  $\left[$ ,  $\setminus$   $\hat{}}$ ,  $-$ ,  $\cdot$ ,  $\left\{$ ,  $\right]$ ,  $\sim$ ,  $\textcircled{2}$ ,  $\}$ ,  $\}$

Para configurar la contraseña para los usuarios en los dispositivos:

- 1. Vaya <sup>a</sup> **Configuration <sup>&</sup>gt; Devices <sup>&</sup>gt; Management <sup>&</sup>gt; Manage devices (Configuración <sup>&</sup>gt; Dispositivos <sup>&</sup>gt; Gestión <sup>&</sup>gt; Gestionar dispositivos)**.
- 2. Seleccione los dispositivos y haga clic en . También puede hacer clic derecho en los dispositivos y seleccionar **User Management <sup>&</sup>gt; Set password (Gestión de usuarios <sup>&</sup>gt; Configurar contraseña)**.
- 3. Seleccione un usuario.
- 4. Escriba la contraseña <sup>o</sup> haga clic en **Generate (Generar)** para generar una contraseña segura.
- 5. Haga clic en **OK (Aceptar)**.

**Agregar usuario**

## <span id="page-59-0"></span>Configuración

Para agregar usuarios locales <sup>o</sup> de Active Directory en AXIS Camera Station:

- 1. Vaya <sup>a</sup> **Configuration <sup>&</sup>gt; Devices <sup>&</sup>gt; Management <sup>&</sup>gt; Manage devices (Configuración <sup>&</sup>gt; Dispositivos <sup>&</sup>gt; Gestión <sup>&</sup>gt; Gestionar dispositivos)**.
- 2. Haga clic derecho en los dispositivos <sup>y</sup> seleccione **User Management <sup>&</sup>gt; Add user (Gestión de usuarios <sup>&</sup>gt; Agregar usuario)**.
- 3. Introduzca un nombre de usuario y una contraseña y confirme la contraseña. Para obtener una lista de caracteres válidos, consulte la sección anterior Set password (Configurar contraseña).
- 4. Seleccione los derechos de acceso del usuario de la lista desplegable del campo **Role (Función)**:
	- **Administrator (Administrador):** acceso no restringido al dispositivo.
	- **Operator (Operador):** acceso <sup>a</sup> la transmisión de vídeo, eventos <sup>y</sup> todos los ajustes excepto opciones del sistema.
	- **Viewer (Visor):** acceso <sup>a</sup> la transmisión de vídeo.
- 5. Seleccione **Enable PTZ control (Activar control PTZ)** para permitir que el usuario haga movimientos horizontales, verticales <sup>y</sup> zoom en Live view (Visualización en vivo).
- 6. Haga clic en **OK (Aceptar)**.

### **Eliminar usuario**

Para eliminar usuarios de los dispositivos:

- 1. Vaya <sup>a</sup> **Configuration <sup>&</sup>gt; Devices <sup>&</sup>gt; Management <sup>&</sup>gt; Manage devices (Configuración <sup>&</sup>gt; Dispositivos <sup>&</sup>gt; Gestión <sup>&</sup>gt; Gestionar dispositivos)**.
- 2. Haga clic derecho en los dispositivos <sup>y</sup> seleccione **User Management <sup>&</sup>gt; Remove user (Gestión de usuarios <sup>&</sup>gt; Eliminar usuario)**.
- 3. Seleccione el usuario que quiera eliminar de la lista desplegable del campo **User (Usuario)**.
- 4. Haga clic en **OK (Aceptar)**.

#### **Enumerar usuarios**

Para mostrar en una lista todos los usuarios de los dispositivos y sus derechos de acceso:

- 1. Vaya <sup>a</sup> **Configuration <sup>&</sup>gt; Devices <sup>&</sup>gt; Management <sup>&</sup>gt; Manage devices (Configuración <sup>&</sup>gt; Dispositivos <sup>&</sup>gt; Gestión <sup>&</sup>gt; Gestionar dispositivos)**.
- 2. Haga clic derecho en los dispositivos <sup>y</sup> seleccione **User Management <sup>&</sup>gt; List users (Gestión de usuarios <sup>&</sup>gt; Enumerar usuarios)**.
- 3. Utilice el campo **Type to search (Introduzca criterio de búsqueda)** para buscar <sup>a</sup> los usuarios específicos en la lista.

### **Actualizar firmware**

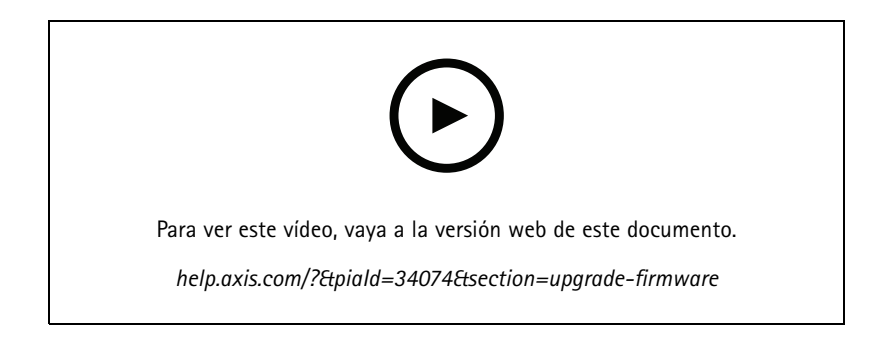

## <span id="page-60-0"></span>**Configuración**

El firmware es un tipo de software que determina la funcionalidad de los productos Axis. El uso del firmware más reciente garantiza que su dispositivo tendrá las últimas funcionalidades y mejoras.

Se puede descargar nuevo firmware con AXIS Camera Station <sup>o</sup> se puede importar desde un archivo en una unidad de disco duro <sup>o</sup> tarjeta de memoria. Las versiones del firmware disponibles para descargar aparecen con el texto **(Download) ([Descargar])** tras su número de versión. Las versiones del firmware disponibles en el cliente local aparecen con el texto **(File) (Archivo)** tras su número de versión.

Al actualizar el firmware, puede seleccionar el tipo de actualización:

- **Estándar:** Actualice <sup>a</sup> la versión de firmware seleccionada y conserve los valores de configuración existentes.
- • **Factory default (Predeterminado de fábrica):** Actualice <sup>a</sup> la versión de firmware seleccionada <sup>y</sup> restablezca todos los ajustes <sup>a</sup> los valores predeterminados de fábrica.

Para actualizar el firmware:

- 1. Vaya <sup>a</sup> **Configuration <sup>&</sup>gt; Devices <sup>&</sup>gt; Management (Configuración <sup>&</sup>gt; Dispositivos <sup>&</sup>gt; Gestión)** <sup>y</sup> seleccione los dispositivos que configurar.
	-
- 2. Haga clic en <sup>o</sup> haga clic con el botón derecho <sup>y</sup> seleccione **Upgrade firmware (Actualizar firmware)**.
- 3. Si no se puede configurar alguno de los dispositivos seleccionados, por ejemplo, si no se puede acceder <sup>a</sup> ellos, aparecerá el cuadro de diálogo de dispositivos no válidos. Haga clic en **Continue (Continuar)** para saltarse los dispositivos que no se puedan configurar.
- 4. El dispositivo no es accesible durante el proceso de actualización del firmware, haga clic en **Yes (Sí)** para continuar. Si ya ha aceptado esta situación <sup>y</sup> no quiere que se vuelva <sup>a</sup> mostrar el mensaje, seleccione **Do not show this dialog again (No volver <sup>a</sup> mostrar este cuadro de diálogo)** <sup>y</sup> haga clic en **Yes (Sí)**.
- 5. El cuadro de diálogo Upgrade firmware (Actualizar firmware) muestra el modelo del dispositivo, el número de dispositivos de cada modelo, la versión de firmware existente, las versiones de firmware disponibles para actualizar y el tipo de actualización. De forma predeterminada, los dispositivos de la lista están preseleccionados cuando hay disponibles nuevas versiones del firmware para descargar, y la última versión del firmware está preseleccionada para cada dispositivo.
	- 5.1 Para actualizar la lista de versiones del firmware disponibles para descargar, haga clic en el botón **Check for updates (Comprobar actualizaciones)**. Para explorar uno <sup>o</sup> varios archivos de firmware almacenados en el cliente local, haga clic en **Browse (Explorar)**.
	- 5.2 Seleccione los dispositivos, las versiones del firmware que desea actualizar y el tipo de actualización.
	- 5.3 Haga clic en **OK (Aceptar)** para iniciar la actualización de los dispositivos de la lista.

#### Nota

De forma predeterminada, las actualizaciones del firmware se realizan para todos los dispositivos seleccionados al mismo tiempo. El orden de actualización se puede cambiar. Consulte *Ajustes de [actualización](#page-107-0) del firmware*.

### **Configurar fecha y hora.**

La configuración de fecha y hora para sus dispositivos Axis puede sincronizarse con la hora del ordenador del servidor, con un servidor NTP o establecerse de forma manual.

Para configurar fecha y hora de los dispositivos:

- 1. Vaya <sup>a</sup> **Configuration <sup>&</sup>gt; Devices <sup>&</sup>gt; Management (Configuración <sup>&</sup>gt; Dispositivos <sup>&</sup>gt; Gestión)**.
- **2.** Seleccione el dispositivo y haga clic en  $\Box$  o clic derecho sobre él y seleccione **Set date and time (Configurar fecha y**) **hora)**.
- 3. La **Device time (Hora del dispositivo)** indica la fecha <sup>y</sup> hora actuales de su dispositivo Axis. Si selecciona varios dispositivos, no estará disponible la **Device time (Hora del dispositivo)**.

### <span id="page-61-0"></span>Configuración

- 4. Seleccione la zona horaria.
	- Seleccione la zona horaria que desea utilizar con su producto Axis en la lista desplegable **Time zone (Zona horaria)**.
	- Seleccione **Automatically adjust for daylight saving time changes (Ajustar automáticamente entre horario de verano <sup>e</sup> invierno)** si su producto está situado en una zona que utilice el horario de verano.

### Nota

Se puede establecer la zona horaria al seleccionar el modo horario **Synchronize with NTP server (Sincronizar con servidor NTP)** <sup>o</sup> **Set manually (Configurar manualmente)**.

- 5. En la sección Time mode (Modo horario):
	- Seleccione **Synchronize with server computer time (Sincronizar con hora del ordenador del servidor)** para sincronizar la fecha y hora de su producto con el reloj del equipo del servidor, es decir, el equipo donde está instalado el servidor de AXIS Camera Station.
	- Seleccione **Synchronize with NTP server (Sincronizar con servidor NTP)** para sincronizar la fecha <sup>y</sup> hora de su producto con un servidor NTP. Introduzca la dirección IP, DNS <sup>o</sup> nombre de host del servidor NTP en el campo proporcionado.
	- Seleccione **Set manually (Configurar manualmente)** para configurar manualmente la fecha <sup>y</sup> hora.
- 6. Haga clic en **OK (Aceptar)**.

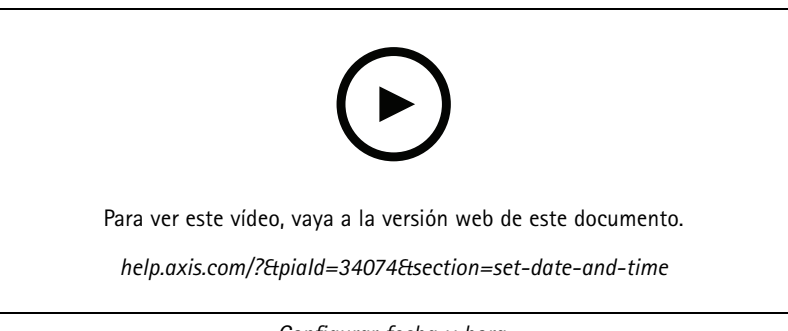

*Configurar fecha y hora.*

#### **Instalar la aplicación de la cámara**

Una aplicación de la cámara es un software que se puede cargar <sup>e</sup> instalar en productos de vídeo de red de Axis. Las aplicaciones agregan funcionalidad al dispositivo, por ejemplo, capacidades de detección, reconocimiento, seguimiento y recuento.

Algunas aplicaciones se pueden instalar directamente desde AXIS Camera Station. Otras aplicaciones deben descargarse primero desde *[www.axis.com/global/en/products/analytics-and-other-applications](https://www.axis.com/global/en/products/analytics-and-other-applications)* <sup>o</sup> desde el sitio web del distribuidor de la aplicación.

Las aplicaciones pueden instalarse en dispositivos compatibles con AXIS Camera Application Platform. Algunas aplicaciones requieren también una versión de firmware <sup>o</sup> modelo de cámara específicos.

Si la aplicación requiere una licencia, el archivo de clave de licencia se puede instalar al mismo tiempo que la aplicación <sup>o</sup> posteriormente utilizando la página de configuración de los dispositivos.

Para obtener el archivo de clave de licencia, se debe registrar el código de licencia incluido con la aplicación en *[www.axis.com/se/sv/products/camera-applications/license-key-registration#/registration](https://www.axis.com/se/sv/products/camera-applications/license-key-registration#/registration)*

Si una aplicación no se puede instalar, vaya <sup>a</sup> *[www.axis.com](https://www.axis.com)* y compruebe si el modelo y la versión de firmware son compatibles con AXIS Camera Application Platform.

Aplicaciones de cámaras disponibles:

## <span id="page-62-0"></span>**Configuración**

**AXIS Video Motion Detection <sup>4</sup> -** Una aplicación que detecta objetos en movimiento dentro de un área de interés. La aplicación no requiere licencia y se puede instalar en cámaras con firmware 6.50 y posterior. También puede consultar las notas de versión del firmware de su producto to para comprobar si es compatible con detección de movimiento por vídeo 4.

**AXIS Video Motion Detection 2 -** Una aplicación que detecta objetos en movimiento dentro de un área de interés. La aplicación no requiere licencia y se puede instalar en cámaras con firmware 5.60 y posterior.

**AXIS Video Content Stream -** Aplicación que permite <sup>a</sup> las cámaras Axis enviar datos de seguimiento de objetos en movimiento <sup>a</sup> la AXIS Camera Station. Puede instalarse en cámaras con firmware entre 5.50 y 9.59. Solo se puede utilizar AXIS Video Content Stream en combinación con AXIS Camera Station.

**Otras aplicaciones -** Cualquier aplicación que quiera instalar. Descargue la aplicación en su equipo local antes de iniciar la instalación.

Para instalar aplicaciones de cámara:

- 1. Vaya <sup>a</sup> **Configuration <sup>&</sup>gt; Devices <sup>&</sup>gt; Management (Configuración <sup>&</sup>gt; Dispositivos <sup>&</sup>gt; Gestión)**.
- 2. Seleccione las cámaras para las que desee instalar las aplicaciones. Haga clic en **alge de las aplicacione con entrall camera application (Instalar aplicación de cámara)**.
- 3. Seleccione la aplicación de la cámara que quiera instalar en las cámaras. Si quiere instalar otras aplicaciones, haga clic en **Browse (Examinar)** <sup>y</sup> navegue hasta el archivo de la aplicación local. Haga clic en **Next (Siguiente)**.
- 4. Si tiene instalada la aplicación, puede seleccionar **Allow application overwrite (Permitir sobrescritura de la aplicación)** para reinstalar la aplicación, <sup>o</sup> **Allow application downgrade (Permitir versión anterior de la aplicación)** para instalar una versión anterior de la aplicación.

#### Nota

La instalación de una versión anterior <sup>o</sup> la sobrescritura de la aplicación restablece la configuración de la aplicación en los dispositivos.

- 5. Si la aplicación requiere una licencia, aparecerá el cuadro de diálogo Instalar licencias.
	- 5.1 Haga clic en **Yes (Sí)** para iniciar la instalación de una licencia, <sup>y</sup> después haga clic en **Next (Siguiente)**.
	- 5.2 Haga clic en **Browse (Examinar)** <sup>y</sup> navegue al archivo de licencia, <sup>y</sup> haga clic en **Next (Siguiente)**.

### Nota

Para instalar AXIS Video Motion Detection 2, AXIS Video Motion Detection 4 <sup>o</sup> AXIS Video Content Stream no se necesita licencia.

6. Repase la información <sup>y</sup> haga clic en **Finish (Finalizar)**. El estado de la cámara cambia de OK <sup>a</sup> Mantenimiento <sup>y</sup> vuelve a OK cuando termina la instalación.

#### **Seguridad**

La autoridad de certificación (CA) de AXIS Camera Station firma <sup>y</sup> distribuye automáticamente los certificados del cliente <sup>y</sup> del servidor <sup>a</sup> los dispositivos cuando habilita HTTPS <sup>o</sup> IEE 802.1X. La autoridad de certificación ignora los certificados preinstalados. Para obtener más información sobre cómo configurar certificados, consulte *[Certificados](#page-125-0) en la página [126](#page-125-0)*.

#### **Administrar certificados HTTPS <sup>o</sup> IEEE 802.1X**

#### Nota

Antes de habilitar IEEE 802.1X, asegúrese de que la hora de los dispositivos de Axis esté sincronizada en AXIS Camera Station.

- 1. Vaya <sup>a</sup> **Configuration <sup>&</sup>gt; Devices <sup>&</sup>gt; Management (Configuración <sup>&</sup>gt; Dispositivos <sup>&</sup>gt; Gestión)**.
- 2. Haga clic con el botón derecho del ratón en los dispositivos:

### <span id="page-63-0"></span>Configuración

- Seleccione **Security <sup>&</sup>gt; HTTPS <sup>&</sup>gt; Enable/Update (Seguridad <sup>&</sup>gt; HTTPS <sup>&</sup>gt; Habilitar/Actualizar)** para activar HTTPS <sup>o</sup> actualizar la configuración de HTTPS para los dispositivos.
- Seleccione **Security <sup>&</sup>gt; IEEE 802.1X <sup>&</sup>gt; Enable/Update (Seguridad <sup>&</sup>gt; IEEE 802.1X <sup>&</sup>gt; Habilitar/Actualizar)** para activar IEEE 802.1X <sup>o</sup> actualizar la configuración de IEEE 802.1X para los dispositivos.
- Seleccione **Security <sup>&</sup>gt; HTTPS <sup>&</sup>gt; Disable (Seguridad <sup>&</sup>gt; HTTPS <sup>&</sup>gt; Deshabilitar)** para deshabilitar HTTPS para los dispositivos.
- Seleccione **Security <sup>&</sup>gt; IEEE 802.1X <sup>&</sup>gt; Disable (Seguridad <sup>&</sup>gt; IEEE 802.1X <sup>&</sup>gt; Deshabilitar)** para deshabilitar IEEE 802.1X para los dispositivos.
- Seleccione **Certificates... (Certificados...)** para obtener información general, eliminar certificados <sup>u</sup> obtener información detallada sobre un certificado específico.

### Nota

Si se instala el mismo certificado en varios dispositivos, este se mostrará como un único elemento. Al eliminar el certificado, se eliminará de todos los dispositivos en los que está instalado.

### **Estado de HTTPS <sup>e</sup> IEEE 802.1X**

En la página Device management (Gestión de dispositivos), se muestra el estado de HTTPS <sup>y</sup> IEEE 802.1X.

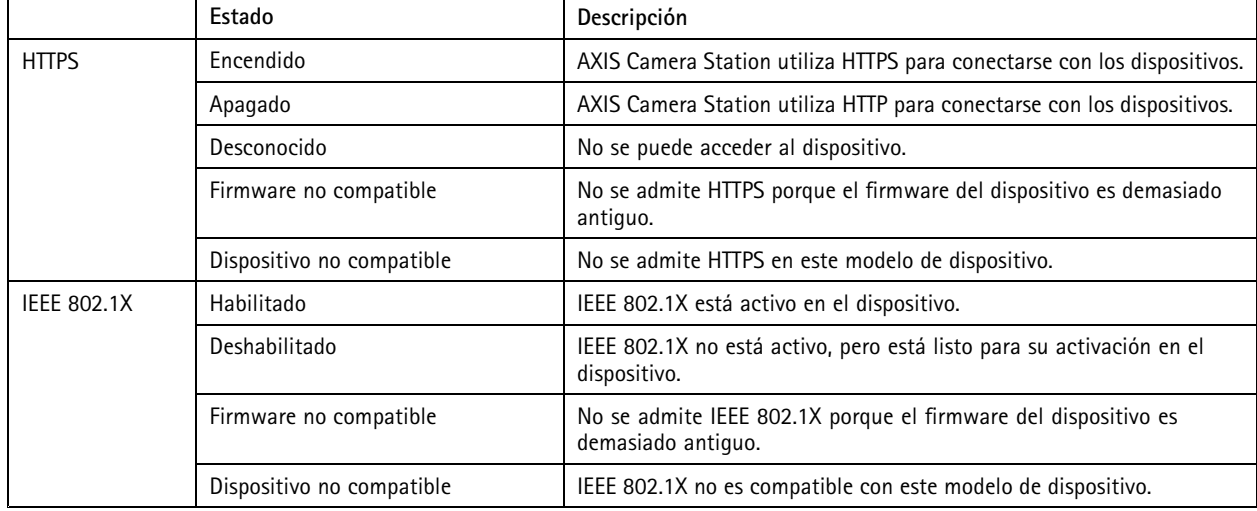

#### **Recopilar datos de dispositivo**

Esta opción se suele utilizar para solucionar problemas. Utilice esta opción para generar un archivo .zip con un informe de recopilación de datos para una ubicación específica en sus dispositivos.

Para recopilar datos del dispositivo:

- 1. Vaya <sup>a</sup> **Configuration <sup>&</sup>gt; Devices <sup>&</sup>gt; Management (Configuración <sup>&</sup>gt; Dispositivos <sup>&</sup>gt; Gestión)**.
- 2. Haga clic con el botón derecho en los dispositivos <sup>y</sup> seleccione **Collect device data (Recopilar datos de dispositivo)**.
- 3. En la sección Data source (Fuente de datos) en dispositivos seleccionados:
	- haga clic en **Preset (Posiciones predefinidas)** <sup>y</sup> seleccione en la lista desplegable uno de los comandos de uso habitual.

Nota

Algunas posiciones predefinidas no funcionan en todos los dispositivos. Por ejemplo, el estado PTZ no funciona en los dispositivos de audio.

## <span id="page-64-0"></span>Configuración

- Haga clic en **Custom (Personalizado)** <sup>y</sup> especifique la ruta URL <sup>a</sup> la fuente de recopilación de datos en los servidores seleccionados.
- 4. En la sección Save as (Guardar como), especifique el nombre del archivo <sup>y</sup> la ubicación de la carpeta para su archivo .zip de recopilación de datos.
- 5. Seleccione **Automatically open folder when ready (Abrir carpeta automáticamente cuando esté listo)** para abrir la carpeta especificada cuando haya terminado la recopilación de datos.
- 6. Haga clic en **OK (Aceptar)**.

### **Connection (Conexión)**

Para comunicarse con dispositivos mediante la dirección IP <sup>o</sup> el nombre de host:

- 1. Vaya <sup>a</sup> **Configuration <sup>&</sup>gt; Devices <sup>&</sup>gt; Management (Configuración <sup>&</sup>gt; Dispositivos <sup>&</sup>gt; Gestión)**.
- 2. Seleccione los dispositivos, haga clic con el botón derecho <sup>y</sup> seleccione **Connection (Conexión)**.
	- Para conectarse <sup>a</sup> los dispositivos mediante la dirección IP, seleccione **Use IP (Utilizar IP)**.
	- Para conectarse <sup>a</sup> los dispositivos mediante el nombre de host, seleccione **Use hostname (Utilizar nombre de host)**.

### **Etiquetas**

Las etiquetas se usan para organizar dispositivos en la página Device management (Gestión de dispositivos). Un dispositivo puede tener varias etiquetas.

Los dispositivos pueden etiquetarse, por ejemplo, según el modelo <sup>o</sup> la ubicación. Por ejemplo, al etiquetar los dispositivos de acuerdo al modelo de cámara, se pueden encontrar y actualizar de manera rápida las cámaras de dicho modelo.

Para etiquetar dispositivos:

- 1. Vaya <sup>a</sup> **Configuration <sup>&</sup>gt; Devices <sup>&</sup>gt; Management (Configuración <sup>&</sup>gt; Dispositivos <sup>&</sup>gt; Gestión)**.
- 2. Haga clic con el botón derecho en un dispositivo <sup>y</sup> seleccione **Tag devices (Etiquetar dispositivos)**.
- 3. Seleccione **Use existing tag (Usar etiqueta existente)** <sup>y</sup> seleccione una etiqueta, <sup>o</sup> bien, seleccione **Create <sup>a</sup> new tag (Crear nueva etiqueta)** <sup>e</sup> introduzca un nombre para la etiqueta.
- 4. Haga clic en **OK (Aceptar)**.

Para eliminar una etiqueta de un dispositivo:

- 1. Vaya <sup>a</sup> **Configuration <sup>&</sup>gt; Devices <sup>&</sup>gt; Management (Configuración <sup>&</sup>gt; Dispositivos <sup>&</sup>gt; Gestión)** <sup>y</sup> haga clic en en la esquina superior derecha.
- 2. En la carpeta Tags (Etiquetas), seleccione una etiqueta. Todos los dispositivos asociados con la etiqueta se muestran ahora.
- 3. Seleccione los dispositivos. Haga clic con el botón derecho <sup>y</sup> seleccione **Untag devices (Eliminar etiqueta de dispositivos)**.
- 4. Haga clic en **OK (Aceptar)**.

Para gestionar una etiqueta:

- 1. Vaya <sup>a</sup> **Configuration <sup>&</sup>gt; Devices <sup>&</sup>gt; Management (Configuración <sup>&</sup>gt; Dispositivos <sup>&</sup>gt; Gestión)** <sup>y</sup> haga clic en en la esquina superior derecha.
- 2. En la página Device tags (Etiquetas del dispositivo):
	- Haga clic derecho en **Tags (Etiquetas)** <sup>y</sup> seleccione **New tag (Nueva etiqueta)** para crear una etiqueta.

## <span id="page-65-0"></span>Configuración

- Haga clic derecho en una etiqueta, seleccione **Rename tag (Cambiar nombre de etiqueta)** <sup>e</sup> introduzca un nuevo nombre para la etiqueta.
- Haga clic con el botón derecho en una etiqueta <sup>y</sup> seleccione **Delete (Eliminar)** para eliminar una etiqueta.
- Haga clic en **para anclar la página Device tags (Etiquetas del dispositivo).**
- Haga clic en una etiqueta para mostrar todos los dispositivos asociados con la etiqueta, y haga clic en All devices (Todos los dispositivos) para mostrar todos los dispositivos conectados <sup>a</sup> AXIS Camera Station.
- Haga clic en **Warnings/Errors (Advertencias/Errores)** para mostrar los dispositivos que requieren atención, por ejemplo, los dispositivos <sup>a</sup> los que no se puede acceder.

### **Pestaña de configuración del dispositivo**

Para configurar todos los ajustes en un único dispositivo:

- 1. vaya <sup>a</sup> **Configuration <sup>&</sup>gt; Devices <sup>&</sup>gt; Management (Configuración <sup>&</sup>gt; Dispositivos <sup>&</sup>gt; Gestión)**.
- 2. Haga clic en la dirección <sup>o</sup> en el nombre de host del dispositivo para ir <sup>a</sup> la pestaña de configuración del dispositivo.
- 3. Cambiar la configuración del servidor. Para obtener información sobre cómo configurar su dispositivo, consulte el Manual de usuario.
- 4. Cierre la pestaña y vuelva <sup>a</sup> cargar el dispositivo para asegurarse de que los cambios se implementan en AXIS Camera Station.

### **Limitations (Limitaciones)**

- No se admite la autenticación automática para dispositivos de terceros.
- No se puede garantizar la compatibilidad general con dispositivos de terceros.
- La pestaña de configuración del dispositivo con transmisiones de vídeo activas aumenta la carga y podría afectar al rendimiento del servidor.

### **Fuentes de datos externos**

Una fuente de datos externa es un sistema <sup>o</sup> fuente que genera datos que se pueden utilizar para rastrear lo que ha sucedido en el momento de cada evento. Consulte *[Búsqueda](#page-38-0) de datos en la página [39](#page-38-0)*.

Vaya a Configuration > Devices > External data sources (Configuración > Dispositivos > Fuentes de datos externos) y se mostrará una lista de fuentes de datos externos. Haga clic en un encabezado de columna para ordenar por el contenido de la columna.

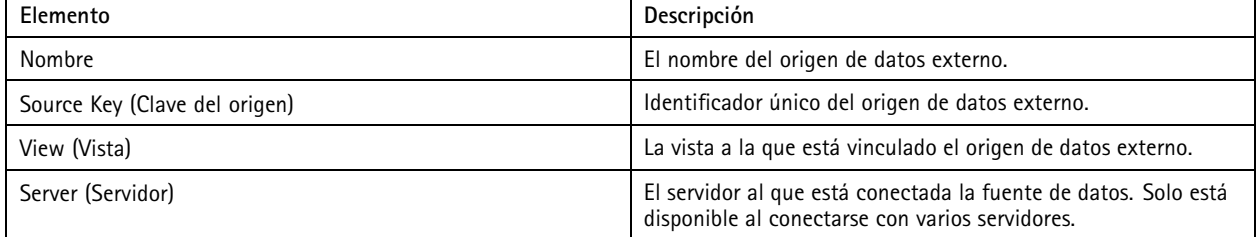

Se añade automáticamente una fuente de datos externa cuando

• se crea una puerta en **Configuration <sup>&</sup>gt; Access control <sup>&</sup>gt; Doors and zones (Configuración <sup>&</sup>gt; Control de acceso <sup>&</sup>gt; Puertas y zonas)**.

Para obtener un flujo de trabajo adecuado que permita configurar <sup>a</sup> AXIS A1601 Network Door Controller en AXIS Camera Station, consulte *[Configurar](https://help.axis.com/axis-camera-station-integrator-guide#set-up-axis-a1601-network-door-controller) AXIS A1601 Network Door Controller*.

## **Configuración**

• El primer evento lo recibe el dispositivo que está configurado con AXIS License Plate Verifier.

Para obtener un flujo de trabajo adecuado que permita configurar <sup>a</sup> AXIS License Plate Verifier en AXIS Camera Station, consulte *[Configurar](https://help.axis.com/axis-camera-station-integrator-guide#set-up-axis-license-plate-verifier) AXIS License Plate Verifier*.

Si se configura una fuente de datos externa con una vista, los datos generados desde la fuente de datos se anotan automáticamente en la línea temporal de la vista emplazada en la pestaña Data search (Búsqueda de datos). Para conectar una fuente de datos <sup>a</sup> una vista:

- 1. vaya <sup>a</sup> **Configuration <sup>&</sup>gt; Devices <sup>&</sup>gt; External data sources (Configuración <sup>&</sup>gt; Dispositivos <sup>&</sup>gt; Fuentes de datos externos)**.
- 2. Seleccione una fuente de datos externa <sup>y</sup> haga clic en **Edit (Editar)**.
- 3. Seleccione una vista en la lista desplegable **View (Vista)**.
- 4. Haga clic en **OK (Aceptar)**.

### **Time synchronization (Sincronización de tiempo)**

Vaya <sup>a</sup> **Configuration <sup>&</sup>gt; Devices <sup>&</sup>gt; Time synchronization (Configuración <sup>&</sup>gt; Dispositivos <sup>&</sup>gt; Sincronización de tiempo)** para abrir la página sincronización de tiempo.

Aparecerá una lista de los dispositivos añadidos <sup>a</sup> AXIS Camera Station. Haga clic con el botón derecho en la fila del encabezado y seleccione qué columnas mostrar. Para mostrar las columnas en un orden diferente, arrastre y suelte los encabezados.

La lista de dispositivos incluye la siguiente información:

- **Name (Nombre):** El nombre del dispositivo <sup>o</sup> una serie de todos los nombres de cámaras asociadas si el dispositivo es un codificador de vídeo con varias cámaras conectadas, <sup>o</sup> una cámara de red con varias áreas de visión.
- **Address (Dirección):** La dirección del dispositivo. Haga clic en el enlace para ir <sup>a</sup> la página de configuración del dispositivo. Muestra la dirección IP <sup>o</sup> nombre de host en función de cuál se utilizó al agregar el dispositivo. Consulte *[Pestaña](#page-65-0) de [configuración](#page-65-0) del dispositivo en la página [66](#page-65-0)*.
- **MAC address (Dirección MAC):** La dirección MAC del dispositivo.
- **Model (Modelo):** El modelo del dispositivo.
- **Habilitado:** Muestra si la sincronización de tiempo está activada.
- **Fuente NTP:** La fuente NTP configurada para el dispositivo.
	- **Estática:** Los servidores NTP del dispositivo se especifican manualmente en **Servidor NTP principal** y **Servidor NTP secundario**.
	- **DHCP:** El dispositivo recibe el servidor NTP dinámicamente de la red. **El Servidor NTP principal** y **el Servidor NTP secundario** no están disponibles cuando se selecciona **DHCP**.
- • **Primary NTP server (Servidor NTP principal):** El Servidor NTP principal está configurado para el dispositivo. Solo está disponible si se selecciona **Static (Estático)**.
- • **Servidor NTP secundario:** El Servidor NTP secundario está configurado para el dispositivo. Solo disponible para dispositivos Axis compatibles con NTP secundario <sup>y</sup> cuando se selecciona **Static (Estático)**.
- •**Desviación de hora del servidor:** Diferencia de hora entre el dispositivo y el servidor.
- •**Hora UTC:** La hora universal coordenada del dispositivo.
- • **Sincronizado:** Muestra si la configuración de sincronización de hora se ha aplicado realmente. Esto solo está disponible para dispositivos con firmware 9.1 <sup>o</sup> superior.
- **Tiempo hasta la próxima sincronización:** El tiempo restante para la siguiente sincronización.

El servicio Hora de Windows (W32Time) utiliza Network Time Protocol (NTP) para sincronizar la fecha <sup>y</sup> la hora del servidor AXIS Camera Station. Se muestra la siguiente información:

## Configuración

- **Server (Servidor):** La AXIS Camera Station en la que se está ejecutando el servicio Hora de Windows.
- •**Status (Estado):** El estado del servicio Hora de Windows. En ejecución <sup>o</sup> detenido.
- **Servidor NTP:** El servidor NTP está configurado para el servicio Hora de Windows.

### **Configure la sincronización de hora**

- 1. Vaya <sup>a</sup> **Configuration <sup>&</sup>gt; Devices <sup>&</sup>gt; Time synchronization (Configuración <sup>&</sup>gt; dispositivos <sup>&</sup>gt; sincronización de hora)**.
- 2. Seleccione sus dispositivos <sup>y</sup> seleccione **Enable time synchronization (Activar sincronización de hora)**.
- 3. Seleccione la fuente NTP **Static (Estática)** <sup>o</sup> **DHCP**.
- 4. Si ha seleccionado **Static (Estática)**, configure el servidor NTP principal <sup>y</sup> secundario.
- 5. Para recibir la alarma cuando la diferencia de hora sea superior <sup>a</sup> 2 segundos, seleccione **Send alarm when the time** difference between server and device (Enviar alarma cuando la diferencia de hora entre el servidor y el dispositivo **es mayor de <sup>2</sup> segundos**).
- 6. Haga clic en **Apply (Aplicar)**.

### **Configurar el almacenamiento**

Vaya <sup>a</sup> **Configuration <sup>&</sup>gt; Storage <sup>&</sup>gt; Management (Configuración <sup>&</sup>gt; Almacenamiento <sup>&</sup>gt; Gestión)** para abrir la página Manage storage (Gestión de almacenamiento). Aparecerá una lista de las unidades de almacenamiento local <sup>y</sup> de red que se han añadido <sup>a</sup> AXIS Camera Station. Esta página contiene la siguiente información:

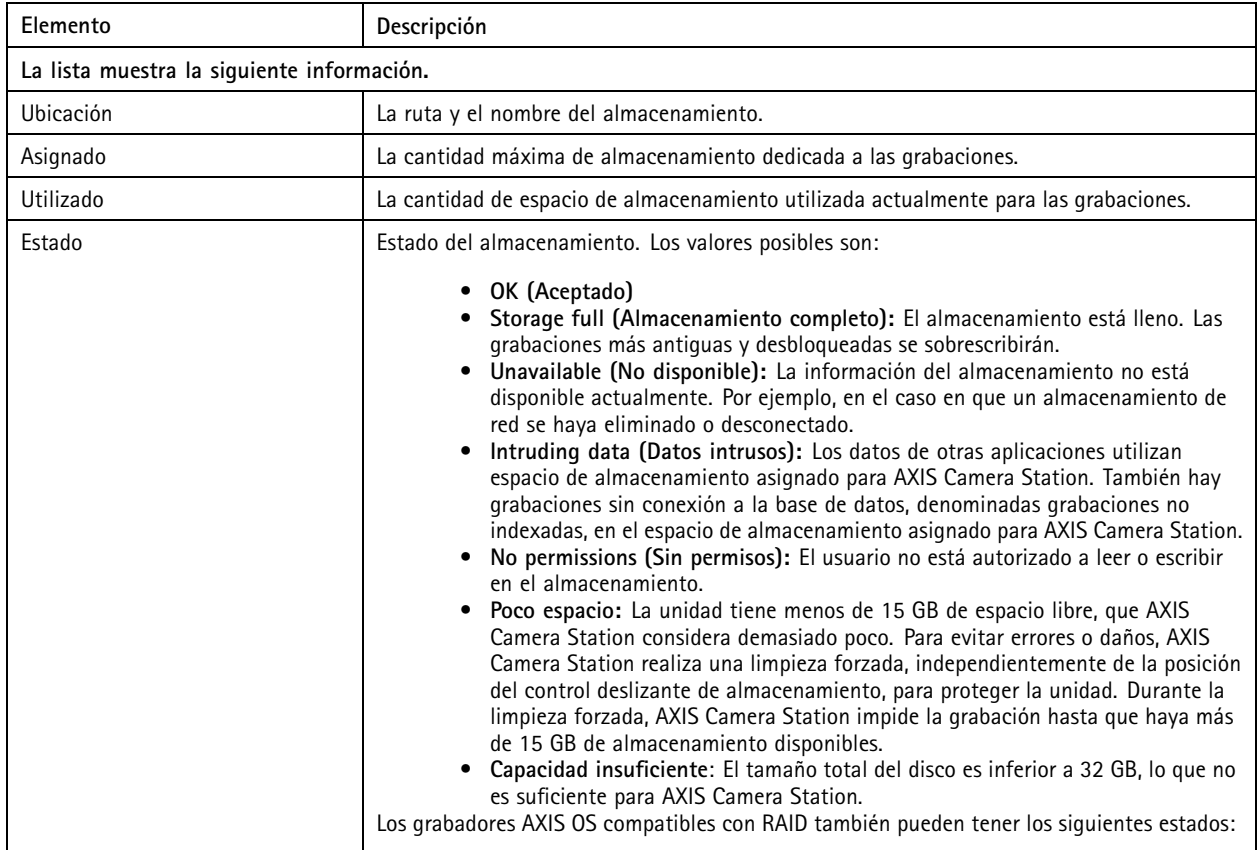

## Configuración

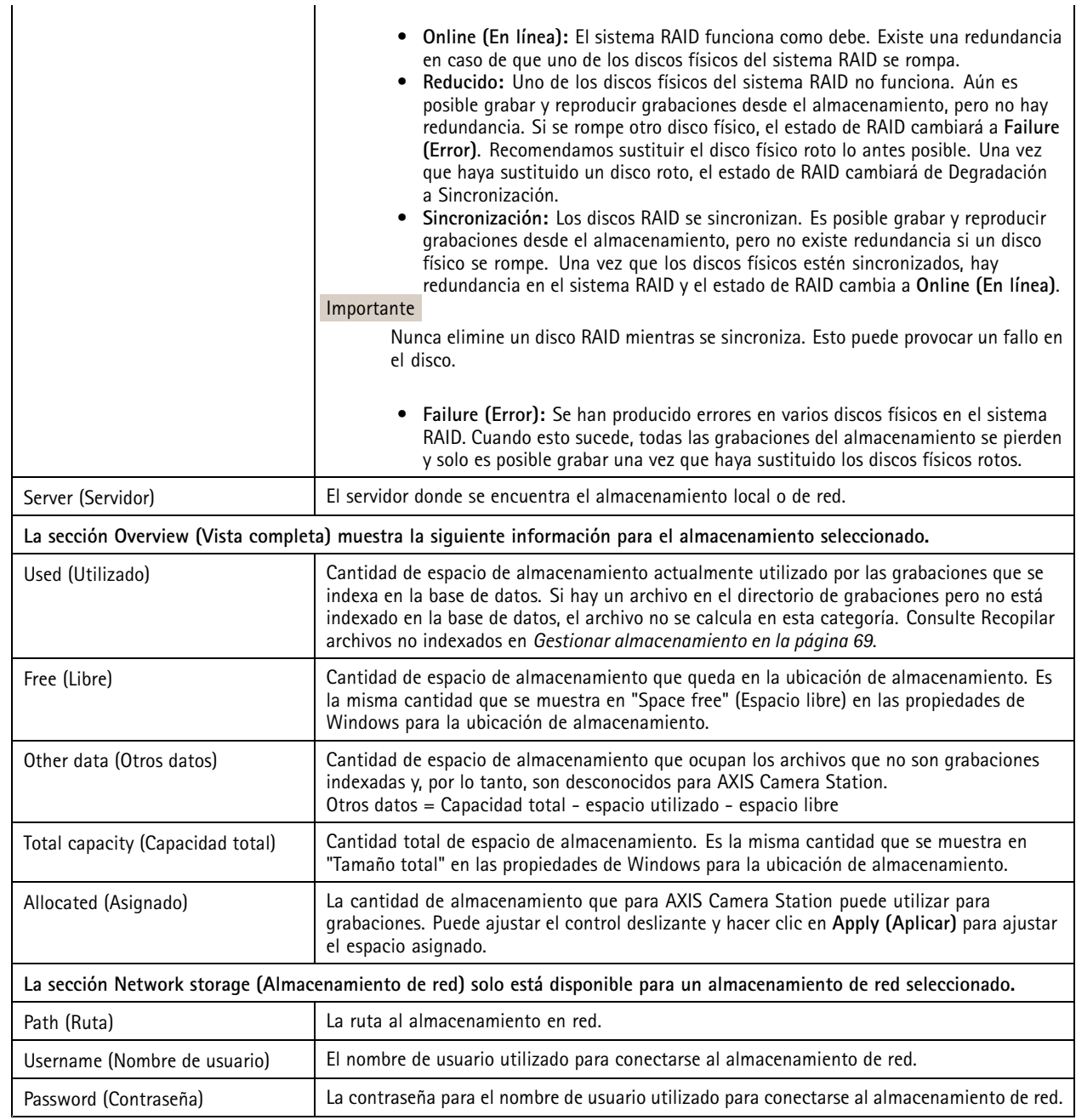

### **Gestionar almacenamiento**

Vaya <sup>a</sup> **Configuration <sup>&</sup>gt; Storage <sup>&</sup>gt; Management (Configuración <sup>&</sup>gt; Almacenamiento <sup>&</sup>gt; Gestión)** para abrir la página Manage storage (Gestión de almacenamiento). En esta página, puede especificar la carpeta donde almacenar las grabaciones. Para evitar que se llene el almacenamiento, es necesario definir el porcentaje máximo de la capacidad total que puede utilizar AXIS Camera Station. Se pueden añadir unidades adicionales de almacenamiento local y en red por razones de seguridad y espacio.

## **Configuración**

### Nota

- Al conectarse <sup>a</sup> varios servidores de AXIS Camera Station, puede añadir una unidad de almacenamiento local <sup>o</sup> recurso de red compartido en cualquier servidor conectado seleccionando el servidor de la lista desplegable **Selected server (Servidor seleccionado)**.
- Cuando se conecte al servicio mediante la cuenta de sistema, no podrá agregar unidades de red vinculadas <sup>a</sup> carpetas compartidas en otros equipos. Consulte *No se puede acceder al [almacenamiento](#page-198-0) de red*.
- • No se puede eliminar el almacenamiento local <sup>o</sup> en red si las cámaras están configuradas para guardar grabaciones en ellos <sup>o</sup> si contienen grabaciones.

#### **Añadir un dispositivo de almacenamiento local <sup>o</sup> una unidad de red compartida**

- 1. Vaya <sup>a</sup> **Configuration <sup>&</sup>gt; Storage <sup>&</sup>gt; Management (Configuración <sup>&</sup>gt; Almacenamiento <sup>&</sup>gt; Gestión)** <sup>y</sup> haga clic en **Add (Agregar)**.
- 2. Para añadir un dispositivo de almacenamiento local, seleccione **Local storage (Almacenamiento local)** <sup>y</sup> seleccione un dispositivo de almacenamiento en la lista desplegable.
- 3. Para añadir una unidad de red compartida, seleccione **Shared network drive (Unidad de red compartida)** <sup>e</sup> introduzca la ruta <sup>a</sup> una unidad de red compartida. Por ejemplo: \\ip\_address\share. Haga clic en **OK (Aceptar)** <sup>e</sup> introduzca el nombre de usuario y la contraseña para la unidad de red compartida.
- 4. Haga clic en **OK (Aceptar)**.

#### **Eliminar un dispositivo de almacenamiento local <sup>o</sup> una unidad de red compartida**

Para eliminar una unidad de almacenamiento local <sup>o</sup> una unidad de red compartida, seleccione una unidad de almacenamiento local <sup>o</sup> una unidad de red compartida en la lista de almacenamiento <sup>y</sup> haga clic en **Remove (Eliminar)**.

#### **Añadir una carpeta para grabaciones nuevas**

- 1. Vaya <sup>a</sup> **Configuration <sup>&</sup>gt; Storage <sup>&</sup>gt; Management (Configuración <sup>&</sup>gt; Almacenamiento <sup>&</sup>gt; Gestión)** <sup>y</sup> seleccione una unidad de almacenamiento local <sup>o</sup> una unidad de red compartida en la lista de almacenamiento.
- 2. Introduzca un nombre de carpeta en el campo **Folder for new recordings (Carpeta para nuevas grabaciones)** para cambiar la ubicación en la que se almacenarán las grabaciones.
- 3. Haga clic en **Apply (Aplicar)**.

### **Ajustar la capacidad de almacenamiento**

- 1. Vaya <sup>a</sup> **Configuration <sup>&</sup>gt; Storage <sup>&</sup>gt; Management (Configuración <sup>&</sup>gt; Almacenamiento <sup>&</sup>gt; Gestión)** <sup>y</sup> seleccione una unidad de almacenamiento local <sup>o</sup> una unidad de red compartida en la lista de almacenamiento.
- 2. Mueva la barra deslizante para definir el espacio de almacenamiento máximo que utilizará AXIS Camera Station en la sección Overview (Vista completa).
- 3. Haga clic en **Apply (Aplicar)**.

### Nota

- Recomendamos dejar libre al menos el 5% del espacio en disco para un rendimiento óptimo.
- El espacio mínimo de almacenamiento agregado <sup>a</sup> AXIS Camera Station es de 32 GB con al menos 15 GB de espacio libre disponible.
- Si el espacio libre disponible es inferior <sup>a</sup> 15 GB, AXIS Camera Station empezará automáticamente <sup>a</sup> eliminar grabaciones antiguas para disponer de más espacio.

### **Recopilar archivos no indexados**

Los archivos no indexados pueden constituir una parte sustancial de los Otros datos en el almacenamiento. Se conocen como archivos no indexados cualquier dato en la carpeta de grabación que no forma parte de la base de datos actual. El archivo podría contener grabaciones de instalaciones previas <sup>o</sup> pérdida de datos cuando se utiliza un punto de restauración.

## **Configuración**

Los archivos recopilados no se eliminan, sino que se recopilan <sup>y</sup> se colocan en la carpeta **Non-indexed files (Archivos no indexados)** del almacenamiento de grabación. El almacenamiento puede encontrarse en el mismo equipo que el cliente <sup>o</sup> en un servidor remoto, en función de su configuración. Para acceder <sup>a</sup> la carpeta **Non-indexed files (Archivos no indexados)**, necesita acceso al servidor.

Los datos en la carpeta se colocan en el orden en el que se encontraron. Eso significa que el contenido se divide primero por servidor y después por dispositivos conectados <sup>a</sup> ese servidor en concreto.

Puede elegir entre buscar una grabación en concreto <sup>o</sup> un registro perdido <sup>o</sup> simplemente eliminar el contenido para liberar espacio.

Para recopilar los archivos no indexados para su revisión <sup>o</sup> eliminación:

- 1. Vaya <sup>a</sup> **Configuration <sup>&</sup>gt; Storage <sup>&</sup>gt; Management (Configuración <sup>&</sup>gt; Almacenamiento <sup>&</sup>gt; Gestión)** <sup>y</sup> seleccione una unidad de almacenamiento local <sup>o</sup> una unidad de red compartida en la lista de almacenamiento.
- 2. En la sección Collect non-indexed files (Recopilar archivos no indexados), haga clic en **Collect (Recopilar)** para iniciar una tarea.
- 3. Cuando se haya terminado la tarea, vaya <sup>a</sup> la pestaña Tasks (Tareas) <sup>y</sup> haga doble clic en la tarea para ver el resultado.

### **Seleccionar dispositivos de almacenamiento para conectar**

Vaya <sup>a</sup> **Configuration <sup>&</sup>gt; Storage <sup>&</sup>gt; Selection (Configuración <sup>&</sup>gt; Almacenamiento <sup>&</sup>gt; Selección)** para abrir la página Select storage (Seleccionar almacenamiento). En esta página se muestra una lista de todas las cámaras que se han agregado <sup>a</sup> AXIS Camera Station, y puede especificar el número de días que quiere mantener las grabaciones de cámaras específicas. Al realizar una selección, la información sobre el almacenamiento aparece bajo Almacenamiento de grabaciones. Es posible configurar varias cámaras al mismo tiempo.

Esta página contiene la siguiente información:

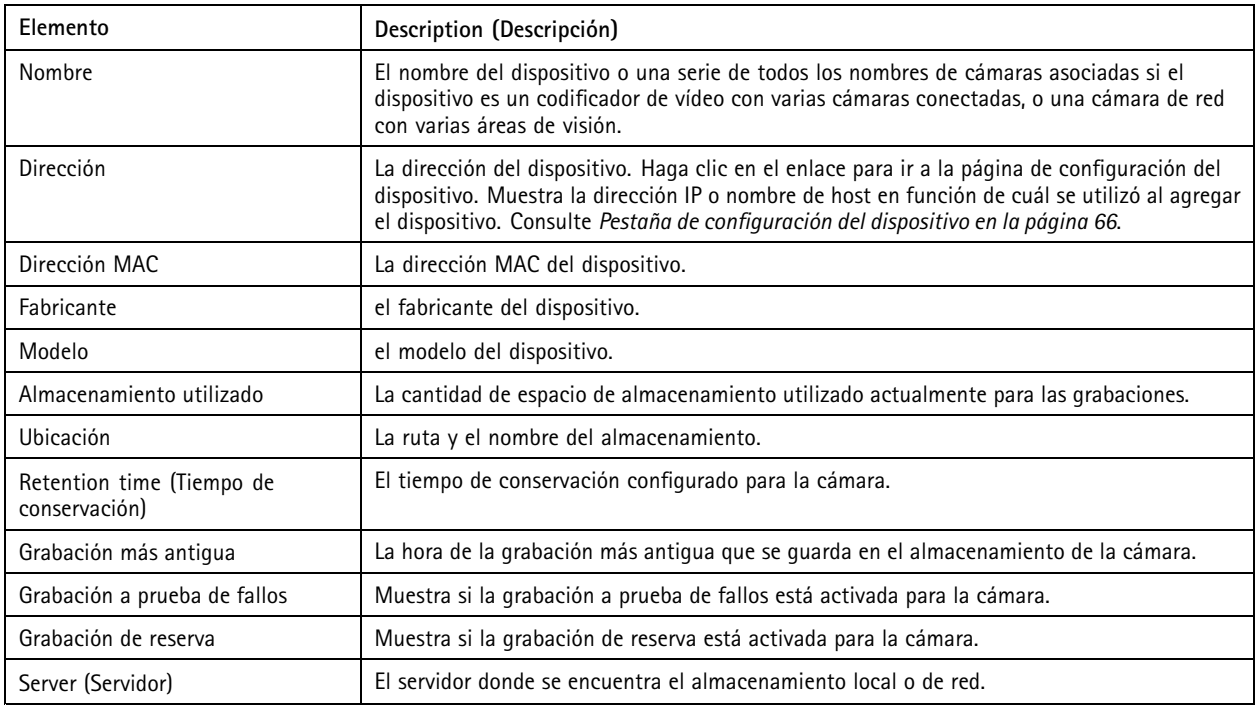

La solución de almacenamiento para cada cámara se configura cuando se agregan cámaras <sup>a</sup> AXIS Camera Station. Para editar los ajustes de almacenamiento para una cámara:

1. Vaya <sup>a</sup> **Configuration <sup>&</sup>gt; Storage <sup>&</sup>gt; Selection (Configuración <sup>&</sup>gt; Almacenamiento <sup>&</sup>gt; Selección)** <sup>y</sup> seleccione la cámara para editar los ajustes de almacenamiento. Utilice el campo **Type to search (Introduzca criterio de búsqueda)** para buscar cámaras específicas.

## Configuración

- 2. En la sección Recording storage (Almacenamiento de grabaciones):
	- En el campo **Store to (Almacenar en)**, seleccione en la lista desplegable el almacenamiento donde desea guardar las grabaciones. Las opciones disponibles son las unidades de almacenamiento local y de almacenamiento de red que se hayan creado.
	- Seleccione **Failover recording (Grabación en caso de fallo)** para guardar las grabaciones en la tarjeta SD de la cámara si la conexión entre AXIS Camera Station y la cámara se pierde. Tras haber recuperado la conexión, las grabaciones <sup>a</sup> prueba de fallos se transfieren <sup>a</sup> AXIS Camera Station.

#### Nota

Esta función solo se puede usar en cámaras con tarjeta SD y firmware 5.20 <sup>o</sup> posterior.

 Seleccione tiempo de conservación **Unlimited (Ilimitado)** para mantener las grabaciones hasta que se llene el almacenamiento. De lo contrario, seleccione **Limited (Limitado)** para establecer el número máximo de días que guardar las grabaciones.

Nota

Si la cantidad de espacio reservado en el almacenamiento para AXIS Camera Station se agota, es posible eliminar grabaciones antes de que transcurra el número designado de días.

- Especifique el número de días que guardar las grabaciones.
- 3. Haga clic en **Apply (Aplicar)**.

### **Configurar grabaciones y eventos**

La grabación de movimiento <sup>o</sup> continua se configura automáticamente al agregar cámaras <sup>a</sup> AXIS Camera Station. Más adelante podrá cambiar el método de grabación para adaptarlo <sup>a</sup> sus necesidades, vaya <sup>a</sup> *Método de [grabación](#page-75-0) en la página [76](#page-75-0)*.

### **Grabación de movimiento**

Es posible usar detección de movimiento con todas las cámaras de red y codificadores de vídeo Axis. Al grabar únicamente cuando se detecta movimiento se ahorra una cantidad considerable de espacio de almacenamiento en comparación con la grabación continua. En **Recording method (Método de grabación)** puede activar <sup>y</sup> configurar **Motion detection (Detección de movimiento)**. Puede, por ejemplo, configurar los ajustes si la cámara detecta demasiados <sup>o</sup> pocos objetos en movimiento <sup>o</sup> si el tamaño de los archivos grabados es demasiado grande para el espacio de almacenamiento disponible.

Para configurar la grabación de movimiento:

- 1. Vaya <sup>a</sup> **Configuration >Recording and events <sup>&</sup>gt; Recording method (Configuración <sup>&</sup>gt; Grabación y eventos <sup>&</sup>gt; Método de grabación)**.
- 2. Seleccione una cámara.
- 3. Active **Motion detection (Detección de movimiento)** para usar la grabación de movimiento.
- 4. Edite **Video settings (Ajustes de vídeo)**.
- 5. Seleccione una programación <sup>o</sup> haga clic en **New (Nueva)** para crear una nueva programación. Para reducir el impacto en su espacio de almacenamiento, grabe únicamente durante períodos de tiempo específicos.
- 6. En el campo **Trigger period (Periodo de activación)**, configure un intervalo de tiempo entre dos activadores sucesivos para reducir el número de grabaciones consecutivas.

Si se produce una activación adicional dentro de este intervalo, la grabación continúa y se reinicia el período de activación.

7. Haga clic en **Motion settings (Configuración de movimiento)** para configurar los ajustes de detección de movimiento, como el número de objetos detectables. Los ajustes disponibles son diferentes en cada cámara. Consulte *Editar [detección](#page-77-0) de movimiento [integrada](#page-77-0)* y *Editar AXIS Video Motion [Detection](#page-75-0) 2 y 4*.
### Configuración

8. Haga clic en **Apply (Aplicar)**.

#### Nota

Puede configurar la grabación de movimiento con Reglas de acción. Asegúrese de desactivar **Motion detection (Detección de movimiento)** en **Recording method (Método de grabación)** antes de utilizar reglas de acción.

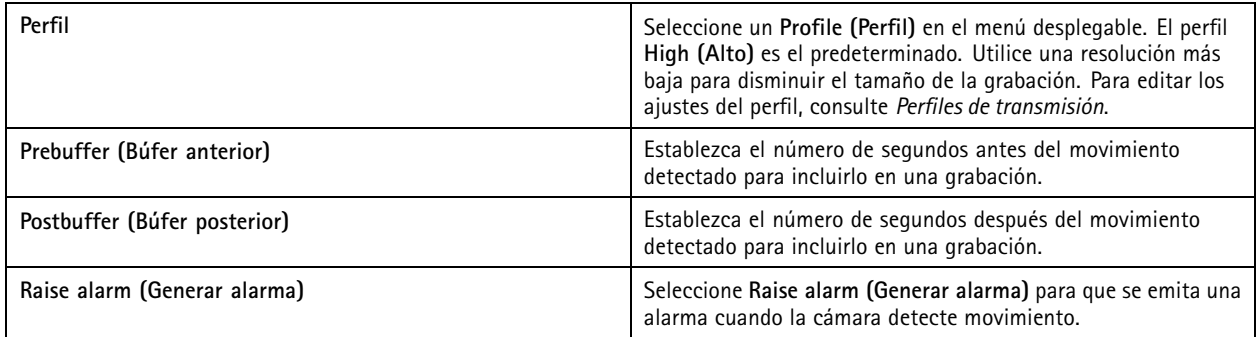

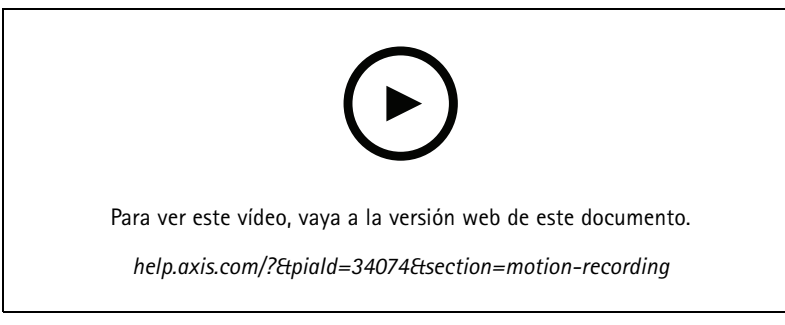

*Configuración de la detección de movimiento*

#### **Grabación continua y programada**

La grabación continua guarda imágenes continuamente y, por lo tanto, requiere más espacio de almacenamiento que otras opciones de grabación. Para reducir el tamaño del archivo, considere la posibilidad de grabar con detección de movimiento.

Para configurar la grabación continua:

- 1. Vaya <sup>a</sup> **Configuration >Recording and events <sup>&</sup>gt; Recording method (Configuración <sup>&</sup>gt; Grabación y eventos <sup>&</sup>gt; Método de grabación)**.
- 2. Seleccione una cámara.
- 3. Active **Continuous (Continua)** para usar la grabación continua.
- 4. Seleccione un **Profile (Perfil)** en el menú desplegable, el perfil **Medium (Medio)** es el predeterminado. Utilice una resolución más baja para reducir el tamaño de la grabación. Para editar los ajustes del perfil, consulte *Perfiles de [transmisión](#page-47-0)*.
- 5. Seleccione una programación <sup>o</sup> haga clic en **New (Nueva)** para crear una nueva programación. Para reducir el impacto en su espacio de almacenamiento, grabe únicamente durante períodos de tiempo específicos.
- 6. Active **Average bitrate (Velocidad de bits media)** <sup>y</sup> defina el **Max storage (Almacenamiento máximo)**. EL sistema muestra la velocidad de bits media estimada en función del almacenamiento máximo especificado y el tiempo de conservación. La velocidad de bits media máxima es de <sup>50</sup> <sup>000</sup> Kbit/s. Consulte *[Configurar](#page-75-0) la velocidad de bits media en la página [76](#page-75-0)*.
- 7. Haga clic en **Apply (Aplicar)**.

### **Configuración**

#### **Grabación manual**

Para obtener más información sobre cómo realizar grabaciones manualmente, consulte *Grabar [manualmente](#page-31-0)*.

Para configurar los parámetros de grabación manual:

- 1. Vaya <sup>a</sup> **Configuration >Recording and events <sup>&</sup>gt; Recording method (Configuración <sup>&</sup>gt; Grabación y eventos <sup>&</sup>gt; Método de grabación)**.
- 2. En **Manual**, edite **Video settings (Ajustes de vídeo)**.
- 3. Haga clic en **Apply (Aplicar)**.

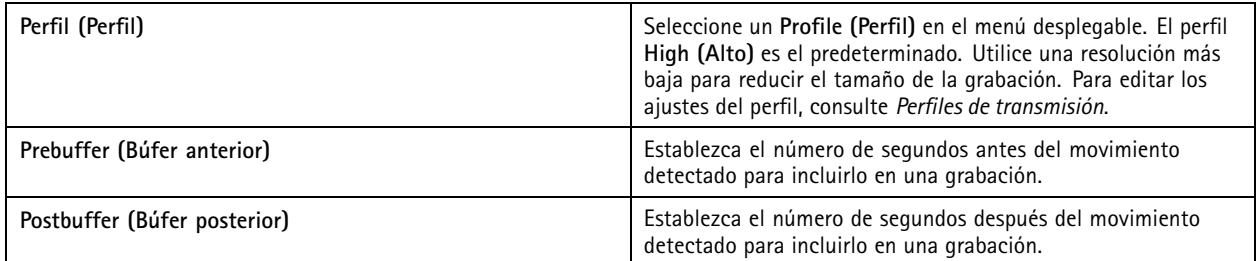

#### **Grabación activada por regla**

Una grabación activada por regla se inicia <sup>y</sup> detiene según una regla creada en Action rules (Reglas de acción). Las reglas se pueden utilizar, por ejemplo, para generar grabaciones activadas por señales de puertos de E/S, intentos de manipulación <sup>o</sup> AXIS Cross Line Detection. Una regla puede tener varios activadores.

Para crear una grabación activada por reglas, consulte *[Reglas](#page-79-0) de acción*.

#### Nota

Si utiliza una regla para configurar la grabación de movimiento, asegúrese de deshabilitar la grabación de movimiento para evitar grabaciones duplicadas.

#### **Failover recording (Grabación <sup>a</sup> prueba de fallos)**

Utilice la grabación <sup>a</sup> prueba de fallos para asegurarse de poder guardar grabaciones cuando pierda la conexión con AXIS Camera Station. La cámara guarda las grabaciones en la tarjeta SD si la conexión se interrumpe durante más de 10 segundos. La cámara debe tener una tarjeta SD y firmware 5.20 <sup>o</sup> posterior. La grabación <sup>a</sup> prueba de fallos solo afectará <sup>a</sup> las grabaciones en H.264.

Para activar la grabación <sup>a</sup> prueba de fallos:

- 1. Vaya <sup>a</sup> **Configuration <sup>&</sup>gt; Storage <sup>&</sup>gt; Selection (Configuración <sup>&</sup>gt; Almacenamiento <sup>&</sup>gt; Selección)**.
- 2. Seleccione una cámara que admita grabación <sup>a</sup> prueba de fallos.
- 3. Seleccione **Grabación <sup>a</sup> prueba de fallos**.
- 4. Haga clic en **Apply (Aplicar)**.

Nota

Cualquier reinicio del servidor de AXIS Camera Station no activará grabaciones <sup>a</sup> prueba de fallos. Por ejemplo, cuando ejecute el mantenedor de base de datos, reinicie AXIS Camera Station Service Control <sup>o</sup> reinicie el equipo donde está instalado el servidor.

Cuando se recupera la conexión, AXIS Camera Station importa la grabación <sup>a</sup> prueba de fallos y la marca con un color gris oscuro en la línea temporal. La cámara guardará los últimos 10 segundos de una transmisión en su memoria interna para intentar compensar el retraso de 10 segundos antes de que se active la grabación <sup>a</sup> prueba de fallos. Aun así, puede haber lapsos de entre <sup>1</sup> y <sup>4</sup> segundos. La grabación <sup>a</sup> prueba de fallos funciona de distinta forma según el método de grabación.

### **Configuración**

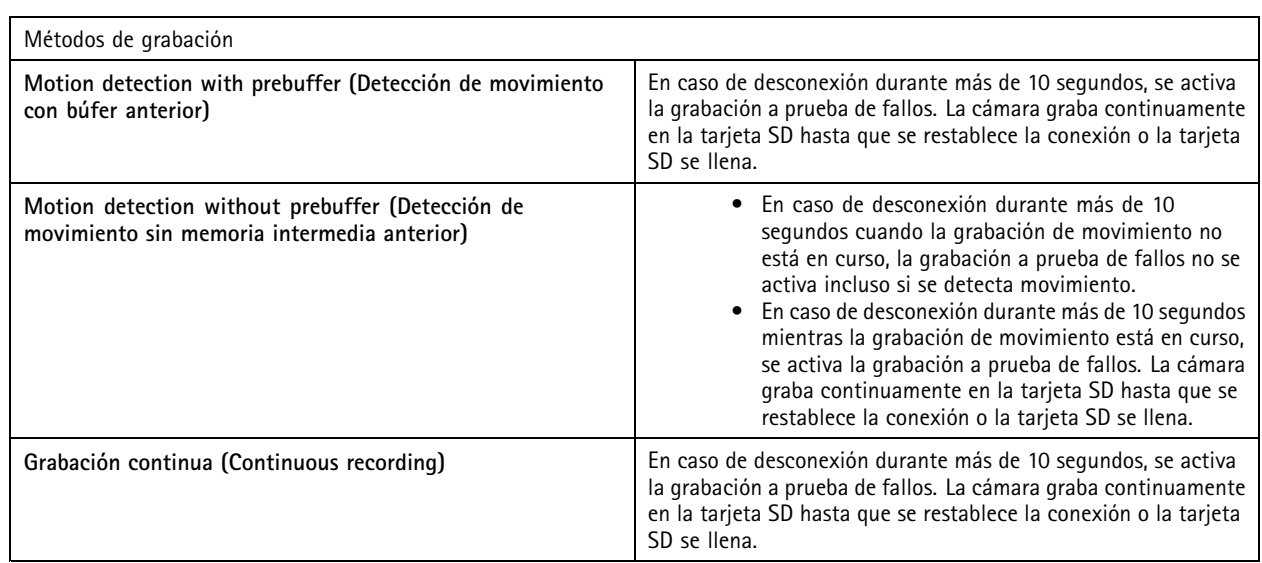

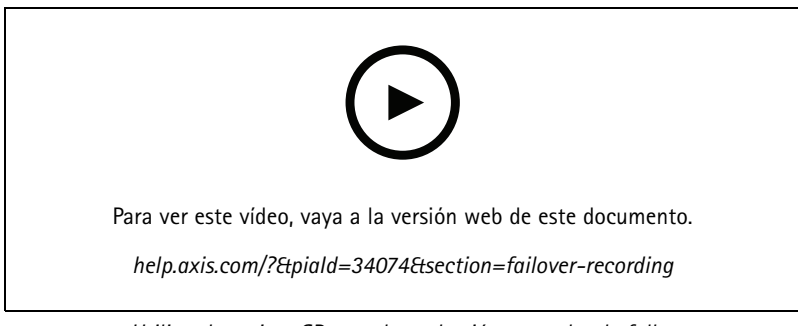

*Utilizar la tarjeta SD para la grabación <sup>a</sup> prueba de fallos*

#### **Grabación de reserva**

Puede activar la grabación de reserva en un dispositivo que utilice AXIS S3008 Recorder como almacenamiento de grabaciones. Una vez activada la grabación remota, el dispositivo inicia automáticamente una grabación continua cuando se pierde la conexión entre AXIS Camera Station y la grabadora. El dispositivo utiliza el perfil de flujo medio para las grabaciones en caso de error.

#### Nota

- Requiere AXIS Camera Station 5.36 <sup>o</sup> posterior, la versión de firmware 10.4 <sup>o</sup> superior para AXIS S3008 Recorder, la versión de firmware 5.50 <sup>o</sup> posterior del dispositivo Axis.
- Si se activa una grabación continua al iniciarse la grabación alternativa, se iniciará otra grabación continua. El sistema crea duplicados de la transmisión en la grabadora.

Para activar la grabación remota:

- 1. Asegúrese de haber agregado AXIS S3008 Recorder y los dispositivos y de haber seleccionado la grabadora como almacenamiento de grabación para el dispositivo. Consulte *[Configurar](https://help.axis.com/axis-camera-station-integrator-guide#set-up-axis-s3008-recorder) AXIS S3008 Recorder*.
- 2. Vaya <sup>a</sup> **Configuration <sup>&</sup>gt; Storage <sup>&</sup>gt; Selection (Configuración <sup>&</sup>gt; Almacenamiento <sup>&</sup>gt; Selección)**.
- 3. Seleccione el dispositivo <sup>y</sup> seleccione **Fallback recording (Grabación de reserva)**.
- 4. Haga clic en **Apply (Aplicar)**.

### <span id="page-75-0"></span>**Configuración**

#### **Método de grabación**

AXIS Camera Station configura automáticamente la grabación de movimiento <sup>o</sup> continua al agregar dispositivos.

Una marca de verificación en la lista muestra qué método de grabación utiliza un dispositivo. Para personalizar los ajustes de vídeo y audio, consulte *Perfiles de [transmisión](#page-47-0)*.

Para cambiar el método de grabación:

- 1. Vaya a Configuration > Recording and events > Recording method (Configuración > Grabación y eventos > Método de **grabación)**.
- 2. Seleccione uno <sup>o</sup> varios dispositivos.

Para dispositivos del mismo modelo, puede configurar varios dispositivos al mismo tiempo.

3. En la pantalla **Recording method (Método de grabación)**, active <sup>o</sup> desactive un método de grabación.

#### Nota

Las áreas de visión no admiten detección de movimiento.

#### **Configurar la velocidad de bits media**

La velocidad de bits se ajusta automáticamente <sup>a</sup> lo largo de un periodo de tiempo prolongado. De esta forma, se puede conseguir el objetivo especificado y una buena calidad de vídeo basándose en el almacenamiento especificado.

#### Nota

- Esta opción solo está disponible para la grabación continua. Las cámaras deben admitir la velocidad de bits media y tener el firmware 9.40 <sup>o</sup> posterior.
- Los ajustes de la velocidad de bits media influyen en la calidad del perfil de flujo seleccionado.
- 1. Vaya <sup>a</sup> **Configuration <sup>&</sup>gt; Storage <sup>&</sup>gt; Selection (Configuración <sup>&</sup>gt; Almacenamiento <sup>&</sup>gt; Selección)** <sup>y</sup> asegúrese de que ha definido un tiempo de conservación limitado para la cámara.
- 2. Vaya <sup>a</sup> **Configuration <sup>&</sup>gt; Devices <sup>&</sup>gt; Stream profiles (Configuración <sup>&</sup>gt; Dispositivos <sup>&</sup>gt; Perfiles de flujo)** <sup>y</sup> asegúrese de que utiliza H.264 <sup>o</sup> H.265 como formato para el perfil de vídeo que se usará para grabaciones continuas.
- 3. Vaya a Configuration > Recording and events > Recording method (Configuración > Grabación y eventos > Método de **grabación)**.
- 4. Seleccione la cámara y active **Continuous (Continua)**.
- 5. En **Video settings (Ajustes de vídeo)**, seleccione el perfil de vídeo que ha configurado.
- 6. Active **Average bitrate (Velocidad de bits media)** <sup>y</sup> defina el **Max storage (Almacenamiento máximo)**. EL sistema muestra la velocidad de bits media estimada en función del almacenamiento máximo especificado y el tiempo de conservación. La velocidad de bits media máxima es de 50 000 Kbit/s.

#### Nota

**Max storage (almacenamiento máximo)** indica el espacio máximo para las grabaciones durante el tiempo de conservación. Sólo garantiza que las grabaciones no excedan el espacio especificado, no garantiza que haya suficiente espacio para las grabaciones.

7. Haga clic en **Apply (Aplicar)**.

#### **Editar AXIS Video Motion Detection 2 y <sup>4</sup>**

AXIS Video Motion Detection 2 y <sup>4</sup> son aplicaciones para cámaras que se pueden instalar en productos compatibles con AXIS Camera Application Platform. Cuando se instala AXIS Video Motion Detection 2 <sup>o</sup> <sup>4</sup> en la cámara, la detección de movimiento detecta objetos en movimiento dentro de un área de interés. Motion detection 2 requiere firmware 5.60 <sup>o</sup> posterior, y AXIS Video MotionDetection <sup>4</sup>

### **Configuración**

requiere firmware 6.50 <sup>o</sup> posterior. También puede consultar las notas de versión del firmware de su producto to para comprobar si es compatible con detección de movimiento por vídeo 4.

Si se selecciona la detección de movimiento al añadir cámaras <sup>a</sup> AXIS Camera Station, AXIS Video Motion Detection 2 y 4 se instalará en cámaras con el firmware necesario. Las cámaras sin el firmware requerido utilizan la detección de movimiento incorporada. Puede instalar la aplicación manualmente desde la página de gestión de dispositivos. Consulte *[Instalar](#page-61-0) la aplicación de la cámara*.

Con AXIS Video Motion Detection 2 y 4, podrá crear:

- **Área de interés**: Un área en una grabación donde la cámara detecta objetos en movimiento. La función ignora los objetos que quedan fuera del área de interés. El área se muestra encima de la imagen de vídeo en forma de polígono. El área puede tener de <sup>3</sup> <sup>a</sup> <sup>20</sup> puntas (esquinas).
- •**Área de exclusión**: Un área dentro del área de interés en la que se ignoran los objetos en movimiento.
- • **Filtros para ignorar**: Cree filtros para ignorar los objetos en movimiento que detecte la aplicación. Utilice los mínimos filtros posibles y configúrelos con cuidado para garantizar que no se ignore ningún objeto importante. Use y configure un filtro cada vez.
	- **Objetos que permanecen poco en la escena**: este filtro ignora los objetos que solo aparecen un breve periodo en la imagen. Por ejemplo, los haces de luz de un coche que pasa y las sombras que se mueven rápidamente. Establece el tiempo mínimo que deben aparecer los objetos en la imagen para activar una alarma. El tiempo se cuenta <sup>a</sup> partir del momento en el que la aplicación detecta el objeto. El filtro retrasa las alarmas y no las activa si el objeto desaparece de la imagen dentro del tiempo especificado.
	- **Objetos pequeños**: este filtro ignora los objetos que son pequeños, por ejemplo, los animales pequeños. Establece la anchura y la altura como un porcentaje de la imagen total. El filtro ignora los objetos más pequeños que la altura y la anchura especificadas y no activa ninguna alarma. El objeto debe ser más pequeño que los valores de ancho y alto para que el filtro lo ignore.
	- **Objetos oscilantes**: Este filtro ignora los objetos que solo se desplazan una distancia corta, por ejemplo, la vegetación <sup>o</sup> las banderas en movimiento y sus sombras. Establece la distancia como un porcentaje de la imagen total. El filtro ignora los objetos que se desplacen <sup>a</sup> una distancia inferior <sup>a</sup> la distancia que va desde el centro de la elipse hasta una de las puntas de flecha. La elipse es una medición del movimiento y se aplicará <sup>a</sup> todo el movimiento en la imagen.

Para configurar los ajustes de movimiento:

#### Nota

Los ajustes efectuados aquí cambiarán la configuración de la cámara.

- 1. Vaya a Configuration > Recording and events > Recording method (Configuración > Grabación y eventos > Método de **grabación)**.
- 2. Seleccione una cámara con AXIS Video Motion Detection <sup>2</sup> <sup>o</sup> <sup>4</sup> <sup>y</sup> haga clic en **Motion Settings (Configuración de movimiento)**.
- 3. Editar el área de interés.
- 4. Editar el área de exclusión.
- 5. Crear filtros para ignorar.
- 6. Haga clic en **Apply (Aplicar)**.

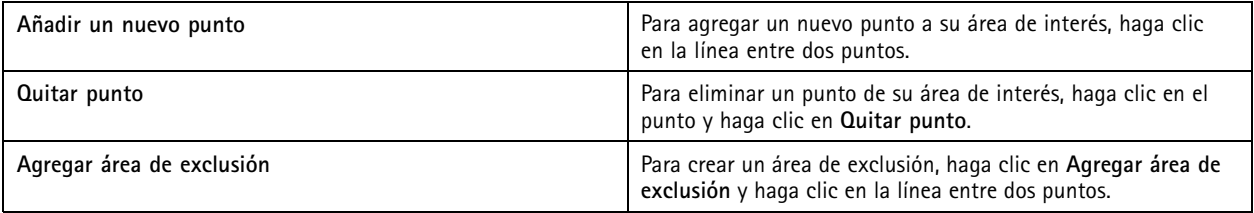

### <span id="page-77-0"></span>Configuración

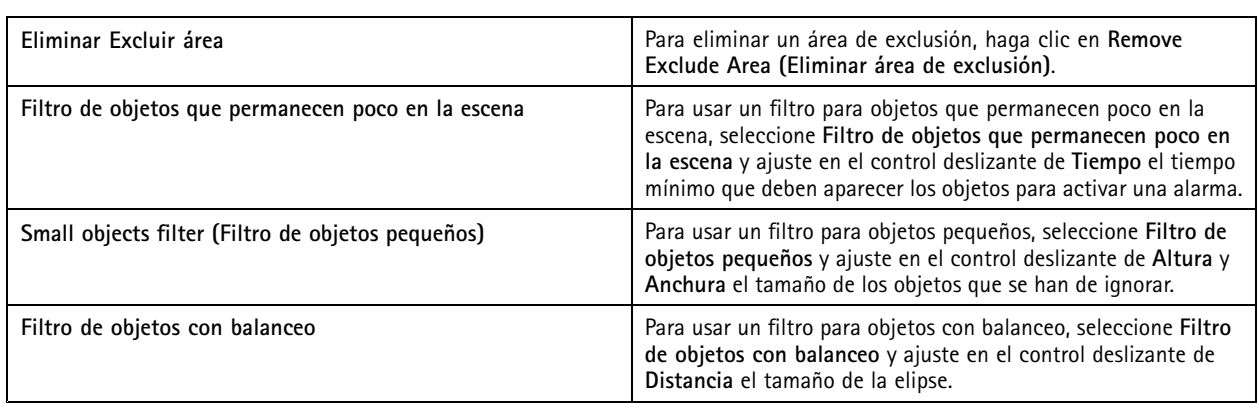

#### **Editar detección de movimiento integrada**

Con la detección de movimiento incorporada, la cámara detecta movimiento dentro de una <sup>o</sup> más áreas incluidas <sup>e</sup> ignora todos los demás movimientos. Un área de inclusión es un área que detecta movimiento. Puede colocar un área de exclusión dentro de un área de inclusión para ignorar el movimiento. Se pueden usar varias áreas de inclusión y exclusión.

#### **Para agregar y editar un área de inclusión:**

#### Nota

Los ajustes efectuados aquí cambiarán la configuración de la cámara.

- 1. Vaya a Configuration > Recording and events > Recording method (Configuración > Grabación y eventos > Método de **grabación)**.
- 2. Seleccione una cámara detección de movimiento integrada <sup>y</sup> haga clic en **Motion Settings (Configuración de movimiento)**.
- 3. Haga clic en **Add (Agregar)** en la sección Window (Ventana).
- 4. Seleccione **Include (Incluir)**.
- 5. Para ver solo el área que edita, selecciona **Mostrar ventana seleccionada**.
- 6. Mueva y cambie el tamaño de la forma en la imagen del vídeo. Esta es el área de inclusión.
- 7. Ajuste **Tamaño del objeto**, **Historial** y **Sensibilidad manualmente**.
- 8. Para usar la configuración predefinida. Seleccione **Bajo**, **Moderado**, **Alto**, <sup>o</sup> **Muy alto**. **Low (Bajo)** detecta objetos de mayor tamaño con una historia más corta. **Very High (Muy alto)** detecta objetos más pequeños con una historia más larga.
- 9. En la sección **Activity (Actividad)**, revise el movimiento detectado en el área de inclusión. Los picos rojos indican movimiento. Use el campo **Activity (Actividad)** al ajustar **Object size (Tamaño de objeto)**, **History (Historial)** <sup>y</sup> **Sensitivity (Sensibilidad)**.

10. Haga clic en **OK**.

### <span id="page-78-0"></span>Configuración

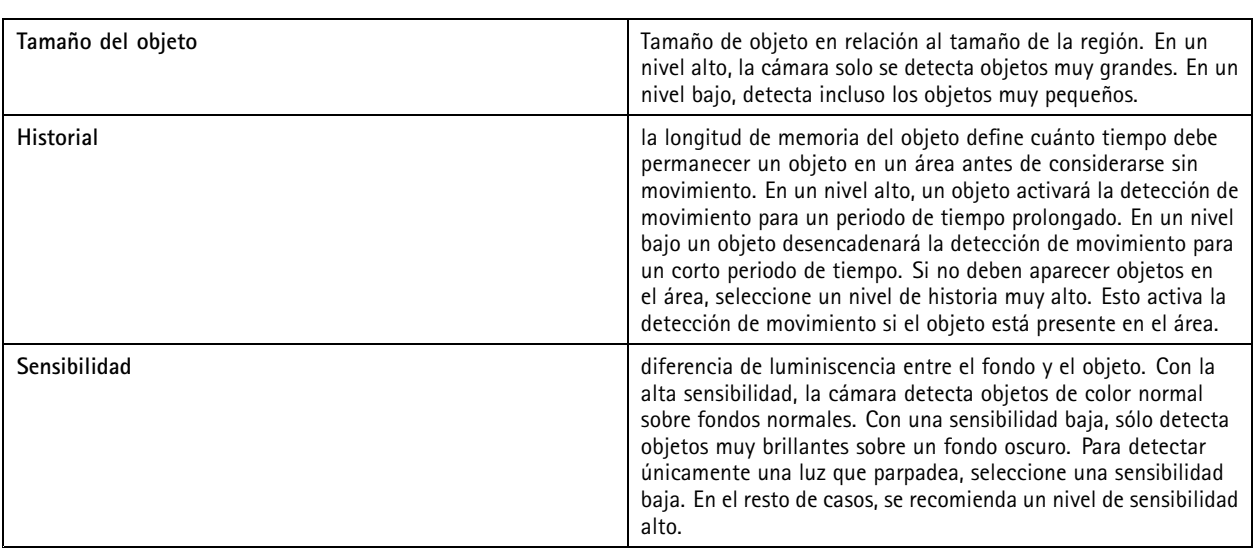

**Para agregar y editar un área de exclusión:**

- 1. En la pantalla **Editar detección de movimiento**, haga clic en **Agregar** en la sección Ventana.
- 2. Seleccione **Excluir**.
- 3. Mueva y cambie el tamaño de la forma sombreada en la imagen del vídeo.
- 4. Haga clic en **OK**.

**Para eliminar un área de inclusión <sup>o</sup> exclusión:**

- 1. En la pantalla **Editar detección de movimiento** , seleccione un área para eliminar.
- 2. Haga clic en **Remove (Eliminar)**.
- 3. Haga clic en **OK( Aceptar)**.

#### **Puertos de E/S**

Muchas cámaras <sup>y</sup> codificadores de vídeo disponen de puertos de E/S para la conexión de dispositivos externos. Algunos dispositivos auxiliares también pueden tener puertos de E/S.

Hay dos tipos de puertos de E/S:

**Puerto de entrada -** Se utiliza para la conexión de dispositivos que pueden conmutar entre un circuito abierto y cerrado. por ejemplo, contactos de puertas <sup>y</sup> ventanas, detectores de humo, detectores de rotura de cristal <sup>y</sup> PIR (detector pasivo por infrarrojos).

**Puerto de salida -** Se utiliza para la conexión de dispositivos como relés, puertas, cerraduras y alarmas. AXIS Camera Station pueden controlar los dispositivos conectados <sup>a</sup> puertos de salida.

#### Nota

- Al conectarse <sup>a</sup> varios servidores de AXIS Camera Station, puede seleccionar cualquier servidor conectado en el menú desplegable **Servidor seleccionado** para agregar <sup>y</sup> administrar los puertos de E/S.
- Los administradores pueden desactivar los puertos de E/S para los usuarios. Consulte *[Configurar](#page-121-0) permisos de usuario*.

Las reglas de acción utilizan puertos de E/S como activadores <sup>o</sup> acciones. Los activadores utilizan señales de entrada, por ejemplo, cuando AXIS Camera Station recibe una señal de un dispositivo conectado <sup>a</sup> un puerto de entrada, se llevarán <sup>a</sup> cabo acciones específicas. Las acciones usan puertos de salida, por ejemplo, cuando se activa una regla, AXIS Camera Station puede activar <sup>o</sup> desactivar un dispositivo conectado <sup>a</sup> un puerto de salida. Consulte *[Reglas](#page-79-0) de acción*.

### <span id="page-79-0"></span>**Configuración**

Para obtener información acerca de cómo conectar dispositivos <sup>y</sup> cómo configurar puertos de E/S, consulte el manual de usuario <sup>o</sup> la guía de instalación de los productos Axis. Algunos productos tienen puertos que pueden actuar como entrada <sup>o</sup> salida.

Puede controlar los puertos de salida manualmente. Consulte *Supervisar puertos de E/S*.

#### **Agregar puertos de E/S**

Para agregar puertos de E/S:

- 1. Vaya a Configuration > Recording and events > I/O ports (Configuración > Grabación y eventos > Puertos de E/S).
- 2. Haga clic en **Add (Agregar)** para ver la lista de puertos de E/S que puede agregar.
- 3. Seleccione el puerto <sup>y</sup> haga clic en **OK (Aceptar)**.
- 4. Revise la información en **Type (Tipo)** <sup>y</sup> **Device (Dispositivo)**. Cambie la información si hace falta.
- 5. Introduzca un nombre en **Puerto**, **Estado activo** y **Estado inactivo**. Los nombres también se muestran en reglas de acción, Registros <sup>y</sup> supervisión de E/S.
- 6. Para los puertos de salida, puede configurar el estado inicial para cuando AXIS Camera Station se conecte con el dispositivo. Seleccione **Al inicio definido en** y seleccione el estado inicial en el menú desplegable **Estado**.

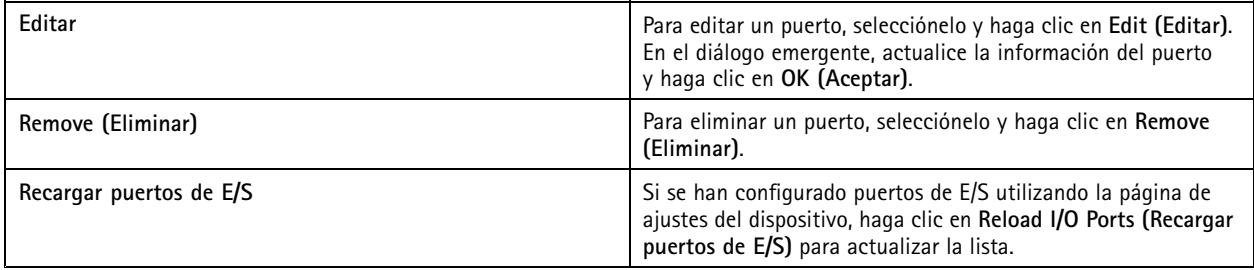

#### **Supervisar puertos de E/S**

Nota

Al conectarse <sup>a</sup> varios servidores de AXIS Camera Station, puede seleccionar cualquier servidor conectado en el menú desplegable **Servidor seleccionado** para supervisar puertos de E/S.

Para controlar los puertos de salida manualmente:

- 1. Vaya a  $\equiv$  > Actions > I/O Monitoring (Acciones > Supervisión de E/S).
- 2. Seleccionar un puerto de salida.
- 3. Haga clic en **Cambiar estado**.

#### **Reglas de acción**

AXIS Camera Station utiliza reglas para configurar acciones. Una regla es un conjunto de condiciones que definen cómo y cuándo deben realizarse las acciones. Con las reglas de acción se pueden reducir el número de grabaciones, para interactuar con dispositivos conectados <sup>a</sup> puertos de E/S <sup>y</sup> para alertar <sup>a</sup> los operadores de eventos importantes.

Nota

- Al conectarse <sup>a</sup> varios servidores de AXIS Camera Station, puede crear y administrar reglas de acción seleccionando cualquier servidor conectado en la lista desplegable **Servidor seleccionado**.
- Para dispositivos de terceros, las acciones disponibles pueden diferir entre dispositivos. Muchas de estas acciones pueden requerir una configuración adicional en el dispositivo.

### <span id="page-80-0"></span>**Configuración**

#### **Permite crear una nueva regla.**

- 1. Vaya a Configuration > Recording and events > Action rules (Configuración > Grabación y eventos > Reglas de acción).
- 2. Haga clic en **New (Nueva)**.
- 3. Cree activadores para definir cuándo se debe activar una regla. Consulte *Agregar activadores*.
- 4. Haga clic en **Next (Siguiente)**.
- 5. Cree acciones para definir qué sucede cuando se activa la regla. Consulte *[Agregar](#page-90-0) acciones*.
- 6. Haga clic en **Next (Siguiente)**.
- 7. Cree un programador sobre cuándo utilizar la regla de acción. Esto reduce la cantidad de eventos y grabaciones. Consulte *[Programaciones](#page-99-0)*.
- 8. Haga clic en **Next (Siguiente)**.
- 9. Repase la información en la página **Detalles**.

10. Ingrese un nombre para la regla y haga clic en **Finalizar** para usar la regla.

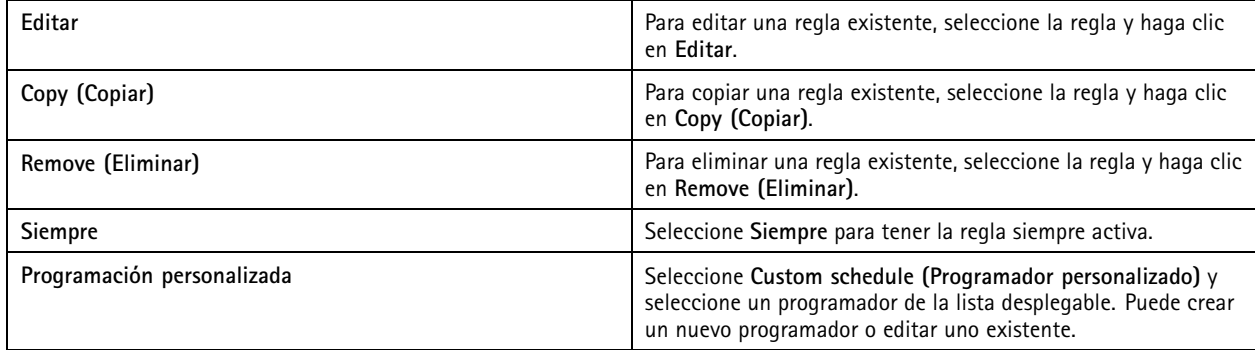

#### **Agregar activadores**

Los activadores activan reglas y una regla puede tener varios activadores. La regla permanecerá activa siempre y cuando alguno de los activadores esté activo. Si quiere que la regla esté activa solo cuando todos los activadores estén activos, seleccione **All** triggers must be active simultaneously to trigger the actions (Todos los activadores deben estar activos simultáneamente para **activar las acciones)**. Aumente el periodo de activación si utiliza este ajuste en activadores de pulso. Los activadores de pulso son activadores que están activos temporalmente.

Están disponibles los activadores siguientes:

**Detección de movimiento -** El movimiento registrado dentro de un área definida activa el activador de detección de movimiento. Consulte *Crear activadores de detección de [movimiento](#page-81-0) en la página [82](#page-81-0)*.

**Siempre activo -** Este activador está siempre activado. Puede combinarlo con un programador para determinar exactamente cuándo quiere que una regla esté activa.

**Alarma antimanipulación activa -** El activador de manipulación se activa cuando reposiciona el dispositivo, hay algo que cubre el objetivo <sup>o</sup> el objetivo está muy desenfocado. Consulte *Crear activadores de alarma [antimanipulación](#page-81-0) activa en la página [82](#page-81-0)*.

**AXIS Cross Line Detection -** AXIS Cross Line Detection es una aplicación para cámaras y codificadores de vídeo. La aplicación detecta objetos en movimiento que cruzan una línea virtual y puede, por ejemplo, utilizarse para controlar puntos de entrada y salida. Consulte *Crear [activadores](#page-82-0) de AXIS Cross Line Detection en la página [83](#page-82-0)*.

**Evento del sistema y error -** un activador de evento y error de sistema se activa cuando se producen errores de grabación, se llena un almacenamiento, no se puede conectar con un almacenamiento de red <sup>o</sup> se pierde la conexión con uno <sup>o</sup> más dispositivos. Consulte *Crear [activadores](#page-82-0) de eventos y errores de sistema en la página [83](#page-82-0)*.

### <span id="page-81-0"></span>**Configuración**

**Entrada/salida -** El activador de Entrada/Salida (E/S) se activa cuando el puerto de E/S de un dispositivo recibe una señal, por ejemplo, de una puerta conectada, un detector de humos <sup>o</sup> un conmutador. Consulte *Crear activadores de [entrada/salida](#page-83-0) en la página [84](#page-83-0)*.

**Evento del dispositivo -** Este activador utiliza eventos directamente desde la cámara <sup>o</sup> dispositivo auxiliar. Se puede usar si no hay ningún activador disponible en AXIS Camera Station. Consulte *Crear activadores de eventos de [dispositivo](#page-84-0) en la página [85](#page-84-0)*.

**Botón de acción -** Utilice los botones de acción para iniciar y detener acciones desde la visualización en directo. Puede usar un botón en distintas reglas. Consulte *Crear [activadores](#page-88-0) de botones de acción en la página [89](#page-88-0)*.

**Evento de AXIS Entry Manager -** Este activador se activa cuando AXIS Camera Station recibe señales de puertas configuradas en AXIS Entry Manager. Por ejemplo, puertas forzadas <sup>a</sup> abrirse, abiertas demasiado tiempo <sup>o</sup> acceso denegado. Consulte *[Crear](#page-89-0) activadores de eventos AXIS Entry [Manager](#page-89-0) en la página [90](#page-89-0)*.

**HTTPS externo -** el activador HTTPS externo permite que aplicaciones externas activen eventos en AXIS Camera Station mediante comunicación por HTTPS. Consulte *Crear [activadores](#page-90-0) de HTTPS externos en la página [91](#page-90-0)*.

#### **Crear activadores de detección de movimiento**

El activador de detección de movimiento se activa cuando la cámara detecta movimiento en un área definida. Dado que la cámara procesa la detección, no agrega ninguna carga de procesamiento al servidor de AXIS Camera Station.

#### Nota

Si la grabación de movimiento está activada en la cámara, evite utilizar activadores de detección de movimiento para iniciar grabaciones. Desactive la grabación de movimiento antes de utilizar los activadores de detección de movimiento. Para deshabilitar la grabación movimiento, vaya <sup>a</sup> **Configuration <sup>&</sup>gt; Recording and events <sup>&</sup>gt; Recording method (Configuración <sup>&</sup>gt; Grabación y eventos <sup>&</sup>gt; Método de grabación)**.

Para crear un activador de detección de movimiento:

- 1. Vaya a Configuration > Recording and events > Action rules (Configuración > Grabación y eventos > Reglas de acción).
- 2. Haga clic en **New (Nueva)**.
- 3. Haga clic en **Add (Agregar)** <sup>y</sup> seleccione **Motion detection (Detección de movimiento)**.
- 4. Haga clic en **OK**.
- 5. En la pantalla emergente:
	- 5.1 Seleccione la cámara que debería detectar movimiento.
	- 5.2 Configure un intervalo de tiempo entre dos activadores sucesivos para reducir el número de grabaciones consecutivas. Si se produce una activación adicional dentro de este intervalo, la grabación continúa y se reinicia el período de activación.
	- 5.3 Haga clic en **Motion settings (Configuración de movimiento)** para configurar los ajustes de detección de movimiento. Los ajustes disponibles son diferentes para cámaras diferentes. Consulte *Editar [detección](#page-77-0) de movimiento [integrada](#page-77-0)* y *Editar AXIS Video Motion [Detection](#page-75-0) 2 y 4*.
- 6. Haga clic en **OK (Aceptar)**.

#### **Crear activadores de alarma antimanipulación activa**

El activador de alarma antimanipulación activa se ejecuta cuando se reposiciona la cámara, hay algo que cubre el objetivo <sup>o</sup> el objetivo está muy desenfocado. Dado que el dispositivo procesa la detección de manipulación, no agrega ninguna carga de procesamiento al servidor de AXIS Camera Station.

La alarma antimanipulación activa está disponible para cámaras compatibles con manipulación de la cámara y con firmware 5.11 <sup>o</sup> posterior.

Para crear un activador de alarma antimanipulación activa:

1. Vaya a Configuration > Recording and events > Action rules (Configuración > Grabación y eventos > Reglas de acción).

### <span id="page-82-0"></span>**Configuración**

- 2. Haga clic en **New (Nueva)**.
- 3. Haga clic en **Add (Agregar)** y, <sup>a</sup> continuación, seleccione **Activate tampering alarm (Alarma antimanipulación activa)**.
- 4. Haga clic en **OK (Aceptar)**.
- 5. En **Trigger on (Desencadenador activado)**, seleccione la cámara que se va <sup>a</sup> usar.
- 6. Haga clic en **OK (Aceptar)**.

#### **Crear activadores de AXIS Cross Line Detection**

AXIS Cross Line Detection es una aplicación para cámaras y codificadores de vídeo. La aplicación detecta objetos en movimiento que cruzan una línea virtual y activa el activador. También se puede usar, por ejemplo, para supervisar puntos de entrada y salida. Dado que la cámara procesa la detección, no agrega ninguna carga de procesamiento al servidor de AXIS Camera Station.

La aplicación solo puede instalarse en dispositivos compatibles con AXIS Camera Application Platform. Para utilizar AXIS Cross Line Detection como activador, debe descargar la aplicación desde *[axis.com](https://www.axis.com)* <sup>e</sup> instalarla en los dispositivos. Consulte *[Instalar](#page-61-0) la ap[licación](#page-61-0) de la cámara*.

Para crear un activador de AXIS Cross Line Detection:

- 1. Vaya a Configuration > Recording and events > Action rules (Configuración > Grabación y eventos > Reglas de acción).
- 2. Haga clic en **New (Nueva)**.
- 3. Haga clic en **Add (Agregar)** y, <sup>a</sup> continuación, seleccione **AXIS Cross Line Detection**.
- 4. Haga clic en **OK (Aceptar)**.
- 5. Haga clic en **Refresh (Actualizar)** para actualizar la lista.
- 6. Seleccione la cámara que quiera usar en el menú desplegable **Trigger on (Activador activado)**.

Solo se pueden seleccionar las cámaras en las que se ha instalado AXIS Cross Line Detection.

7. En el campo **Trigger period (Periodo de activación)**, configure un intervalo de tiempo entre dos activadores sucesivos para reducir el número de grabaciones consecutivas.

Si se produce una activación adicional dentro de este intervalo, la grabación continúa y se reinicia el período de activación.

8. Haga clic en **AXIS Cross Line Detection settings (Configuración de AXIS Cross Line Detection)** para abrir la página **Applications (Aplicaciones)** de la cámara en un navegador web. Para obtener información acerca de los ajustes disponibles, consulte la documentación proporcionada con AXIS Cross Line Detection.

#### Nota

Para configurar AXIS Cross Line Detection, utilice Internet Explorer y configure el explorador para permitir controles ActiveX. Si se le pide, haga clic en **Yes (Sí)** para instalar AXIS Media Control.

#### **Crear activadores de eventos y errores de sistema**

Seleccione uno <sup>o</sup> más eventos y errores del sistema para utilizar como activadores. Algunos de los eventos de sistema son los errores de grabación, almacenamiento completo, error de conexión con un almacenamiento de red y pérdida de conexión por parte de algún dispositivo.

Para crear un activador de eventos y errores de sistema:

- 1. Vaya a Configuration > Recording and events > Action rules (Configuración > Grabación y eventos > Reglas de acción).
- 2. Haga clic en **New (Nueva)**.
- 3. Haga clic en **Add (Agregar)** y, <sup>a</sup> continuación, seleccione **System event and error (Evento y error del sistema)**.
- 4. Haga clic en **OK (Aceptar)**.

## <span id="page-83-0"></span>**Configuración**

- 5. Seleccione un evento <sup>o</sup> error del sistema para crear el activador.
- 6. Haga clic en **OK (Aceptar)**.

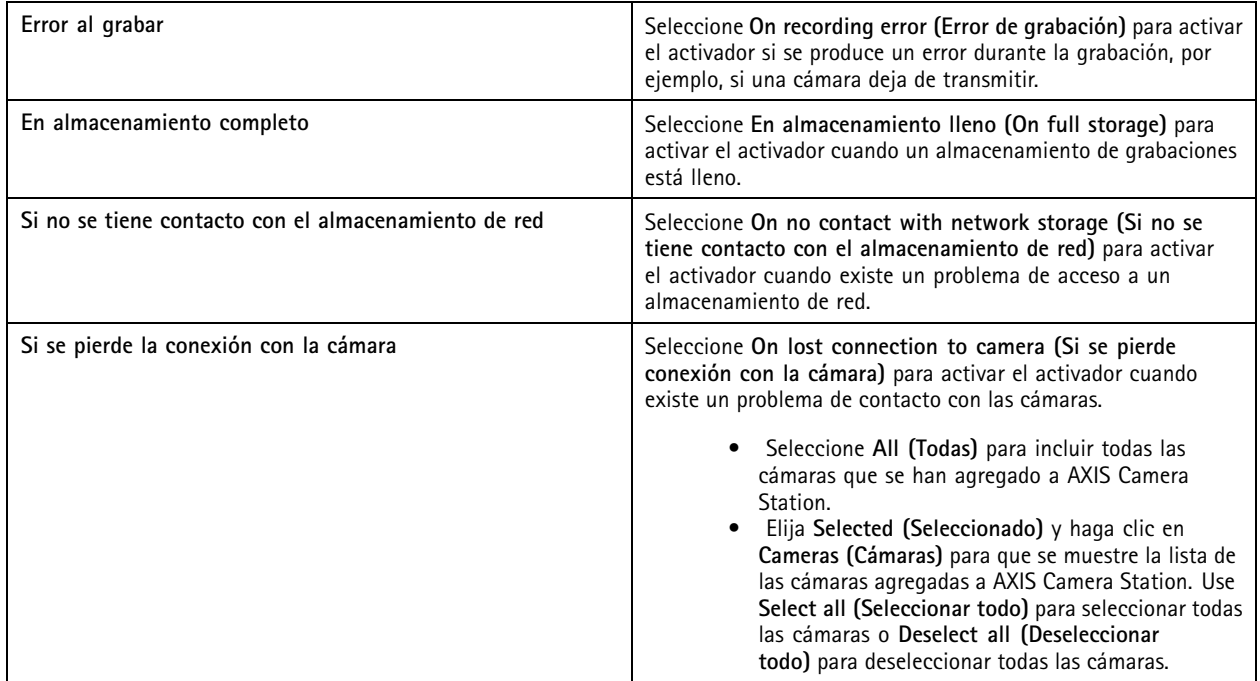

#### **Crear activadores de entrada/salida**

El activador de entrada/salida (E/S) se activa cuando el puerto de E/S de un dispositivo recibe una señal, por ejemplo, de una puerta conectada, un detector de humos <sup>o</sup> un conmutador.

#### Nota

Agregue el puerto de E/S <sup>a</sup> AXIS Camera Station antes de usar un activador de E/S. Consulte *[Puertos](#page-78-0) de E/S*.

Para crear un activador de entrada/salida:

- 1. Vaya a Configuration > Recording and events > Action rules (Configuración > Grabación y eventos > Reglas de acción).
- 2. Haga clic en **New (Nueva)**.
- 3. Haga clic en **Add (Agregar)** y, <sup>a</sup> continuación, seleccione **Input/Output (Entrada/Salida)**.
- 4. Haga clic en **OK (Aceptar)**.
- 5. En **Trigger port and state (Puerto <sup>y</sup> estado del activador)**, configure el puerto de E/S <sup>y</sup> los ajustes del activador.
- 6. Haga clic en **OK (Aceptar)**.

### <span id="page-84-0"></span>Configuración

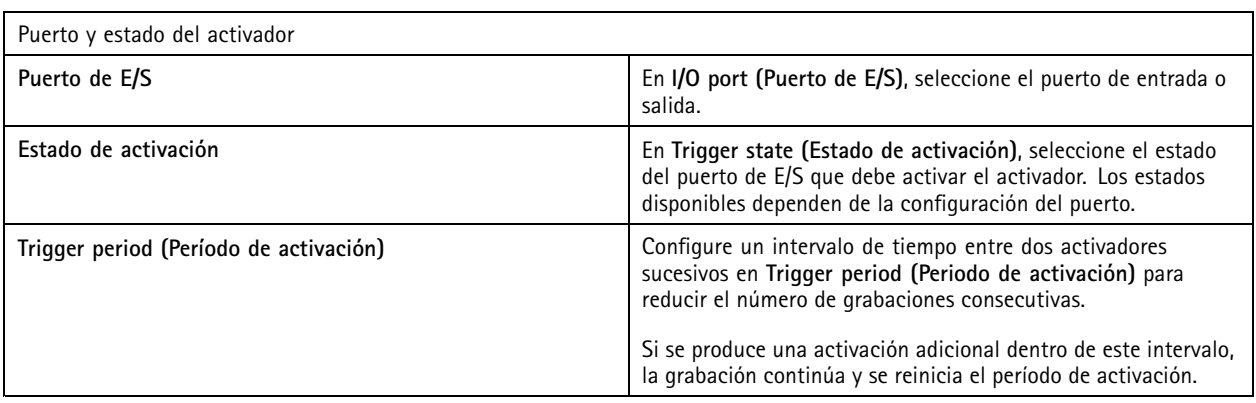

#### **Crear activadores de eventos de dispositivo**

Este activador utiliza eventos directamente desde la cámara <sup>o</sup> dispositivo auxiliar. Se puede usar si no hay ningún activador disponible en AXIS Camera Station. Los eventos son distintos en cada cámara y tienen uno <sup>o</sup> varios filtros que deben definirse. Los filtros son condiciones que deben cumplirse para que el activador de eventos del dispositivo se active. Para obtener información sobre eventos y filtros en productos Axis, consulte la documentación de VAPIX® en *[axis.com/partners](https://www.axis.com/partners)* <sup>y</sup> *[axis.com/vapix](https://www.axis.com/vapix)*.

Para crear un activador de eventos de dispositivo:

- 1. Vaya a Configuration > Recording and events > Action rules (Configuración > Grabación y eventos > Reglas de acción).
- 2. Haga clic en **New (Nueva)**.
- 3. Haga clic en **Add (Agregar)** y, <sup>a</sup> continuación, seleccione **Device event (Evento de dispositivo)**.
- 4. Haga clic en **OK (Aceptar)**.
- 5. En **Configure device event trigger (Configurar activador de evento de dispositivo)**, configure un activador de eventos.

#### Nota

Los eventos disponibles dependen del dispositivo seleccionado. Para dispositivos de terceros, muchos de estos eventos requieren una configuración adicional en el dispositivo.

- 6. En **Filters (Filtros)**, seleccione los filtros.
- 7. En **Activity (Actividad)**, compruebe el estado actual del activador de eventos del dispositivo como una función de tiempo. Un evento puede ser con estado <sup>o</sup> sin estado. La actividad de un evento con estado se representa mediante una función incremental. Una línea recta interrumpida por pulsos cuando se activa el evento representa la actividad de un evento sin estado.
- 8. Haga clic en **OK (Aceptar)**.

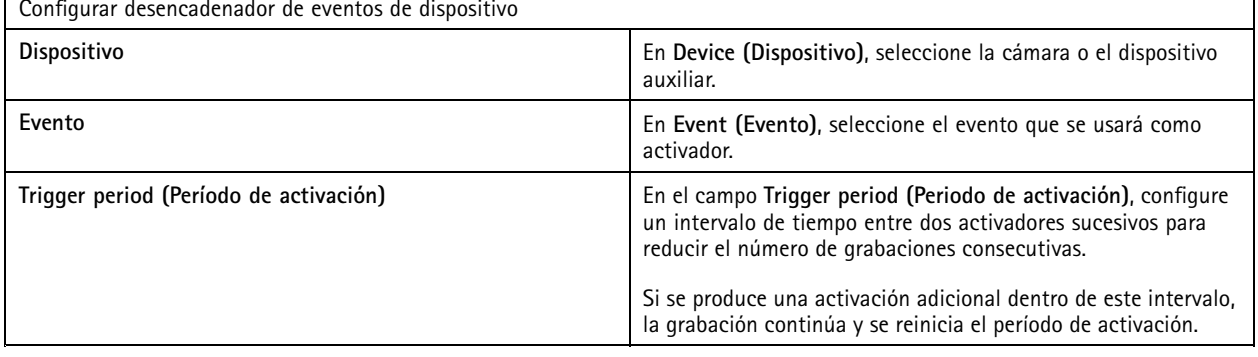

# Configuración

#### **Ejemplos de eventos de dispositivo**

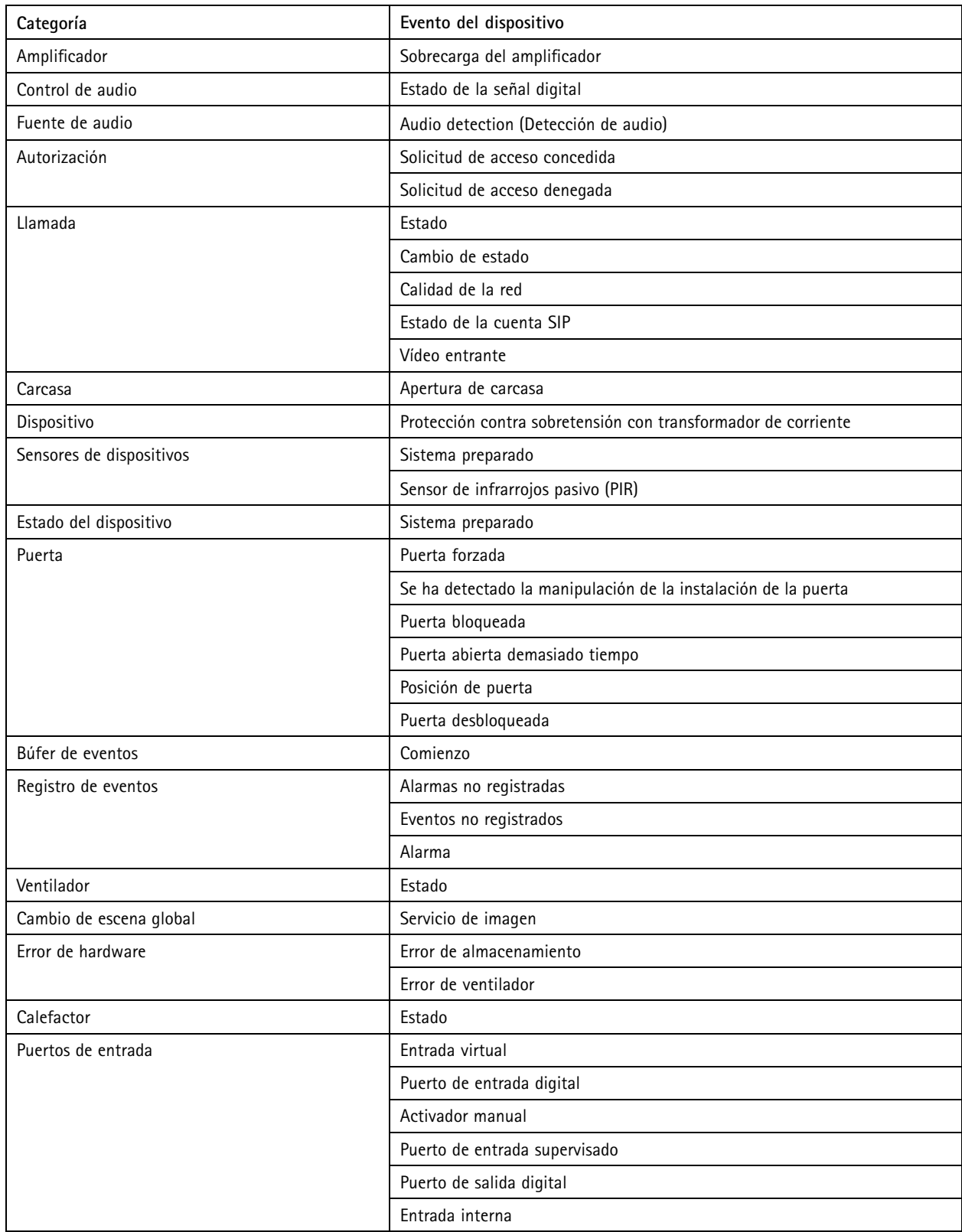

# Configuración

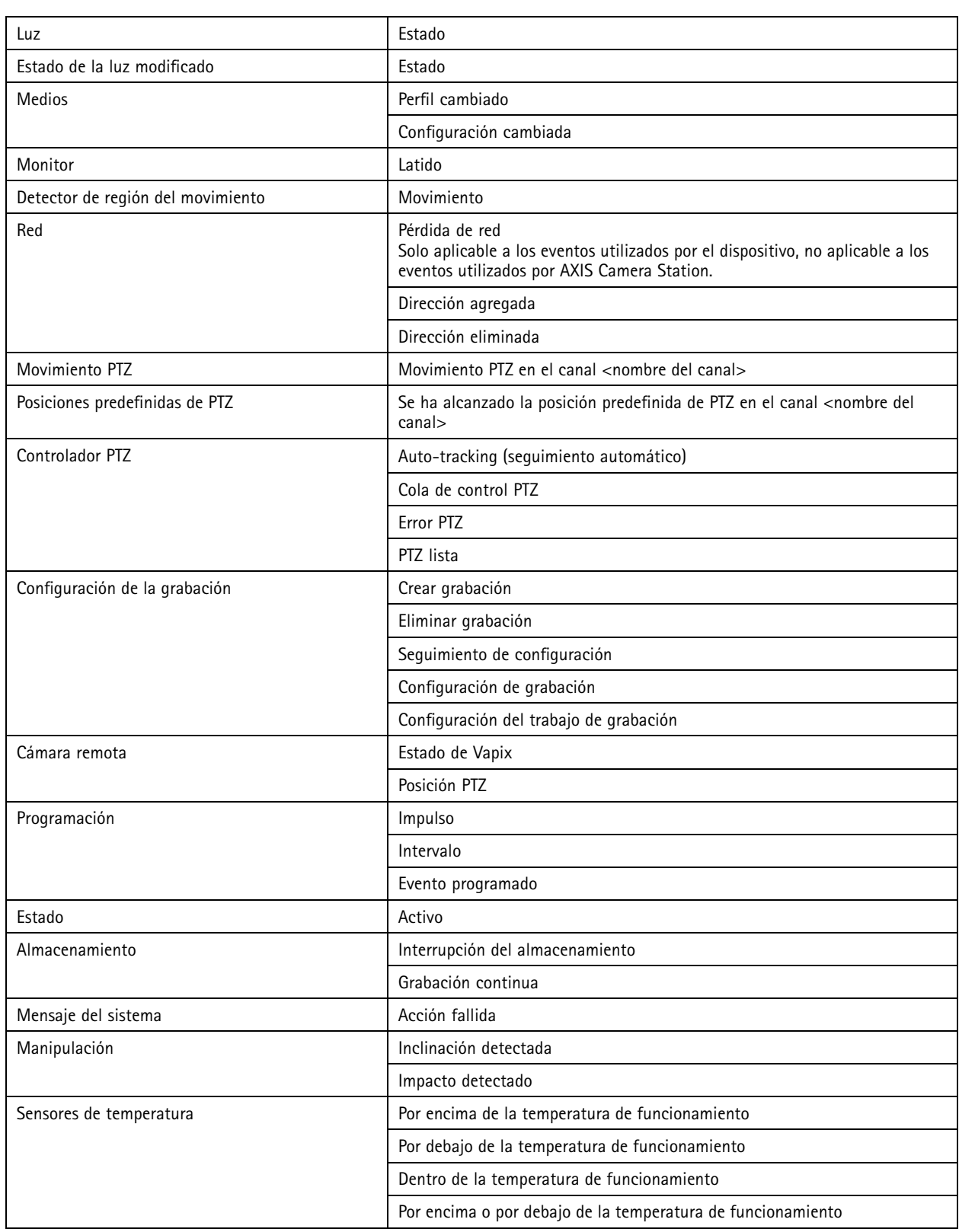

# **Configuración**

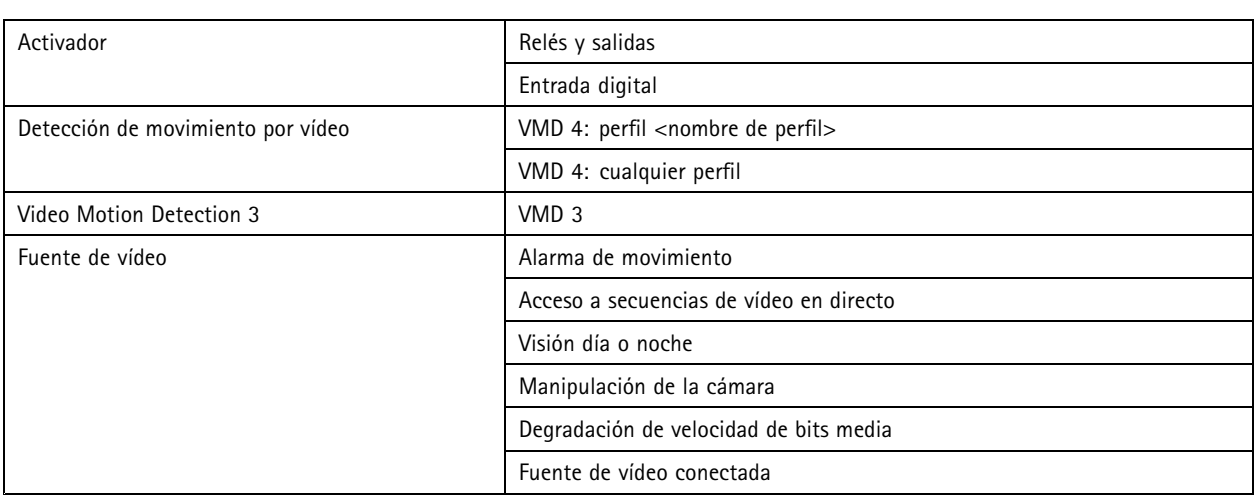

#### **Eventos de dispositivo de AXIS A1601 Network Door Controller**

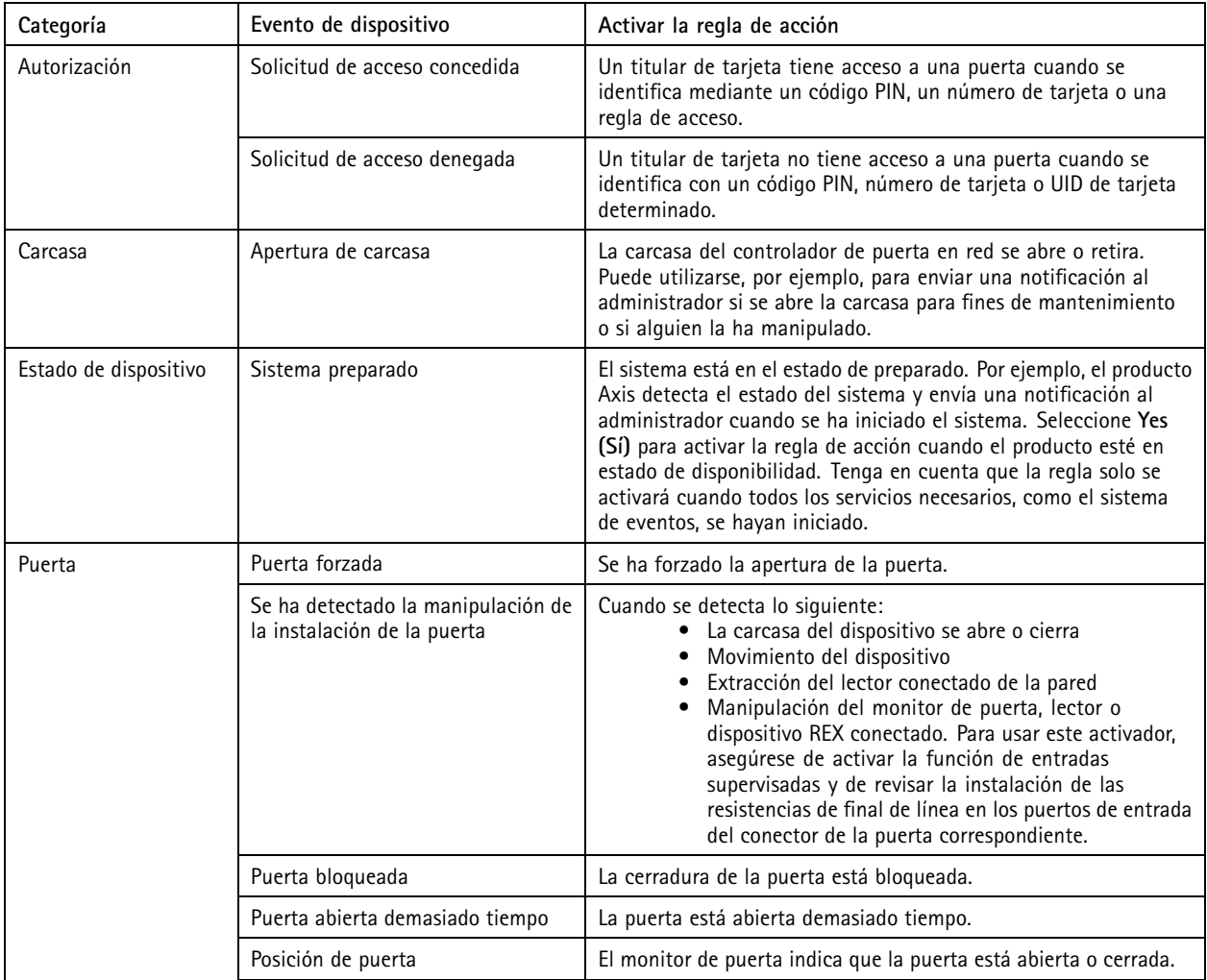

### <span id="page-88-0"></span>**Configuración**

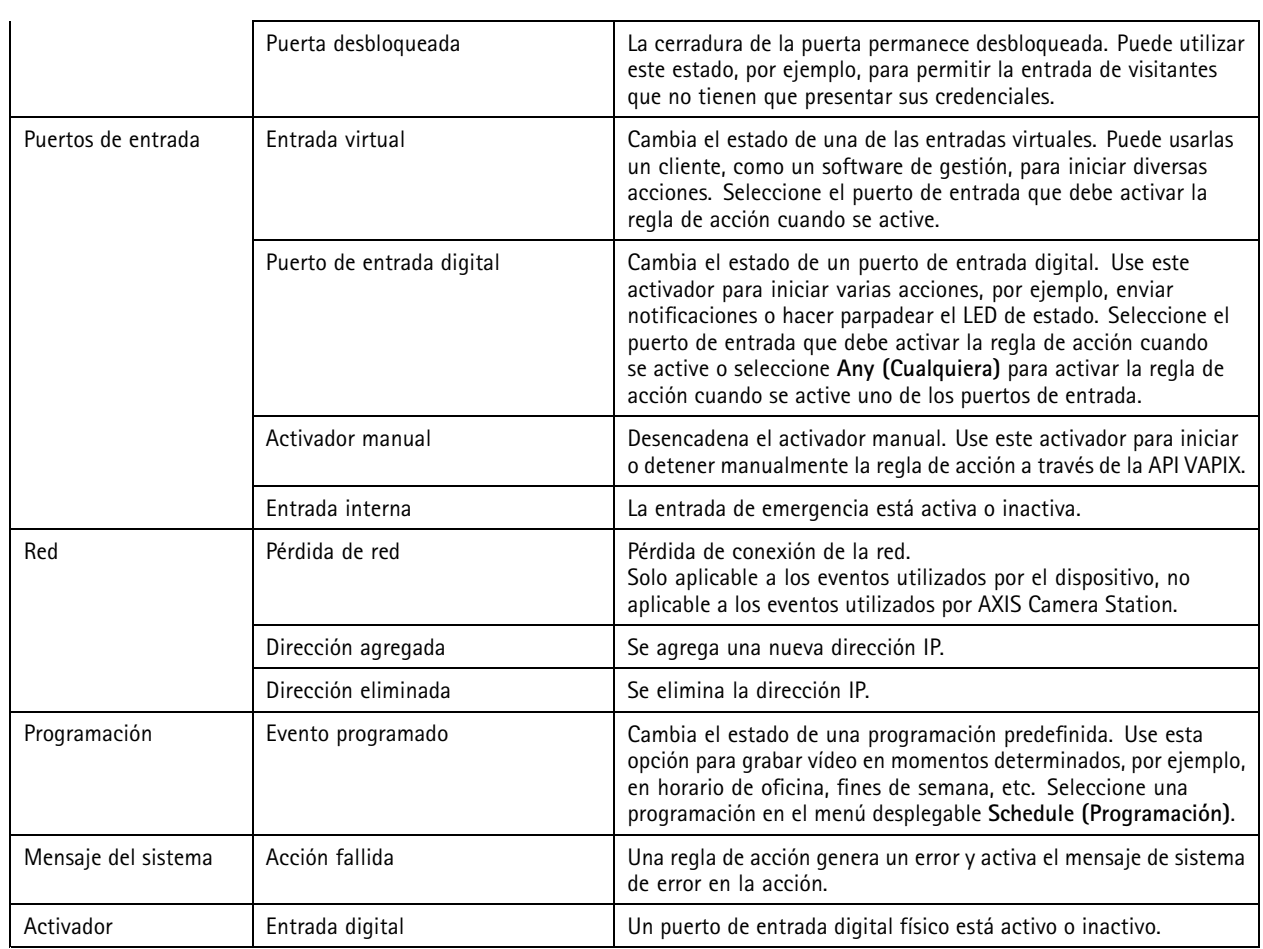

#### **Crear activadores de botones de acción**

Use los botones de acción para iniciar <sup>y</sup> detener acciones en **Live view (Visualización en directo)**. Los botones de acción se encuentran en la parte inferior de la visualización en directo <sup>o</sup> en un mapa. Puede usar un botón para varias cámaras y mapas. También puede haber varios botones de acción para una cámara <sup>o</sup> un mapa. Puede organizar los botones para una cámara al agregar <sup>o</sup> editar el botón de acción.

Existen dos tipos de botones de acción:

**Botones de comando -** Se usa para iniciar manualmente una acción. Utilice los botones de comando para acciones que no requieran botón de parada. Un botón de comando dispone de una etiqueta de botón y una sugerencia. La etiqueta para el botón de comando es el texto que aparece en el botón. Desplace el ratón sobre el botón para que se muestre la sugerencia. **Ejemplo:** Cree un botón para activar una salida durante un tiempo predefinido, generar una alarma y enviar un correo electrónico.

**Botones de conmutación -** Se usa para iniciar y detener manualmente una acción. El botón tiene dos fases: activado y desactivado. Haga clic en el botón para cambiar entre los dos estados. De forma predeterminada, los botones de conmutación inician la acción cuando están en estado de activación, pero también se puede iniciar la acción en estado de desactivación.

Un botón de conmutación tiene una etiqueta de activación, una etiqueta de desactivación y una sugerencia. Los textos que se muestran en los botones en los estados activado y desactivado son las etiquetas de activación y desactivación. Desplace el ratón sobre el botón para que se muestre la sugerencia.

**Ejemplo:** Para crear un botón para abrir y cerrar puertas, use la acción de salida con el impulso definido como "siempre que algún activador esté activo".

Para crear un activador de botón de acción:

1. Vaya a Configuration > Recording and events > Action rules (Configuración > Grabación y eventos > Reglas de acción).

### <span id="page-89-0"></span>**Configuración**

- 2. Haga clic en **New (Nueva)**.
- 3. Haga clic en **Add (Agregar)** y, <sup>a</sup> continuación, seleccione **Action Button (Botón de acción)**.
- 4. Haga clic en **OK (Aceptar)**.
- 5. Seleccione **Create new button (Crear nuevo botón)** <sup>o</sup> **Use existing button (Usar botón existente)**. Haga clic en **Next (Siguiente)**.
- 6. Si selecciona **Create new button (Crear nuevo botón)**:
	- 6.1 Seleccione **Command button (Botón de comando)** <sup>o</sup> **Toggle button (Botón de conmutación)**. Si quiere usar el botón de conmutación para iniciar la acción en el estado de desactivación, seleccione **Trigger on untoggle (Desencadenar en estado desactivado)**.
	- 6.2 Haga clic en **Next (Siguiente)**.
	- 6.3 Agregar etiquetas y sugerencias para el botón.

#### Nota

La letra <sup>o</sup> el número después del primer subrayado en una etiqueta de un botón de acción pasa <sup>a</sup> ser la clave de acceso del botón de acción. Pulse ALT y la tecla de acceso para activar el botón de acción. Por ejemplo, al nombrar un botón de acción como A\_BC, el nombre del botón de acción cambia <sup>a</sup> ABC en la visualización en directo. Presionar ALT <sup>+</sup> B y se activa el botón de acción.

- 7. Si selecciona **Use existing button (Usar botón existente)**:
	- 7.1 Busque el botón <sup>o</sup> haga clic en el botón que quiere utilizar.
	- 7.2 Si selecciona utilizar un botón de conmutación existente, debe seleccionar **Trigger on toggle (Desencadenar en estado activado)** <sup>o</sup> **Trigger on untoggle (Desencadenar en estado desactivado)**.
	- 7.3 Haga clic en **Next (Siguiente)**.
	- 7.4 Edite las etiquetas y sugerencias para el botón.
- 8. Seleccione la cámara <sup>o</sup> el mapa del menú desplegable.
- 9. Para agregar el botón <sup>a</sup> varias cámaras <sup>o</sup> mapas, haga clic en **Add to multiple cameras (Agregar <sup>a</sup> varias cámaras)** <sup>o</sup> **Add to multiple maps (Agregar <sup>a</sup> varios mapas)**.
- 10. Si una cámara dispone de varios botones de acción, haga clic en **Arrange (Ordenar)** para modificar el orden de los botones. Haga clic en **OK (Aceptar)**.
- 11. Haga clic en **Next (Siguiente)**.

#### **Crear activadores de eventos AXIS Entry Manager**

Este activador se desencadena cuando AXIS Camera Station recibe señales de puertas configuradas en AXIS Entry Manager. Por ejemplo, puertas forzadas <sup>a</sup> abrirse, puertas abiertas demasiado tiempo <sup>o</sup> acceso denegado.

#### Nota

El activador de eventos AXIS Entry Manager solo está disponible si se agrega AXIS A1001 Network Door Controller <sup>a</sup> AXIS Camera Station.

- 1. Vaya a Configuration > Recording and events > Action rules (Configuración > Grabación y eventos > Reglas de acción).
- 2. Haga clic en **New (Nueva)**.
- 3. Haga clic en **Add (Agregar)** <sup>y</sup> seleccione **AXIS Entry Manager event (Evento de AXIS Entry Manager)**.
- 4. Haga clic en **OK (Aceptar)**.

### <span id="page-90-0"></span>**Configuración**

- 5. Seleccione un evento y una puerta para activar el activador.
- 6. Haga clic en **OK (Aceptar)**.

#### **Crear activadores de HTTPS externos**

el activador HTTPS externo permite que aplicaciones externas activen eventos en AXIS Camera Station mediante comunicación por HTTPS. Este activador solo admite la comunicación HTTPS y requiere que facilite el nombre de usuario de AXIS Camera Station válido, incluidos el nombre de dominio y la contraseña en las solicitudes HTTPS.

Las siguientes solicitudes son compatibles con el método HTTP GET\*. También puede utilizar POST con datos JSON que aparezcan en el cuerpo de la solicitud.

Nota

- Las solicitudes de activadores HTTPS externos solo se pueden probar en Google Chrome.
- El activador HTTPS externo utiliza el mismo puerto que la aplicación de visualización en móviles, vea Puerto de comunicación móvil y Puerto de transmisión móvil según se describen en *[General](#page-180-0)*.
- Activar el activador con ID "trigger1": https://[address]:55756/Acs/Api/TriggerFacade/ActivateTrigger?{"triggerName":"trigger1"}
- Desactive el desencadenador con el id. "trigger1": https://[address]:55756/Acs/Api/TriggerFacade/ DeactivateTrigger?{"triggerName":"trigger1"}
- • Inicie el desencadenador con id. "trigger1" y, <sup>a</sup> continuación, desactívelo automáticamente una vez transcurridos 30 segundos: https://[address]:55756/Acs/Api/TriggerFacade/ActivateDeactivateTrigger?{"triggerName":"trigger1","deactivateAfterSeconds":"30"}

#### Nota

El temporizador de la desactivación automática se cancela si se envía otro comando al mismo activador.

• Enviar un pulso al activador con ID "trigger1" (activación del activador seguido por una desactivación inmediata): https://[address]:55756/Acs/Api/TriggerFacade/PulseTrigger?{"triggerName ":"trigger1"}

Para crear un activador HTTPS externo:

- 1. Vaya a Configuration > Recording and events > Action rules (Configuración > Grabación y eventos > Reglas de acción).
- 2. Haga clic en **New (Nueva)**.
- 3. Haga clic en **Add (Agregar)** <sup>y</sup> seleccione **External HTTPS (HTTPS externo)**.
- 4. Haga clic en **OK (Aceptar)**.
- 5. Introduzca un nombre de activador en **Trigger name (Nombre de activador)**.
- 6. Revise la URL de muestra que emplea la misma dirección del servidor que utilizó el cliente al iniciar sesión. Las URL solo funcionan una vez que se completan las reglas de acción.
- 7. Haga clic en **OK (Aceptar)**.

#### **Acciones aptas para activadores HTTPS externos**

- Las solicitudes para activar y desactivar el activador son aptas para acciones que inicien y detengan grabaciones.
- Las solicitudes para enviar pulsos al activador son aptas para acciones como **Raise Alarm (Generar alarma)** <sup>o</sup> **Send Email (Enviar correo electrónico)**.

#### **Agregar acciones**

Una regla puede tener varias acciones. Las acciones se inician cuando se activa la regla.

### **Configuración**

Están disponibles las acciones siguientes:

**Grabar -** esta acción inicia una grabación desde la cámara. Consulte *Crear acciones de grabación*.

**Generar alarma -** esta acción envía una alarma <sup>a</sup> todos los clientes de AXIS Camera Station conectados. Consulte *Crear [acciones](#page-92-0) de [generación](#page-92-0) de alarmas*.

**Definir salida -** Esta acción establece el estado de un puerto de salida. Úsela para controlar el dispositivo conectado al puerto de salida, por ejemplo, para encender una luz <sup>o</sup> bloquear una puerta. Consulte *Crear [acciones](#page-92-0) de salida*.

**Enviar correo electrónico -** esta acción envía un mensaje de correo electrónico <sup>a</sup> uno <sup>o</sup> varios destinatarios. Consulte *[Crear](#page-93-0) acciones de envío de correos [electrónicos](#page-93-0)*.

**Visualización en directo -** esta acción abre la visualización en directo de una cámara, vista <sup>o</sup> posición predefinida específica en todos los clientes de AXIS Camera Station conectados. También puede usar la acción de visualización en directo para restaurar clientes de AXIS Camera Station abiertos desde la barra de tareas <sup>o</sup> para situar clientes al frente de otras aplicaciones. Consulte *[Crear](#page-94-0) acciones de [visualización](#page-94-0) en directo*.

**Enviar notificación HTTP -** esta acción envía una solicitud HTTP <sup>a</sup> una cámara, <sup>a</sup> un controlador de puerta <sup>o</sup> <sup>a</sup> un servidor web externo. Consulte *Crear acciones de [notificación](#page-95-0) HTTP*.

**AXIS Entry Manager -** esta acción puede conceder acceso, bloquear <sup>o</sup> desbloquear una puerta conectada <sup>a</sup> un controlador de puerta configurado por AXIS Entry Manager. Consulte *Crear acciones de AXIS Entry [Manager](#page-97-0) en la página [98](#page-97-0)*.

**Enviar notificación de aplicación móvil -** esta acción envía un mensaje personalizado <sup>a</sup> la aplicación móvil AXIS Camera Station. Consulte *Crear acciones de [notificación](#page-97-0) de envío de aplicación móvil en la página [98](#page-97-0)*.

**La reglas se activan <sup>o</sup> desactiva. -** Utilice esta acción para activar <sup>o</sup> desactivar otras reglas de acción. Consulte .

**Control de acceso -** esta acción incluye acciones de puerta y acciones de zona en AXIS Camera Station Secure Entry. Consulte *[Crear](#page-98-0) acciones de control de acceso en la [página](#page-98-0) [99](#page-98-0)*.

#### **Crear acciones de grabación**

La acción de grabación empieza <sup>a</sup> grabar desde la cámara. Puede acceder <sup>a</sup> la grabación y reproducirla desde la pestaña **Recordings (Grabaciones)**.

Para crear una acción de grabación:

- 1. Especifique una ubicación para guardar la grabación. Vaya <sup>a</sup> **Configuration <sup>&</sup>gt; Storage <sup>&</sup>gt; Selection (Configuración <sup>&</sup>gt; Almacenamiento <sup>&</sup>gt; Selección)**.
- 2. Vaya a Configuration > Recording and events > Action rules (Configuración > Grabación y eventos > Reglas de acción).
- 3. Haga clic en **New (Nueva)**.
- 4. Haga clic en **Add (Agregar)** <sup>y</sup> cree un activador. Haga clic en **Next (Siguiente)**. Consulte *Agregar [activadores](#page-80-0)*.
- 5. Haga clic en **Add (Agregar)** <sup>y</sup> seleccione **Record (Grabar)**.
- 6. Haga clic en **OK (Aceptar)**.
- 7. En **Camera (Cámara)**, seleccione la cámara desde la que se va <sup>a</sup> grabar.
- 8. En **Video setting (Configuración de vídeo)**, configure el perfil, búfer anterior <sup>y</sup> búfer posterior.
- 9. Haga clic en **OK( Aceptar)**.

### <span id="page-92-0"></span>Configuración

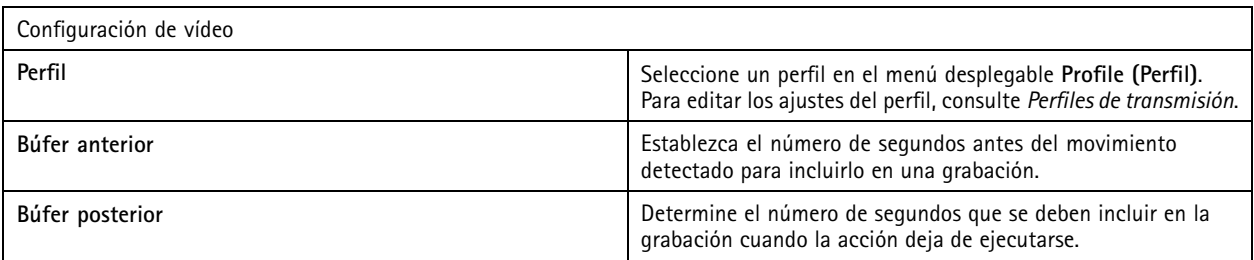

#### **Crear acciones de generación de alarmas**

La acción generar alarma envía una alarma <sup>a</sup> todos los clientes de AXIS Camera Station conectados. La alarma aparece en la pestaña **Alarms (Alarmas)** como una notificación de la barra de tareas. Se pueden incluir instrucciones en formato de archivo con los procedimientos de alarma junto con la alarma. El procedimiento de alarma está disponible en la pestaña **Alarms (Alarmas)** <sup>y</sup> en el espacio de trabajo **Logs (Registros)**.

Para crear una acción de generación de alarma:

- 1. Vaya a Configuration > Recording and events > Action rules (Configuración > Grabación y eventos > Reglas de acción).
- 2. Haga clic en **New (Nueva)**.
- 3. Haga clic en **Add (Agregar)** <sup>y</sup> cree un activador. Haga clic en **Next (Siguiente)**. Consulte *Agregar [activadores](#page-80-0)*.
- 4. Haga clic en **Add (Agregar)** y, <sup>a</sup> continuación, seleccione **Raise alarm (Generar alarma)**.
- 5. Haga clic en **OK (Aceptar)**.
- 6. En **Alarm message (Mensaje de alarma)**, configure el título, la descripción <sup>y</sup> la duración.
- 7. En **Alarm procedure (Procedimiento de alarma)**.
	- 7.1 Seleccione **On alarm show alarm procedure (En alarma, mostrar procedimiento de alarma)**.
	- 7.2 Haga clic en **Upload (Cargar)** <sup>y</sup> busque el archivo deseado.
	- 7.3 Haga clic en **Preview (Previsualizar)** para abrir el archivo cargado en una ventana de vista previa.
	- 7.4 Haga clic en **OK (Aceptar)**.

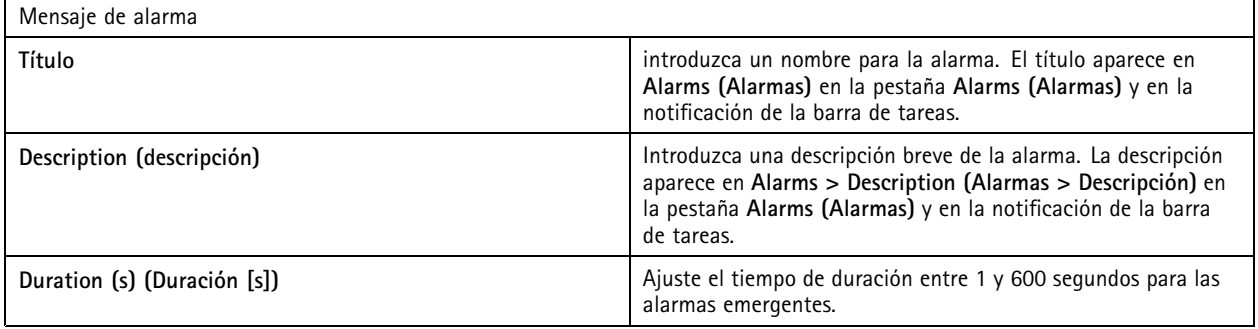

#### **Crear acciones de salida**

La acción de salida establece el estado de un puerto de salida. Se utiliza para controlar el dispositivo conectado al puerto de salida, por ejemplo, para encender una luz <sup>o</sup> bloquear una puerta.

Nota

Agregue el puerto de salida <sup>a</sup> AXIS Camera Station antes de utilizar una acción de salida. Consulte *[Puertos](#page-78-0) de E/S*.

### <span id="page-93-0"></span>Configuración

Para crear una acción de salida:

- 1. Vaya a Configuration > Recording and events > Action rules (Configuración > Grabación y eventos > Reglas de acción).
- 2. Haga clic en **New (Nueva)**.
- 3. Haga clic en **Add (Agregar)** <sup>y</sup> cree un activador. Haga clic en **Next (Siguiente)**. Consulte *Agregar [activadores](#page-80-0)*.
- 4. Haga clic en **Add (Agregar)** y, <sup>a</sup> continuación, seleccione **Set output (Establecer salida)**.
- 5. Haga clic en **OK (Aceptar)**.
- 6. En **Output port (Puerto de salida)**, seleccione el puerto de salida.
- 7. En **State on action (Estado en acción)**, seleccione el estado con el que se va <sup>a</sup> definir el puerto. Las opciones disponibles dependen de la configuración del puerto.
- 8. Seleccione **Pulse (Impulso)** para definir cuánto tiempo debe permanecer el puerto de salida en el nuevo estado.

#### Nota

Para mantener el puerto en el nuevo estado después de la acción, desmarque **Pulse (Impulso)**.

#### 9. Haga clic en **OK (Aceptar)**.

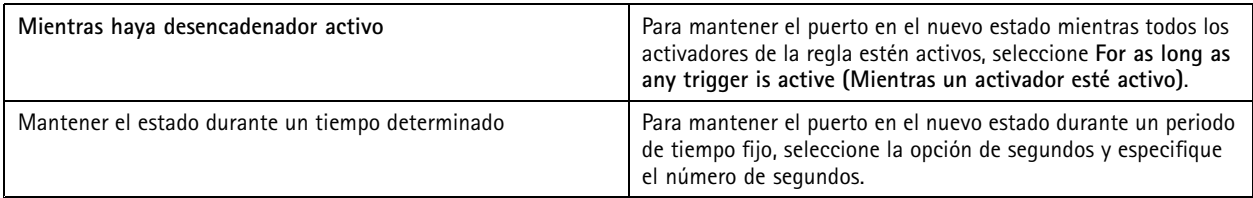

#### **Crear acciones de envío de correos electrónicos**

La acción de correo electrónico envía un mensaje de correo electrónico <sup>a</sup> uno <sup>o</sup> varios destinatarios. Se pueden adjuntar instantáneas de las cámaras con el correo electrónico.

#### Nota

Para enviar correos electrónicos, primero hay que configurar un servidor SMTP. Consulte *[Configuración](#page-110-0) del servidor*.

Para crear una acción de envío de correos electrónicos:

- 1. Vaya a Configuration > Recording and events > Action rules (Configuración > Grabación y eventos > Reglas de acción).
- 2. Haga clic en **New (Nueva)**.
- 3. Haga clic en **Add (Agregar)** <sup>y</sup> cree un activador. Haga clic en **Next (Siguiente)**. Consulte *Agregar [activadores](#page-80-0)*.
- 4. Haga clic en **Add (Agregar)** y, <sup>a</sup> continuación, seleccione **Send email (Enviar correo electrónico)**.
- 5. Haga clic en **OK (Aceptar)**.
- 6. Agregue destinatarios en **Recipients (Destinatarios)**:
	- 6.1 Introduzca la dirección de correo electrónico en **New Recipient (Destinatario nuevo)** <sup>y</sup> seleccione **To (Para)**, **Cc (CC)** <sup>o</sup> **Bcc (CCO)**.
	- 6.2 Haga clic en **Add (Agregar)** para agregar la dirección de correo electrónico <sup>a</sup> **Recipients (Destinatarios)**.
- 7. En **Contents (Contenido)**, introduzca el asunto <sup>y</sup> el mensaje del correo electrónico.
- 8. En **Advanced (Configuración avanzada)**, configure adjuntos, número de correos electrónicos <sup>e</sup> intervalos.

### <span id="page-94-0"></span>Configuración

#### 9. Haga clic en **OK (Aceptar)**.

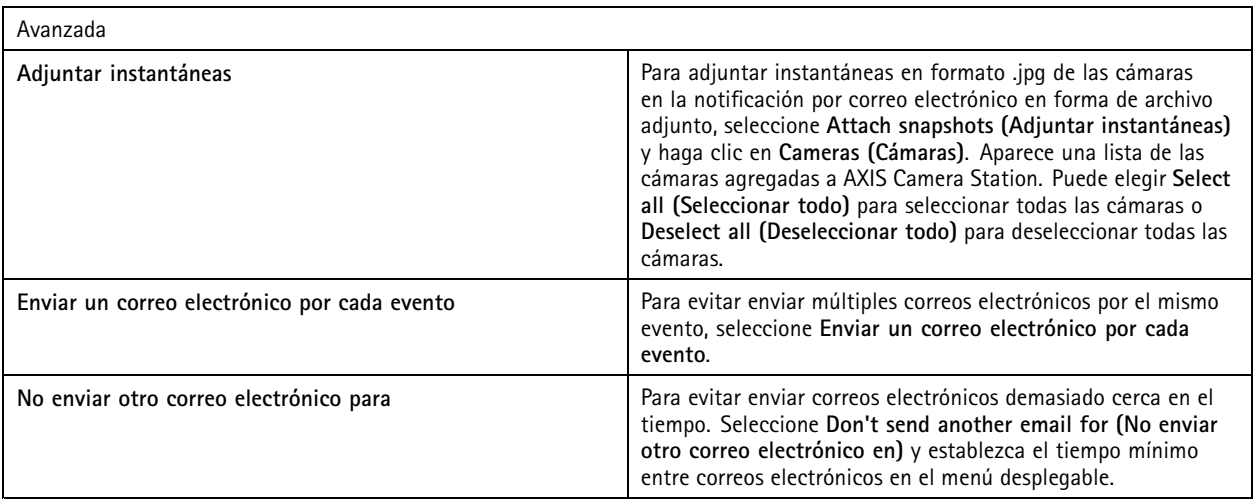

#### **Crear acciones de visualización en directo**

La acción en directo abre la pestaña **Live view (Visualización en directo)** con una cámara, vista <sup>o</sup> posición predefinida específica. La pestaña **Live view (Visualización en directo)** se abrirá en todos los clientes de AXIS Camera Station conectados. Si la pestaña **Live view (Visualización en directo)** muestra una vista dividida con un punto clave, la cámara seleccionada en la acción de visualización en directo se carga en el punto clave. Para obtener más información sobre los puntos clave, consulte *Vista [dividida](#page-17-0)*.

También puede usar la acción de visualización en directo para restaurar clientes de AXIS Camera Station abiertos desde la barra de tareas <sup>o</sup> para situar clientes al frente de otras aplicaciones.

Para crear una acción de visualización en directo:

- 1. Vaya a Configuration > Recording and events > Action rules (Configuración > Grabación y eventos > Reglas de acción).
- 2. Haga clic en **New (Nueva)**.
- 3. Haga clic en **Add (Agregar)** <sup>y</sup> cree un activador. Haga clic en **Next (Siguiente)**. Consulte *Agregar [activadores](#page-80-0)*.
- 4. Haga clic en **Add (Agregar)** y, <sup>a</sup> continuación, seleccione **Live view (Visualización en directo)**.
- 5. Haga clic en **OK (Aceptar)**.
- 6. En **Live view actions (Acciones de visualización en directo)**, defina qué debe mostrarse cuando la acción esté activa.
- 7. En **Shown in (Se muestra en)**, configure cómo debe mostrarse la vista seleccionada.
- 8. En la sección Bring to front (Llevar al frente), seleccione On trigger bring application to front (En alarma mostrar la **aplicación en primer plano)** para restaurar los clientes de AXIS Camera Station abiertos desde la barra de tareas <sup>o</sup> llevar los clientes al frente de otras aplicaciones abiertas cuando se inicie la acción de visualización en directo.
- 9. Haga clic en **OK (Aceptar)**.

### <span id="page-95-0"></span>**Configuración**

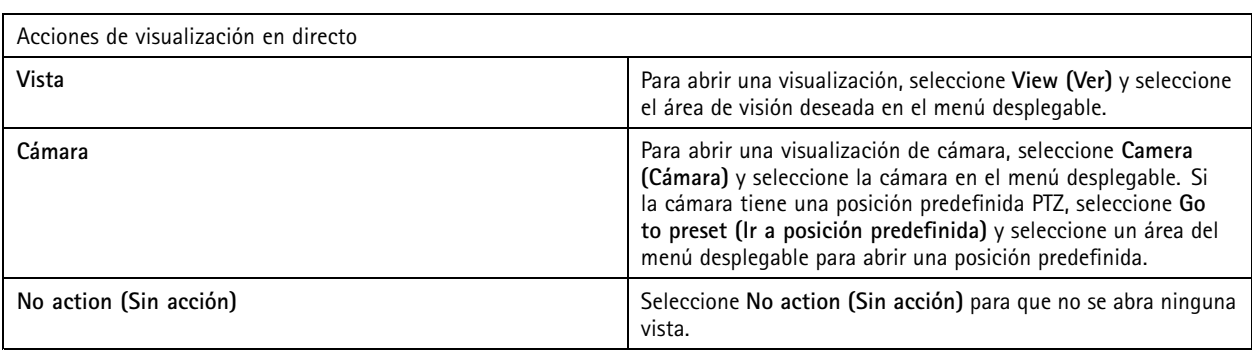

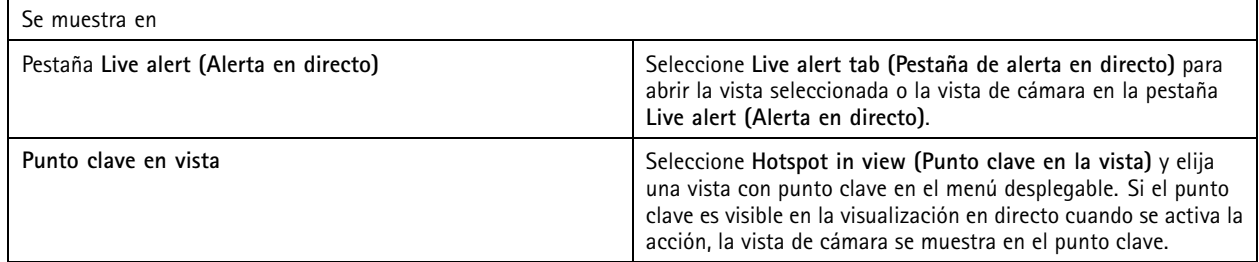

#### **Ejemplo:**

Para abrir una pestaña **Live view (Visualización en directo)**, vaya <sup>a</sup> la vista de punto clave <sup>y</sup> mostrar una vista de cámara en el punto clave, configure dos acciones de visualización en directo en una misma regla de acción:

- 10. Cree una acción de visualización en directo que muestre la vista de punto clave en la pestaña **Live alert (Alerta en directo)**.
	- 10.1 En **Live view actions (Acciones de visualización en directo)**, seleccione **View (Ver)**.
	- 10.2 Seleccione **Hotspot view (Vista de punto clave)**.
	- 10.3 En **Show in (Mostrar en)**, seleccione la **pestaña Live alert (Alerta en directo)**.
	- 10.4 Seleccione On trigger bring application to front (En alarma mostrar la aplicación en primer plano).
- 11. Cree otra acción de visualización en directo para ir hasta la vista de punto clave y mostrar la vista de cámara en el punto clave.
	- 11.1 En **Live view actions (Acciones de visualización en directo)**, seleccione **Camera (Cámara)** <sup>y</sup> elija una vista de cámara.
	- 11.2 En **Show in (Mostrar en)**, seleccione **Hotspot in view (Punto clave en vista)**.
	- 11.3 Seleccione **Hotspot view (Vista de punto clave)**.

#### **Crear acciones de notificación HTTP**

La acción de notificación HTTP envía una solicitud de HTTP <sup>a</sup> un destinatario. El destinatario puede ser una cámara, un controlador de puerta, un servidor Web externo <sup>o</sup> cualquier servidor que pueda recibir solicitudes HTTP. Por ejemplo, las notificaciones HTTP se pueden utilizar para activar <sup>o</sup> desactivar una característica de la cámara, <sup>o</sup> bien, para abrir, cerrar, bloquear <sup>o</sup> desbloquear una puerta conectada <sup>a</sup> un controlador de puerta.

Los métodos GET, POST y PUT son compatibles.

#### Nota

Para enviar notificaciones HTTP <sup>a</sup> destinatarios fuera de la red local, quizás sea necesario ajustar la configuración de proxy del servidor de AXIS Camera Station. Consulte *[General](#page-180-0)*.

### **Configuración**

Para crear una acción de notificación HTTP:

- 1. Vaya a Configuration > Recording and events > Action rules (Configuración > Grabación y eventos > Reglas de acción).
- 2. Haga clic en **New (Nueva)**.
- 3. Haga clic en **Add (Agregar)** <sup>y</sup> cree un activador. Haga clic en **Next (Siguiente)**. Consulte *Agregar [activadores](#page-80-0)*.
- 4. Haga clic en **Add (Agregar)** y, <sup>a</sup> continuación, seleccione **Send HTTP Notification (Enviar notificación HTTP)**.
- 5. Haga clic en **OK (Aceptar)**.
- 6. En **URL**, introduzca la dirección del destinatario y la secuencia de comandos que gestiona la solicitud. Por ejemplo: https://192.168.254.10/cgi-bin/notify.cgi.
- 7. Seleccione **Authentication required (Se requiere autenticación)** si el destinatario requiere autenticación. Introduzca el nombre de usuario y la contraseña.
- 8. Haga clic en **Advanced (Avanzada)** para mostrar la configuración avanzada.
- 9. Haga clic en **OK (Aceptar)**.

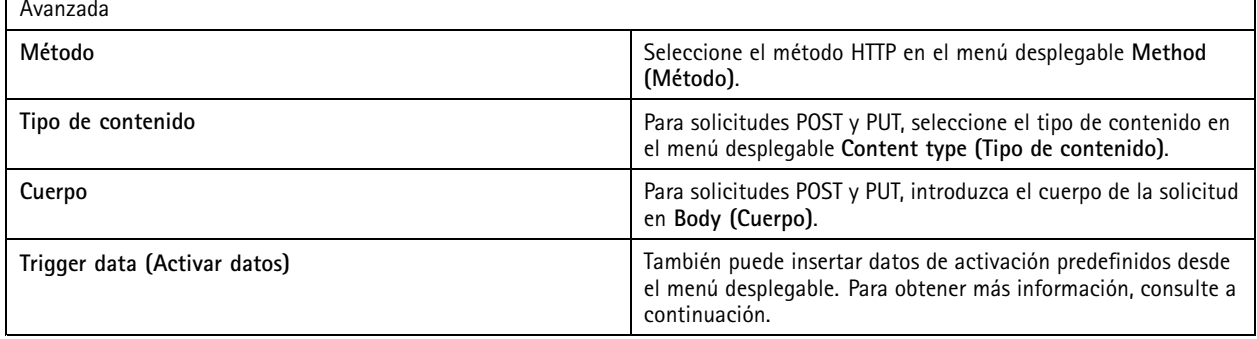

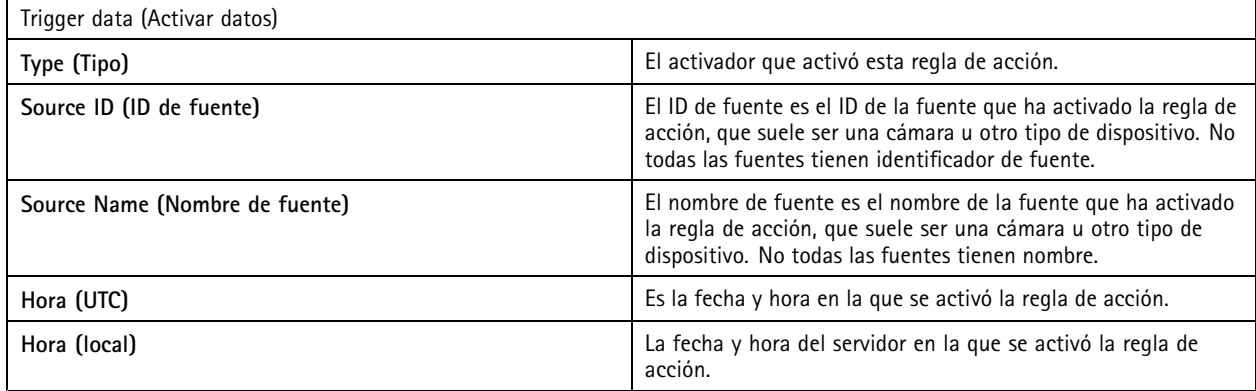

#### **Crear acciones de sirena y luz**

La acción de sirena y luz activa un patrón de sirena y luz en AXIS D4100-E Network Strobe Siren según un perfil configurado.

Nota

Para utilizar esta acción, se debe configurar un perfil desde la página de configuración del dispositivo.

- 1. Vaya a Configuration > Recording and events > Action rules (Configuración > Grabación y eventos > Reglas de acción).
- 2. Haga clic en **New (Nueva)**.

### <span id="page-97-0"></span>Configuración

- 3. Haga clic en **Add (Agregar)** <sup>y</sup> cree un activador. Haga clic en **Next (Siguiente)**. Consulte *Agregar [activadores](#page-80-0)*.
- 4. Haga clic en **Add (Agregar)** <sup>y</sup> seleccione **Siren and light (Sirena y luz)**.
- 5. Haga clic en **OK (Aceptar)**.
- 6. Seleccione un dispositivo en el menú desplegable **Device (Dispositivo)**.
- 7. Seleccione un perfil en el menú desplegable **Profile (Perfil)**.
- 8. Haga clic en **OK (Aceptar)**.

#### **Crear acciones de AXIS Entry Manager**

Una acción de AXIS Entry Manager puede conceder acceso y bloquear <sup>o</sup> desbloquear una puerta conectada <sup>a</sup> un controlador de puerta configurado por AXIS Entry Manager.

#### Nota

Una acción de AXIS Entry Manager solo se puede usar cuando AXIS A1001 Network Door Controller está disponible en AXIS Camera Station.

- 1. Vaya a Configuration > Recording and events > Action rules (Configuración > Grabación y eventos > Reglas de acción).
- 2. Haga clic en **New (Nueva)**.
- 3. Haga clic en **Add (Agregar)** <sup>y</sup> cree un activador. Haga clic en **Next (Siguiente)**. Consulte *Agregar [activadores](#page-80-0)*.
- 4. Haga clic en **Add (Agregar)** <sup>y</sup> seleccione **AXIS Entry Manager**.
- 5. Haga clic en **OK (Aceptar)**.
- 6. Seleccione una acción y una puerta para realizar la acción.
- 7. Haga clic en **OK (Aceptar)**.

#### **Crear acciones de notificación de envío de aplicación móvil**

La acción de notificación de aplicación móvil envía un mensaje personalizado <sup>a</sup> la aplicación móvil AXIS Camera Station. Puede hacer clic en la notificación recibida para ir <sup>a</sup> una vista de cámara específica. Consulte *el manual de usuario de la ap[licación](https://help.axis.com/axis-camera-station-mobile-app#set-up-notifications) móvil AXIS Camera Station*.

Para crear una acción de envío de notificación de aplicación móvil:

- 1. Vaya a Configuration > Recording and events > Action rules (Configuración > Grabación y eventos > Reglas de acción).
- 2. Haga clic en **New (Nueva)**.
- 3. Haga clic en **Add (Agregar)** <sup>y</sup> cree un activador. Haga clic en **Next (Siguiente)**. Consulte *Agregar [activadores](#page-80-0)*.
- 4. Haga clic en **Add (Agregar)** <sup>y</sup> seleccione **Send mobile app notification (Enviar notificación de aplicación móvil)**.
- 5. Haga clic en **OK (Aceptar)**.
- 6. En **Message (Mensaje)**, introduzca el mensaje que debe mostrarse en la aplicación móvil.
- 7. En **Click notification and go to (Hacer clic en la notificación <sup>e</sup> ir <sup>a</sup>**, configure lo que debe mostrarse cuando haga clic en la notificación.
- 8. Haga clic en **OK( Aceptar)**.

### <span id="page-98-0"></span>Configuración

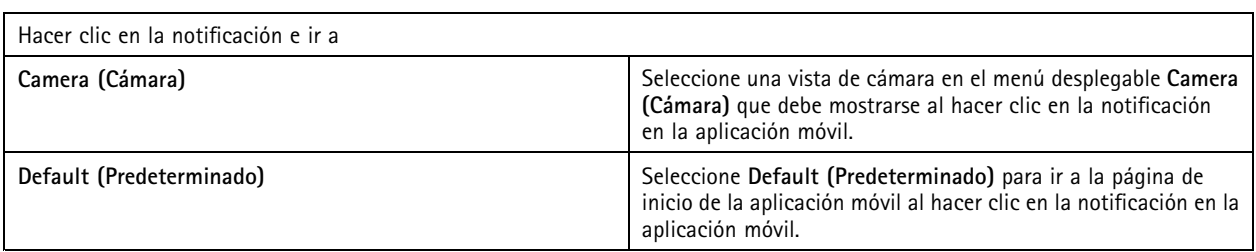

#### **Crear una acción que activa <sup>o</sup> desactiva otras reglas de acción**

Active <sup>o</sup> desactive las reglas, por ejemplo, si desea desactivar la detección de movimiento en una oficina cuando un empleado pase la tarjeta de acceso.

Para crear una acción de activación <sup>o</sup> desactivación de reglas:

- 1. Vaya a Configuration > Recording and events > Action rules (Configuración > Grabación y eventos > Reglas de acción).
- 2. Haga clic en **New (Nueva)**.
- 3. Haga clic en **Add (Agregar)** <sup>y</sup> cree un activador. Haga clic en **Next (Siguiente)**. Consulte *Agregar [activadores](#page-80-0)*.
- 4. Haga clic en **Add (Agregar)** <sup>y</sup> seleccione **Turn rules on or off (Activar <sup>o</sup> desactivar reglas)**.
- 5. Haga clic en **OK (Aceptar)**.
- 6. Seleccione una <sup>o</sup> varias reglas de acción.
- 7. Elija si desea activar <sup>o</sup> desactivar las reglas de acción seleccionadas.
- 8. Introduzca un retraso si desea que transcurra tiempo entre el activador y el cambio de estado.
- 9. Seleccione Return to the previous state when the trigger is no longer active (Volver al estado anterior cuando el **activador ya no esté activo)** si no desea que la regla de acción seleccionada permanezca cambiada cuando el activador no esté activo. En el ejemplo anterior, la detección de movimiento vuelve <sup>a</sup> activarse cuando los empleados eliminan la tarjeta de acceso del lector.
- 10. Haga clic en **OK( Aceptar)**.

#### **Crear acciones de control de acceso**

La acción de control de acceso puede realizar las siguientes acciones en el sistema AXIS Camera Station Secure Entry:

- **Acciones de puerta:** conceder acceso, bloquear, desbloquear <sup>o</sup> bloquear las puertas seleccionadas.
- **Acciones de zona:** bloquear, desbloquear <sup>o</sup> bloquear las puertas seleccionadas en las zonas indicadas.

#### Nota

La acción de control de acceso solo está disponible para el sistema AXIS Camera Station Secure Entry.

Para crear una acción de control de acceso:

- 1. Vaya a Configuration > Recording and events > Action rules (Configuración > Grabación y eventos > Reglas de acción).
- 2. Haga clic en **New (Nueva)**.
- 3. Haga clic en **Add (Agregar)** <sup>y</sup> cree un activador. Haga clic en **Next (Siguiente)**. Consulte *Agregar [activadores](#page-80-0)*.
- 4. Seleccione **Add (Agregar)** <sup>y</sup> seleccione **Access control (Control de acceso)**.
- 5. Haga clic en **OK (Aceptar)**.

### <span id="page-99-0"></span>Configuración

- 6. Para realizar acciones de puerta:
	- 6.1 En **Access control (Control de acceso)**, seleccione **Door actions (Acciones de puerta)**.
	- 6.2 En **Configure action (Configurar acción)**, seleccione las puertas <sup>y</sup> la acción.
- 7. Para realizar acciones de zona:
	- 7.1 en **Access control (Control de acceso)**, seleccione **Zone actions (Acciones de zona)**.
	- 7.2 En **Configure action (Configurar acción)**, seleccione las zonas, los tipos de puerta <sup>y</sup> la acción.
- 8. Haga clic en **OK (Aceptar)**.

#### **Programaciones**

Cree programaciones en reglas de acción para determinar cuándo debe estar activa la regla de acción. Puede utilizar una programación todas las veces que sea necesario y anularla en días determinados, por ejemplo, los festivos.

#### Nota

Si está conectado <sup>a</sup> varios servidores de AXIS Camera Station, puede agregar y gestionar programaciones en cualquier servidor conectado. Seleccione el servidor en el menú desplegable **Selected server (Servidor seleccionado)** para gestionar las programaciones.

Para agregar una programación:

- 1. Vaya <sup>a</sup> **Configuration <sup>&</sup>gt; Recording and events <sup>&</sup>gt; Schedules (Configuración <sup>&</sup>gt; Grabación y eventos <sup>&</sup>gt; Programaciones)**.
- 2. Haga clic en **New (Nueva)**.
- 3. Introduzca un nombre para la programación.
- 4. En la línea temporal, cree tramos horarios para la programación.
- 5. Para copiar la programación otro día, haga clic con el botón derecho en el día que quiere copiar y seleccione **Copy schedule (Copiar programación)**. Haga clic con el botón derecho en otro nombre de día <sup>y</sup> seleccione **Paste schedule (Pegar programación)**.
- 6. Para incluir excepciones <sup>a</sup> la programación:
	- 6.1 En **Schedule exceptions (Excepciones de programación)**, haga clic en **Add.. (Agregar...)**.
	- 6.2 Seleccione una fecha de inicio y finalización para la excepción.
	- 6.3 Marque el intervalo de tiempo en la línea temporal.
	- 6.4 Haga clic en **OK (Aceptar)**.

Nota

Para eliminar una excepción, haga clic en **Remove... (Eliminar...)**, seleccione un intervalo de tiempo que incluya la excepción <sup>y</sup> haga clic en **OK (Aceptar)**.

7. Haga clic en **Apply (Aplicar)**.

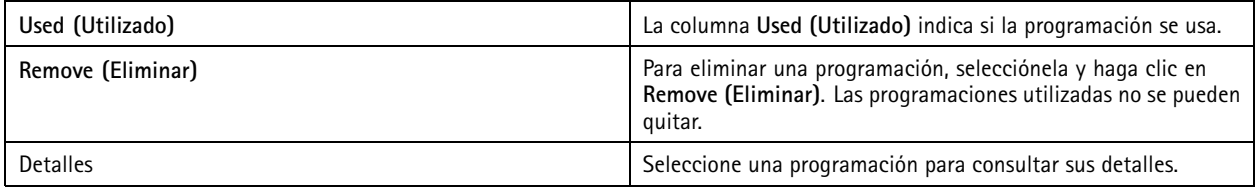

### Configuración

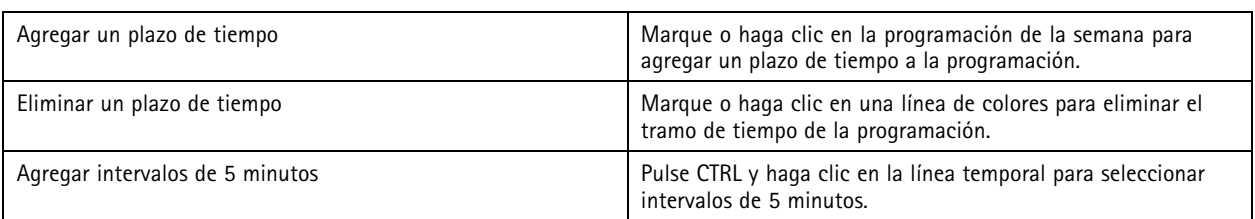

#### **Ejemplos de reglas de acción**

#### **Ejemplo:**

Un ejemplo de cómo configurar una regla de acción en AXIS Camera Station para activar una grabación y una alarma cuando alguien fuerza la apertura de la puerta de entrada.

Antes de empezar, necesita:

- Instalar AXIS A1601 Network Door Controller. Consulte *Agregar [dispositivos](#page-40-0) en la página [41](#page-40-0)*.
- Configure el controlador de puerta. Consulte *[Configure](#page-128-0) el control de acceso en la página [129](#page-128-0)*.

Cree una regla de acción:

- 10. Vaya a Configuration > Recording and events > Action rules (Configuración > Grabación y eventos > Reglas de acción).
- 11. Haga clic en **New (Nueva)**.
- 12. Agregue el activador Door forced event (Evento de puerta forzada).
	- 12.1 Haga clic en **Add (Agregar)** y, <sup>a</sup> continuación, seleccione **Device event (Evento de dispositivo)**.
	- 12.2 Haga clic en **OK (Aceptar)**.
	- 12.3 En **Configure device event trigger (Configurar activador de evento de dispositivo)**, configure los ajustes del activador.
	- 12.4 En **Filters (Filtros)**, configure los ajustes del filtro.
	- 12.5 En **Activity (Actividad)**, compruebe que el activador muestra actividad en la línea de señal.
	- 12.6 Haga clic en **OK (Aceptar)**.
- 13. Haga clic en **Next (Siguiente)**.
- 14. Agregue una acción de grabación.
	- 14.1 Haga clic en **Add (Agregar)** <sup>y</sup> seleccione **Record (Grabar)**.
	- 14.2 Haga clic en **OK (Aceptar)**.
	- 14.3 Seleccione una cámara en el menú desplegable **Camera (Cámara)**.
	- 14.4 En **Video setting (Configuración de vídeo)**, configure el perfil, búfer anterior <sup>y</sup> búfer posterior.
	- 14.5 Haga clic en **OK (Aceptar)**.
- 15. Agregue una acción para generar una alarma.
	- 15.1 Haga clic en **Add (Agregar)** y, <sup>a</sup> continuación, seleccione **Raise alarm (Generar alarma)**.
	- 15.2 Haga clic en **OK (Aceptar)**.
	- 15.3 En **Alarm message (Mensaje de alarma)**, introduzca el título <sup>y</sup> la descripción de la alarma. Por ejemplo, Se ha forzado la apertura de la puerta principal.

### **Configuración**

15.4 Haga clic en **OK (Aceptar)**.

16. Haga clic en **Next (Siguiente)** <sup>y</sup> seleccione **Always (Siempre)** como programación.

17. Haga Clic en **Finish (Finalizar)**.

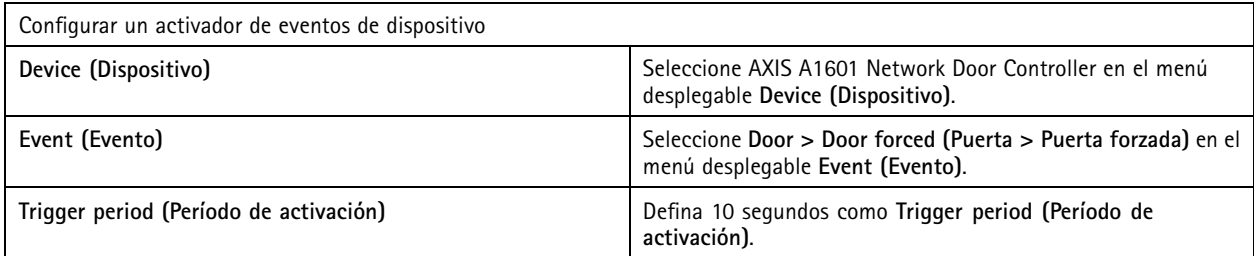

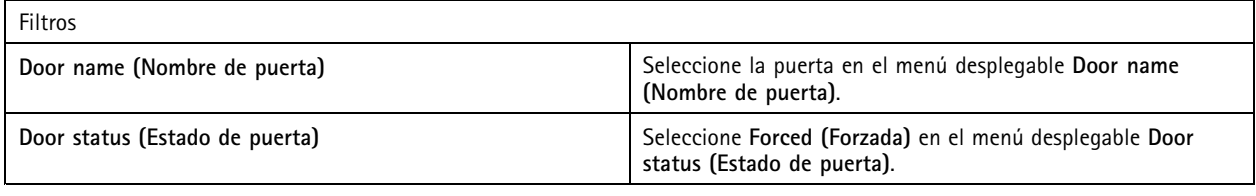

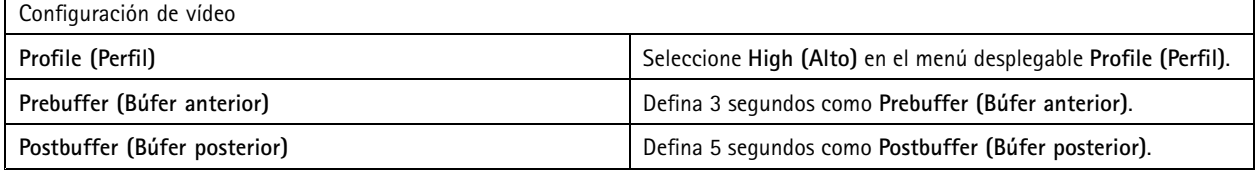

#### **Ejemplo:**

Un ejemplo de cómo configurar una regla de acción en AXIS Camera Station que reproduce un mensaje de bienvenida y llama al ascensor cuando entra una persona importante.

Antes de empezar, necesita:

- Instalar y configurar AXIS A1601 Network Door Controller y agregar titulares de cartera. Consulte *[Configure](#page-128-0) el control de acceso en la [página](#page-128-0) [129](#page-128-0)* y *Gestión de acceso en la [página](#page-152-0) [153](#page-152-0)*.
- Instale un dispositivo de audio en red de Axis y asocie el dispositivo de audio con una cámara. Consulte *[Perfiles](#page-47-0) de [transmisión](#page-47-0) en la página [48](#page-47-0)*.
- Instale AXIS A9188 Network I/O Relay Module, conecte la E/S al ascensor <sup>y</sup> agregue los puertos de E/S del módulo de relé de E/S de red <sup>a</sup> AXIS Camera Station. Consulte *Puertos de E/S en la [página](#page-78-0) [79](#page-78-0)*.

Crear una regla de acción:

- 21. Vaya a Configuration > Recording and events > Action rules (Configuración > Grabación y eventos > Reglas de acción).
- 22. Haga clic en **New (Nueva)**.
- 23. Agregue el activador de eventos del dispositivo.
	- 23.1 Haga clic en **Add (Agregar)** y, <sup>a</sup> continuación, seleccione **Device event (Evento de dispositivo)**.
	- 23.2 Haga clic en **OK (Aceptar)**.
	- 23.3 En **Configure device event trigger (Configurar activador de evento de dispositivo)**, configure los ajustes del evento.
	- 23.4 En **Filters (Filtros)**, configure los ajustes del filtro.

### **Configuración**

23.5 En **Activity (Actividad)**, compruebe que el activador muestra actividad en la línea de señal.

23.6 Haga clic en **OK (Aceptar)**.

- 24. Haga clic en **Next (Siguiente)**.
- 25. Agregue una acción de envío de notificación HTTP para reproducir un mensaje de bienvenida.
	- 25.1 Haga clic en **Add (Agregar)** y, <sup>a</sup> continuación, seleccione **Send HTTP notification (Enviar notificación HTTP)**.
	- 25.2 Haga clic en **OK (Aceptar)**.
	- 25.3 En **URL**, introduzca la URL del clip de audio del mensaje de bienvenida.
	- 25.4 Seleccione **Authentication required (Se requiere autenticación)** <sup>e</sup> introduzca el nombre de usuario <sup>y</sup> la contraseña del dispositivo de audio.
	- 25.5 Haga clic en **OK (Aceptar)**.
- 26. Agregar una acción Set output (Establecer salida)
	- 26.1 Haga clic en **Add (Agregar)** y, <sup>a</sup> continuación, seleccione **Set output (Establecer salida)**.
	- 26.2 Haga clic en **OK (Aceptar)**.
	- 26.3 En el menú desplegable **Output port (Puerto de salida)**, seleccione el puerto de salida del módulo de E/S que está conectado al ascensor.
	- 26.4 En el menú desplegable **State on action (Estado en acción)**, seleccione el estado del módulo de E/S para llamar al ascensor.
	- 26.5 Seleccione **Pulse (Pulsar)** <sup>y</sup> establezca <sup>60</sup> segundos para mantener el puerto en el estado.
	- 26.6 Haga clic en **OK (Aceptar)**.
- 27. Haga clic en **Next (Siguiente)** <sup>y</sup> seleccione **Always (Siempre)** como programación.
- 28. Haga clic en **Finish (Finalizar)**.

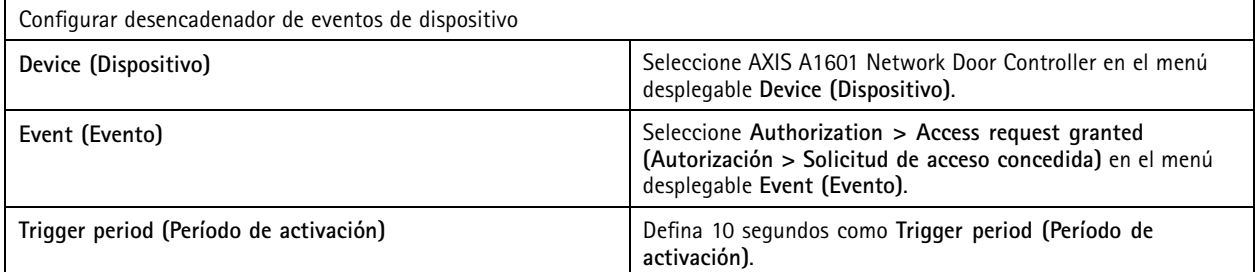

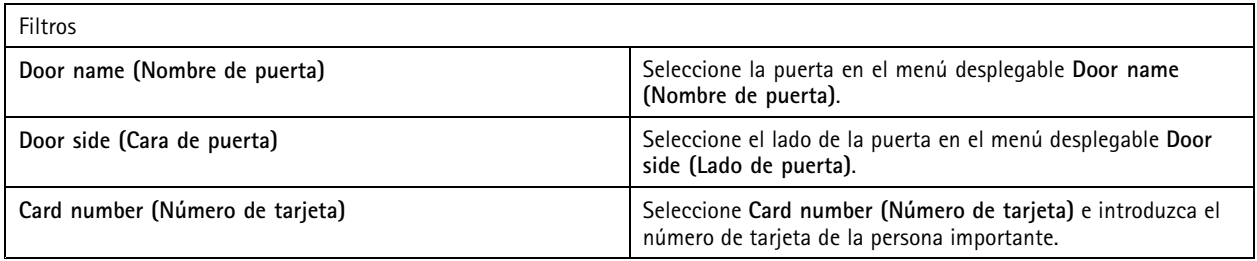

## Configuración

### **Configurar cliente**

Vaya <sup>a</sup> **Configuration <sup>&</sup>gt; Client (Configuración <sup>&</sup>gt; Cliente)** para:

- Editar los ajustes específicos del cliente, como el tema y el idioma. Consulte *Configuración del cliente en la página 104*.
- Editar ajustes los específicos del usuario, como notificaciones y opciones de inicio. Consulte *[Configuración](#page-104-0) de usuarios en la [página](#page-104-0) [105](#page-104-0)*.
- Puede editar ajustes específicos del rendimiento de la transmisión, como el escalado de vídeo y la descodificación de hardware. Consulte *[Transmisión](#page-105-0) en la página [106](#page-105-0)*.

#### **Configuración del cliente**

Estos ajustes se aplican <sup>a</sup> todos los usuarios de AXIS Camera Station del equipo. Vaya <sup>a</sup> **Configuration <sup>&</sup>gt; Client <sup>&</sup>gt; Cliente settings (Configuración <sup>&</sup>gt; Cliente <sup>&</sup>gt; Ajustes del cliente)** para configurar los ajustes del cliente de AXIS Camera Station.

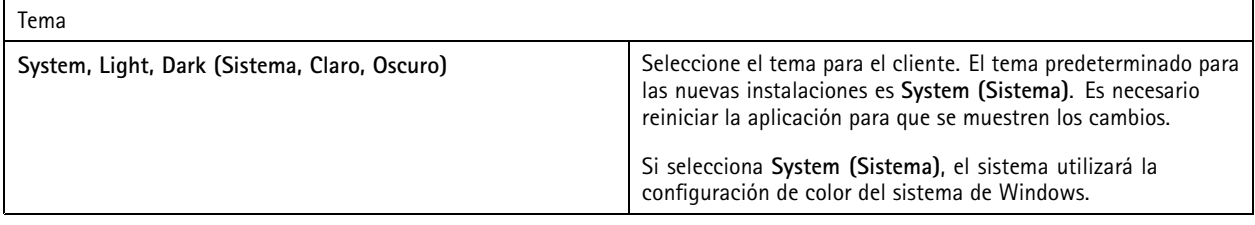

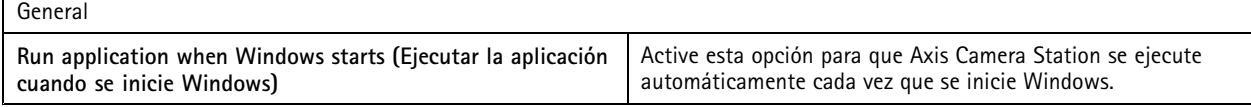

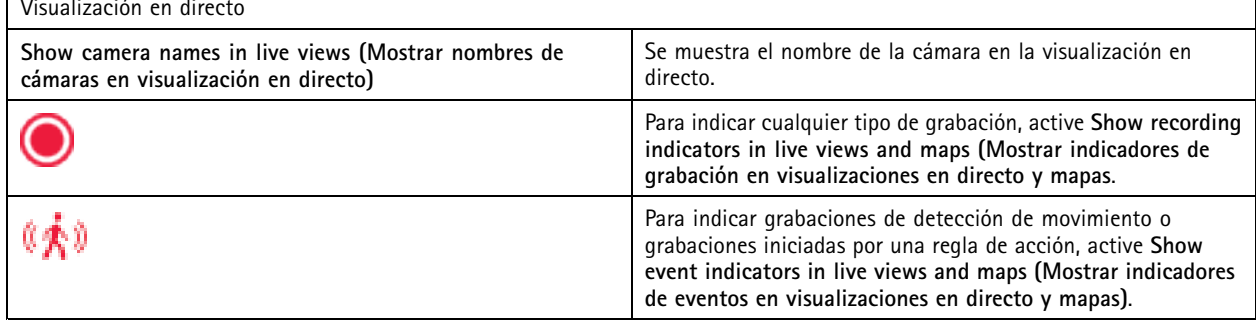

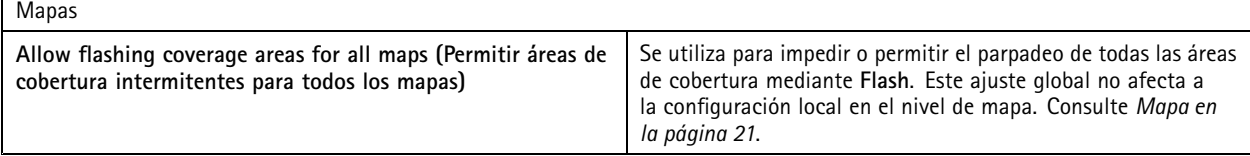

#### Idioma

Cambie el idioma del cliente de AXIS Camera Station. El cambio se hace efectivo tras reiniciar el cliente.

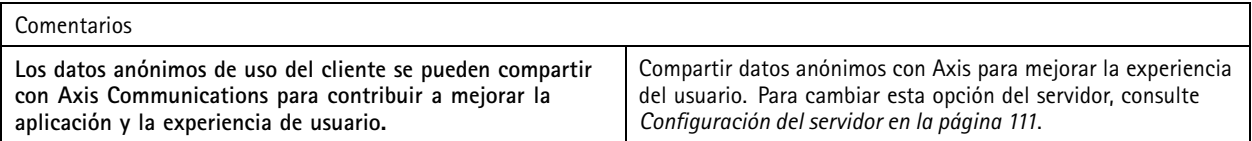

## <span id="page-104-0"></span>**Configuración**

#### **Configuración de usuarios**

Estos ajustes se aplican al usuario que ha iniciado sesión en AXIS Camera Station. Vaya <sup>a</sup> **Configuration <sup>&</sup>gt; Client <sup>&</sup>gt; User settings (Configuración <sup>&</sup>gt; Cliente <sup>&</sup>gt; Ajustes de usuarios)** para configurar los ajustes de usuarios de AXIS Camera Station.

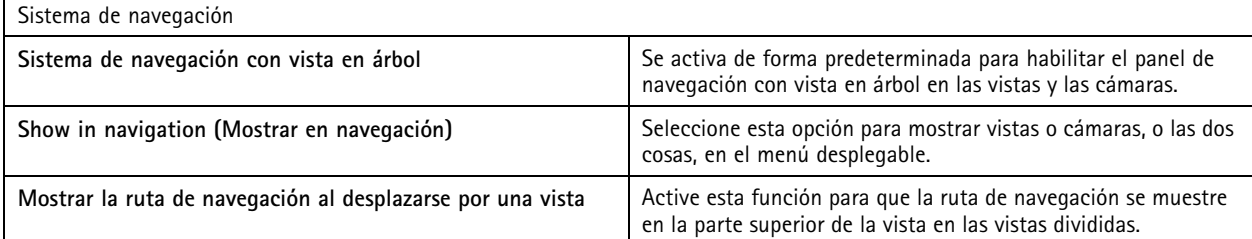

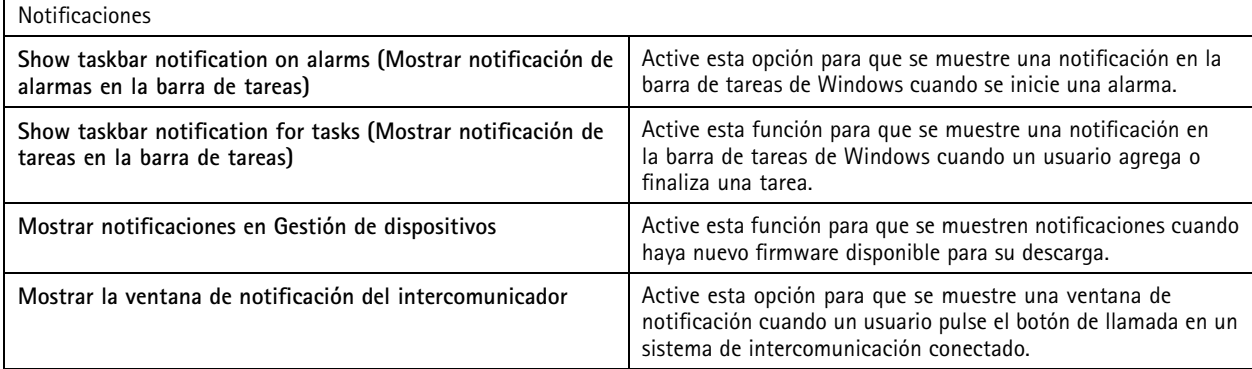

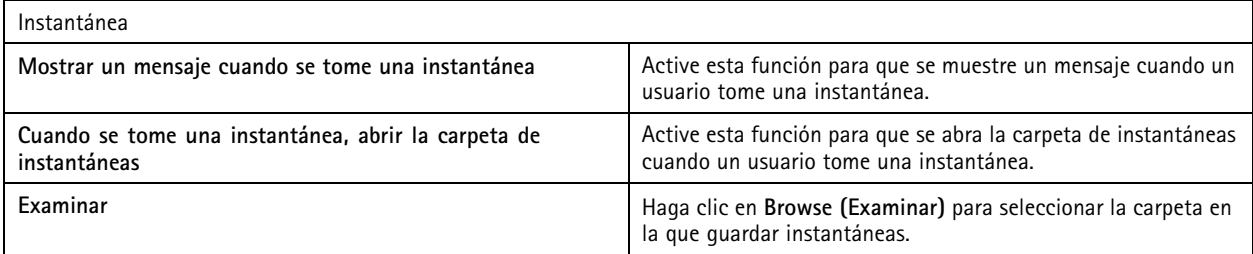

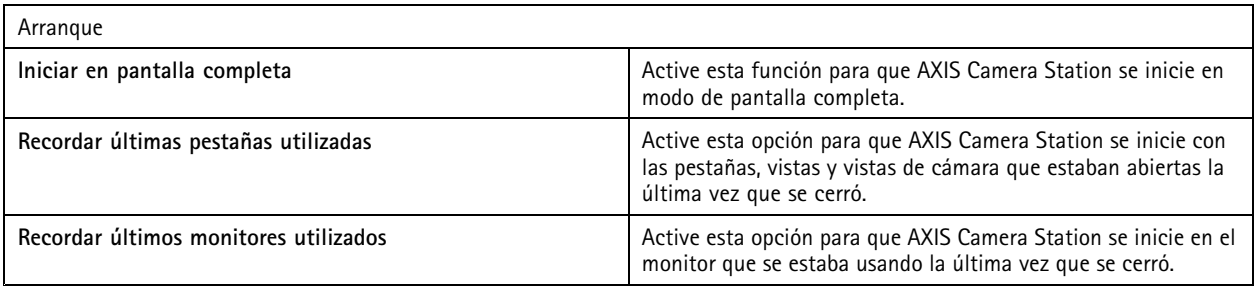

Nota

- El sistema guarda las vistas y las vistas de cámara por pestaña. El sistema recuerda solo cuando el cliente se vuelve <sup>a</sup> conectar al mismo servidor.
- Se pueden recordar pestañas para recordar monitores, vistas y vistas de la cámara.
- El sistema no recuerda nunca las vistas dinámicas que arrastre y suelte en la visualización en directo.
- Si está conectado <sup>a</sup> varios servidores con distintos usuarios, el sistema no admite la opción **Remember last used tabs (Recordar últimas pestañas usadas)**.

## <span id="page-105-0"></span>**Configuración**

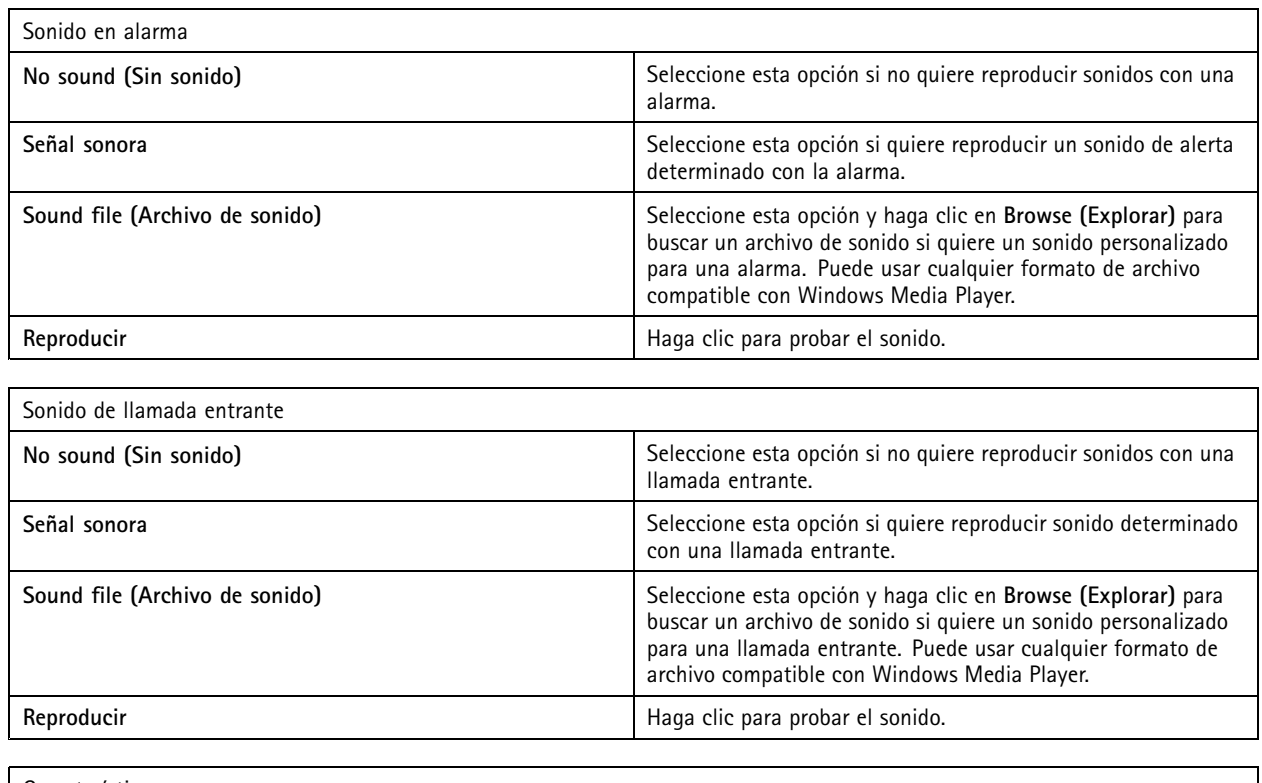

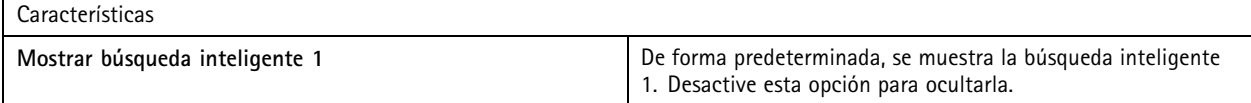

#### **Transmisión**

Vaya <sup>a</sup> **Configuration <sup>&</sup>gt; Client <sup>&</sup>gt; Streaming (Configuración <sup>&</sup>gt; Cliente <sup>&</sup>gt; Perfiles de transmisión)** para configurar las opciones de transmisión del cliente de AXIS Camera Station.

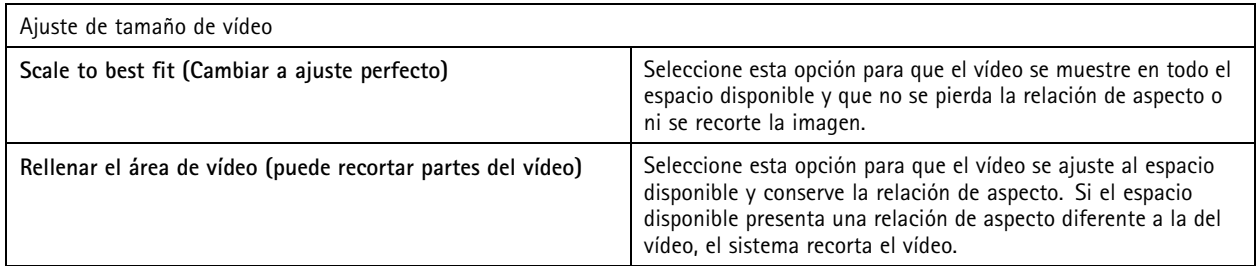

## Configuración

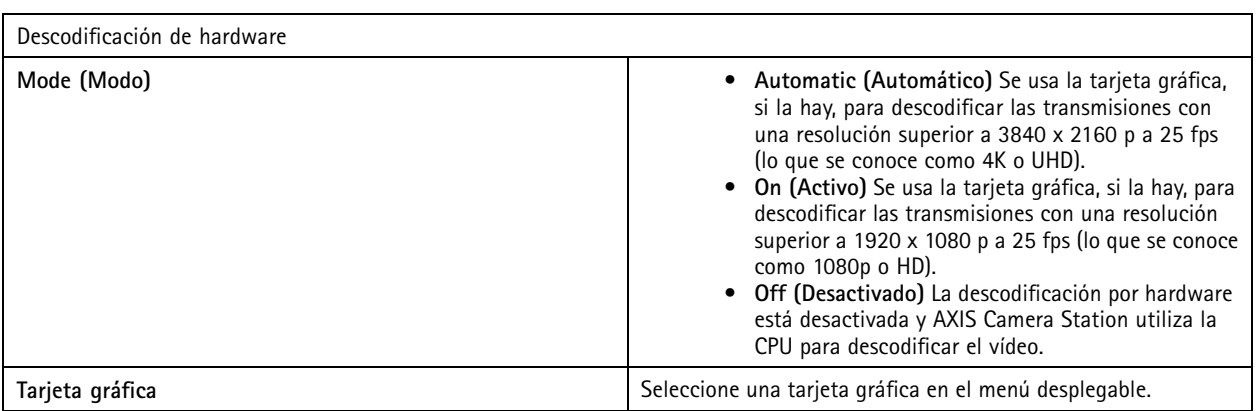

Nota

- La descodificación de hardware utiliza la tarjeta gráfica para descodificar el vídeo. Si dispone de una tarjeta gráfica de alto rendimiento, la descodificación de hardware permite mejorar el rendimiento y reducir la utilización de la CPU, sobre todo durante al transmitir vídeo en alta resolución. La descodificación de hardware admite M-JPEG y H.264.
- Las cámaras con una resolución inferior <sup>a</sup> 1080p no pueden usar la descodificación de hardware, aunque la función esté **On (Activada)**.
- Si la tarjeta gráfica no admite la descodificación de 4K, la descodificación de hardware solo funciona en transmisiones de 1080p, aunque la función esté **On (Activada)**.

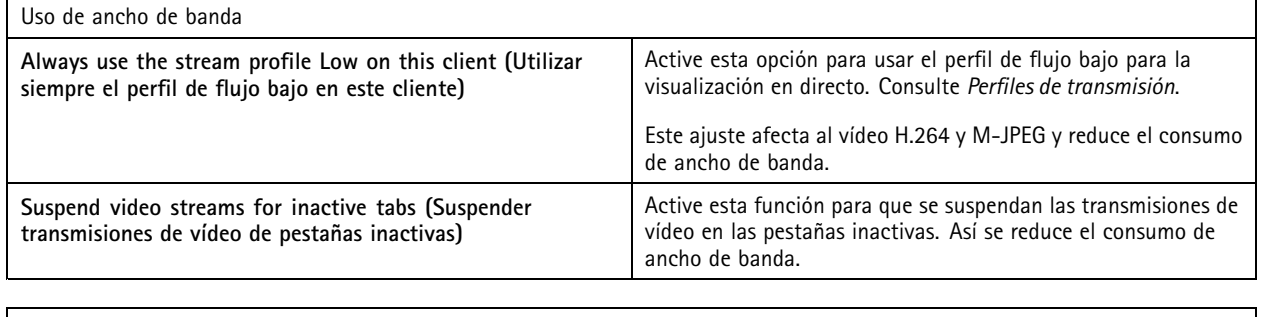

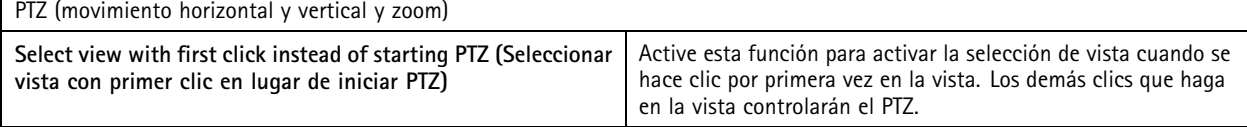

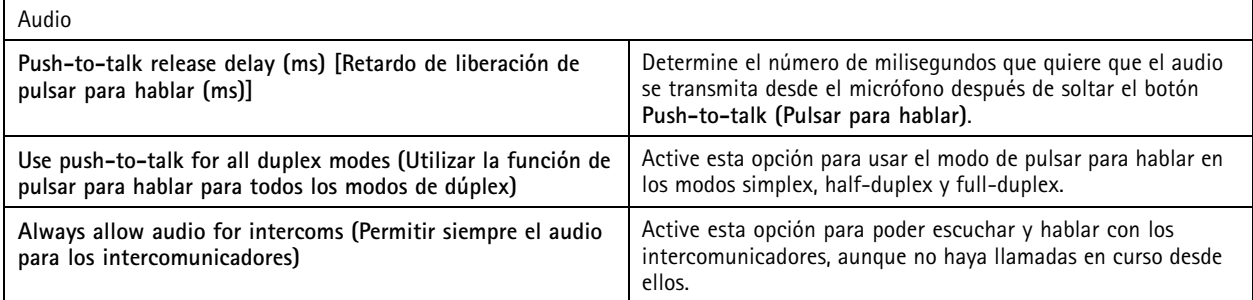

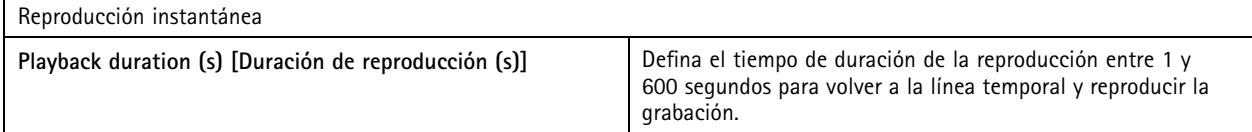

### Configuración

#### **Configurar servicios conectados**

#### **Ajustes de actualización del firmware**

Nota

Al conectarse <sup>a</sup> varios servidores de AXIS Camera Station, puede seleccionar cualquier servidor en el menú desplegable **Selected server (Servidor seleccionado)** para configurar los ajustes de actualización del firmware.

- 1. Vaya <sup>a</sup> **Configuration <sup>&</sup>gt; Connected services <sup>&</sup>gt; Firmware upgrade settings (Configuración <sup>&</sup>gt; Servicios conectados <sup>&</sup>gt; Ajustes de actualización del firmware)**.
- 2. En **Automatic check for updates (Comprobar actualizaciones automáticamente)**, configure la frecuencia <sup>y</sup> la forma de comprobar las actualizaciones de firmware.
- 3. En **Upgrade order (Orden de actualización)**, configure el orden para actualizar los dispositivos.

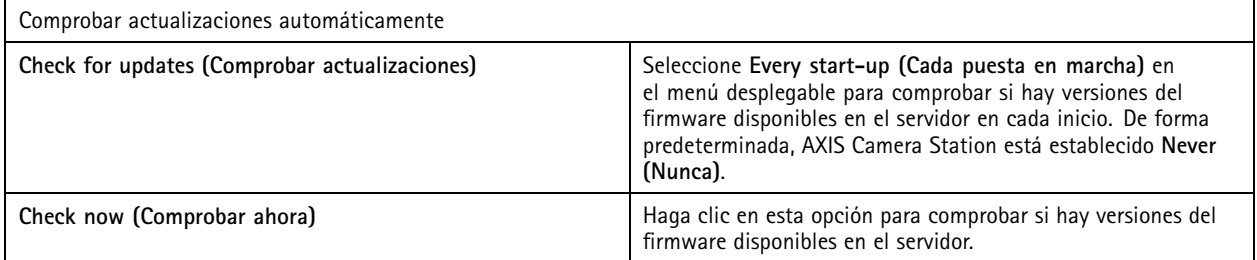

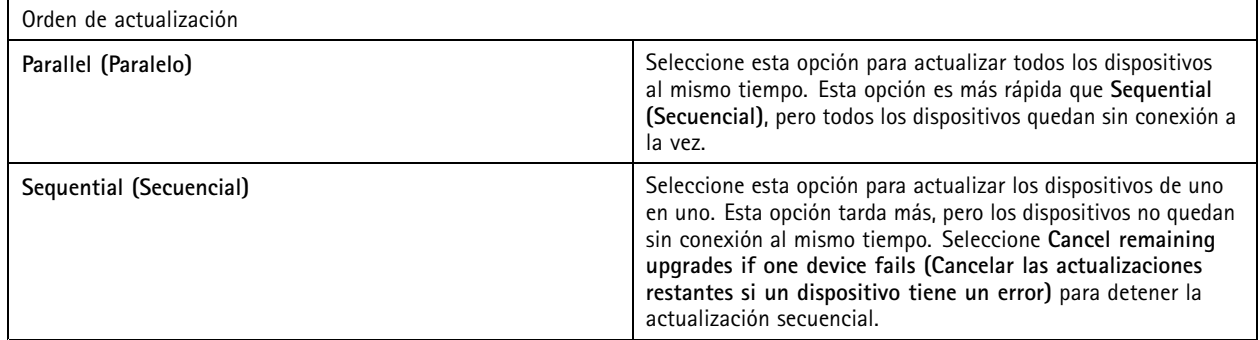

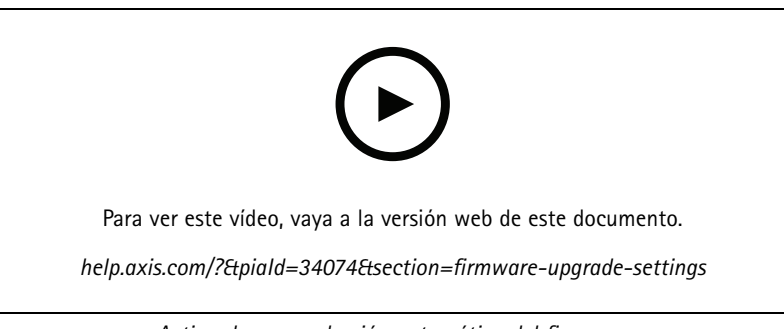

*Activar la comprobación automática del firmware*

#### **Axis Secure Remote Access**

Axis Secure Remote Access le permite conectarse <sup>a</sup> su servidor de AXIS Camera Station <sup>a</sup> través de una conexión <sup>a</sup> Internet segura y cifrada. Axis Secure Remote Access no utiliza la redirección de puertos del router para acceder <sup>a</sup> la cámara.
## <span id="page-108-0"></span>Configuración

### Nota

- Axis Secure Remote Access solo está disponible para AXIS Camera Station 5.12 <sup>o</sup> superior.
- Cuando esté conectado <sup>a</sup> varios servidores de AXIS Camera Station, seleccione uno en el menú desplegable **Selected server (Servidor seleccionado)** para configurar el acceso remoto seguro de Axis.

### **Habilitar Axis Secure Remote Access**

Solo es posible acceder <sup>a</sup> Axis Secure Remote Access si se ha iniciado sesión en la cuenta MyAxis. Axis Secure Remote Access debe activarse manualmente. Esta función permite iniciar sesión en el servidor de forma remota. Consulte *Iniciar sesión en el [servidor](#page-9-0) de AXIS [Camera](#page-9-0) Station*.

- 1. Vaya <sup>a</sup> **Configuration <sup>&</sup>gt; Connected services <sup>&</sup>gt; Axis Secure Remote Access (Configuración <sup>&</sup>gt; Servicios conectados <sup>&</sup>gt; Axis Secure Remote Access)**.
- 2. En la cuenta MyAxis, introduzca las credenciales correspondientes.
- 3. Haga clic en **Apply (Aplicar)**.
- 4. En la sección Axis Secure Remote Access, haga clic en **Enable (Habilitar)** para activar el acceso remoto.

#### **Axis Secure Remote Access en dispositivos móviles**

En dispositivos móviles (iOS <sup>y</sup> Android), descargue la *app Axis Camera Station para [dispositivos](https://www.axis.com/products/axis-camera-station/overview) móviles*. En la aplicación móvil, inicie sesión con la misma cuenta MyAxis que la utilizada para activar el acceso remoto. En la aplicación móvil se muestra la cantidad total de datos retransmitidos que utiliza la cuenta MyAxis durante el mes.

#### **Uso de Axis Secure Remote Access**

El uso de Axis Secure Remote Access aparece en la barra de estado en la parte inferior del cliente de AXIS Camera Station. Haga clic en el enlace para consultar información general de cómo usar la conexión remota segura.

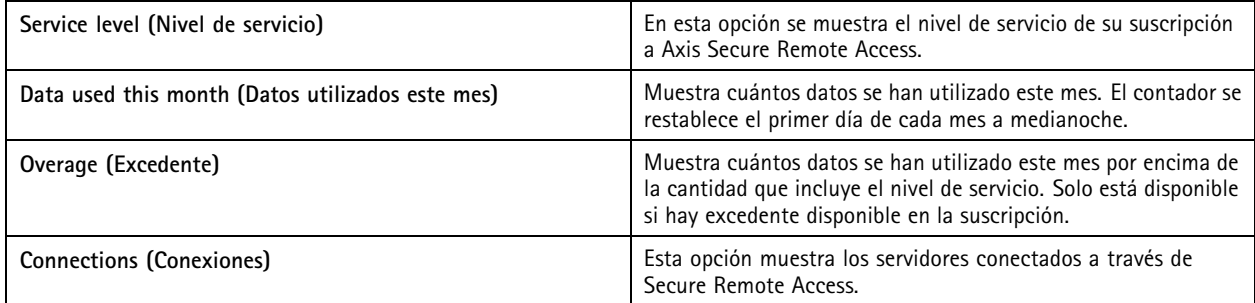

### **Configuración del servicio en la nube de supervisión del estado del sistema de AXIS**

El servicio en la nube de supervisión del estado del sistema de AXIS le permite monitorear los datos de estado de sistemas ubicados en redes diferentes. Consulte *[Organizaciones](#page-109-0) en la página [110](#page-109-0)* para obtener más información.

Debe crear una *cuenta [MyAxis](https://my.axis.com/)* de configurar el servicio en la nube de supervisión del estado del sistema de AXIS.

- 1. Vaya <sup>a</sup> **Configuration <sup>&</sup>gt; Connected services <sup>&</sup>gt; AXIS System Health Monitoring Cloud Service (Configuración <sup>&</sup>gt; Servicios conectados <sup>&</sup>gt; Servicio en la nube de supervisión del estado del sistema de AXIS)**.
- 2. Haga clic en **Connect (Conectar)**.
- 3. Inicie sesión en su cuenta MyAxis.
- 4. Seleccione la organización <sup>o</sup> carpeta <sup>a</sup> la que desea conectar el sistema. Consulte *[Organizaciones](#page-109-0) en la página [110](#page-109-0)* para obtener más información.
- 5. Haga clic en **Next (Siguiente)**.

## <span id="page-109-0"></span>**Configuración**

- 6. También puede crear **Folders (Carpetas)** en la organización. La creación de esta estructura puede resultar útil, por ejemplo, si tiene sistemas en la organización que se encuentran en distintas instalaciones.
- 7. Haga clic en **Next (Siguiente)**.
- 8. Haga clic en **Save and exit (Guardar y salir)**.

#### **Organizaciones**

La organización es el centro de los servicios en la nube.

- Conecta el sistema de AXIS Camera Station <sup>a</sup> los usuarios de los distintos servicios en la nube.
- Activa la supervisión del estado del sistema basada en la nube. Para obtener más información, vea *[Configuración](#page-108-0) del servicio en la nube de [supervisión](#page-108-0) del estado del sistema de AXIS en la página [109](#page-108-0)*.
- Define los distintos roles del usuario, por ejemplo, administrador de servicio y operador.
- • Una organización se puede estructurar en carpetas que, por ejemplo, representen sistemas ubicados en distintas instalaciones. Para crear una organización, necesita una *[cuenta](https://www.axis.com/my-axis/login) My Axis*.

#### **Gestión de organizaciones**

Para editar una organización:

- 1. Vaya <sup>a</sup> **Configuration <sup>&</sup>gt; System Health Monitoring <sup>&</sup>gt; Settings (Configuración <sup>&</sup>gt; Supervisión del estado del sistema <sup>&</sup>gt; Ajustes)**.
- 2. Haga clic en Open AXIS System Health Monitoring Cloud Service (Abrir el servicio en la nube de supervisión del **estado del sistema de AXIS)**.
- 3. Abra  $\stackrel{\bullet}{\bullet}$  los ajustes de usuario y seleccione la organización que desea editar.
- 4. Abra la configuración de usuario <sup>y</sup> haga clic en **Manage organizations (Gestionar organizaciones)**.

En esta vista puede agregar <sup>o</sup> eliminar carpetas de una organización existente, así como crear otras organizaciones.

#### **Desconectar un sistema de una organización**

En algunos casos es necesario desconectar un sistema de una organización. Por ejemplo, al mover un sistema de una organización a otra.

- 1. Vaya <sup>a</sup> **Configuration <sup>&</sup>gt; Connected services <sup>&</sup>gt; AXIS System Health Monitoring Cloud Service (Configuración <sup>&</sup>gt; Servicios conectados <sup>&</sup>gt; Servicio en la nube de supervisión del estado del sistema de AXIS)**.
- 2. Haga clic en **Disconnect (Desconectar)**.

#### **Invitar <sup>a</sup> un usuario <sup>a</sup> una organización**

- 1. Vaya <sup>a</sup> **Configuration <sup>&</sup>gt; System Health Monitoring <sup>&</sup>gt; Settings (Configuración <sup>&</sup>gt; Supervisión del estado del sistema <sup>&</sup>gt; Ajustes)**.
- 2. Haga clic en Open AXIS System Health Monitoring Cloud Service (Abrir el servicio en la nube de supervisión del **estado del sistema de AXIS)**.
- 3. Abra <sup>in</sup> los ajustes de usuario y seleccione la organización a la que desea invitar al usuario.
- 4. Abra la configuración de usuario <sup>y</sup> haga clic en **Manage organizations (Gestionar organizaciones)**.
- 5. Abra la pestaña **Users (Usuarios)**.

## **Configuración**

- 6. Haga clic en **Generate (Generar)**.
- 7. Copie el código de invitación y envíelo al usuario que desee invitar.

### Nota

Cuando comparta el código de invitación con el usuario, incluya el nombre de la organización en la invitación.

### **Unirse <sup>a</sup> una organización**

Si alguien desea que se una <sup>a</sup> una organización, recibirá un código de invitación. Para unirse <sup>a</sup> la organización:

- 1. Copie el código de invitación.
- 2. Vaya <sup>a</sup> **Configuration <sup>&</sup>gt; System Health Monitoring <sup>&</sup>gt; Settings (Configuración <sup>&</sup>gt; Supervisión del estado del sistema <sup>&</sup>gt; Ajustes)**.
- 3. Haga clic en Open AXIS System Health Monitoring Cloud Service (Abrir el servicio en la nube de supervisión del **estado del sistema de AXIS)**.
- 4. Abra  $\stackrel{\bullet}{\bullet}$  los ajustes de usuario y seleccione la organización a la que desea unirse.
- 5. Abra la configuración de usuario <sup>y</sup> haga clic en **Manage organizations (Gestionar organizaciones)**.
- 6. Abra la pestaña **Users (Usuarios)**.
- 7. Pegue el código de invitación.
- 8. Haga clic en **Join (Unirse)**.

### **Configurar servidor**

### **Configuración del servidor**

Vaya <sup>a</sup> **Configuration <sup>&</sup>gt; Server <sup>&</sup>gt; Settings (Configuración <sup>&</sup>gt; Servidor <sup>&</sup>gt; Ajustes)** para configurar los ajustes del servidor de AXIS Camera Station.

#### Nota

Cuando esté conectado <sup>a</sup> varios servidores de AXIS Camera Station, seleccione uno en el menú desplegable **Selected server (Servidor seleccionado)** para configurar los ajustes del servidor.

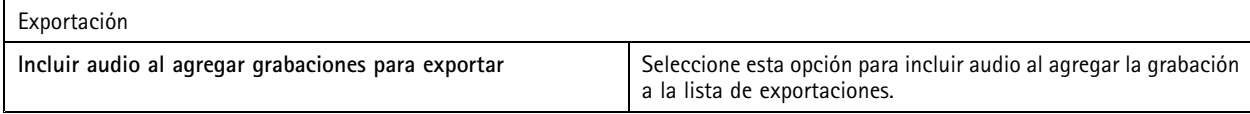

### Logs (Registros)

Especifique el número de días que se deben guardar alarmas, eventos y auditorías. Establezca un valor entre <sup>1</sup> y 1000 días.

#### Datos externos

Especifique el número de días que se deben conservar los datos externos. Establezca un valor entre <sup>1</sup> y 1000 días.

#### **Servidores SMTP**

Agregue servidores SMTP para enviar mensajes de correo electrónico cuando se produzcan alarmas del sistema <sup>o</sup> se active una regla de configuración de eventos.

Para agregar un servidor SMTP:

# **Configuración**

- 1. En **SMTP servers (Servidores SMTP)**, haga clic en **Add (Agregar)**.
- 2. En **Server (Servidor)**, configure la dirección del servidor, el puerto, la autenticación <sup>y</sup> el protocolo TLS.
- 3. En la sección **Sender (Remitente)**, introduzca la dirección de correo electrónico <sup>y</sup> el nombre que desea mostrar en el correo electrónico de remitente.

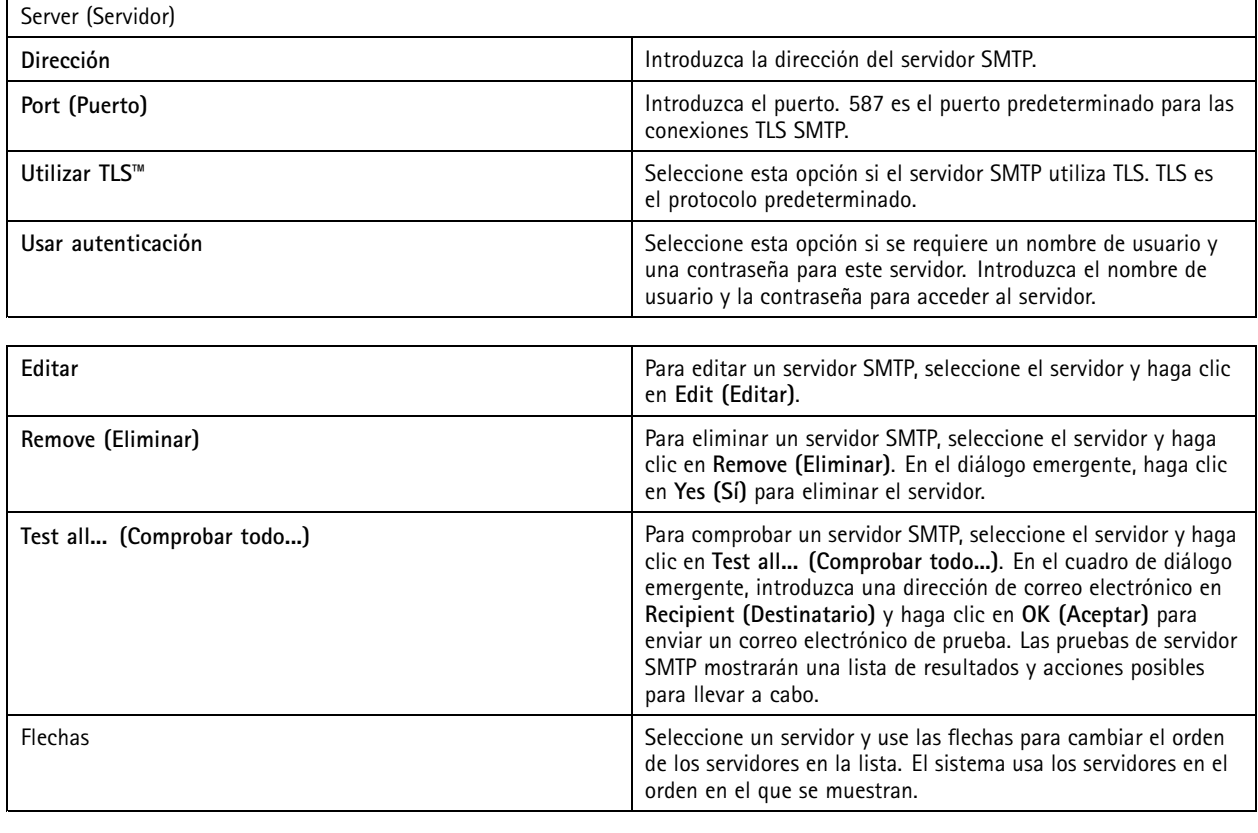

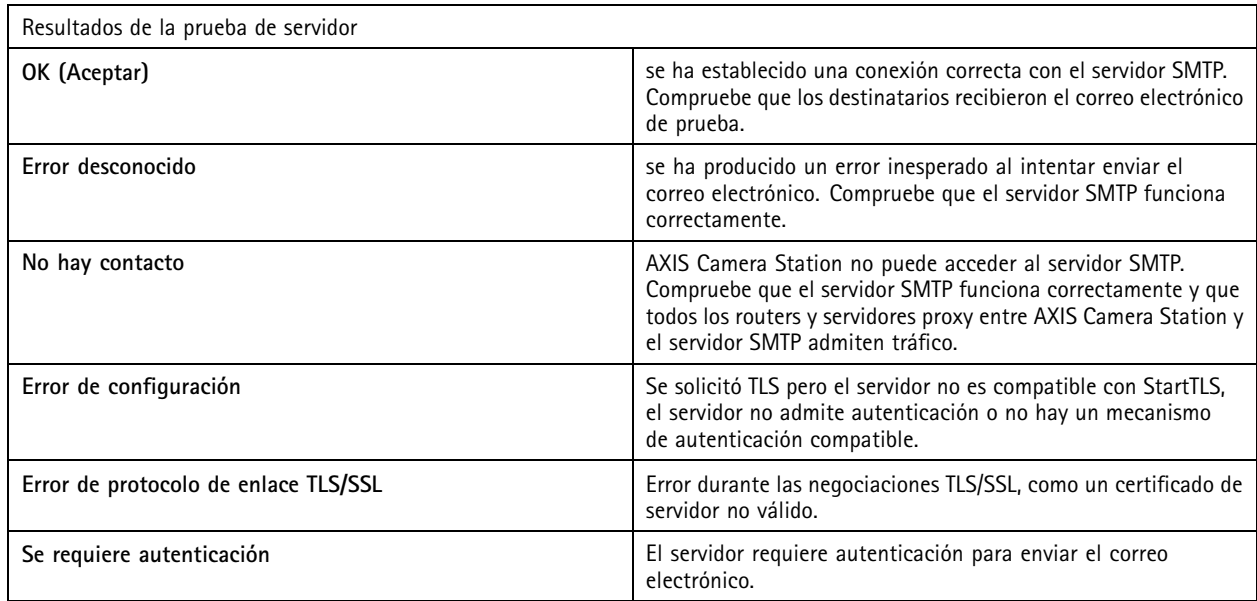

## Configuración

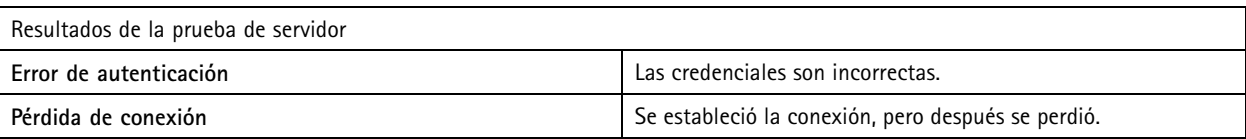

#### **Alarma del sistema**

Se produce una alarma del sistema si una cámara pierde la conexión, se niega el acceso al almacenamiento de grabación, se produce una desconexión imprevista del servidor <sup>o</sup> se produce un error de grabación. Se pueden enviar notificaciones por correo electrónico cuando se produce una alarma del sistema.

#### Nota

Para enviar correos electrónicos, primero hay que agregar un servidor SMTP.

Para enviar correos electrónicos por alarmas del sistema:

- 1. Seleccione Send email on system alarm to the following recipients (Enviar correo electrónico sobre alarma del sistema **<sup>a</sup> los siguientes destinatarios)** para activar los correos electrónicos por alarma en el sistema.
- 2. En **Recipients (Destinatarios)**:
	- 2.1 Seleccione si la dirección debe estar en los campos **To (Para)**, **Cc (CC)** <sup>o</sup> **Bcc (CCO)** del correo electrónico.
	- 2.2 Introduzca la dirección de correo electrónico.
	- 2.3 Haga clic en **Add (Agregar)** para agregar la dirección de correo electrónico en el cuadro **Recipients (Destinatarios)**.

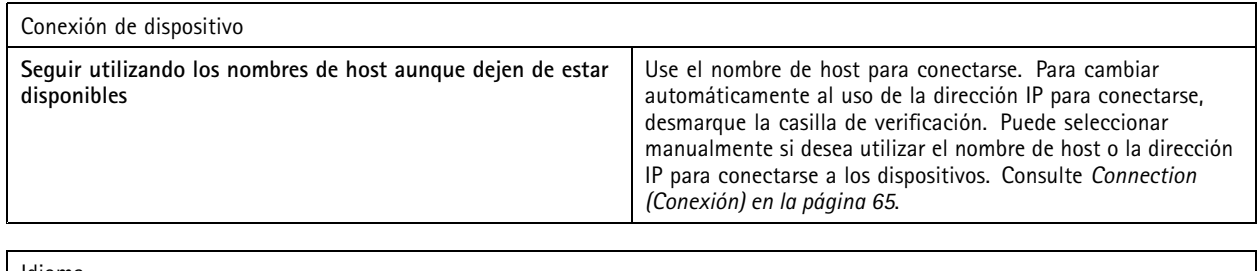

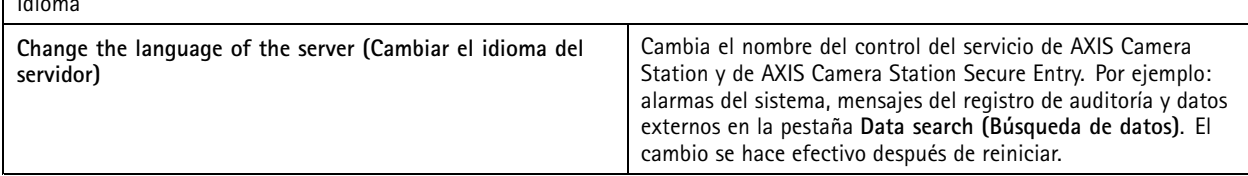

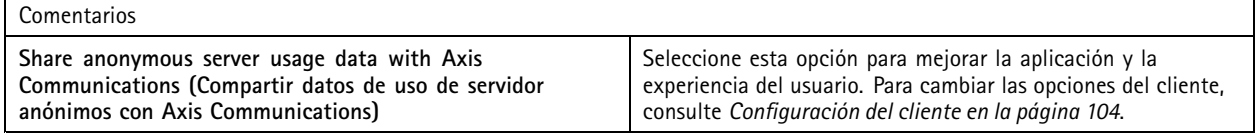

#### **Advanced settings (Configuración avanzada)**

Solo debe cambiar la configuración cuando lo indique el servicio de asistencia técnica de Axis.

- 1. Para cambiar un ajuste, introduzca el ajuste y su valor.
- 2. Haga clic en **Add (Agregar)**.
- 3. Para activar el registro de depuración para solucionar problemas, seleccione **Enable server side debug logging (Habilitar registro de depuración en el servidor)**.

## Configuración

Este ajuste ocupa más espacio de disco y el archivo log4net.config del directorio **ProgramData** lo sobrescribe.

### **Actualizar AXIS Camera Station**

Para obtener la última versión de AXIS Camera Station:

- 1. Vaya <sup>a</sup> **Configuration <sup>&</sup>gt; Server <sup>&</sup>gt; Update (Configuración <sup>&</sup>gt; Servidor <sup>&</sup>gt; Actualizar)**.
- 2. Haga clic en **Download and install... (Descargar <sup>e</sup> instalar...)**.

#### Nota

- Una vez que se inicia una actualización, ya sea manual <sup>o</sup> programada, no hay forma de cancelarla.
- Las actualizaciones programadas se inician automáticamente.
- El sistema no actualiza los clientes que estén conectados mediante acceso remoto seguro.
- En un sistema de múltiples servidores, actualice siempre el servidor local en último lugar.
- Esta función utiliza el instalador de Windows (msi) independientemente del tipo que se esté utilizando actualmente.

#### **Informe de incidencias**

Si activa el permiso de informes de incidencias, puede generar los informes de incidencias, incluidas las grabaciones, las instantáneas y las notas sobre las incidencias. Consulte *Exportar informes de [incidencias](#page-29-0) en la página [30](#page-29-0)*.

Para configurar los ajustes para informes de incidencias:

- 1. Vaya <sup>a</sup> **Configuration <sup>&</sup>gt; Server <sup>&</sup>gt; Incident report (Configuración <sup>&</sup>gt; Servidor <sup>&</sup>gt; Informe de incidencias)**.
- 2. En **Location (Ubicación)**, seleccione dónde quiere almacenar los informes de incidencias.
- 3. En el menú desplegable **Export format (Formato de exportación)**, seleccione el formato con el que quiera exportar las grabaciones.
- 4. En **Categories (Categorías)**, agregue <sup>o</sup> elimine categorías para agrupar los informes de incidencias. Las categorías pueden ser el nombre de carpeta en la ubicación de exportación si configura la categoría como variable en la ruta de directorio del servidor.
	- 4.1 Introduzca en el cuadro el nombre de la categoría; por ejemplo, Accidente <sup>o</sup> Robo.
	- 4.2 Haga clic en **Add (Agregar)**.
	- 4.3 Para eliminar una categoría, selecciónela <sup>y</sup> haga clic en **Remove (Eliminar)**.
- 5. En **Description template (Descripción de plantilla)**, escriba la información que se mostrará en **Description (Descripción)** cuando se generen los informes de incidencias. Por ejemplo: Informe por: <Introduzca su nombre, correo electrónico y número de teléfono>.
- 6. Haga clic en **Apply (Aplicar)**.

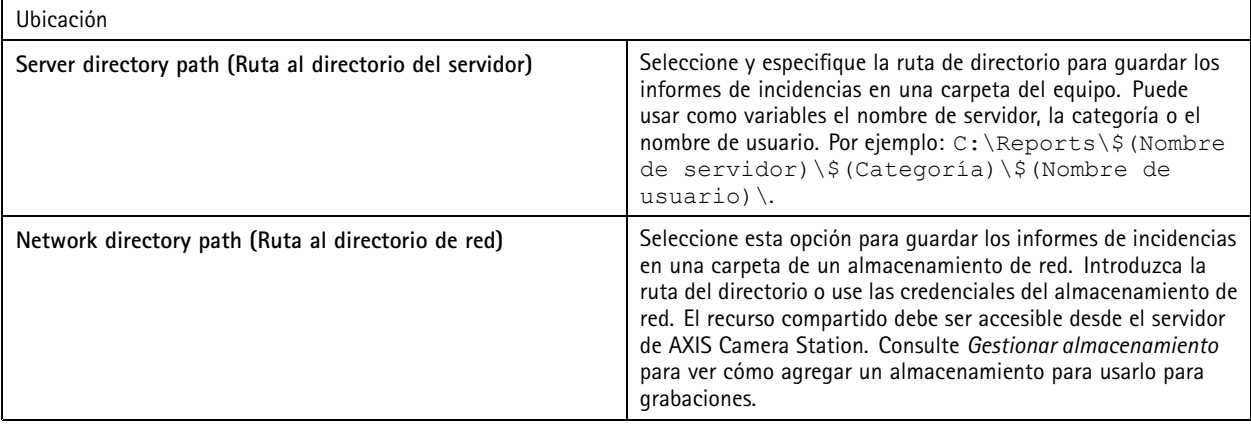

## **Configuración**

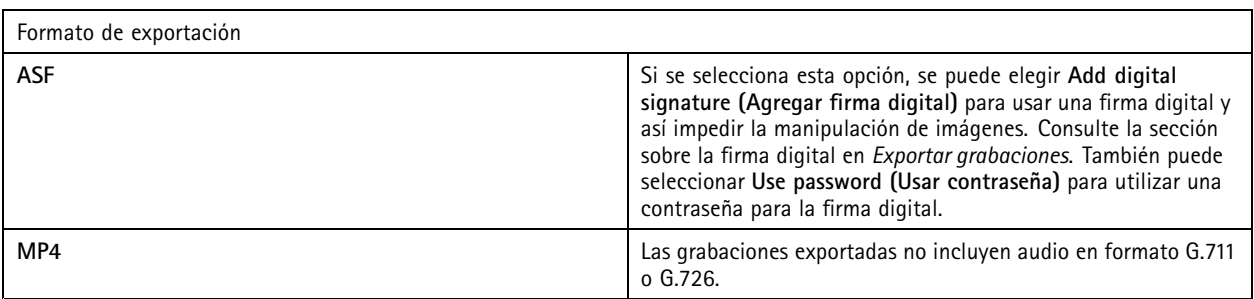

### **Exportación programada**

Vaya <sup>a</sup> **Configuration <sup>&</sup>gt; Server <sup>&</sup>gt; Scheduled export (Configuración <sup>&</sup>gt; servidor <sup>&</sup>gt; Exportación programada)** para crear programaciones de exportación de grabaciones.

A la hora seleccionada, se exportarán todas las grabaciones <sup>a</sup> partir de la exportación anterior. Si la última exportación tiene más de una semana <sup>o</sup> si no hay una exportación anterior, solo se exportarán las grabaciones de menos de una semana. Para exportar grabaciones más antiguas, vaya <sup>a</sup> la pestaña **Recordings (Grabaciones)** <sup>y</sup> expórtelas manualmente. Consulte *Exportar [grabaciones](#page-25-0)*.

### Nota

Al conectarse <sup>a</sup> varios servidores de AXIS Camera Station, puede seleccionar cualquier servidor del menú desplegable **Selected server (Servidor seleccionado)** para activar <sup>y</sup> gestionar las exportaciones programadas.

#### **Exportación de grabaciones programadas**

- 1. En **Scheduled export (Exportación programada)**, seleccione **Enable scheduled export (Habilitar exportación programada)** para usar la exportación programada.
- 2. En **Cameras (Cámaras)**, seleccione las cámaras cuyas grabaciones desea exportar. El sistema selecciona todas las cámaras de la lista de forma predeterminada. Desactive **Use all cameras (Usar todas las cámaras)** <sup>y</sup> seleccione cámaras concretas en la lista.
- 3. En **Export (Exportar)**, determine dónde guardar las grabaciones, el formato <sup>y</sup> la creación de una lista de reproducción.
- 4. En **Weekly schedule (Programación semanal)**, seleccione la hora <sup>y</sup> los días en los que se exportarán las grabaciones.
- 5. Haga clic en **Apply (Aplicar)**.

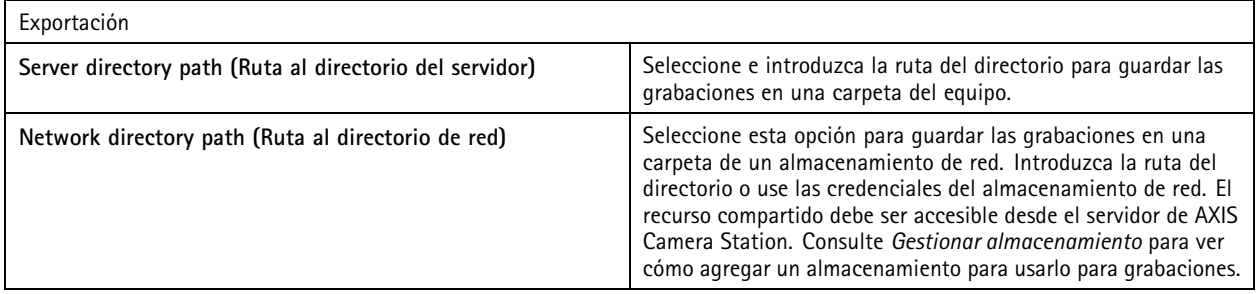

## Configuración

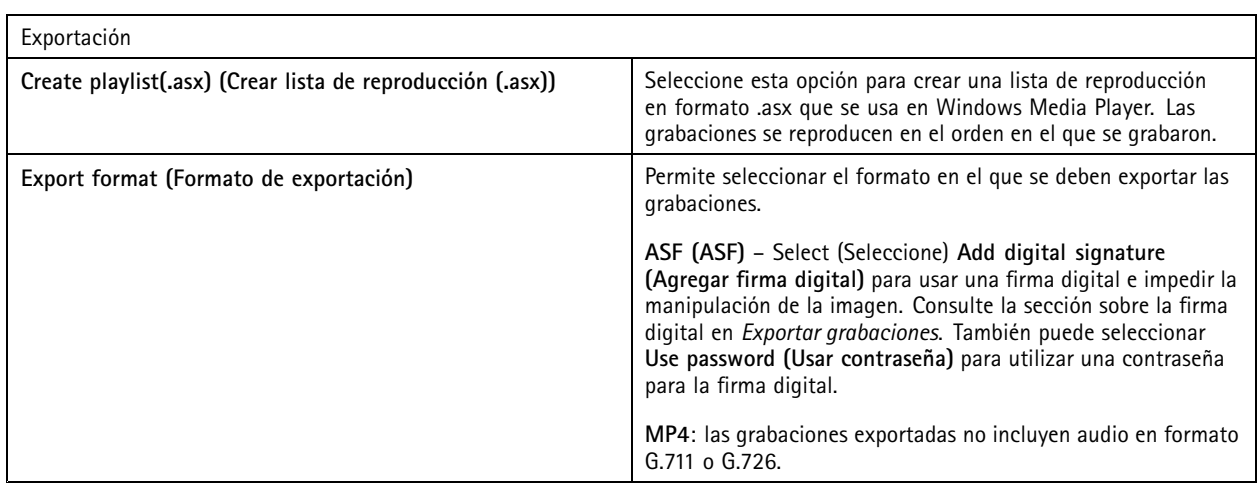

#### **Microsoft Windows 2008 Server**

Para poder exportar grabaciones desde un servidor con Microsoft Windows 2008 Server, debe instalar la experiencia de escritorio:

- 1. Haga clic en **Start <sup>&</sup>gt; Administrative Tools <sup>&</sup>gt; Server Manager (Inicio <sup>&</sup>gt; Herramientas administrativas <sup>&</sup>gt; Administrador de servidores)** para abrir el Gestor del servidor.
- 2. En **Features summary (Resumen de características)**, haga clic en **Add features (Agregar características)**.
- 3. Seleccione **Desktop Experience (Experiencia de escritorio)** <sup>y</sup> haga clic en **Next (Siguiente)**.
- 4. Haga clic en **Install (Instalar)**.

#### **Microsoft Windows 2012 Server**

Para poder exportar grabaciones desde un servidor con Microsoft Windows 2012 Server, debe instalar la experiencia de escritorio:

- 1. Haga clic en **Start <sup>&</sup>gt; Administrative Tools <sup>&</sup>gt; Server Manager (Inicio <sup>&</sup>gt; Herramientas administrativas <sup>&</sup>gt; Administrador de servidores)** para abrir el Gestor del servidor.
- 2. Seleccione **Manage <sup>&</sup>gt; Add Rules and Features (Administrar <sup>&</sup>gt; Agregar reglas y características)** para iniciar el Asistente para agregar roles y características.
- 3. En la sección **Features Summary (Resumen de características)**, seleccione **User Interfaces and Infrastructure (Infraestructura <sup>e</sup> interfaces de usuario)**.
- 4. Seleccione **Desktop Experience (Experiencia de escritorio)** <sup>y</sup> haga clic en **Next (Siguiente)**.
- 5. Haga clic en **Install (Instalar)**.

### **Nueva conexión**

Vaya <sup>a</sup> **<sup>&</sup>gt; Servers <sup>&</sup>gt; New connection (> Servidores <sup>&</sup>gt; Nueva conexión)** para conectarse <sup>a</sup> un servidor de AXIS Camera Station. Consulte *Iniciar sesión en el [servidor](#page-9-0) de AXIS Camera Station*.

#### **Estado de conexión**

Vaya <sup>a</sup> **<sup>&</sup>gt; Servers <sup>&</sup>gt; Connection status (> Servidores <sup>&</sup>gt; Estado de conexión)** para que se muestre la lista de los estados de conexión para todos los servidores.

Use el control deslizante que hay junto al nombre del servidor para conectarse con el servidor <sup>o</sup> finalizar la conexión.

# Configuración

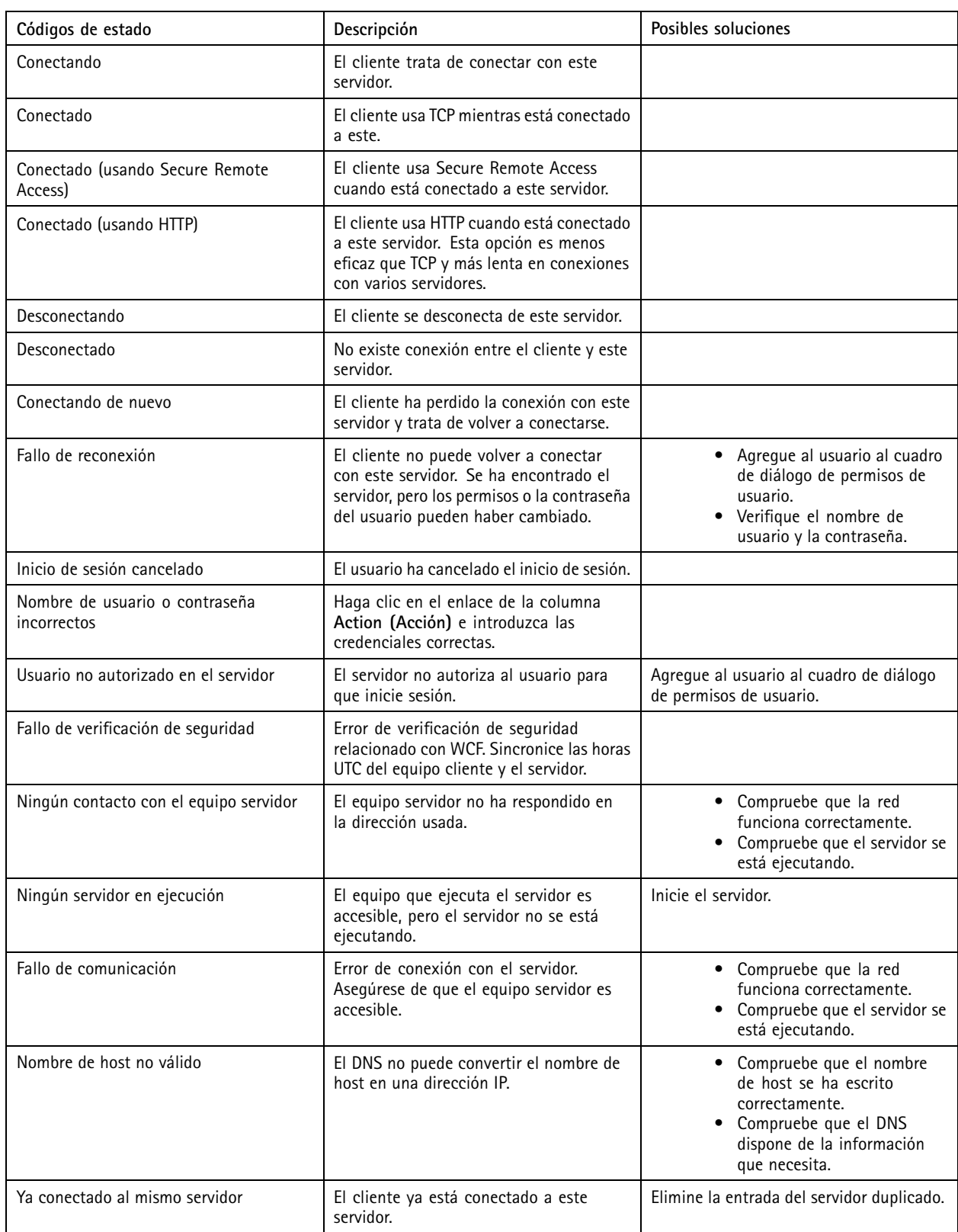

## **Configuración**

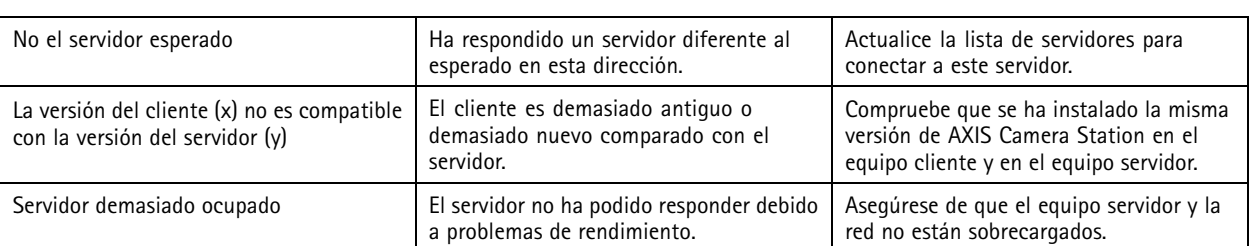

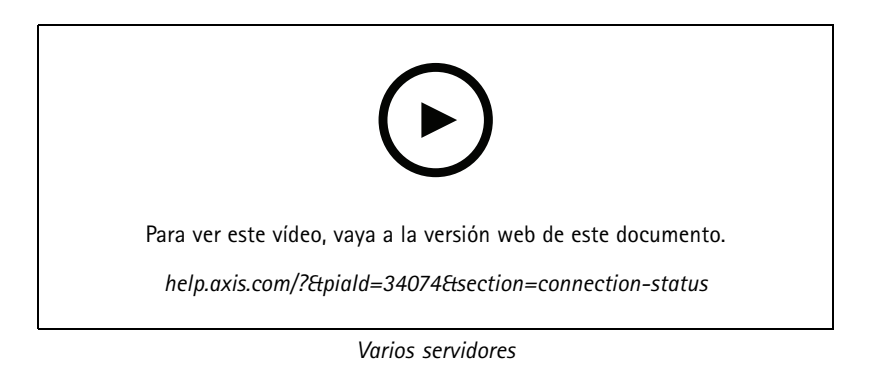

### **Listas de servidores**

Los servidores de AXIS Camera Station se pueden organizar en listas de servidores. Un servidor puede pertenecer <sup>a</sup> varias listas de servidores. Es posible importar y exportar listas de servidores y utilizarlas en otros clientes de AXIS Camera Station.

Vaya <sup>a</sup> **<sup>&</sup>gt; Servers <sup>&</sup>gt; Server lists (> Servidores <sup>&</sup>gt; Listas de servidores)** para abrir el cuadro de diálogo Server lists (Listas de servidores).

Se muestra la lista predeterminada **Recent connections (Conexiones recientes)**, que contiene los servidores usados en la sesión anterior. Las **Recent connections (Conexiones recientes)** no se puede eliminar.

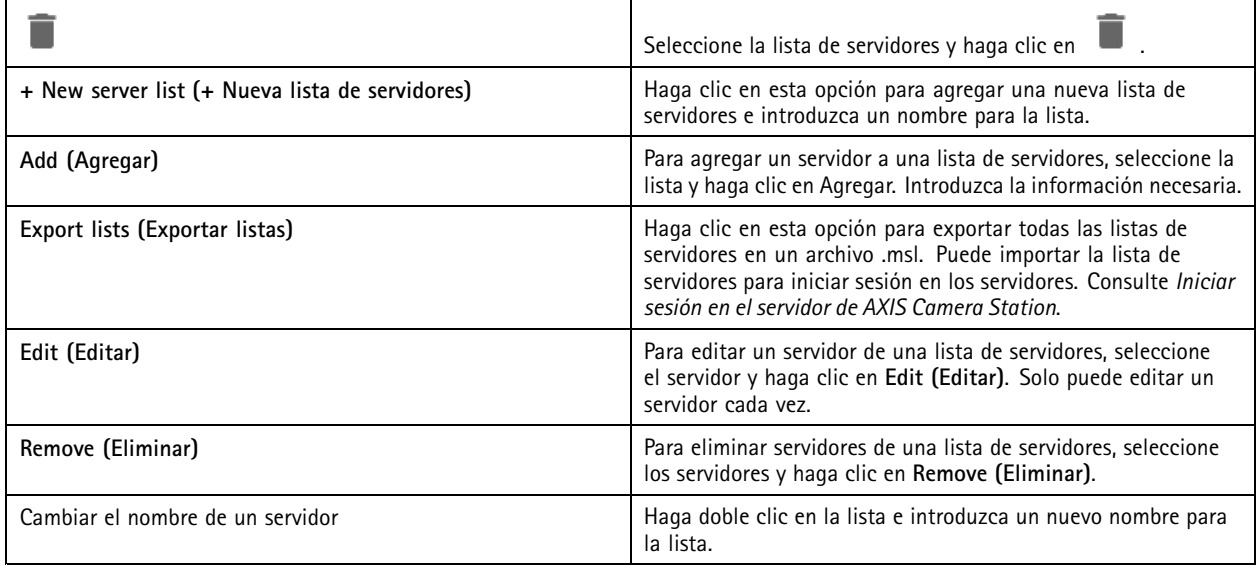

## **Configuración**

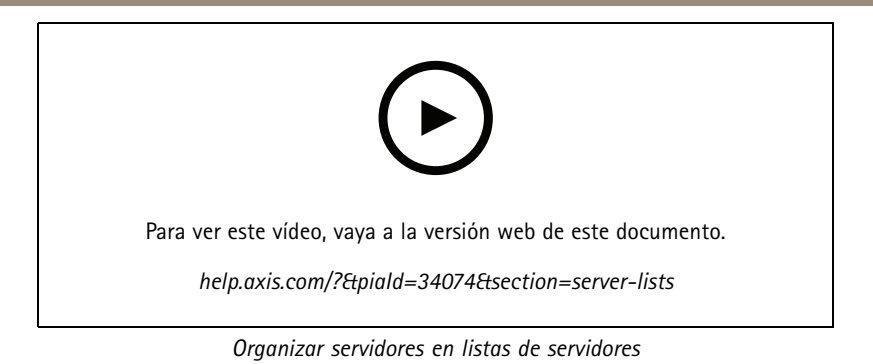

### **Configurar switch**

Si tiene un dispositivo AXIS Camera Station serie S22, puede configurarlo desde AXIS Camera Station. Vaya <sup>a</sup> **Configuration <sup>&</sup>gt; Switch <sup>&</sup>gt; Management (Configuración <sup>&</sup>gt; Switch <sup>&</sup>gt; Gestión)** <sup>e</sup> introduzca sus credenciales para abrir la página de gestión del switch en el cliente de AXIS Camera Station. Para obtener información cómo configurar el switch, consulte el manual de usuario de AXIS Camera Station serie S22 en *[axis.com](https://www.axis.com/en)*.

### Nota

AXIS Camera Station solo puede conectarse <sup>a</sup> https://192.168.0.1/, que es la dirección IP predeterminada del switch.

## **Configurar licencias**

En la página de licencias, puede ver las claves de licencia y los estados de licencia y gestionar las licencias de los dispositivos conectados.

#### Nota

- Cuando esté conectado <sup>a</sup> varios servidores de AXIS Camera Station, seleccione uno en el menú desplegable **Selected server (Servidor seleccionado)** para gestionar las licencias.
- Es aconsejable tomar nota de las claves de licencia <sup>o</sup> guardarlas en formato digital en una unidad flash USB para consultarlas en el futuro. Las claves de licencia que se pierden no se pueden recuperar.
- Cuando registre su grabadora de vídeo en red de Axis en AXIS License Portal, recibirá una licencia principal de NVR. Las licencias principales de NVR están bloqueadas en el hardware del dispositivo y no se pueden mover. Puede actualizar NVR de principal <sup>a</sup> universal de la misma manera que las licencias principales. Las licencias de actualización se pueden mover y usar para cualquier sistema.

#### **Gestión de licencias**

Vaya <sup>a</sup> **Configuration <sup>&</sup>gt; Licenses <sup>&</sup>gt; Management (Configuración <sup>&</sup>gt; Licencias <sup>&</sup>gt; Gestión)** para ver un resumen del número de dispositivos sin licencia conectados al servidor. Puede gestionar licencias en línea y sin conexión. No olvide agregar las licencias para todos sus dispositivos antes de que finalice el periodo de prueba de 30 días. Consulte *Cómo puedo [adquirir](https://www.axis.com/products/axis-camera-station/license) licencias*. También puede hacer clic en el enlace del estado de la licencia en la barra de estado para ver un resumen de las licencias de los dispositivos.

Como administrador de licencias, puede agregar varias cuentas MyAxis al sistema AXIS Camera Station.

**Agregar una cuenta MyAxis <sup>a</sup> un sistema en línea**

- 1. Vaya <sup>a</sup> **Configuration <sup>&</sup>gt; Licenses <sup>&</sup>gt; Management (Configuración <sup>&</sup>gt; Licencias <sup>&</sup>gt; Gestión)**.
- 2. Asegúrese de que la opción **Manage licenses online (Gestionar licencias en línea)** está activada.
- 3. Haga clic en **Go to AXIS License Portal (Ir <sup>a</sup> AXIS License Portal)**.
- 4. En AXIS License Portal, inicie sesión con la nueva cuenta MyAxis que desee agregar.
- 5. Vaya <sup>a</sup> **Edit license admins (Editar administradores de licencias)** <sup>y</sup> compruebe que la cuenta se ha agregado como administrador de licencias.

**Agregar una cuenta MyAxis <sup>a</sup> un sistema sin conexión**

## Configuración

- 1. Vaya <sup>a</sup> **Configuration <sup>&</sup>gt; Licenses <sup>&</sup>gt; Management (Configuración <sup>&</sup>gt; Licencias <sup>&</sup>gt; Gestión)**.
- 2. Desactive **Manage licenses online (Gestionar licencias en línea)**.
- 3. Haga clic en **Export system file (Exportar archivo de sistema)**.
- 4. Guarde su archivo de sistema en una unidad flash USB.
- 5. Vaya <sup>a</sup> AXIS License Portal, en *[axis.com/licenses](https://www.axis.com/licenses)*.
- 6. Inicie sesión con la nueva cuenta MyAxis que desee agregar.
- 7. Cargue el archivo de sistema.
- 8. Vaya <sup>a</sup> **Edit license admins (Editar administradores de licencias)** <sup>y</sup> compruebe que la cuenta se ha agregado como administrador de licencias.

Existen distintas formas de activar la licencia de su sistema, en función de la conexión <sup>a</sup> Internet.

- *Autorizar un sistema en línea*
- *[Autorizar](#page-120-0) un sistema fuera de línea*
- *Mover licencias entre sistemas en la [página](#page-120-0) [121](#page-120-0)*

#### **Estado del dispositivo**

Vaya <sup>a</sup> **Configuration <sup>&</sup>gt; Licenses <sup>&</sup>gt; Device status (Configuración <sup>&</sup>gt; Licencias <sup>&</sup>gt; Estado del dispositivo)** para ver una lista de todos los dispositivos conectados y sus estados de licencia.

### **Claves**

Vaya <sup>a</sup> **Configuration <sup>&</sup>gt; Licenses <sup>&</sup>gt; Keys (Configuración <sup>&</sup>gt; Licencias <sup>&</sup>gt; Claves)** para ver una lista de las claves necesarias para cada licencia de todos los dispositivos conectados.

#### **Autorizar un sistema en línea**

Tanto el cliente de AXIS Camera Station como el servidor deben tener conexión <sup>a</sup> Internet.

- 1. vaya <sup>a</sup> **Configuration <sup>&</sup>gt; Licenses <sup>&</sup>gt; Management (Configuración <sup>&</sup>gt; Licencias <sup>&</sup>gt; Gestión)**.
- 2. Asegúrese de que la opción **Manage licenses online (Gestionar licencias en línea)** está activada.
- 3. Inicie sesión en su cuenta MyAxis.
- 4. En **Add license key (Agregar clave de licencia)**, introduzca la clave de licencia.
- 5. Haga clic en **Add (Agregar)**.
- 6. En el cliente de AXIS Camera Station, compruebe que las claves de licencia aparecen en **Configuration <sup>&</sup>gt; Licenses <sup>&</sup>gt; Keys (Configuración <sup>&</sup>gt; Licencias <sup>&</sup>gt; Claves)**.

## <span id="page-120-0"></span>Configuración

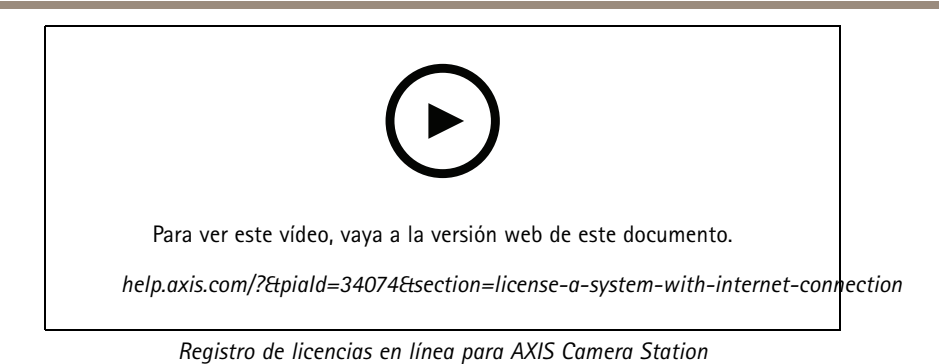

**Autorizar un sistema fuera de línea**

- 1. vaya <sup>a</sup> **Configuration <sup>&</sup>gt; Licenses <sup>&</sup>gt; Management (Configuración <sup>&</sup>gt; Licencias <sup>&</sup>gt; Gestión)**.
- 2. Desactive **Manage licenses online (Gestionar licencias en línea)**.
- 3. Haga clic en **Export system file (Exportar archivo de sistema)**.
- 4. Guarde el archivo de sistema en una unidad flash USB.
- 5. Vaya <sup>a</sup> AXIS License Portal, *[axis.com/licenses](https://www.axis.com/licenses)*.
- 6. Inicie sesión en su cuenta MyAxis.
- 7. Haga clic en **Upload system file (Cargar archivo de sistema)** para cargar el archivo de sistema guardado en la unidad flash USB.
- 8. En **Add license key (Agregar clave de licencia)**, introduzca la clave de licencia.
- 9. Haga clic en **Add (Agregar)**.
- 10. En **License keys (Claves de licencia)**, haga clic en **Download license file (Descargar archivo de licencia)** <sup>y</sup> guarde el archivo en una unidad flash USB.
- 11. En el cliente de AXIS Camera Station, vaya <sup>a</sup> **Configuration <sup>&</sup>gt; Licenses <sup>&</sup>gt; Management (Configuración <sup>&</sup>gt; Licencias <sup>&</sup>gt; Gestión)**.
- 12. Haga clic en **Import license file (Importar archivo de licencia)** <sup>y</sup> seleccione el archivo de licencia en su unidad flash USB.
- 13. Compruebe que las claves de licencia aparecen en **Configuration <sup>&</sup>gt; Licenses <sup>&</sup>gt; Keys (Configuración <sup>&</sup>gt; Licencias <sup>&</sup>gt; Claves)**.

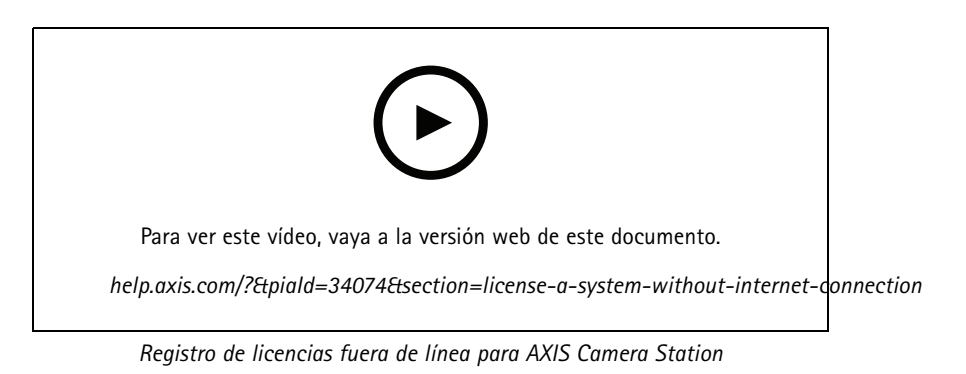

### **Mover licencias entre sistemas**

Nota

Las licencias principales de NVR no se pueden mover porque están bloqueadas en el hardware del dispositivo.

## Configuración

Para mover licencias de un sistema <sup>a</sup> otro con la misma cuenta de MyAxis:

- 1. Vaya <sup>a</sup> AXIS License Portal, *[axis.com/licenses](https://www.axis.com/licenses)*.
- 2. En **My systems (Mis sistemas)**, haga clic en el nombre del sistema desde donde desea mover una licencia.
- 3. En **License keys (Claves de licencia)**, busque la clave de licencia que desee mover.
- 4. Haga clic en  $\frac{3}{2}$  y en **Move** (Mover).
- 5. En el menú desplegable **To system (Al sistema)**, seleccione el sistema al que desea mover la licencia.
- 6. Haga clic en **Move license key (Mover clave de licencia)** <sup>y</sup> en **Close (Cerrar)**. Puede encontrar los detalles de la acción en **History (Historial)**.
- 7. Vaya <sup>a</sup> **My systems (Mis sistemas)** <sup>y</sup> asegúrese de que las licencias aparecen debajo del sistema correcto.

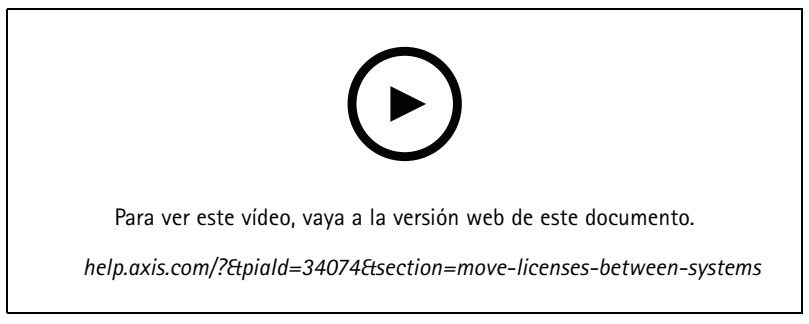

*Mover licencias a otro sistema*

Para liberar las licencias de un sistema y agregarlas <sup>a</sup> otro con una cuenta de MyAxis diferente:

- 1. Vaya <sup>a</sup> AXIS License Portal, *[axis.com/licenses](https://www.axis.com/licenses)*.
- 2. En **My systems (Mis sistemas)**, haga clic en el nombre del sistema desde donde desea mover una licencia.
- 3. En **License keys (Claves de licencia)**, busque la clave de licencia que desee mover.
- 4. Primero, haga una copia de la clave de licencia.
- 5. Haga clic en  $\frac{1}{2}$  y en **Release** (Liberar).
- 6. Cierre sesión <sup>e</sup> inicie sesión con otra cuenta de MyAxis.
- 7. En **My systems (Mis sistemas)**, haga clic en el sistema al que desee mover la licencia.
- 8. En **Add license key (Agregar clave de licencia)**, introduzca la clave de licencia que ha liberado.
- 9. Haga clic en **Add (Agregar)**. Puede encontrar los detalles de la acción en **History (Historial)**.
- 10. Vaya <sup>a</sup> **My systems (Mis sistemas)** <sup>y</sup> asegúrese de que las licencias aparecen debajo del sistema correcto.

### **Configurar la seguridad**

### **Configurar permisos de usuario**

Vaya <sup>a</sup> **Configuration <sup>&</sup>gt; Security <sup>&</sup>gt; User permissions (Configuración <sup>&</sup>gt; Seguridad <sup>&</sup>gt; Permisos de usuario)** para ver la lista de los usuarios y grupos que se han agregado <sup>a</sup> AXIS Camera Station.

## <span id="page-122-0"></span>Configuración

### Nota

Los administradores del equipo en el que se ejecuta el servidor de AXIS Camera Station reciben automáticamente privilegios de administrador para AXIS Camera Station. No puede cambiar ni quitar los privilegios del grupo de administradores.

Para poder agregar un usuario <sup>o</sup> grupo, es necesario registrar el usuario <sup>o</sup> grupo en el equipo local <sup>o</sup> comprobar que tiene una cuenta de usuario de Windows Active Directory. Para agregar usuarios <sup>o</sup> grupos, consulte *Agregar usuarios <sup>o</sup> grupos*.

Cuando un usuario forma parte de un grupo, el usuario disfruta del permiso de rol más alto asignado al individuo <sup>o</sup> grupo. El usuario también tiene el acceso que se le conceda individualmente y recibe los derechos derivados de ser parte de un grupo. Por ejemplo, supongamos que un usuario tiene acceso <sup>a</sup> la cámara X <sup>a</sup> nivel individual. El usuario es también miembro de un grupo que tiene acceso <sup>a</sup> las cámaras Y y Z. En consecuencia, el usuario tiene acceso <sup>a</sup> las cámaras X, Y y Z.

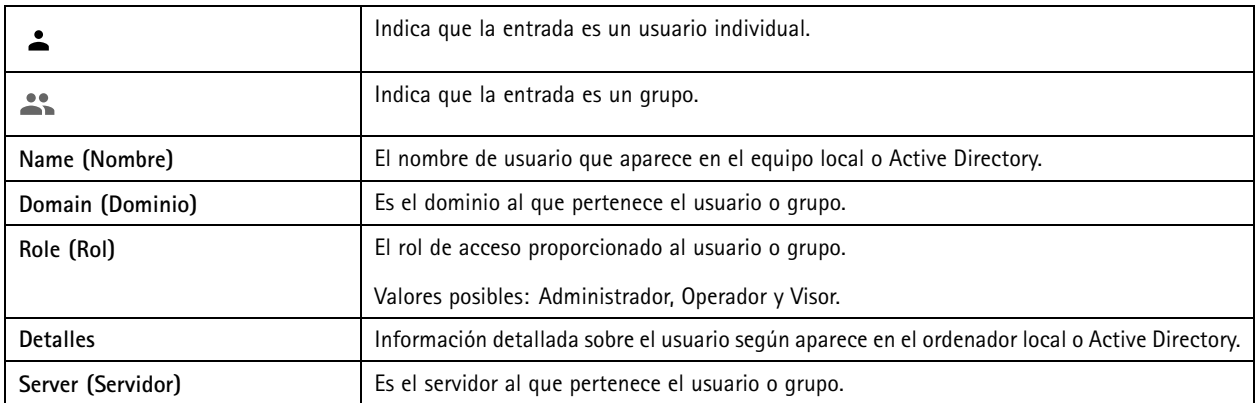

#### **Agregar usuarios <sup>o</sup> grupos**

Los usuarios y grupos de Microsoft Windows y Active Directory pueden acceder <sup>a</sup> AXIS Camera Station. Para agregar un usuario <sup>a</sup> AXIS Camera Station, debe agregar usuarios <sup>o</sup> un grupo <sup>a</sup> Windows.

La adición de un usuario en Windows puede variar en función de la versión de Windows que se use. Siga las instrucciones del *sitio web de [Microsoft](https://support.microsoft.com/en-us/help/13951/windows-create-user-account)*. Si utiliza una red de dominio de Active Directory, consulte con su administrador de red.

**Agregar usuarios <sup>o</sup> grupos**

- 1. Vaya <sup>a</sup> **Configuration <sup>&</sup>gt; Security <sup>&</sup>gt; User permissions (Configuración <sup>&</sup>gt; Seguridad <sup>&</sup>gt; Permisos de usuario)**.
- 2. Haga clic en **Add (Agregar)**.

La lista enumera los usuarios y grupos disponibles.

- 3. En **Scope (Ámbito)**, seleccione dónde se deben buscar usuarios <sup>y</sup> grupos.
- 4. En **Show (Mostrar)**, seleccione esta opción para mostrar usuarios <sup>o</sup> grupos.

El resultado de la búsqueda no se muestra si hay demasiados usuarios <sup>o</sup> grupos. Use la función de filtrado.

6. Seleccione los usuarios <sup>o</sup> grupos <sup>y</sup> haga clic en **Add (Agregar)**.

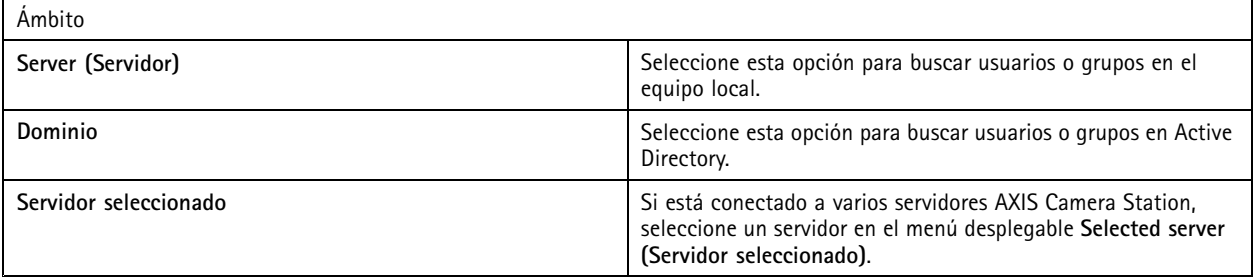

## Configuración

#### **Configurar un usuario <sup>o</sup> grupo**

- 1. Seleccione un usuario <sup>o</sup> grupo en la lista.
- 2. En **Role (Rol)**, seleccione **Administrator (Administrador)**, **Operator (Operador)** <sup>o</sup> **Viewer (Visor)**.
- 3. Si ha seleccionado **Operator (Operador)** <sup>o</sup> **Viewer (Visor)**, puede configurar los privilegios de usuario <sup>o</sup> grupo. Consulte *Privilegios de usuario <sup>o</sup> grupo*.
- 4. Haga clic en **Save (Guardar)**.

#### **Eliminar un usuario <sup>o</sup> grupo**

- 1. Seleccione un usuario <sup>o</sup> un grupo.
- 2. Haga clic en **Remove (Eliminar)**.
- 3. En el diálogo emergente, haga clic en **OK (Aceptar)** para eliminar el usuario <sup>o</sup> el grupo.

#### **Privilegios de usuario <sup>o</sup> grupo**

Existen tres roles que se pueden dar <sup>a</sup> un usuario <sup>o</sup> grupo. Para ver cómo definir el rol de un usuario <sup>o</sup> un grupo, consulte *[Agregar](#page-122-0) [usuarios](#page-122-0) <sup>o</sup> grupos*.

**Administrator (Administrador) -** Acceso completo <sup>a</sup> todo el sistema, incluido acceso al vídeo en directo <sup>y</sup> grabado de todas las cámaras, <sup>a</sup> todos los puertos de E/S <sup>y</sup> <sup>a</sup> todas las vistas. Este rol es necesario para configurar cualquier aspecto del sistema.

**Operator (Operador) -** Puede seleccionar cámaras, vistas <sup>y</sup> puertos de E/S para obtener acceso <sup>a</sup> vídeos en directo <sup>y</sup> grabados. Un operador tiene acceso completo <sup>a</sup> todas las funciones de AXIS Camera Station excepto la configuración del sistema.

**Viewer (Observador) -** Puede acceder al vídeo en directo de cámaras, puertos de E/S <sup>y</sup> vistas seleccionados. Un observador no tiene acceso <sup>a</sup> la configuración de vídeo grabado <sup>o</sup> del sistema.

#### **Cámaras**

Los siguientes privilegios de acceso están disponibles para grupos <sup>o</sup> usuarios con el rol **Operator (Operador)** <sup>o</sup> **Viewer (Observador)**.

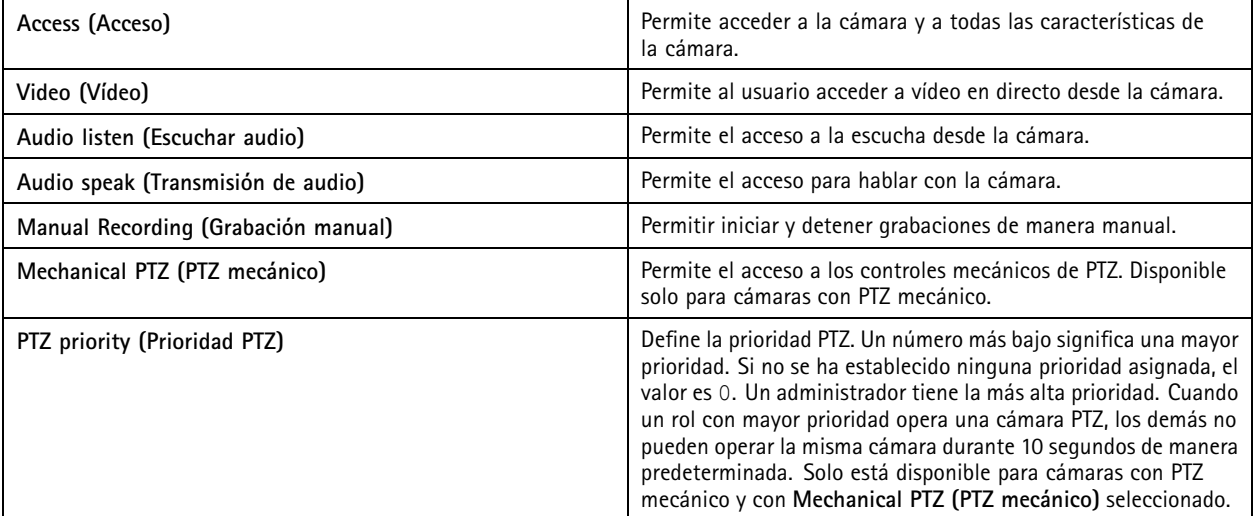

### **Views (Vistas)**

Los siguientes privilegios de acceso están disponibles para grupos <sup>o</sup> usuarios con el rol **Operator (Operador)** <sup>o</sup> **Viewer (Observador)**. Puede seleccionar varias vistas y configurar los privilegios de acceso.

## Configuración

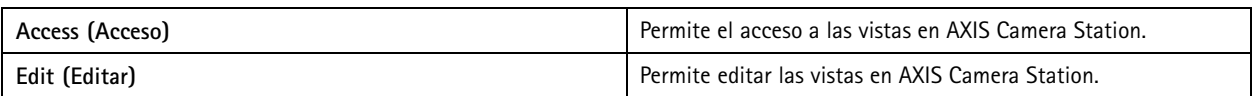

### **I/O (E/S)**

Los siguientes privilegios de acceso están disponibles para grupos <sup>o</sup> usuarios con el rol **Operator (Operador)** <sup>o</sup> **Viewer (Observador)**.

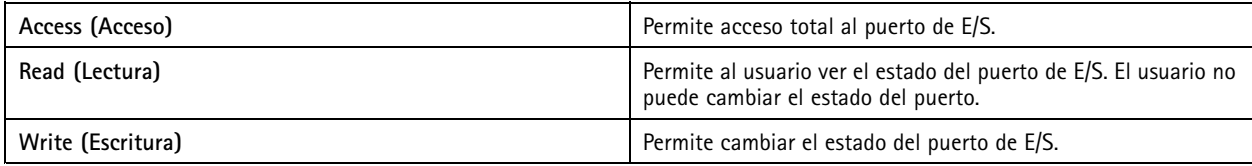

### **System (Sistema)**

Los privilegios de acceso en gris en la lista no se pueden configurar. Los privilegios con marca de verificación implican que el usuario <sup>o</sup> grupo tiene este privilegio de forma predeterminada.

Los siguientes privilegios de acceso están disponibles para usuarios <sup>o</sup> grupos con el rol **Operator (Operador)**. **Take snapshots (Tomar instantáneas)** también está disponible para el rol **Viewer (Observador)**.

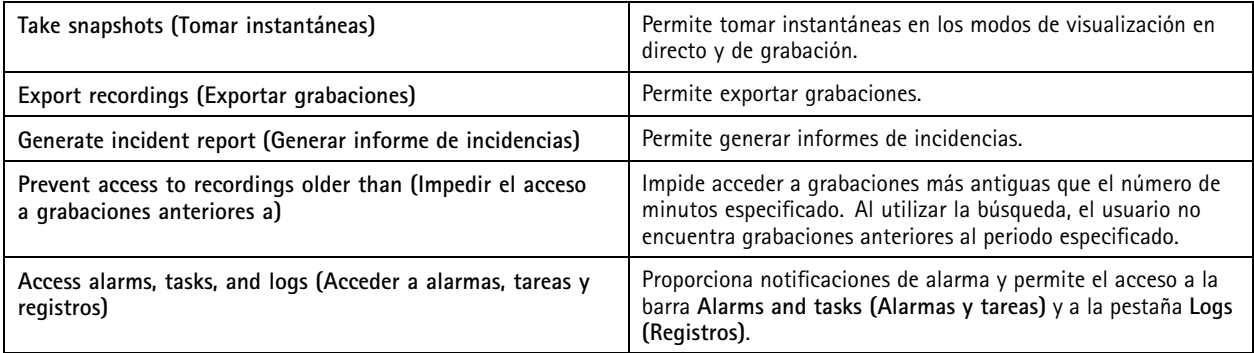

### **Control de acceso**

Los siguientes privilegios de acceso están disponibles para usuarios <sup>o</sup> grupos con el rol **Operator (Operador)**. **Access Management (Gestión de acceso)** también está disponible para el rol **Viewer (Observador)**.

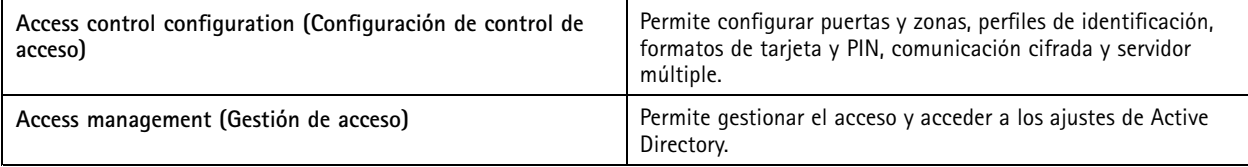

#### **Supervisión del estado del sistema**

Los siguientes privilegios de acceso están disponibles para usuarios <sup>o</sup> grupos con el rol **Operator (Operador)**. **Access to system health monitoring (Acceso <sup>a</sup> supervisión del estado del sistema)** también está disponible para el rol **Viewer (Observador)**.

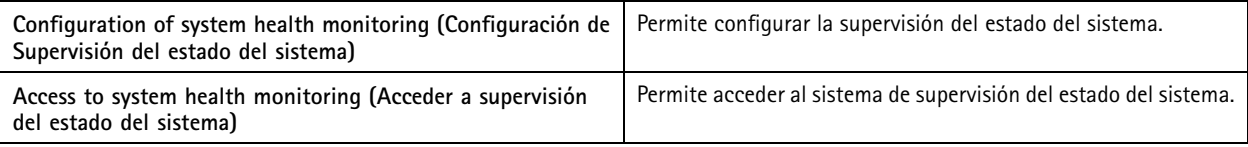

## **Configuración**

### **Certificados**

Para gestionar los ajustes de los certificados entre el servidor de AXIS Camera Station y los dispositivos, vaya <sup>a</sup> **Configuration <sup>&</sup>gt; Security <sup>&</sup>gt; Certificates (Configuración <sup>&</sup>gt; Seguridad <sup>&</sup>gt; Certificados)**.

Para obtener información sobre cómo activar, eliminar y ver certificados HTTPS y IEEE 802.1X, consulte *[Seguridad](#page-62-0) en la página [63](#page-62-0)*.

AXIS Camera Station se puede utilizar como:

- **Autoridad de certificación (CA) root:** Si utiliza AXIS Camera Station como Autoridad de certificación (CA) root, AXIS Camera Station utiliza su propio certificado root para emitir certificados de servidor y no hay otra autoridad implicada en el proceso.
- **Autoridad de certificación intermedia:** En este caso se necesita importar un certificado CA y su clave privada en AXIS Camera Station para firmar y emitir certificados de servidor para los dispositivos de Axis. Este certificado CA puede ser un certificado root <sup>o</sup> un certificado CA intermedio.

### Nota

Al desinstalar el producto AXIS Camera Station, elimina sus certificados CA root de confianza de Windows. Los certificados CA importados deben eliminarse manualmente.

#### **Autoridad de certificación (CA)**

Una CA permite activar HTTPS y IEEE 802.1X en dispositivos sin necesidad de instalar certificados de cliente y servidor. El certificado CA de AXIS Camera Station puede crear, iniciar sesión <sup>e</sup> instalar automáticamente certificados de cliente/servidor en dispositivos cuando se usa HTTPS <sup>o</sup> IEEE 802.1X. Puede utilizar AXIS Camera Station como CA root <sup>o</sup> importar un certificado CA y dejar que AXIS Camera Station actúe como CA intermedia. Al instalar el servidor, se genera automáticamente una CA root.

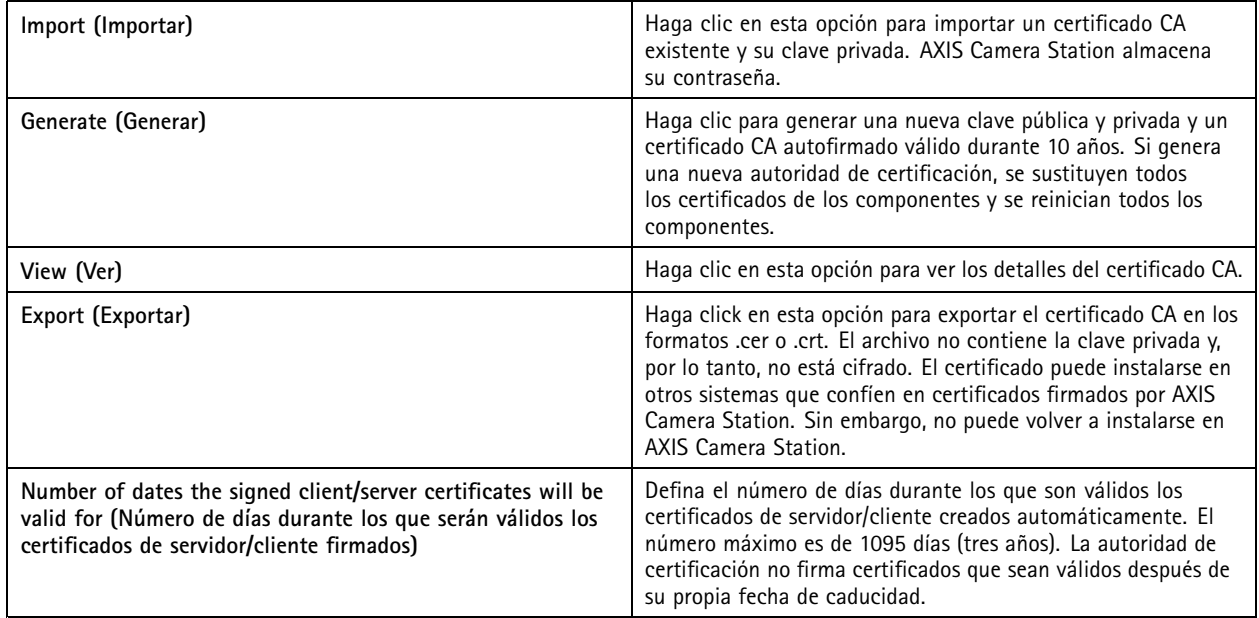

#### **Generar un certificado CA root:**

Al iniciarse AXIS Camera Station, busca una autoridad de certificación. Si no la encuentra, genera una CA root automáticamente. Contiene un certificado root autofirmado y una clave privada protegida mediante contraseña. AXIS Camera Station almacena la contraseña pero no la hace visible. Un certificado CA generado por AXIS Camera Station es válido durante 10 años.

Para generar manualmente una nueva CA para sustituir la antigua, consulte *[Sustituir](#page-126-0) una CA en la página [127](#page-126-0)*.

Si actualiza desde la versión 5.45 <sup>o</sup> anterior que use un certificado instalado manualmente en un dispositivo, AXIS Camera Station usa automáticamente la CA root existente para instalar un nuevo certificado cuando caduque el instalado manualmente.

## <span id="page-126-0"></span>**Configuración**

### Nota

Cuando genera un certificado CA, se agrega <sup>a</sup> los certificados root de confianza de Windows.

#### **Importar un CA:**

Si instala un certificado CA de otra autoridad de certificación, puede utilizar AXIS Camera Station como CA intermedia. Debe importar una CA existente que conste de un certificado y una clave privada para que AXIS Camera Station pueda firmar certificados en nombre de esa CA. El archivo debe ser un archivo PKCS#12. El certificado debe tener una restricción básica (2.5.29.19) que indique que se trata de un certificado de la autoridad de certificación y debe usarse durante el periodo de validez. Para importar una CA y sustituir la existente, consulte *Sustituir una CA en la página 127*.

#### Nota

- Si la autoridad de certificación importada no requiere contraseña, se muestra un cuadro de diálogo cada vez que una acción requiera contraseña. Por ejemplo, al usar HTTPS <sup>o</sup> IEEE en un dispositivo <sup>o</sup> al agregar un dispositivo. Debe hacer clic en **OK (Aceptar)** para continuar.
- Cuando importa un certificado CA, se agrega <sup>a</sup> certificados raíz de confianza de Windows.
- Después de desinstalar AXIS Camera Station, debe eliminar manualmente los certificados de autoridades de certificación root de confianza de Windows.

#### **Sustituir una CA**

Para sustituir la autoridad de certificación que emite los certificados firmados usados en dispositivos con conexión HTTPS:

- 1. Vaya <sup>a</sup> **Configuration <sup>&</sup>gt; Security <sup>&</sup>gt; Certificates <sup>&</sup>gt; HTTPS (Configuración <sup>&</sup>gt; Seguridad <sup>&</sup>gt; Certificados <sup>&</sup>gt; HTTPS)**.
- 2. Active **Temporarily ignore certificate validation (Ignorar validación de certificado temporalmente)**.
- 3. En **Certificate authority (Autoridad de certificación)**, haga clic en **Generate (Generar)** <sup>o</sup> **Import (Importar)**.
- 4. Introduzca su contraseña <sup>y</sup> haga clic en **OK (Aceptar)**.
- 5. Seleccione el número de días de validez de los certificados cliente/servidor firmados.
- 6. Vaya <sup>a</sup> **Configuration <sup>&</sup>gt; Devices <sup>&</sup>gt; Management (Configuración <sup>&</sup>gt; Dispositivos <sup>&</sup>gt; Gestión)**.
- 7. Haga clic con el botón derecho del ratón en los dispositivos <sup>y</sup> seleccione **Seguridad <sup>&</sup>gt; HTTPS <sup>&</sup>gt; Habilitar/Actualizar**.
- 8. Vaya <sup>a</sup> **Configuration <sup>&</sup>gt; Security <sup>&</sup>gt; Certificates <sup>&</sup>gt; HTTPS (Configuración <sup>&</sup>gt; Seguridad <sup>&</sup>gt; Certificados <sup>&</sup>gt; HTTPS)** <sup>y</sup> desactive **Temporarily ignore certificate validation (Ignorar validación de certificados temporalmente)**.

#### **HTTPS**

De forma predeterminada, AXIS Camera Station valida la firma del certificado activo del servidor HTTPS en cada dispositivo conectado y no se conecta <sup>a</sup> ningún dispositivo que no tenga un certificado válido. El certificado del servidor debe estar firmado por la autoridad de certificación activa en AXIS Camera Station <sup>o</sup> debe validarse <sup>a</sup> través de Windows Certificate Store. AXIS Camera Station también valida si la dirección del certificado HTTPS del dispositivo coincide con la dirección utilizada para comunicarse con el dispositivo y se ha activado **Validate device address (Validar dirección del dispositivo)**.

Las cámaras con firmware 7.20 <sup>o</sup> posterior se proporcionan con un certificado con firma propia. Estos certificados no son de confianza. Debe generar <sup>o</sup> importar una CA para que AXIS Camera Station pueda emitir nuevos certificados para los dispositivos al utilizar HTTPS.

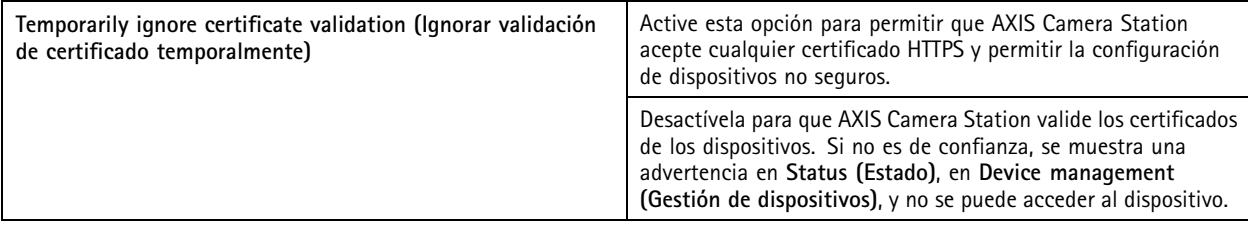

## **Configuración**

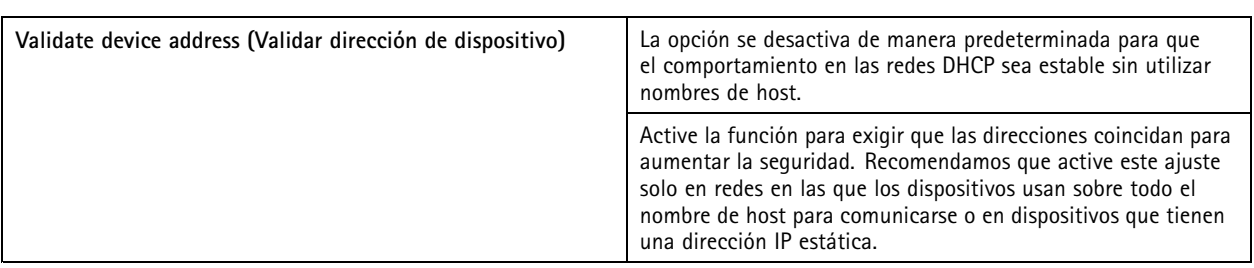

Nota

- Si no hay una conexión segura (HTTPS) disponible, use una conexión HTTP para configurar dispositivos que no son seguros.
- Para utilizar HTTPS, se requiere una versión de firmware 5.70 <sup>o</sup> posterior para los dispositivos de vídeo y una versión de firmware 1.25 <sup>o</sup> posterior para los de control de acceso y de audio.

### **Limitations (Limitaciones)**

- No se admiten los puertos no predeterminados (que no sean el 443).
- Todos los certificados de un lote de instalación deben tener la misma contraseña.
- • Las operaciones de certificados <sup>a</sup> través de canales sin cifrar, como "Básica", no son compatibles. Defina los dispositivos en "Cifrado y sin cifrar" <sup>o</sup> "Solo cifrado" para permitir la comunicación "Digest".
- HTTPS no se puede activar en AXIS T85 PoE+ Network switch series.

### **IEEE 802.1X**

En la autenticación IEEE 802.1X de AXIS Camera Station, el solicitante es un dispositivo de red de Axis que se quiere conectar <sup>a</sup> la LAN. El autenticador es un dispositivo de red, como un switch Ethernet <sup>o</sup> un punto de acceso inalámbrico. El servidor de autenticación suele ser un host con software compatible con los protocolos RADIUS y EAP.

Es necesario importar un certificado CA de autenticación IEEE 802.1X para activar IEEE 802.1X. El certificado CA de autenticación IEEE 802.1X y el certificado de cliente IEEE 802.1X se instalan al activar <sup>o</sup> actualizar IEEE 802.1X. Un certificado para la autenticación se puede obtener externamente, por ejemplo, desde el servidor de autenticación IEEE 802.1X <sup>o</sup> bien directamente desde AXIS Camera Station. Este certificado se instala en cada dispositivo de Axis y verifica el servidor de autenticación.

#### Nota

Para utilizar certificados IEEE 802.1X, requiere la versión de firmware 5.50 <sup>o</sup> posterior para dispositivos de vídeo y la versión de firmware 1.25 <sup>o</sup> posterior para dispositivos de control de acceso y de audio.

Para configurar IEEE 802.1X:

- 1. Vaya <sup>a</sup> **Configuration <sup>&</sup>gt; Security <sup>&</sup>gt; Certificates (Configuración <sup>&</sup>gt; Seguridad <sup>&</sup>gt; Certificados)**.
- 2. En el menú desplegable **EAPOL Version (Versión EAPOL)**, seleccione la versión de protocolo de autenticación extensible (EAP) que desea utilizar.
- 3. En el menú desplegable **EAP identity (Identidad EAP)**, decida si se usará la dirección MAC del dispositivo, el nombre de host del dispositivo <sup>o</sup> un texto personalizado.
- 4. Si ha seleccionado **Custom (Personalizado)**, introduzca el texto que funciona como identidad EAP en **Custom (Personalizado)**.
- 5. Haga clic en **Import (Importar)** <sup>y</sup> seleccione el archivo de certificado CA de autenticación IEEE 802.1X.
- 6. En el menú desplegable **Common name (Nombre común)**, determine si se utilizará **Device IP address (Dirección IP del dispositivo)** <sup>o</sup> la **Device EAP identity (Identidad EAP del dispositivo)** como nombre común en los certificados individuales creados para cada dispositivo cuando AXIS Camera Station actúa como autoridad certificadora.
- 7. Vaya <sup>a</sup> **Configuration <sup>&</sup>gt; Devices <sup>&</sup>gt; Management (Configuración <sup>&</sup>gt; Dispositivos <sup>&</sup>gt; Gestión)**.

## **Configuración**

8. Haga clic con el botón derecho en los dispositivos <sup>y</sup> seleccione **Security <sup>&</sup>gt; IEEE 802.1X <sup>&</sup>gt; Enable/Update (Seguridad <sup>&</sup>gt; IEEE 802.1X <sup>&</sup>gt; Habilitar/Actualizar)**.

#### **Limitations (Limitaciones)**

- En el caso de dispositivos con varios adaptadores de red, como cámaras inalámbricas), solo puede habilitarse IEEE 802.1X para el primer adaptador, normalmente la conexión por cable.
- Los dispositivos en los que no se encuentra el parámetro Network.Interface.I0.dot1x.Enabled no son compatibles. Por ejemplo: AXIS P39 Series, AXIS T85 Series y AXIS T87 Video Decoder.
- Las operaciones de certificados <sup>a</sup> través de canales sin cifrar, como "Básica", no son compatibles. Defina los dispositivos en "Cifrado y sin cifrar" <sup>o</sup> "Solo cifrado" para permitir la comunicación "Digest".

#### **Advertencia de caducidad de certificado**

Se muestra una advertencia un certificado de cliente <sup>o</sup> servidor ha caducado <sup>o</sup> está <sup>a</sup> punto de caducar. También se emite una alarma del sistema para ciertos certificados. Es así para todos los certificados de cliente y servidor, certificados CA de dispositivos instalados por AXIS Camera Station, el certificado CA de AXIS Camera Station y el certificado IEEE 802.1X. Se muestra una advertencia como mensaje en **Status (Estado)** en la página **Device management (Gestión de dispositivos)** <sup>y</sup> como icono en la lista **Installed certificates (Certificados instalados)**.

En **Certificate expiration warning (Advertencia de caducidad de certificados)**, especifique cuántos días antes de la fecha de caducidad quiere recibir la notificación de AXIS Camera Station.

#### **Renovación de certificados**

#### **Renovar el certificado entre el servidor y los dispositivos**

Los certificados del cliente <sup>o</sup> el servidor generados por AXIS Camera Station se renuevan automáticamente <sup>7</sup> días antes de que aparezca la advertencia de caducidad. Para que sea así, debe haber activado HTTPS <sup>o</sup> IEEE 802.1X en el dispositivo. Si quiere renovar <sup>o</sup> actualizar un certificado manualmente, consulte *[Seguridad](#page-62-0) en la página [63](#page-62-0)*.

#### **Renovar el certificado entre el servidor y el cliente**

- 1. Vaya <sup>a</sup> **Configuration <sup>&</sup>gt; Security <sup>&</sup>gt; Certificates (Configuración <sup>&</sup>gt; Seguridad <sup>&</sup>gt; Certificados)**.
- 2. En **Certificate renewal** (Renovación de certificados), haga clic en **Renew** (Renovar).
- 3. Reinicie el servidor para aplicar el certificado nuevo.

#### **Restablecer la contraseña**

Para cambiar la contraseña:

- 1. Vaya <sup>a</sup> **Configuration <sup>&</sup>gt; Security <sup>&</sup>gt; Certificates (Configuración <sup>&</sup>gt; Seguridad <sup>&</sup>gt; Certificados)**.
- 2. Active **Temporarily ignore certificate validation (Ignorar la validación de certificados temporalmente)** para asegurarse de que se puede acceder <sup>a</sup> los dispositivos que usan certificados CA.
- 3. En **Certificate authority (Autoridad de certificación)**, haga clic en **Generate (Generar)** <sup>e</sup> introduzca su contraseña.
- 4. En **Certificate authority (Autoridad de certificación)**, haga clic en **Export (Exportar)** para guardar el certificado CA localmente.
- 5. Vaya <sup>a</sup> **Configuración <sup>&</sup>gt; Dispositivos <sup>&</sup>gt; Gestión** y active HTTPS en los dispositivos seleccionados.
- 6. Desactive **Temporarily ignore certificate validation (Ignorar validación de certificado temporalmente)**.

## <span id="page-129-0"></span>Configuración

### **Configure el control de acceso**

Si ha añadido AXIS A1601 Network Door Controller al sistema, puede configurar el hardware de control de acceso en AXIS Camera Station versión 5.35 <sup>o</sup> posterior.

Para obtener un flujo de trabajo adecuado que permita configurar <sup>a</sup> AXIS A1601 Network Door Controller en AXIS Camera Station, consulte *[Configurar](https://help.axis.com/axis-camera-station-integrator-guide#set-up-axis-a1601-network-door-controller) AXIS A1601 Network Door Controller*.

#### Nota

Antes de empezar, asegúrese de lo siguiente:

- Actualice el firmware del controlador en **Configuration <sup>&</sup>gt; Devices <sup>&</sup>gt; Management (Configuración <sup>&</sup>gt; Dispositivos <sup>&</sup>gt; Administrar)**. Consulte *[Actualizar](#page-59-0) firmware en la página [60](#page-59-0)*.
- Fije la fecha <sup>y</sup> la hora para el controlador en **Configuration <sup>&</sup>gt; Devices <sup>&</sup>gt; Management (Configuración <sup>&</sup>gt; Dispositivos <sup>&</sup>gt; Administrar)**. Consulte *[Configurar](#page-60-0) fecha <sup>y</sup> hora. en la página [61](#page-60-0)*.
- Habilite HTTPS en el controlador en **Configuration <sup>&</sup>gt; Devices <sup>&</sup>gt; Management (Configuración <sup>&</sup>gt; Dispositivos <sup>&</sup>gt; Administrar)**. Consulte *[Seguridad](#page-62-0) en la página [63](#page-62-0)*.

**Workflow to configure access control (Flujo de trabajo para configurar el control de acceso)**

- 1. Para editar los perfiles de identificación predefinidos <sup>o</sup> crear un nuevo perfil de identificación, consulte *[Perfiles](#page-141-0) de [identificación](#page-141-0) en la página [142](#page-141-0)*.
- 2. Para utilizar una configuración personalizada para los formatos de tarjeta y la longitud del PIN, consulte *[Formatos](#page-142-0) de tarjeta y PIN en la [página](#page-142-0) [143](#page-142-0)*.
- 3. Agregue una puerta y aplique un perfil de identificación <sup>a</sup> la puerta. Consulte *[Agregar](#page-131-0) una puerta en la página [132](#page-131-0)*.
- 4. Configure la puerta.
	- *[Agregar](#page-136-0) un monitor de puerta en la página [137](#page-136-0)*
	- *Agregar entrada de [emergencia](#page-136-0) en la página [137](#page-136-0)*
	- *[Agregar](#page-137-0) un lector en la página [138](#page-137-0)*
	- *Agregar un [dispositivo](#page-138-0) REX en la página [139](#page-138-0)*
- 5. Agregue una zona y agregue puertas <sup>a</sup> la zona. Consulte *[Agregar](#page-139-0) una zona en la página [140](#page-139-0)*.

### **Puertas y zonas**

Vaya a Configuration > Access control > Doors and zones (Configuración > Control de acceso > Puertas y zonas) y se mostrará una lista de puertas y zonas que se han configurado.

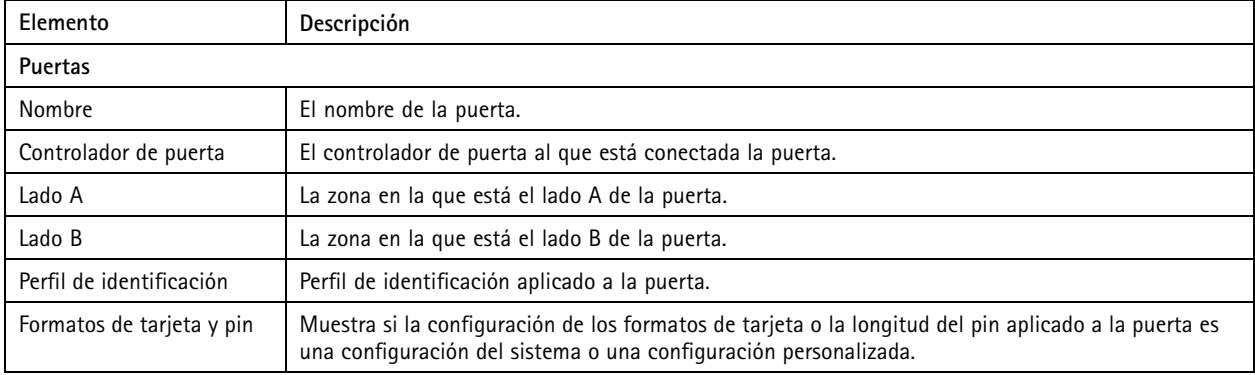

## **Configuración**

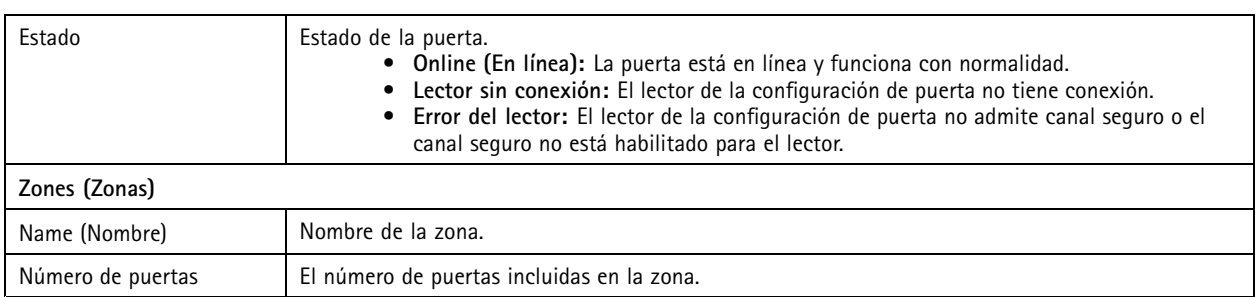

En esta página, podrá:

- Agregar, editar <sup>o</sup> quitar una puerta. Consulte *[Agregar](#page-131-0) una puerta en la página [132](#page-131-0)*.
- Agregar, editar <sup>o</sup> eliminar una zona. Consulte *[Agregar](#page-139-0) una zona en la página [140](#page-139-0)*.
- Desactive OSDP Secure Channel para un lector específico.
	- 1. Seleccione una puerta en la lista.
	- 2. Haga clic <sup>y</sup> seleccione **Turn off OSDP Secure Channel (Apagar OSDP Secure Channel)**.
	- 3. Haga clic en **Apply (Aplicar)**.
- Active OSDP Secure Channel para un lector específico después de apagarlo manualmente.
	- 1. Seleccione una puerta en la lista.
	- 2. Haga clic <sup>y</sup> seleccione **Recreate OSDP Secure Channel (Recrear OSDP Secure Channel)**.
	- 3. Haga clic en **Apply (Aplicar)**.
- • Ver el gráfico de pines del controlador asociado <sup>a</sup> una puerta.
	- 1. Seleccione una puerta en la lista.
	- 2. Haga clic en **Pin chart (Gráfico de pines)**.
	- 3. Si desea imprimir el gráfico de pines, haga clic en **Print (Imprimir)**.
- Cambie el perfil de identificación en las puertas.
	- 1. Pulse MAYÚSCULAS <sup>o</sup> CTRL para seleccionar varias puertas en la lista.
	- 2. Haga clic en **Select identification profile (Seleccionar perfil de identificación)**.
	- 3. Seleccione un perfil de identificación <sup>y</sup> haga clic en **Apply (Aplicar)**.

## <span id="page-131-0"></span>**Configuración**

**Ejemplo de puertas y zonas**

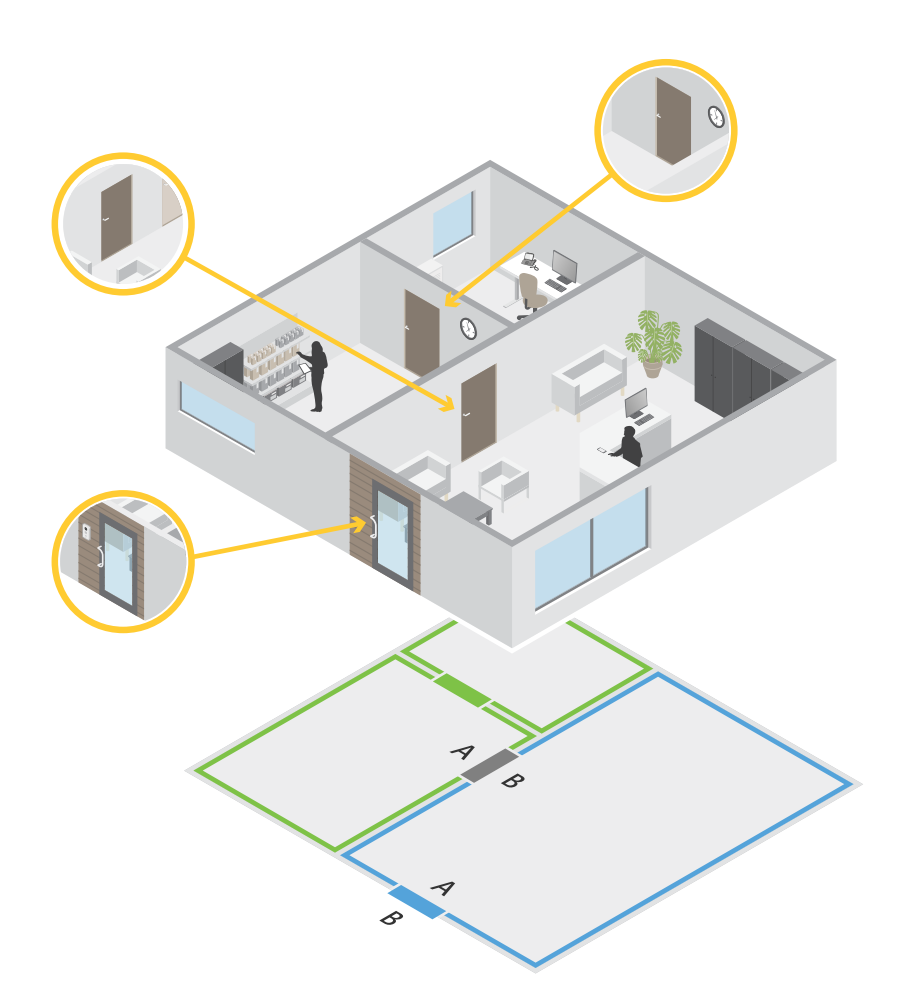

- Existen dos zonas: zona verde y zona azul.
- Hay tres puertas: puerta verde, puerta azul y puerta marrón.
- La puerta verde es una puerta interna de la zona verde.
- La puerta azul es una puerta perimetral solo para la zona azul.
- La puerta azul es una puerta perimetral para la zona verde y la zona azul.

#### **Agregar una puerta**

### Nota

Un controlador de puerta se puede configurar con una puerta con dos cerraduras, <sup>o</sup> dos puertas con una sola cerradura en cada puerta.

Para agregar una puerta mediante la creación de una nueva configuración de puerta:

## Configuración

- 1. vaya a Configuration > Access control > Doors and zones (Configuración > Control de acceso > Puertas y zonas) <sup>y</sup> haga clic en **Add door (Agregar puerta)**.
- 2. Escriba un nombre de puerta.
- 3. Seleccione un controlador de puerta en la lista desplegable **Controller (Controlador)**. Muestra cuántas puertas están conectadas al controlador; el controlador se muestra atenuado cuando no hay espacio para otra puerta, cuando está desconectado <sup>o</sup> cuando no está activado HTTPS.
- 4. Haga clic en **Next (Siguiente)** para ir <sup>a</sup> la página de configuración de la puerta.
- 5. Seleccione un puerto de relé en la lista desplegable **Primary lock (Cerradura principal)**.
- 6. Para configurar dos cerraduras en la puerta, seleccione un puerto de relé en lista desplegable **Secondary lock (Cerradura secundaria)**.
- 7. Seleccione un perfil de identificación. Consulte *Perfiles de [identificación](#page-141-0) en la página [142](#page-141-0)*.
- 8. Configure los *[Ajustes](#page-133-0) de puerta en la página [134](#page-133-0)*.
- 9. *[Agregar](#page-136-0) un monitor de puerta en la página [137](#page-136-0)*
- 10. *Agregar entrada de [emergencia](#page-136-0) en la página [137](#page-136-0)*
- 11. *[Agregar](#page-137-0) un lector en la página [138](#page-137-0)*
- 12. *Agregar un [dispositivo](#page-138-0) REX en la página [139](#page-138-0)*
- 13. Haga clic en **Save (guardar)**.

Para agregar una puerta copiando una configuración de puerta existente:

- 1. vaya a Configuration > Access control > Doors and zones (Configuración > Control de acceso > Puertas y zonas) <sup>y</sup> haga clic en **Add door (Agregar puerta)**.
- 2. Escriba un nombre de puerta.
- 3. Seleccione un controlador de puerta en la lista desplegable **Controller (Controlador)**.
- 4. Haga clic en **Next (Siguiente)**.
- 5. Seleccione una configuración de puerta existente en la lista desplegable **Copy configuration (Copiar configuración)**. Muestra cuántas puertas están conectadas al controlador y este aparecerá atenuado si se ha configurado con dos puertas <sup>o</sup> con una puerta de dos cerraduras.
- 6. Cambie los ajustes si lo desea.
- 7. Haga clic en **Save (guardar)**.

Para editar una puerta:

- 1. vaya a Configuration > Access control > Doors and zones > Doors (Configuración > Control de acceso > Puertas y **zonas <sup>&</sup>gt; Puertas)**.
- 2. Seleccione una puerta en la lista.
- 3. Haga clic en **Edit (Editar)**.
- 4. Cambie los ajustes <sup>y</sup> haga clic en **Save (Guardar)**.

Para eliminar una puerta:

- 1. vaya a Configuration > Access control > Doors and zones > Doors (Configuración > Control de acceso > Puertas y **zonas <sup>&</sup>gt; Puertas)**.
- 2. Seleccione una puerta en la lista.

## <span id="page-133-0"></span>**Configuración**

- 3. Haga clic en **Remove (Eliminar)**.
- 4. Haga clic en **Yes (Sí)**.

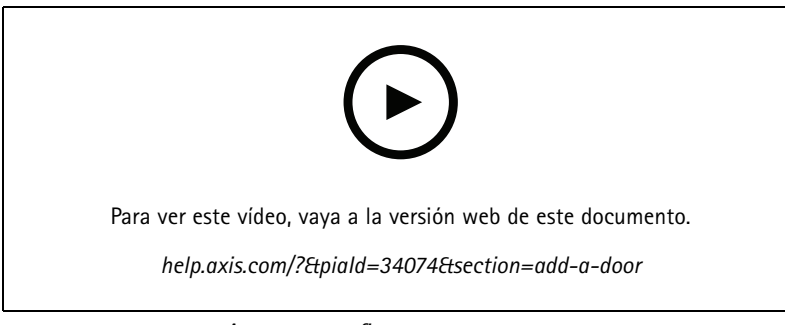

*Agregar y configurar puertas y zonas*

#### **Ajustes de puerta**

Vaya <sup>a</sup> la página de configuración de la puerta <sup>y</sup> configure los ajustes de la puerta en **Door settings (Ajustes de puerta)**.

- **Access time (sec) [Tiempo de acceso (s)]:** Establece el número de segundos que la puerta debe permanecer desbloqueada una vez se ha concedido permiso de acceso. La puerta permanecerá desbloqueada hasta que se abra <sup>o</sup> hasta que haya transcurrido el intervalo de tiempo establecido. La puerta se bloqueará una vez cerrada, independientemente de que el tiempo de acceso no haya expirado, si se ha configurado un monitor de puerta.
- • **Open-too-long time (sec) [Tiempo de apertura demasiado largo (s)]:** Solo es válido si hay un monitor de puerta configurado. Establece el número de segundos que se permite que la puerta esté abierta. Si la puerta sigue abierta una vez transcurrido el período de tiempo determinado, se activa la alarma de puerta abierta durante demasiado tiempo. Configure una regla de acción para determinar qué acción debe activar el evento de puerta abierta durante demasiado tiempo.
- • **Long access time (sec) [Tiempo de acceso largo (s)]:** Establece el número de segundos que la puerta debe permanecer desbloqueada una vez se ha concedido permiso de acceso. El tiempo de acceso largo anula el tiempo de acceso ya establecido para los titulares de tarjeta con esta configuración habilitada.
- **Long open-too-long time (sec) [Tiempo largo de apertura demasiado larga (s)]:** Solo es válido si hay un monitor de puerta configurado. Establece el número de segundos que se permite que la puerta esté abierta. Si la puerta sigue abierta una vez transcurrido el período de tiempo determinado, se activa el evento de puerta abierta durante demasiado tiempo. Un tiempo de apertura largo demasiado largo anula el tiempo de apertura demasiado largo ya establecido para los titulares de tarjetas con esta configuración habilitada.
- • **Relock delay time (ms) [Tiempo antes de nuevo bloqueo (ms)]:** Defina el tiempo, en milisegundos, durante el que la puerta debe permanecer desbloqueada después de abrirse <sup>o</sup> cerrarse.
- • **Relock (Volver <sup>a</sup> bloquear)**
	- **After opening (Después de abrirse):** Solo es válido si hay un monitor de puerta configurado.
	- **After closing (Después de cerrarse):** Solo es válido si hay un monitor de puerta configurado.

## Configuración

**Opciones de hora**

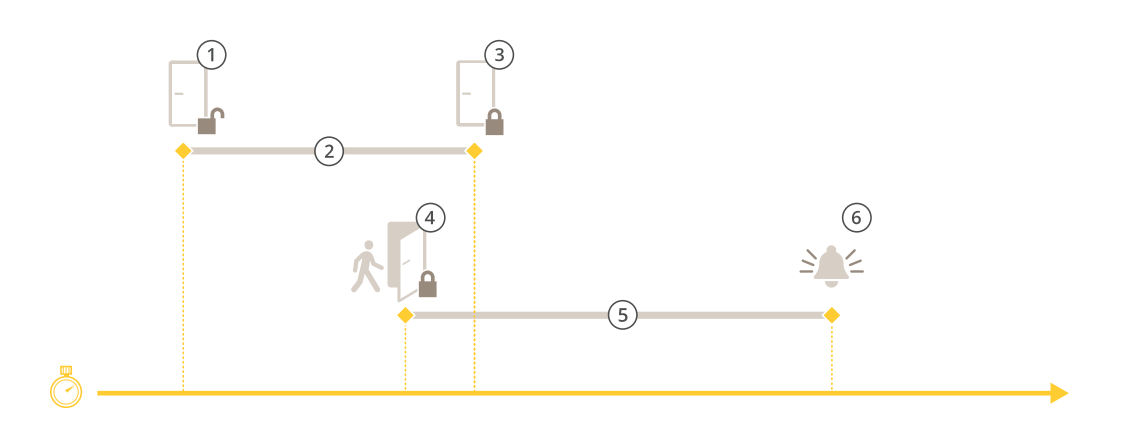

- *1 Acceso concedido: desbloquea las cerraduras*
- *2 Tiempo de acceso*
- *3 Ninguna acción realizada: bloquea las cerraduras*
- 4 Acción realizada (puerta abierta): bloquea las cerraduras o las mantiene desbloqueadas hasta que se cierre la puerta<br>5 Tiempo de apertura demasiado larao
- *5 Tiempo de apertura demasiado largo*
- *6 La alarma de tiempo de apertura demasiado largo se desactiva*

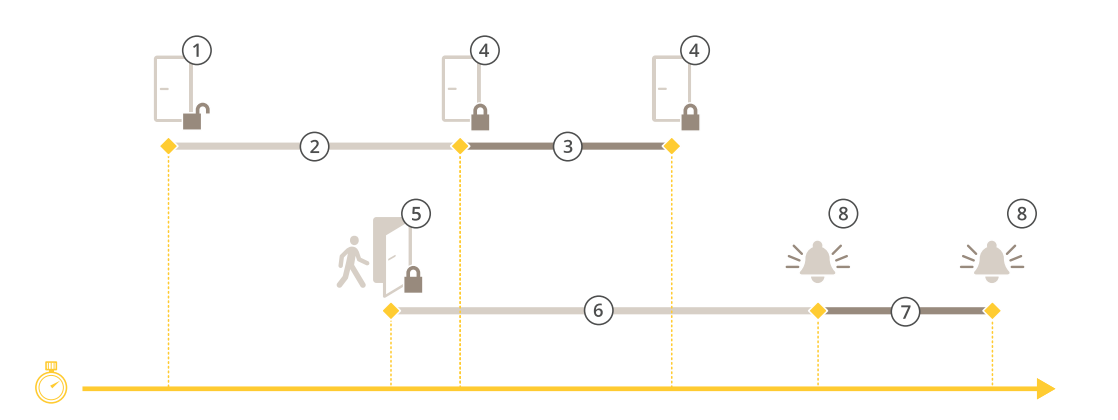

- *1 Acceso concedido: desbloquea las cerraduras*
- *2 Tiempo de acceso*
- *3 2+3: Tiempo de acceso largo*
- *<sup>4</sup> Ninguna acción realizada: bloquea las cerraduras*
- 5 Acción realizada (puerta abierta): bloquea las cerraduras o las mantiene desbloqueadas hasta que se cierre la puerta<br>6 Tiempo de apertura demasiado larao
- *6 Tiempo de apertura demasiado largo*
- *<sup>7</sup> 6+7: Tiempo de apertura demasiado largo*
- *8 La alarma de tiempo de apertura demasiado largo se desactiva*

#### **Agregar un bloqueo inalámbrico**

AXIS Camera Station admite los bloqueos inalámbricos de ASSA ABLOY Aperio® y los concentradores de comunicaciones. El bloqueo inalámbrico se conecta al sistema <sup>a</sup> través de un concentrador de comunicaciones Aperio conectado al conector RS485 del controlador de puerta. Puede conectar hasta 16 bloqueos inalámbricos <sup>a</sup> un controlador de puerta.

## Configuración

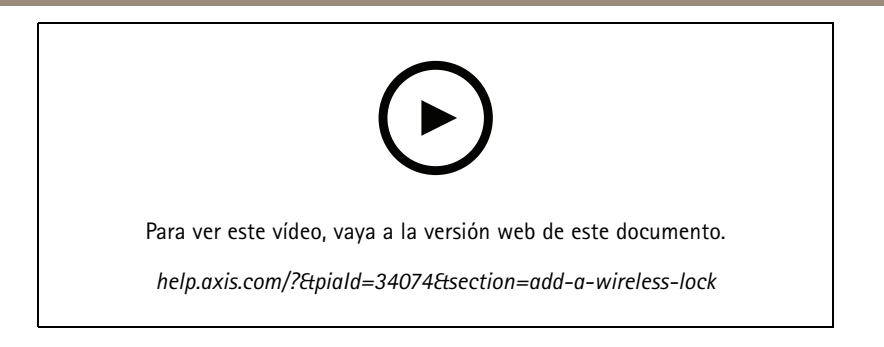

### Nota

- La configuración requiere la versión de AXIS OS 11.6.16.1 <sup>o</sup> posterior en el controlador de puerta Axis.
- La configuración requiere una licencia de ampliación de controlador de puerta AXIS válida.
- La hora del controlador de puerta Axis debe ser la misma que la hora del servidor AXIS Camera Station.
- Antes de comenzar, debe emparejar los bloqueos Aperio con el concentrador Aperio mediante la herramienta de aplicación de programación ASSA ABLOY compatible.
- 1. Acceda al controlador de puerta.
	- 1.1 Vaya <sup>a</sup> **Configuration (Configuración)** <sup>&</sup>gt; **Devices (Dispositivos)** <sup>&</sup>gt; **Other devices (Otros dispositivos)**.
	- 1.2 Abra la interface web del controlador de puerta conectado al concentrador de comunicaciones Aperio.
- 2. Active la extensión de controlador de puerta AXIS.
	- 2.1 En la interface web del controlador de puerta, vaya <sup>a</sup> **Apps (Aplicaciones)**.
	- 2.2 Abra el menú contextual Extensión de controlador de puerta AXIS
	- 2.3 Haga clic en **Activate license with <sup>a</sup> key (Activar licencia con una clave)** <sup>y</sup> seleccione su licencia.
	- 2.4 Active **AXIS Door Controller Extension (Extensión de controlador de puerta AXIS)**.
- 3. Conecte el bloqueo inalámbrico al controlador de puerta <sup>a</sup> través del concentrador de comunicaciones.
	- 3.1 En la interface web del controlador de puerta, vaya <sup>a</sup> **Access control (Control de acceso)** <sup>&</sup>gt; **Wireless locks (Bloqueos inalámbricos)**.
	- 3.2 Haga clic en **Connect hub (Conectar concentrador)**.
	- 3.3 Introduzca un nombre para el concentrador <sup>y</sup> haga clic en **Connect (Conectar)**.
	- 3.4 Haga clic en **Connect wireless lock (Conectar bloqueo inalámbrico)**.
	- 3.5 Seleccione la dirección de bloqueo <sup>y</sup> las capacidades del bloqueo que va <sup>a</sup> agregar <sup>y</sup> haga clic en **Save (Guardar)**.
- 4. Agregue y configure la puerta con el bloqueo inalámbrico.
	- 4.1 En AXIS Camera Station, vaya <sup>a</sup> **Configuration (Configuración)** <sup>&</sup>gt; **Access control (Control de acceso)** <sup>&</sup>gt; **Doors and zones (Puertas y zonas)**.
	- 4.2 Haga clic en **Add door (Agregar puerta)**.
	- 4.3 Seleccione el controlador de puerta conectado al concentrador de comunicaciones Aperio, seleccione **Wireless door (Puerta inalámbrica)** como **Door type (Tipo de puerta)** <sup>y</sup> haga clic en **Siguiente**.
	- 4.4 Seleccione su **Wireless lock (Bloqueo inalámbrico)**.
	- 4.5 Defina los lados de puerta A y B y agregue sensores. Consulte *Puertas y zonas en la [página](#page-129-0) [130](#page-129-0)* para obtener más información.

## <span id="page-136-0"></span>**Configuración**

#### 4.6 Haga clic en **Save (guardar)**.

Una vez que haya conectado el bloqueo inalámbrico, podrá ver el nivel de batería y el estado en la descripción general de las puertas.

*Nivel de batería de bloqueo inalámbrico*

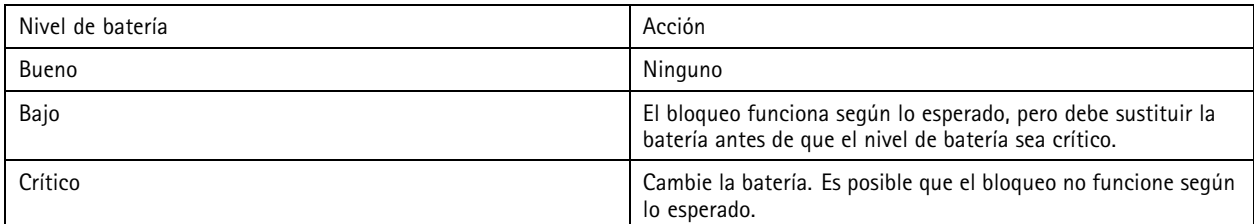

*Estado de bloqueo inalámbrico*

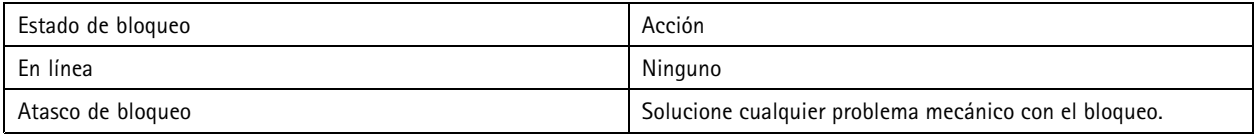

#### **Agregar un monitor de puerta**

Un monitor de puerta es un interruptor de posición de puerta que supervisa el estado físico de una puerta.

Puede seleccionar agregar un monitor de puerta <sup>a</sup> la puerta y configurar cómo están conectados los circuitos del monitor de puerta.

- 1. Vaya <sup>a</sup> la página de configuración de la puerta. Consulte *[Agregar](#page-131-0) una puerta en la página [132](#page-131-0)*.
- 2. En **Sensors (Sensores)**, haga clic en **Add (Agregar)** <sup>y</sup> seleccione **Door monitor sensor (Sensor de monitor de puerta)**.
- 3. Seleccione el puerto de E/S en el que desea conectar el monitor de puerta.
- 4. En **Door open if (Abrir puerta si)**, seleccione cómo están conectados los circuitos del monitor de puerta.
	- **Circuit is open (Circuito abierto)**: Seleccione si el circuito de monitor de puerta está normalmente cerrado. El monitor de puerta proporciona la señal de puerta abierta cuando el circuito está abierto. El monitor de puerta proporciona la señal de puerta cerrada cuando el circuito está cerrado.
	- **Circuit is closed (Circuito cerrado)**: Seleccione si el circuito de monitor de puerta está normalmente abierto. El monitor de puerta proporciona la señal de puerta abierta cuando el circuito está cerrado. El monitor de puerta proporciona la señal de puerta cerrada cuando el circuito está abierto.
- 5. Para ignorar los cambios de estado antes de entrar en un nuevo estado estable, establezca un **Debounce time (Tiempo antirrebote)**.
- 6. Para activar un evento cuando se interrumpe la conexión entre el controlador de puerta y el monitor de puerta, active **Supervised input (Entrada supervisada)**. Consulte *Entradas [supervisadas](#page-140-0) en la página [141](#page-140-0)*.

#### **Agregar entrada de emergencia**

Se puede configurar una entrada de emergencia para iniciar una acción para bloquear <sup>o</sup> desbloquear la puerta.

Puede seleccionar agregar una entrada de emergencia <sup>a</sup> la puerta y configurar cómo están conectados los circuitos.

- 1. Vaya <sup>a</sup> la página de configuración de la puerta. Consulte *[Agregar](#page-131-0) una puerta en la página [132](#page-131-0)*.
- 2. En **Sensors (Sensores)**, haga clic en **Add (Agregar)** <sup>y</sup> seleccione **Emergency input (Entrada de emergencia)**.
- 3. Seleccione cómo están conectados los circuitos.

## <span id="page-137-0"></span>**Configuración**

- **Circuit is open (Circuito abierto)**: Seleccione si el circuito de entrada de emergencia está normalmente cerrado. La entrada de emergencia proporciona señal de estado de emergencia cuando el circuito está abierto.
- **Circuit is closed (Circuito cerrado)**: Seleccione si el circuito de entrada de emergencia está normalmente abierto. La entrada de emergencia proporciona señal de estado de emergencia cuando el circuito está cerrado.
- 4. Para ignorar los cambios de estado antes de entrar en un nuevo estado estable, establezca un **Debounce time (ms) [Tiempo antirrebote (ms)]**.
- 5. Seleccione la **Emergency action (Acción de emergencia)** que se activa al recibir la señal de estado de emergencia.
	- **Unlock door (Desbloquear puerta)**: Seleccione si desea desbloquear la puerta cuando reciba la señal de estado de emergencia.
	- **Lock door (Bloquear puerta)**: Seleccione si desea bloquear la puerta cuando reciba la señal de estado de emergencia.

#### **Agregar un lector**

Un lector es un dispositivo que lee las credenciales de un titular de tarjeta desde una tarjeta, una llave remota <sup>o</sup> un elemento relacionado.

Un controlador de puerta puede configurarse con dos lectores. Puede seleccionar agregar un lector <sup>a</sup> un lado <sup>o</sup> <sup>a</sup> ambos lados de una puerta.

Si aplica una configuración personalizada de formatos de tarjeta <sup>o</sup> longitud de PIN <sup>a</sup> un lector, se muestra claramente en la columna Card formats (Formatos de tarjeta) en Configuration > Access control > Doors and zones (Configuración > Control de acceso > **Puertas y zonas)**. Consulte *Puertas <sup>y</sup> zonas en la [página](#page-129-0) [130](#page-129-0)*.

#### **Nota**

- En el caso de un lector, si ha configurado un carácter de final de PIN diferente en AXIS Camera Station Secure Entry y la página web del dispositivo, se utilizará la configuración de la página web del dispositivo.
- Cuando utiliza un intercomunicador de red de Axis como lector IP y ha configurado una longitud de PIN diferente en AXIS Camera Station Secure Entry y la página web del dispositivo, se utilizará la configuración de la página web del dispositivo.
- 1. Vaya <sup>a</sup> la página de configuración de la puerta. Consulte *[Agregar](#page-131-0) una puerta en la página [132](#page-131-0)*.
- 2. En uno de los lados de la puerta, haga clic en **Add (Agregar)** <sup>y</sup> seleccione **Card reader (Lector de tarjetas)**.
- 3. Para lectores RS485, seleccione **OSDP RS485 half duplex (OSDP RS485 half-duplex)** <sup>y</sup> un puerto de lector.
- 4. Para lectores que utilizan protocolos Wiegand, seleccione **Wiegand (Wiegand)** <sup>y</sup> un puerto de lector.
	- En **LED control (Control led)**, seleccione **Single wire (Cable simple)** <sup>o</sup> **Dual wire (R/G) (Cable dual (R/G))**. Los lectores con control de led dual utilizan diferentes cables para los LED rojo y verde.
	- En **Tamper alert (Alerta de manipulación)**, seleccione cuándo está activa la entrada de manipulación del lector.
	- **Open circuit (Circuito abierto)**: El lector de puerta proporciona la señal de manipulación de puerta cuando el circuito está abierto.
	- **Circuito cerrado**: El lector de puerta proporciona la señal de manipulación de puerta cuando el circuito está cerrado.
	- Para ignorar los cambios de estado de la entrada de manipulación del lector antes de que entre en un nuevo estado estable, defina un **Tamper debounce time (Tiempo antirrebote en manipulación)**.
	- Para activar un evento cuando se interrumpe la conexión entre el controlador de puerta y el lector, active **Supervised input (Entrada supervisada)**. Consulte *Entradas supervisadas en la [página](#page-140-0) [141](#page-140-0)*.
- 5. En el caso de lectores de IP, seleccione **IP reader (Lector de IP)** <sup>y</sup> elija un dispositivo de la lista desplegable. Para obtener información sobre los requisitos y los dispositivos compatibles, consulte *Lector de IP en la [página](#page-138-0) [139](#page-138-0)*.

## <span id="page-138-0"></span>**Configuración**

- 6. La longitud de pin se configura en **Configuration <sup>&</sup>gt; Access control <sup>&</sup>gt; Card formats and PIN (Configuración <sup>&</sup>gt; Control de acceso <sup>&</sup>gt; Formatos de tarjeta y pin)**. Para utilizar una configuración de longitud de PIN personalizada para este lector que es diferente de la configuración del sistema:
	- 6.1 Haga clic en **Advanced (Configuración avanzada)**.
	- 6.2 Active **Custom PIN length (Longitud de PIN personalizada)**.
	- 6.3 Establezca **Min PIN length (Longitud mínima de PIN)**, **Max PIN length (Longitud máxima de PIN)** <sup>y</sup> **End of PIN character (Carácter final de PIN)**.
	- 6.4 Vaya <sup>a</sup> **Configuration <sup>&</sup>gt; Doors and zones (Configuración <sup>&</sup>gt; Puertas y zonas)** <sup>y</sup> la columna **Card formats (Formatos de tarjeta)** estará marcada como **Custom (Personalizada)** para esta puerta.
- 7. Los formatos de tarjeta se configuran en **Configuration <sup>&</sup>gt; Access control <sup>&</sup>gt; Card formats and PIN (Configuración <sup>&</sup>gt; Control de acceso <sup>&</sup>gt; Formatos de tarjeta y PIN)**. Para utilizar una configuración de formato de tarjeta personalizada para este lector que es diferente de la configuración del sistema:
	- 7.1 Haga clic en **Advanced (Configuración avanzada)**.
	- 7.2 Active **Custom card formats (Formatos de tarjeta personalizados)**.
	- 7.3 Cambie los formatos de tarjeta que desee utilizar para el lector. Si ya se está utilizando un formato de tarjeta con la misma longitud de bits, primero debe desactivarlo.

Se muestra un icono de advertencia cuando la configuración del formato de tarjeta es distinta de la configuración del sistema configurada en **Configuration <sup>&</sup>gt; Access control <sup>&</sup>gt; Card formats and PIN (Configuración <sup>&</sup>gt; Control de acceso <sup>&</sup>gt; Formatos de tarjeta y PIN)**.

- 7.4 Vaya <sup>a</sup> **Configuration <sup>&</sup>gt; Doors and zones (Configuración <sup>&</sup>gt; Puertas y zonas)** <sup>y</sup> la columna **Card formats (Formatos de tarjeta)** estará marcada como **Custom (Personalizada)** para esta puerta.
- 8. Haga clic en **Add (Agregar)**.
- 9. Para agregar un lector al otro lado de la puerta, repita los pasos anteriores.

Para obtener información sobre cómo configurar un AXIS Barcode Reader, consulte *[Configurar](https://help.axis.com/axis-camera-station-integrator-guide#set-up-axis-barcode-reader) AXIS Barcode Reader*.

### **Lector de IP**

Los intercomunicadores de red Axis se pueden utilizar como lectores de IP en AXIS Camera Station Secure Entry.

#### Nota

- Requiere AXIS Camera Station 5.38 <sup>o</sup> posterior, y AXIS A1601 Network Door Controller con firmware 10.6.0.2 <sup>o</sup> posterior.
- El intercomunicador no requiere ninguna configuración especial para utilizarlo como lector de IP.

Los siguientes dispositivos son compatibles:

- AXIS A8207-VE Network Video Door Station con firmware 10.5.1 <sup>o</sup> posterior
- AXIS A8207-VE Mk II Network Video Door Station con firmware 10.5.1 <sup>o</sup> posterior
- AXIS I8116-E Network Video Intercom

#### **Agregar un dispositivo REX**

Un dispositivo de salida (REX) es un dispositivo local de una puerta que indica que alguien ha solicitado salir por la puerta. Un dispositivo REX puede ser un sensor PIR, un botón REX <sup>o</sup> una barra pulsadora.

Puede seleccionar agregar un dispositivo REX <sup>a</sup> un lado <sup>o</sup> <sup>a</sup> ambos lados de la puerta.

1. Vaya <sup>a</sup> la página de configuración de la puerta. Consulte *[Agregar](#page-131-0) una puerta en la página [132](#page-131-0)*.

## <span id="page-139-0"></span>**Configuración**

- 2. En uno de los lados de la puerta, haga clic en **Add (Agregar)** <sup>y</sup> seleccione **REX device [Dispositivo de solicitud de salida (REX)]**.
- 3. Seleccione el puerto de E/S en el que desea conectar el dispositivo REX. Si solo hay un puerto disponible, se seleccionará automáticamente.
- 4. Seleccione la **Action (Acción)** que se debe activar al recibir la señal REX.
	- **Unlock door (Desbloquear puerta)**: Seleccione si desea desbloquear la puerta cuando reciba la señal REX.
	- **None (Ninguno)**: Seleccione si no desea activar ninguna acción al recibir la señal REX.
- 5. En **REX active (REX activo)**, seleccione cómo están conectados los circuitos de monitor de puerta.
	- **Circuit is open (Circuito abierto)**: Seleccione si el circuito REX está normalmente cerrado. El dispositivo REX proporciona la señal cuando el circuito se abre.
	- **Circuit is closed (Circuito cerrado)**: Seleccione si el circuito REX está normalmente abierto. El dispositivo REX proporciona la señal cuando el circuito se cierra.
- 6. Para ignorar los cambios de estado antes de entrar en un nuevo estado estable, establezca un **Debounce time (ms) [Tiempo antirrebote (ms)]**.
- 7. Para activar un evento cuando se interrumpe la conexión entre el controlador de puerta y el dispositivo REX, active **Supervised input (Entrada supervisada)**. Consulte *Entradas [supervisadas](#page-140-0) en la página [141](#page-140-0)*.

#### **Agregar una zona**

Una zona es un área física específica con un grupo de puertas.

Puede crear zonas y agregar puertas <sup>a</sup> las zonas. Una puerta puede ser:

- **Perimeter door (Puerta de perímetro):** Los titulares de tarjeta entran <sup>o</sup> salen de la zona por esta puerta.
- **Internal door (Puerta interna):** Una puerta interna dentro de la zona.

### Nota

Una puerta perimetral puede pertenecer <sup>a</sup> dos zonas. Una puerta interna solo puede pertenecer <sup>a</sup> una zona.

- 1. vaya a Configuration > Access control > Doors and zones > Zones (Configuración > Control de acceso > Puertas **y zonas <sup>&</sup>gt; Zonas)**.
- 2. Haga clic en **Add zone (Agregar zona)**.
- 3. Escriba un nombre de zona.
- 4. Haga clic en **Add door (Agregar puerta)**, seleccione las puertas que desee agregar <sup>a</sup> la zona <sup>y</sup> haga clic en **Add (Agregar)**.
- 5. De forma predeterminada, la puerta se define como puerta perimetral. Para cambiarlo, seleccione **Internal door (Puerta interna)** en la lista desplegable.
- 6. En el caso de una puerta perimetral, se configura para usar el lado A de la puerta para acceder <sup>a</sup> la zona de forma predeterminada. Para cambiarlo, seleccione **Leave (Abandonar)** en la lista desplegable. Esta opción solo está disponible para una puerta perimetral.
- 7. Para eliminar una puerta de la zona, selecciónela <sup>y</sup> haga clic en **Remove (Eliminar)**.
- 8. Haga clic en **Save (guardar)**.

Para editar una zona:

1. vaya a Configuration > Access control > Doors and zones > Zones (Configuración > Control de acceso > Puertas **y zonas <sup>&</sup>gt; Zonas)**.

## <span id="page-140-0"></span>Configuración

- 2. Seleccione una zona en la lista.
- 3. Haga clic en **Edit (Editar)**.
- 4. Cambie los ajustes <sup>y</sup> haga clic en **Save (Guardar)**.

Para eliminar una zona:

- 1. vaya a Configuration > Access control > Doors and zones > Zones (Configuración > Control de acceso > Puertas **y zonas <sup>&</sup>gt; Zonas)**.
- 2. Seleccione una zona en la lista.
- 3. Haga clic en **Remove (Eliminar)**.
- 4. Haga clic en **Yes (Sí)**.

#### **Entradas supervisadas**

Las entradas supervisadas se pueden utilizar para activar un evento cuando se interrumpen las siguientes conexiones.

- Conexión entre el controlador de puerta y el monitor de puerta. Consulte *[Agregar](#page-136-0) un monitor de puerta en la página [137](#page-136-0)*.
- • Conexión entre el controlador de puerta y el lector que utiliza protocolos Wiegand. Consulte *[Agregar](#page-137-0) un lector en la [página](#page-137-0) [138](#page-137-0)*.
- Conexión entre el controlador de puerta y el dispositivo REX. Consulte *Agregar un [dispositivo](#page-138-0) REX en la página [139](#page-138-0)*.

Para utilizar entradas supervisadas:

- 1. Instale las resistencias de final de línea lo más cerca posible del dispositivo periférico según el diagrama de conexión.
- 2. Vaya <sup>a</sup> la página de configuración de un lector, un monitor de puerta, <sup>o</sup> un dispositivo REX, active **Supervised input (Entrada supervisada)**.
- 3. Si ha seguido el diagrama de primera conexión en paralelo, seleccione **Parallel first connection with <sup>a</sup> <sup>22</sup> KΩ parallel** resistor and a 4.7 KΩ serial resistor (Primera conexión en paralelo con una resistencia de 22 KΩ en paralelo y una **resistencia de 4,7 KΩ en serie)**.
- 4. Si ha seguido el diagrama de primera conexión en serie, seleccione **Serial first connection (Primera conexión en serie)** <sup>y</sup> seleccione los valores de la resistencia en la lista desplegable **Resistor values (Valores de resistencia)**.

Diagrama de conexión

**Parallel first connection (Primera conexión en paralelo)**

Los valores de la resistencia deben ser de 4,7 KΩ y <sup>22</sup> KΩ.

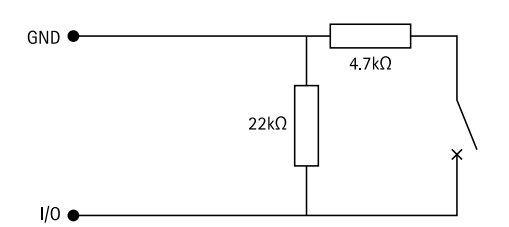

#### **Serial first connection (Primera conexión en serie)**

Los valores de las resistencias deben ser iguales y situarse en el rango 1-10 KΩ.

## <span id="page-141-0"></span>**Configuración**

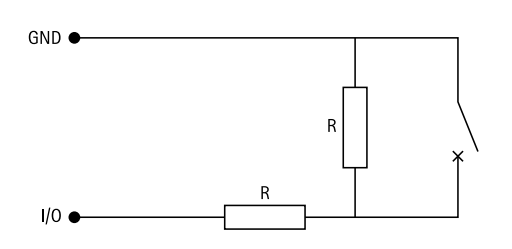

### **Perfiles de identificación**

Un perfil de identificación es una combinación de tipos de identificación y programaciones. Puede aplicar un perfil de identificación <sup>a</sup> una <sup>o</sup> varias puertas para determinar cómo y cuándo puede acceder un titular de tarjeta <sup>a</sup> una puerta desde un lado específico de la puerta.

Los tipos de identificación son portadores de la información de la credencial que los titulares de tarjeta necesitan para acceder <sup>a</sup> una puerta. Los tipos de identificación más habituales son dispositivos como tarjetas (tarjeta sin formato, número de tarjeta) <sup>o</sup> llaves remotas, números de identificación personal (PIN), huellas digitales, mapas faciales <sup>y</sup> solicitud de salida de dispositivos (REX). Y, en función del tipo de identificación, puede incluir uno <sup>o</sup> varios tipos de información.

Tipos de identificación compatibles: Tarjeta, PIN, REX, QR estático y QR dinámico.

#### Nota

El QR dinámico debe utilizarse junto con el PIN.

Vaya a Configuration > Access control > Identification profiles (Configuración > Control de acceso > Perfiles de identificación) para crear, editar <sup>o</sup> eliminar perfiles de identificación. Utilice el campo **Type to search (Introduzca criterio de búsqueda)** para encontrar un perfil de identificación específico en la lista.

Hay cinco perfiles de identificación predeterminados disponibles para su uso tal y como están <sup>o</sup> editar según sea necesario.

- **Tarjeta:** Los titulares de tarjeta deben pasar la tarjeta para acceder <sup>a</sup> la puerta.
- **Tarjeta y PIN:** Los titulares de tarjeta deben pasar la tarjeta <sup>e</sup> introducir el PIN para acceder <sup>a</sup> la puerta.
- **PIN:** Los titulares de tarjeta deben introducir el PIN para acceder <sup>a</sup> la puerta.
- **Tarjeta <sup>o</sup> PIN:** Los titulares de tarjeta deben pasar la tarjeta <sup>o</sup> introducir el PIN para acceder <sup>a</sup> la puerta.
- • **QR:** Los titulares de tarjeta deben mostrar el código QR® <sup>a</sup> la cámara para acceder <sup>a</sup> la puerta. El perfil de identificación QR se utiliza tanto para el QR estático como para el QR dinámico.

*QR Code es una marca comercial registrada de DensoWave Incorporated en Japón y otros países.*

Para crear perfil de identificación:

- 1. Vaya a Configuration > Access control > Identification profiles (Configuración > Control de acceso > Perfiles de **identificación)** <sup>y</sup> haga clic en **Create identification profile (Crear perfil de identificación)**.
- 2. Introduzca un nombre de perfil de identificación.
- 3. Seleccione Include facility code for card validation (Incluir código de instalación para la validación de la tarieta) para usar el código de instalación como uno de los campos de validación de credenciales. Este campo solo está disponible si ha habilitado **Facility code (Código de instalación)** en **Access management <sup>&</sup>gt; Settings (Gestión de acceso <sup>&</sup>gt; Ajustes)**.
- 4. En un lado específico de la puerta,
	- 4.1 Haga clic en **Add (Agregar)**.
	- 4.2 Seleccione uno <sup>o</sup> varios tipos de identificación en la lista desplegable **Identification type (Tipo de identificación)**.
	- 4.3 Seleccione una <sup>o</sup> varias programaciones de la lista desplegable **Schedule (Programación)**.

## <span id="page-142-0"></span>Configuración

- 5. En el otro lado de la puerta, repita los pasos anteriores.
- 6. Haga clic en **OK (Aceptar)**.

Para editar un perfil de identificación:

- 1. Vaya <sup>a</sup> **Configuration <sup>&</sup>gt; Access control <sup>&</sup>gt; Identification profiles (Configuración <sup>&</sup>gt; Control de acceso <sup>&</sup>gt; Perfiles de identificación)**.
- 2. Seleccione un perfil de identificación y haga clic en .
- 3. Para cambiar el nombre del perfil de identificación, introduzca un nuevo nombre.
- 4. En un lado específico de la puerta,
	- Para cambiar un tipo de identificación, seleccione uno <sup>o</sup> varios tipos en la lista desplegable **Identification type (Tipo de identificación)**.
	- Para cambiar una programación, seleccione una <sup>o</sup> varias programaciones en la lista desplegable **Schedule (Programación)**.
	- Para eliminar un tipo de identificación y la correspondiente programación, haga clic en  $\times$ .
	- Para agregar un tipo de identificación <sup>y</sup> la correspondiente programación, haga clic en **Add (Agregar)** <sup>y</sup> establezca los tipos de identificación y las programaciones.
- 5. Para editar el perfil de identificación en el otro lado de la puerta, repita los pasos anteriores.
- 6. Haga clic en **OK (Aceptar)**.

Para eliminar un perfil de identificación:

- 1. Vaya <sup>a</sup> **Configuration <sup>&</sup>gt; Access control <sup>&</sup>gt; Identification profiles (Configuración <sup>&</sup>gt; Control de acceso <sup>&</sup>gt; Perfiles de identificación)**.
- 2. Seleccione un perfil de identificación y haga clic en  $\blacksquare$ .
- 3. Si ya se ha aplicado el perfil de identificación <sup>a</sup> una puerta, seleccione otro perfil de identificación para la puerta.
- 4. Haga clic en **OK (Aceptar)**.

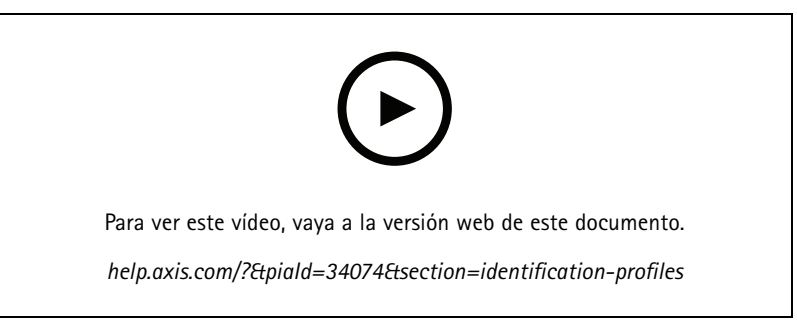

*Establecer perfiles de identificación*

### **Formatos de tarjeta y PIN**

Un formato de tarjeta define cómo se almacenan los datos en una tarjeta. Es una tabla de traducción entre los datos entrantes y los datos validados en el sistema. Cada formato de tarjeta incluye un conjunto de reglas diferentes para la forma de organizar la información almacenada en la tarjeta. Al definir un formato de tarjeta, se indica al sistema cómo se debe interpretar la información que el controlador recibe del lector de tarjeta.

## **Configuración**

Hay algunos formatos de tarjeta de uso común predefinidos disponibles para que los utilice tal como están <sup>o</sup> los edite según sea necesario. También se pueden crear formatos de tarjeta personalizados.

Vaya a Configuration > Access Control > Card formats and PIN (Configuración > Control de acceso > Formatos de tarjeta y **PIN)**, se mostrará una lista de formatos de tarjeta. Puede crear, editar <sup>o</sup> activar formatos de tarjeta. También puede configurar el PIN. Utilice el campo **Type to search (Introduzca criterio de búsqueda)** para buscar un formato de tarjeta específico. Haga clic

en  $\blacktriangleright$  para restablecer un formato de tarjeta al mapa de campos predeterminado.

Los formatos de tarjeta personalizados pueden contener los siguientes campos de datos utilizados para la validación de credenciales.

- • **Card number (Número de tarjeta):** Un subconjunto de los datos binarios de credenciales que se codifican como números decimales <sup>o</sup> hexadecimales. El número de tarjeta se utiliza para identificar una tarjeta <sup>o</sup> titular de tarjeta específico.
- **Facility code (Código de instalación):** Un subconjunto de los datos binarios de credenciales que se codifican como números decimales <sup>o</sup> hexadecimales. El código de instalación se utiliza para identificar <sup>a</sup> un cliente final <sup>o</sup> sitio específico.

Para crear un formato de tarjeta:

- 1. Vaya a Configuration > Access Control > Card formats and PIN (Configuración > Control de acceso > Formatos de **tarjeta y pin)** <sup>y</sup> haga clic en **Add card format (Agregar formato de tarjeta)**.
- 2. Escriba un nombre de formato de tarjeta.
- 3. En el campo de **Bit length (Longitud de bits)**, escriba una longitud de bits entre <sup>1</sup> <sup>y</sup> 256.
- 4. Seleccione **Invert bit order (Invertir orden de bits)** si desea invertir el orden de bits de los datos recibidos desde el lector de tarietas. Haga clic en  $\overline{U}$  para ver un ejemplo de la salida después de invertir el orden de bits.
- 5. Seleccione **Invert byte order (Invertir orden de bytes)** si desea invertir el orden de bytes de los datos recibidos del lector de

tarjetas. Esta opción solo está disponible si se especifica una longitud de bits divisible por ocho. Haga clic en  $\dot\cup$  para ver un ejemplo de la salida después de invertir el orden de bytes.

- 6. Seleccione <sup>y</sup> configure los campos de datos para que se activen en el formato de tarjeta. El **Card number (Número de tarjeta)** <sup>o</sup> el **Facility code (Código de instalación)** deben estar activos en el formato de tarjeta.
	- **Alcance:** Defina el rango de bits de los datos para el campo de datos. El intervalo debe estar dentro de lo especificado para **Bit length (Longitud de bits)**.
	- **Output format (Formato de salida):** Seleccione el formato de salida de los datos para el campo de datos.

El sistema decimal, también conocido como sistema numeral posicional base 10, consta de los números 0-9.

El sistema hexadecimal, también conocido como sistema numérico posicional de base 16, consta de 16 símbolos únicos: los números 0-9 y las letras a-f.

**Bit order of subrange (Orden de bits del subrango)**: Seleccione el orden de bits.

Orden de bits little-endian significa que el primer bit es el más pequeño (menos significativo).

Orden de bits big-endian significa que el primer bit es el más grande (más significativo).

- 7. Haga clic en **OK (Aceptar)**. El formato de tarjeta se añade <sup>a</sup> la lista de formatos de tarjeta.
- 8. Para activar el formato de tarjeta, seleccione la casilla delante del nombre del formato de tarjeta.

Nota

- No pueden estar activos simultáneamente dos formatos de tarjeta con la misma longitud de bits. Por ejemplo, si se han definido dos formatos de tarjeta de 32 bits, "Formato A" y "Formato B", y se ha activado el "Formato A", no se puede activar el "Formato B" sin desactivar primero el "Formato B".
- Solo se pueden activar y desactivar formatos de tarjeta si el controlador de puerta se ha configurado con al menos un lector.

Para editar un formato de tarjeta:
## Configuración

- 1. Vaya <sup>a</sup> **Configuration <sup>&</sup>gt; Access Control <sup>&</sup>gt; Card formats and PIN (Configuración <sup>&</sup>gt; Control de acceso <sup>&</sup>gt; Formatos de tarjeta y PIN)**.
- 2. Seleccione un formato de tarjeta y haga clic en
- 3. Si edita un formato de tarjeta predefinido, solo puede editar **Invert bit order (Invertir orden de bits)** <sup>e</sup> **Invert byte order (Invertir orden de bytes)** si la longitud de bits es divisible por ocho.
- 4. Si edita un formato de tarjeta personalizado, puede editar todos los campos.
- 5. Haga clic en **OK (Aceptar)**.

Solo puede eliminar los formatos de tarjeta personalizados. Para eliminar un formato de tarjeta personalizado:

- 1. Vaya <sup>a</sup> **Configuration <sup>&</sup>gt; Access Control <sup>&</sup>gt; Card formats and PIN (Configuración <sup>&</sup>gt; Control de acceso <sup>&</sup>gt; Formatos de tarjeta y PIN)**.
- 2. Seleccione un formato de tarjeta personalizado, haga clic en  $\blacksquare$  y en Yes (Sí).

Para configurar la longitud de PIN:

- 1. Vaya <sup>a</sup> **Configuration <sup>&</sup>gt; Access Control <sup>&</sup>gt; Card formats and PIN (Configuración <sup>&</sup>gt; Control de acceso <sup>&</sup>gt; Formatos de tarjeta y PIN)**.
- 2. En **PIN configuration (Configuración de PIN)**, haga clic en .
- 3. Especifique Min PIN length (Longitud mínima de PIN), Max PIN length (Longitud máxima de PIN) y End of PIN **character (Carácter final de PIN)**.
- 4. Haga clic en **OK (Aceptar)**.

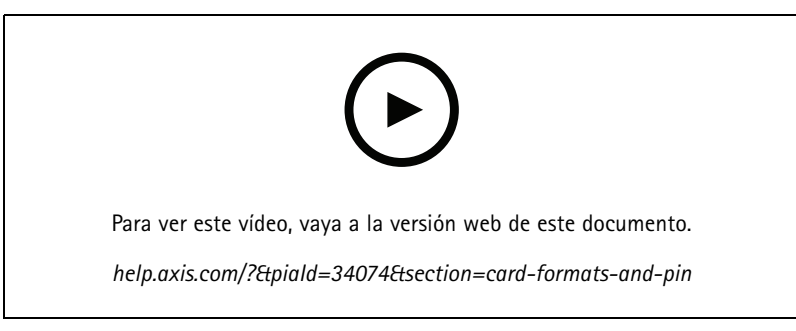

*Configurar formatos de tarjeta*

**Configuración del formato de tarjeta**

**Overview (Vista completa)**

## **Configuración**

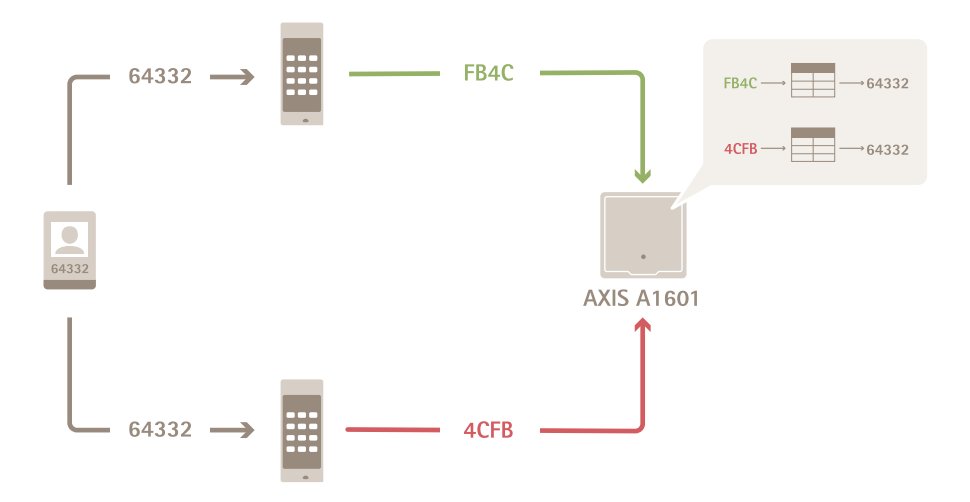

- El número de tarjeta en decimal es 64332.
- • Un lector transfiere el número de tarjeta al número hexadecimal FB4C. El otro lector lo transfiere al número hexadecimal 4CFB.
- AXIS A1601 Network Door Controller recibe FB4C y lo transfiere al número decimal 64332 de acuerdo con la configuración de formato de tarjeta aplicada al lector.
- AXIS A1601 Network Door Controller recibe 4CFB, lo cambia <sup>a</sup> FB4C invirtiendo en orden de bytes y lo transfiere <sup>a</sup> número decimal 64332 de acuerdo con la configuración de formato de tarjeta aplicada al lector.

#### **Invertir orden de bits**

Después de invertir el orden de bits, los datos de la tarjeta que recibe el lector se leen de derecha <sup>a</sup> izquierda, bit <sup>a</sup> bit.

 $64332 = 1111 1011 0100 1100$   $\longrightarrow$  0011 0010 1101 1111 = 13023 → Read from left Read from right ←

### **Invertir orden de bytes**

Un grupo de ocho bits es un byte. Después de invertir el orden de bytes, los datos de la tarjeta que recibe el lector se leen de derecha <sup>a</sup> izquierda, byte <sup>a</sup> byte.

64 332 = 1111 1011 0100 1100  $\longrightarrow$  0100 1100 1111 1011 = 19707  $F$   $B$   $4$  $\mathbf{C}$ 4 C F B

**Formato de tarjeta Wiegand estándar de <sup>26</sup> bits**

## **Configuración**

 $\bigcap$ 

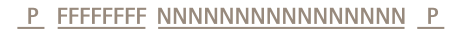

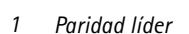

- 
- *2 Código de instalación <sup>3</sup> Card number (Número de tarjeta)*

 $\circ$ 

 $\left( 4\right)$ 

*4 Paridad de cola*

### **Comunicación cifrada**

 $(2)$ 

### **Canal seguro OSDP**

AXIS Camera Station Secure Entry admite el canal seguro OSDP (Protocolo abierto de dispositivos supervisados) para activar el cifrado de la línea entre el controlador y los lectores de Axis.

Para activar OSDP Secure Channel en todo el sistema:

- 1. Vaya <sup>a</sup> **Configuration <sup>&</sup>gt; Access control <sup>&</sup>gt; Encrypted communication (Configuración <sup>&</sup>gt; Control de acceso <sup>&</sup>gt; Comunicación cifrada)**.
- 2. Especifique la clave de cifrado principal <sup>y</sup> haga clic en **OK (Aceptar)**. Para cambiar la clave de cifrado principal, haga clic en .
- 3. Active **OSDP Secure Channel (Canal seguro OSDP)**. Esta opción solo está disponible una vez que haya establecido la clave de cifrado principal.
- 4. De forma predeterminada, la clave del canal seguro OSDP es generada por la clave de cifrado principal. Para configurar manualmente la clave de canal seguro OSDP:
	- 4.1 En **OSDP Secure Channel (Canal seguro OSDP)**, haga clic en .
	- 4.2 Elimine Use main encryption key to generate OSDP Secure Channel key (Utilice la clave de cifrado principal **para generar la clave de canal seguro OSDP)**.
	- 4.3 Introduzca la clave de canal seguro OSDP <sup>y</sup> haga clic en **OK (Aceptar)**.

Para encender <sup>o</sup> apagar el canal seguro OSDP para un lector específico, consulte *Doors and zones [\(Puertas](https://help.axis.com/axis-camera-station-5#doors-and-zones) y zonas)*.

#### **Lector de códigos de barras de AXIS**

AXIS Barcode Reader es una aplicación que se puede instalar en cámaras Axis. El controlador de puerta Axis puede autenticar AXIS Barcode Reader mediante el uso de la clave de autenticación para conceder acceso. Para ver un flujo de trabajo completo sobre el modo de configurar AXIS Barcode Reader, consulte *[Configurar](https://help.axis.com/axis-camera-station-integrator-guide#set-up-axis-barcode-reader) AXIS Barcode Reader*.

Para crear una conexión entre un controlador de puerta y AXIS Barcode Reader:

- 1. En AXIS Camera Station:
	- 1.1 Vaya <sup>a</sup> **Configuration <sup>&</sup>gt; Access control <sup>&</sup>gt; Encrypted communication (Configuración <sup>&</sup>gt; Control de acceso <sup>&</sup>gt; Comunicación cifrada)**.
	- 1.2 En **External Peripheral Authentication Key (Clave de autenticación periférica externa)**, haga clic en **Show authentication key (Mostrar clave de autenticación)** <sup>y</sup> **Copy key (Copiar clave)**.
- 2. En la página web del dispositivo en que se ejecuta AXIS Barcode Reader:

## <span id="page-147-0"></span>**Configuración**

- 2.1 Abra la aplicación AXIS Barcode Reader.
- 2.2 Si el certificado de servidor no está configurado en AXIS Camera Station, active **Ignore server certificate validation (Ignorar validación de certificado de servidor)**. Consulte *[Certificados](https://help.axis.com/axis-camera-station-5#certificates)* para obtener más información.
- 2.3 Active **AXIS Camera Station Secure Entry**.
- 2.4 Haga clic en **Add (Agregar)**, introduzca la dirección IP del controlador de puerta <sup>y</sup> pegue la clave de autenticación.
- 2.5 Una vez creada la conexión, visualice la información en el panel derecho. Seleccione el lector que desea emplear para la lectura de códigos de barras en la lista desplegable de la puerta.

### **BETA de varios servidores**

Con varios servidores, los titulares de tarjeta globales y los grupos de titulares de tarjeta del servidor principal se pueden utilizar desde los servidores secundarios conectados.

#### Nota

- Un sistema puede admitir hasta 64 subservidores.
- Requiere AXIS Camera Station 5.47 <sup>o</sup> posterior.
- Requiere que el servidor principal y los servidores secundarios estén en la misma red.
- En los servidores principales y servidores secundarios, asegúrese de configurar el Firewall de Windows para permitir las conexiones TCP entrantes en el puerto Secure Entry. El puerto predeterminado es 55767. Para obtener información sobre la configuración de puertos personalizada, consulte *General en la [página](#page-180-0) [181](#page-180-0)*.

### **Flujo de trabajo**

- 1. Configure un servidor como un servidor secundario y genere el archivo de configuración. Consulte *Generar el archivo de configuración desde el servidor secundario en la página 148*.
- 2. Configure un servidor como servidor principal <sup>e</sup> importe el archivo de configuración de los servidores secundarios. Consulte *Importar el archivo de configuración al servidor principal en la página 148*.
- 3. Configure los grupos de titulares de tarjeta y de titulares globales en el servidor principal. Consulte *[Agregar](#page-153-0) un titular de tarjeta en la [página](#page-153-0) [154](#page-153-0)* y *[Agregar](#page-158-0) un grupo en la página [159](#page-158-0)*.
- 4. Consulte y supervise los titulares de tarjeta y los grupos de titulares de tarjeta globales desde el servidor secundario. Consulte *Gestión de acceso en la [página](#page-152-0) [153](#page-152-0)*.

### **Generar el archivo de configuración desde el servidor secundario**

- 1. Desde el servidor secundario, vaya <sup>a</sup> **Configuration <sup>&</sup>gt; Access control <sup>&</sup>gt; Multi server (Configuración <sup>&</sup>gt; control de acceso <sup>&</sup>gt; multi servidor)**.
- 2. Haga clic en **Sub server (servidor secundario)**.
- 3. Haga clic en **Generate (generar)**. Se genera un archivo de configuración en formato .json.
- 4. Haga clic en **Download (Descargar)** <sup>y</sup> elija una ubicación para guardar el archivo.

### **Importar el archivo de configuración al servidor principal**

- 1. Desde el servidor principal, vaya <sup>a</sup> **Configuration <sup>&</sup>gt; Access control <sup>&</sup>gt; Multi server (Configuración <sup>&</sup>gt; control de acceso <sup>&</sup>gt; multi servidor)**.
- 2. Haga clic en **Main server (Servidor principal)**.
- 3. Haga clic  $+$  y navegue hasta el archivo de configuración generado desde el servidor secundario.

## <span id="page-148-0"></span>**Configuración**

- 4. Introduzca el nombre del servidor, la dirección IP y el número de puerto del servidor secundario. Haga clic en **Import (Importar)**.
- 5. El servidor secundario se añade <sup>a</sup> la lista y el estado muestra Connected (Conectado).

#### **Revocar un servidor secundario**

Solo puede revocar un servidor secundario antes de que su archivo de configuración se importe <sup>a</sup> un servidor principal.

- 1. Desde el servidor principal, vaya <sup>a</sup> **Configuration <sup>&</sup>gt; Access control <sup>&</sup>gt; Multi server (Configuración <sup>&</sup>gt; control de acceso <sup>&</sup>gt; multi servidor)**.
- 2. Haga clic en **Sub server (servidor secundario)** <sup>y</sup> haga clic en **Revoke server (Revocar servidor)**.
- 3. Ahora puede configurar este servidor como servidor principal <sup>o</sup> servidor secundario.

### **Eliminar un servidor secundario**

Después de importar el archivo de configuración de un servidor secundario, el servidor secundario se conecta al servidor principal.

Para eliminar un servidor secundario:

- 1. Desde el servidor principal:
	- 1.1 Vaya <sup>a</sup> **Access management <sup>&</sup>gt; Dashboard (Gestión de acceso <sup>&</sup>gt; Panel)** <sup>y</sup> cambie los titulares de tarjeta <sup>y</sup> los grupos globales por los titulares de tarjeta y los grupos locales.
	- 1.2 Vaya <sup>a</sup> **Configuration>Access control <sup>&</sup>gt; Multi server (Configuración <sup>&</sup>gt; Control de acceso <sup>&</sup>gt; Multi servidor)** <sup>y</sup> haga clic en **Main server (Servidor principal)** para visualizar la lista de servidores secundarios.
	- 1.3 Seleccione el servidor secundario <sup>y</sup> haga clic en **Delete (Eliminar)**.
- 2. Desde el servidor secundario, vaya <sup>a</sup> **Configuration <sup>&</sup>gt; Access control <sup>&</sup>gt; Multi server (Configuración <sup>&</sup>gt; control de acceso <sup>&</sup>gt; multi servidor)**. Haga clic en **sub server (servidor secundario)** <sup>y</sup> en **Revoke server (Revocar servidor)**.

### **Ajustes de Active DirectoryPREVIEW**

### Nota

Las cuentas de usuario y los grupos de Microsoft Windows y Active Directory pueden acceder <sup>a</sup> AXIS Camera Station. Para agregar un usuario <sup>a</sup> AXIS Camera Station, debe agregar usuarios <sup>o</sup> un grupo <sup>a</sup> Windows. La forma de agregar un usuario en Windows puede variar según su versión. Siga las *[instrucciones](https://support.microsoft.com/help/13951/windows-create-user-account) que aparecen en el sitio de Microsoft*. Si está conectado <sup>a</sup> una red de dominio de Active Directory, consulte con su administrador de red.

La primera vez que abra la página de configuración de Active Directory, podrá importar usuarios de Microsoft Active Directory <sup>a</sup> titulares de tarjetas en AXIS Camera Station. Consulte *Importar usuarios de Active Directory en la página 149*.

Después de la configuración inicial la página ofrece las siguientes opciones.

- Cree y administre grupos de titulares de tarjetas basados en grupos en Active Directory.
- Configure la sincronización programada entre Active Directory y el sistema de gestión de acceso.
- Sincronice manualmente para actualizar todos los titulares de tarjetas importados desde Active Directory.
- Administre la asignación de datos entre los datos del usuario de Active Directory y las propiedades del titular de la tarjeta.

### **Importar usuarios de Active Directory**

Para importar usuarios de Active Directory <sup>a</sup> titulares de tarjetas en AXIS Camera Station:

1. Vaya <sup>a</sup> **Configuration (Configuración)** <sup>&</sup>gt; **Access control (Control de acceso)** <sup>&</sup>gt; **Active directory settings (Ajustes de Active Directory)**PREVIEW (Vista previa) .

## **Configuración**

- 2. Haga clic en **Set up import (Configurar importación)**.
- 3. Siga las instrucciones que aparecen en pantalla para completar estos tres pasos principales:
	- 3.1 Seleccione un usuario de Active Directory para usarlo como plantilla para la asignación de datos.
	- 3.2 Asigne datos de usuario desde la base de datos de Active Directory <sup>a</sup> las propiedades del titular de la tarjeta.
	- 3.3 Cree un nuevo grupo de titulares de tarjetas en el sistema de gestión de acceso y seleccione qué grupos de Active Directory importar.

## **Configurar la Búsqueda inteligente <sup>2</sup>**

Con Smart search 2, puede configurar diversos filtros para encontrar fácilmente personas y vehículos de interés en las grabaciones obtenidas por las cámaras Axis.

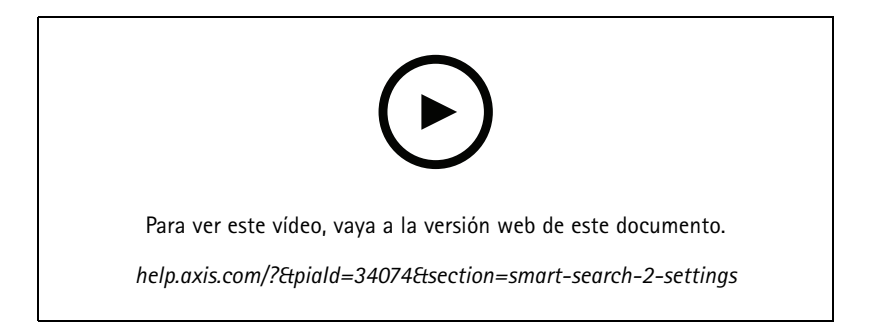

Para obtener información sobre requisitos, limitaciones y cómo utilizar Búsqueda inteligente 2, consulte *Búsqueda [inteligente](#page-34-0) 2 en la [página](#page-34-0) [35](#page-34-0)*.

- 1. Vaya <sup>a</sup> **Configuration <sup>&</sup>gt; Smart search <sup>2</sup> (Configuración <sup>&</sup>gt; Búsqueda inteligente 2) <sup>&</sup>gt; Settings (Ajustes)**.
- 2. En **Cameras (Cámaras)**,
	- 2.1 seleccione las cámaras <sup>a</sup> las que enviar metadatos <sup>a</sup> Búsqueda inteligente 2.
	- 2.2 Para permitir una clasificación de servidor en segundo plano, seleccione **Allow (Permitir)** en la columna **Background server classification (Clasificación del servidor de fondo)**. Esto aumenta la carga del servidor, pero mejora la experiencia del usuario.
	- 2.3 Para las cámaras con clasificación de servidor en segundo plano, aparece un icono en la columna **Clasificación de servidor de fondo** que indica el estado de clasificación del servidor en la última hora cuando la clasificación del servidor es lenta.
	- $\langle \rangle$  aparece cuando se clasifican menos del 95 % de las detecciones.
	- aparece cuando se clasifican menos del 50 % de las detecciones.
	- 2.3 Para limitar la cantidad de detecciones guardadas en el servidor, en Filter (Filtro), haga clic en <sup>1023</sup> y cree los filtros para **Size and duration (tamaño <sup>y</sup> duración)** <sup>y</sup> **Area (Área)**. Puede utilizar esta opción, por ejemplo, para excluir objetos pequeños <sup>o</sup> que solo aparezcan durante un periodo muy corto de tiempo. El filtro se aplica <sup>a</sup> cada cámara individual.
- 3. En **Storage** (Almacenamiento):
	- Seleccione la unidad <sup>y</sup> la carpeta para almacenar las detecciones <sup>y</sup> haga clic en **Apply (Aplicar)**.

## <span id="page-150-0"></span>**Configuración**

- Defina el límite de tamaño de almacenamiento <sup>y</sup> haga clic en **Apply (Aplicar)**. Las detecciones más antiguas se eliminan cuando se llega al límite de almacenamiento.
- 4. Seleccione **Include periods with missing metadata (Incluir puntos cuando falten metadatos)** para mostrar los resultados <sup>e</sup> indicar que no se grabaron metadatos durante un periodo determinado.

## **Configure la Supervisión del estado del sistema BETA**

### Nota

- Cuando se conecta <sup>a</sup> varios servidores de AXIS Camera Station, puede configurar la Supervisión del estado del sistema en cualquier servidor seleccionándolo de la lista desplegable **Servidor seleccionado**.
- Si gestiona sistemas ubicados en redes diferentes, el servicio en la nube de supervisión del estado del sistema de AXIS proporciona las mismas funciones pero <sup>a</sup> través de la nube. Consulte *[Configuración](#page-108-0) del servicio en la nube de supervisión del estado del sistema de AXIS en la [página](#page-108-0) [109](#page-108-0)* para obtener más información.

### **Notificaciones**

Para enviar notificaciones por correo electrónico:

- 1. Configure un servidor SMTP y una dirección de correo electrónico para enviar las notificaciones. Consulte *[Configuración](#page-110-0) del servidor en la [página](#page-110-0) [111](#page-110-0)*
- 2. Configure las direcciones de correo electrónico para recibir notificaciones. Consulte *Configurar los destinatarios de correo electrónico en la página 151*.
- 3. Configurar las reglas de notificación. Consulte *Configuración de las reglas de notificación. en la página 151*.

### **Configurar los destinatarios de correo electrónico**

- 1. Vaya <sup>a</sup> **Configuration <sup>&</sup>gt; System Health Monitoring <sup>&</sup>gt; Notifications** (Configuración <sup>&</sup>gt; Supervisión del estado del sistema <sup>&</sup>gt; Notificaciones).
- 2. En **Email recipients (Destinatarios de correo electrónico)** ingrese una dirección de correo electrónico <sup>y</sup> haga clic en **Save (Guardar)**. Repetir para agregar varios destinatarios de correo electrónico.
- 3. Para evaluar el servidor SMTP, haga clic en **Send test email (Enviar correo electrónico de prueba)**. Se muestra un mensaje que indica que el correo electrónico de prueba se ha enviado.

### **Configuración de las reglas de notificación.**

Hay dos reglas de notificación activadas de forma predeterminada:

- Sistema fuera de servicio: se envía una notificación cuando un sistema en configuración de sistema único <sup>o</sup> cualquier sistema en configuración multisistema está fuera de servicio durante 5 minutos.
- Dispositivo fuera de servicio: Enviar una notificación cuando un dispositivo de la lista de Supervisión del estado del sistema está fuera de servicio durante 5 minutos.
- 1. Vaya <sup>a</sup> **Configuration <sup>&</sup>gt; System Health Monitoring <sup>&</sup>gt; Notifications (Configuración <sup>&</sup>gt; Supervisión del estado del sistema <sup>&</sup>gt; Notificaciones)**.
- 2. En **Notification rules (Reglas de notificación)** active <sup>y</sup> desactive las reglas de notificación.
- 3. En **Applied rules (reglas aplicadas)**, se muestra una lista de los sistemas <sup>y</sup> dispositivos, incluidas las reglas de notificación aplicadas.

## <span id="page-151-0"></span>Configuración

### **Multisistema**

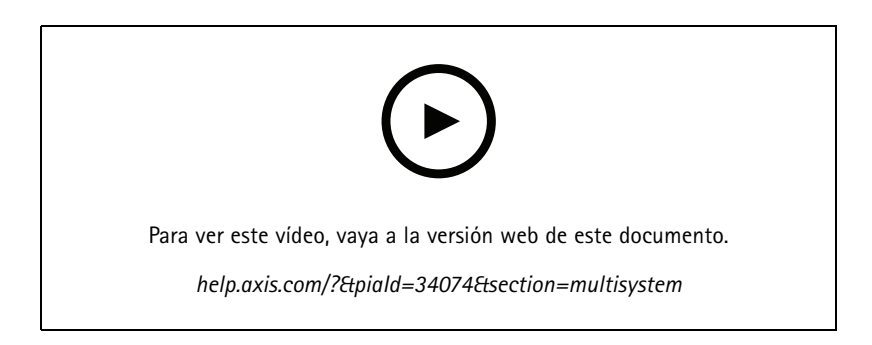

Con System Health Monitoring, puede supervisar los datos del estado de varios sistemas secundarios desde un sistema principal.

- 1. En un sistema secundario, genere la configuración del sistema <sup>a</sup> la que debe acceder el sistema principal. Consulte *Generar configuración del sistema en la página 152*.
- 2. Repetir los pasos anteriores en los otros sistemas secundarios.
- 3. En el sistema principal, cargue las configuraciones del sistema. Consulte *Recuperar datos de otrossistemas en la página 152*.
- 4. Supervise los datos de estado de varios sistemas desde el sistema principal. Consulte *[Supervisión](#page-165-0) del estado del sistema BETA en la [página](#page-165-0) [166](#page-165-0)*.

### **Generar configuración del sistema**

- 1. Vaya <sup>a</sup> **Configuración <sup>&</sup>gt; Supervisión del estado del sistema <sup>&</sup>gt; Multisistema**.
- 2. Haga clic en **Generate** (Generar).
- 3. Haga clic en **Copiar** para cargar la configuración en el sistema principal.
- 4. Para ver los detalles de la configuración del sistema, haga clic en **Show details (mostrar detalles)**.
- 5. Para eliminar la configuración del sistema, haga clic en **Delete (eliminar)** para eliminar en primer lugar la ya existente.

Una vez cargada la configuración del sistema en el sistema principal, la información se muestra en **Systems with access (sistemas con acceso)**.

#### **Recuperar datos de otros sistemas**

Una vez generada y copiada la configuración del sistema de un sistema secundario, puede cargarla en el sistema principal.

- 1. En el sistema principal, vaya <sup>a</sup> **Configuration <sup>&</sup>gt; System Health Monitoring <sup>&</sup>gt; Multisystem (Configuración <sup>&</sup>gt; Supervisión del estado del sistema <sup>&</sup>gt; Multisistema)**.
- 2. Haga clic en **Paste** (Pegar). Se completa automáticamente la información que ha copiado del sistema secundario.
- 3. Compruebe la dirección IP del servidor <sup>y</sup> haga clic en **Add (agregar)**. El sistema secundario se añade <sup>y</sup> se muestra en **Available systems (sistemas disponibles)**.

## <span id="page-152-0"></span>Gestión de acceso

## Gestión de acceso

Una vez configurado el control de acceso, haga clic en <sup>y</sup> seleccione **Access management (Control de acceso)** para mostrar la pestaña Access management (Control de acceso) en el cliente de AXIS Camera Station. Consulte *[Configure](#page-128-0) el control de acceso en la [página](#page-128-0) [129](#page-128-0)*.

Para obtener un flujo de trabajo adecuado que permita configurar <sup>a</sup> AXIS A1601 Network Door Controller en AXIS Camera Station, consulte *[Configurar](https://help.axis.com/axis-camera-station-integrator-guide#set-up-axis-a1601-network-door-controller) AXIS A1601 Network Door Controller*.

La pestaña de gestión de acceso permite configurar y gestionar los titulares de tarjeta, grupos, puertas, zonas y reglas de acceso del sistema. Consta de las siguientes vistas:

- • Dashboard (Panel): Agregar titulares de tarjeta, credenciales, grupos, reglas de acceso <sup>y</sup> realizar acciones en puertas <sup>y</sup> zonas.
	- Si no se ha completado la configuración de un titular de tarjeta, una puerta <sup>o</sup> una regla de acceso, se resalta en amarillo. Por ejemplo, si no se añade un titular de tarjeta <sup>o</sup> una puerta <sup>a</sup> una regla de acceso.
	- Si hay algún fallo en la configuración del titular de tarjeta, se resalta en rosa. Por ejemplo, cuando un titular de tarjeta está caducado <sup>o</sup> suspendido.
- • Reports (Informes): Exportar informes que contienen distintos tipos de información sobre el sistema. Consulte *[Exportar](#page-162-0) informes en la página [163](#page-162-0)*.
- • Settings (Ajustes): Agregar campos personalizados <sup>a</sup> la plantilla de titulares de tarjeta <sup>y</sup> habilitar el código de instalación en el sistema. Consulte *[Configuración](#page-162-0) de gestión de acceso en la página [163](#page-162-0)*.
- • Importar y exportar: Importar y exportar los datos del titular de tarjeta. También puede restablecer el sistema al estado anterior <sup>a</sup> la última importación. Consulte *[Importar](#page-163-0) y exportar en la página [164](#page-163-0)*.

### **Flujo de trabajo de gestión de acceso**

La estructura de gestión de accesos es flexible, lo que le permite desarrollar un flujo de trabajo que se adapte <sup>a</sup> sus necesidades. El siguiente es un ejemplo de flujo de trabajo:

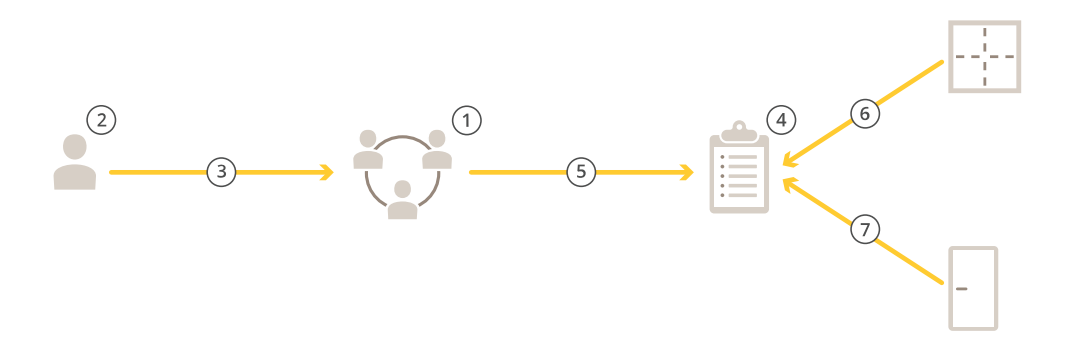

- 1. Agregar grupos. Consulte *[Agregar](#page-158-0) un grupo en la página [159](#page-158-0)*.
- 2. Agregar titulares de tarjeta. Consulte *[Agregar](#page-153-0) un titular de tarjeta en la página [154](#page-153-0)*.

## <span id="page-153-0"></span>Gestión de acceso

- 3. Agregar titulares de tarjeta <sup>a</sup> grupos.
- 4. Agregar reglas de acceso. Consulte *[Agregar](#page-158-0) una regla de acceso en la página [159](#page-158-0)*.
- 5. Aplicar grupos <sup>a</sup> reglas de acceso.
- 6. Aplicar zonas <sup>a</sup> las reglas de acceso.
- 7. Aplicar puertas <sup>a</sup> reglas de acceso.

## **Agregar un titular de tarjeta**

Un titular de tarjeta es una persona con un identificador único registrado en el sistema. Un titular está configurado con credenciales que indican al sistema quién es la persona y cuándo y cómo se le concede el acceso <sup>a</sup> las puertas.

También puede elegir asignar usuarios de una base de datos de Active Directory como titulares de tarjeta, consulte *[Ajustes](#page-148-0) de Active [Directory](#page-148-0)PREVIEW en la página [149](#page-148-0)*.

- 1. Vaya <sup>a</sup> **Access management <sup>&</sup>gt; Dashboard (Gestión de acceso <sup>&</sup>gt; Panel)**.
- 2. En Cardholders (Titulares de tarjeta), haga clic en  $\bullet$  y  $\bullet$ .
- 3. Introduzca el nombre, los apellidos, la identificación del titular, y la dirección de correo electrónico. El ID del titular de tarjeta es un número único que se puede utilizar siempre para identificar <sup>a</sup> un titular.
- 4. Si ha configurado campos personalizados en **Access management <sup>&</sup>gt; Settings (Gestión de acceso <sup>&</sup>gt; Ajustes)**, introduzca también la información de los datos personalizados.
- 5. Agregar un nuevo titular de tarjeta. Haga clic en **Add Image (Agregar imagen)** <sup>y</sup> seleccione **Upload image (Cargar imagen)** <sup>o</sup> **Take <sup>a</sup> picture (Tomar una instantánea)**.
- 6. Agregue los grupos <sup>a</sup> los que pertenece el titular de tarjeta.
	- 6.1 Expanda **Groups (Grupos)** <sup>y</sup> haga clic en **Add (Agregar)**.
	- 6.2 Seleccione un grupo <sup>y</sup> haga clic en **Add (Agregar)**.
	- 6.3 Repita para agregar varios grupos. Haga clic en  $\times$  para salir.
- 7. Expanda **More (Más)**:
	- Seleccione **Suspend cardholder (Suspender titular de tarjeta)** si desea suspender el titular de tarjeta.
	- Seleccione **Long access time (Tiempo de acceso largo)** si desea que el titular de tarjeta tenga tiempo de acceso largo y tiempo de acceso demasiado largo cuando se configure un monitor de puerta.
	- Seleccione **Exempt from lockdown (Exento de bloqueo)** si quiere que el titular de la tarjeta tenga acceso durante el bloqueo.
	- Seleccione **Exempt from anti-passback (Exento de función antipassback)** para que un titular de tarjeta esté exento de la regla de antipassback. La función antipassback impide que los usuarios utilicen las mismas credenciales que otra persona que ha entrado en una zona antes. Es obligatorio que una persona salga de la zona antes de sus credenciales se puedan volver <sup>a</sup> usar.
	- Seleccione **Global cardholder (Titular de tarjeta global)** para que el titular de tarjeta se pueda visualizar <sup>y</sup> supervisar en los servidores secundarios. Esta opción solo está disponible para los titulares de tarjeta creados en el servidor principal. Consulte *BETA de varios [servidores](#page-147-0) en la página [148](#page-147-0)*.
- 8. *Agregar [credenciales](#page-154-0) en la página [155](#page-154-0)*.
- 9. Haga clic en **Add (Agregar)**.

Para editar un titular de tarjeta:

## <span id="page-154-0"></span>Gestión de acceso

- 1. Vaya <sup>a</sup> **Include facility code for card validation (Gestión de acceso <sup>&</sup>gt; Panel <sup>&</sup>gt; Titulares de tarjeta)**.
- 2. Seleccione un titular de tarjeta y haga clic en  $\dot{\ast}$  y Edit (Editar).
- 3. Cambie los ajustes <sup>y</sup> haga clic en **Apply (Aplicar)**. Cuando edite el titular de tarjeta, podrá ver las operaciones recientes del titular de tarjeta.

Para suspender un titular de tarjeta:

- 1. Vaya <sup>a</sup> **Include facility code for card validation (Gestión de acceso <sup>&</sup>gt; Panel <sup>&</sup>gt; Titulares de tarjeta)**.
- 2. Seleccione un titular de tarjeta y haga clic en  $\stackrel{*}{\ast}$  y Suspend (Suspender). El titular de tarjeta suspendido se resalta en rosa.
- 3. Para retirar la suspensión a un titular de tarjeta, seleccione un titular de tarjeta suspendido, haga clic en  $\dot{i}$  y **Cancelar la suspensión**.

Para enviar un código QR <sup>a</sup> un titular de tarjeta:

Para obtener más información sobre un flujo de trabajo completo, consulte *[Configure](https://help.axis.com/axis-camera-station-integrator-guide#set-up-axis-barcode-reader) el lector de códigos de barra AXIS*.

- 1. Vaya <sup>a</sup> **Include facility code for card validation (Gestión de acceso <sup>&</sup>gt; Panel <sup>&</sup>gt; Titulares de tarjeta)**.
- 2. Seleccione un titular de tarjeta y haga clic en  $\stackrel{*}{\cdot}$  y en **Send QR Code (Enviar código QR)**.
- 3. Haga clic en **OK**.

Para eliminar un titular de tarjeta:

- 1. Vaya <sup>a</sup> **Include facility code for card validation (Gestión de acceso <sup>&</sup>gt; Panel <sup>&</sup>gt; Titulares de tarjeta)**.
- 2. Seleccione un titular de tarjeta y haga clic en  $\dot{\cdot}$  y Delete (Eliminar).
- 3. Haga clic en **Confirm (Confirmar)**.

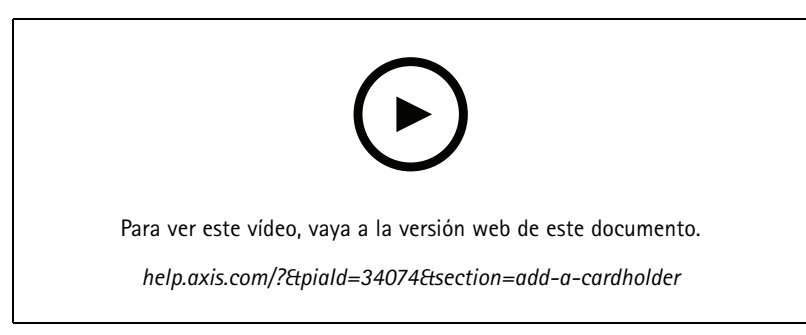

*Agregar titulares de tarjeta y grupos*

## **Agregar credenciales**

Una credencial es información que indica al sistema quién es el titular de la tarjeta. Puede seleccionar agregar un PIN y una credencial de tarjeta <sup>a</sup> un titular de tarjeta. Consulte *[Agregar](#page-153-0) un titular de tarjeta en la página [154](#page-153-0)*.

Una credencial de PIN siempre es válida. También puede configurar un PIN de coacción que permita abrir la puerta pero active una alarma silenciosa en el sistema.

Para agregar una credencial de matrícula <sup>VISTA PREVIA</sup>:

- 1. En **Credentials** (Credenciales), haga clic en  $\left(\frac{1}{2}\right)$  y
- 2. Introduzca un nombre que describa el vehículo.

## Gestión de acceso

- 3. Introduzca el número de matrícula del vehículo.
- 4. En **Expiration date (Fecha de expiración)**:
	- 4.1 En **Valid from (Válido desde)** defina una fecha y hora.
	- 4.2 En **Valid to (Válido hasta)**, seleccione una opción en la lista desplegable.
	- **Sin fecha de finalización (Sin fecha de finalización):** La credencial nunca caducará.
	- **Date (Fecha):** Establezca una fecha <sup>y</sup> hora en la que caducará la credencial.
	- **From first use (Desde el primer uso):** Seleccione cuándo caducará la credencial después del primer uso. Pueden ser después de varios días, meses, años <sup>o</sup> de varias veces <sup>a</sup> partir del primer uso.
	- **From last use (Desde el último uso):** Seleccione cuándo caducará la credencial después del último uso. Pueden ser varios días, meses <sup>o</sup> años después del último uso.
- 5. Haga clic en **Add (Agregar)**.

Para agregar una credencial de PIN:

- 1. En Credentials (Credenciales), haga clic en  $\bigoplus$  y
- 2. Ingrese un PIN.
- 3. Para utilizar un PIN de coacción que active la alarma silenciosa, active **Duress PIN (PIN de coacción)** <sup>e</sup> introduzca un PIN de coacción.
- 4. Haga clic en **Add (Agregar)**.

Para agregar una credencial de tarjeta:

- 1. En **Credentials** (Credenciales), haga clic en  $\bigoplus$  y
- 2. Para introducir manualmente los datos de la tarjeta, introduzca el nombre de la tarjeta, el número de tarjeta y la longitud de bits. La longitud de bits solo es configurable cuando se crea un formato de tarjeta con una longitud de bits específica que no está en el sistema.
- 3. Para obtener automáticamente los datos de la tarjeta de la última tarjeta que se ha pasado,
	- 3.1 Seleccione un lector en la lista desplegable **Select reader (Seleccionar lector)**.
	- 3.2 Pase la tarjeta por el lector especificado.
	- 3.3 Haga clic en Get last swiped card data from the selected reader (Obtener datos de la última tarjeta que se **ha pasado desde el lector seleccionado)**.

#### Nota

Puede utilizar el lector de tarjetas USB 2N para obtener los datos de la tarjeta. Para obtener más información, consulte *[Configurar](https://help.axis.com/axis-camera-station-integrator-guide#set-up-2n-desktop-usb-card-reader) el lector de tarjetas USB 2N*.

- 4. Introduzca un código de instalación. Este campo solo está disponible si ha habilitado **Facility code (Código de instalación)** en **Access management <sup>&</sup>gt; Settings (Gestión de acceso <sup>&</sup>gt; Ajustes)**.
- 5. En **Expiration date (Fecha de expiración)**:
	- 5.1 En **Válido desde**, defina una fecha y hora.
	- 5.2 En **Valid to (Válido hasta)**, seleccione una opción en la lista desplegable.
	- **Sin fecha de finalización (Sin fecha de finalización):** La credencial nunca caducará.
	- **Date (Fecha):** Establezca una fecha <sup>y</sup> hora en la que caducará la credencial.

## Gestión de acceso

- **From first use (Desde el primer uso):** Seleccione cuándo caducará la credencial después del primer uso. Pueden ser después de varios días, meses, años <sup>o</sup> de varias veces <sup>a</sup> partir del primer uso.
- **From last use (Desde el último uso):** Seleccione cuándo caducará la credencial después del último uso. Pueden ser un número de días, meses <sup>o</sup> años después del último uso.
- 6. Haga clic en **Add (Agregar)**.

### Para agregar una credencial de QR:

### Nota

La utilización de códigos QR como credenciales requiere que la hora del controlador del sistema sea la misma que la hora de la cámara en la que se ejecuta el lector de código de barras de AXIS. Recomendamos utilizar la misma fuente de hora para ambos dispositivos para una sincronización perfecta de hora.

- 1. En **Credentials** (Credenciales), haga clic en  $\bigoplus_{y} \sqrt{\mathbb{E}(\cdot)}$ .
- 2. Introduzca un nombre.
- 3. **QR dinámico** se activa de forma predeterminada. El QR dinámico debe utilizarse junto con la credencial de PIN.
- 4. En **Expiration date (Fecha de expiración)**:
	- 4.1 En **Válido desde**, defina una fecha y hora.
	- 4.2 En **Valid to (Válido hasta)**, seleccione una opción en la lista desplegable.
	- **Sin fecha de finalización (Sin fecha de finalización):** La credencial nunca caducará.
	- **Date (Fecha):** Establezca una fecha <sup>y</sup> hora en la que caducará la credencial.
	- **From first use (Desde el primer uso):** Seleccione cuándo caducará la credencial después del primer uso. Pueden ser después de varios días, meses, años <sup>o</sup> de varias veces <sup>a</sup> partir del primer uso.
	- **From last use (Desde el último uso):** Seleccione cuándo caducará la credencial después del último uso. Pueden ser varios días, meses <sup>o</sup> años después del último uso.
- 5. Para enviar un código QR por correo electrónico automáticamente después de guardar el titular de la tarjeta, seleccione **Enviar código QR al titular de tarjeta cuando se guarde la credencial**.
- 6. Haga clic en **Add (Agregar)**.

Para editar una credencial:

- 1. Vaya <sup>a</sup> **Access management <sup>&</sup>gt; Dashboard <sup>&</sup>gt; Cardholders (Gestión de acceso <sup>&</sup>gt; Panel <sup>&</sup>gt; Titulares de tarjeta)**.
- 2. Seleccione un titular de tarieta y haga clic en  $\dot{\ddot{\cdot}}$  y **Edit (Editar)**.
- 3. En Credentials (Credenciales), seleccione una credencial. Haga clic en  $\frac{1}{2}$  y en Edit (Editar).
- 4. Cambie los ajustes <sup>y</sup> haga clic en **Update (Actualizar)** <sup>y</sup> **Apply (Aplicar)**.

Para suspender una credencial:

- 1. Vaya <sup>a</sup> **Include facility code for card validation (Gestión de acceso <sup>&</sup>gt; Panel <sup>&</sup>gt; Titulares de tarjeta)**.
- 2. Seleccione un titular de tarjeta y haga clic en  $\dot{\ddot{i}}$  y Edit (Editar).
- 3. En Credentials (Credenciales), seleccione una credencial. Haga clic en  $\dot{i}$  y Suspend (Suspender).
- 4. Para cancelar la suspensión a una credencial, seleccione una credencial suspendida, haga clic en  $\dot{\ddot{i}}$  y Unsuspend **(Cancelar suspensión)**.

## Gestión de acceso

5. Haga clic en **Apply (Aplicar)**.

Para eliminar una credencial:

- 1. Vaya <sup>a</sup> **Include facility code for card validation (Gestión de acceso <sup>&</sup>gt; Panel <sup>&</sup>gt; Titulares de tarjeta)**.
- 2. Seleccione un titular de tarjeta y haga clic en  $\dot{\ast}$  y Edit (Editar).
- 3. En Credentials (Credenciales), seleccione una credencial. Haga clic en  $\frac{1}{2}$  y en Delete (Eliminar).
- 4. Haga clic en **Apply (Aplicar)**.

### **Utilizar el número de matrícula como credencial VISTA PREVIA**

En este ejemplo se muestra cómo conceder acceso utilizando el número de matrícula de un vehículo como credencial utilizando un controlador de puerta y una cámara con AXIS License Plate Verifier.

- 1. Agregue el controlador de puerta y la cámara <sup>a</sup> AXIS Camera Station. Consulte *Agregar [dispositivos](#page-5-0) en la página [6](#page-5-0)*
- 2. Defina la fecha y la hora para los nuevos dispositivos con la **hora del equipo del servidor sincronizada**. Consulte *[Configurar](#page-60-0) fecha y hora. en la página [61](#page-60-0)*.
- 3. Actualice el firmware de los dispositivos nuevos <sup>a</sup> la versión más reciente disponible. Consulte *[Actualizar](#page-59-0) firmware en la [página](#page-59-0) [60](#page-59-0)*.
- 4. Agregue una puerta nueva conectada al controlador de puerta. Consulte *[Agregar](#page-131-0) una puerta en la página [132](#page-131-0)*.
	- 4.1 Agregue un lector en el **Lado A**. Consulte *[Agregar](#page-137-0) un lector en la página [138](#page-137-0)*.
	- 4.2 En **Door settings (Configuración de puerta)**, seleccione **AXIS License Plate Verifier** como **Reader type (Tipo de lector)** <sup>e</sup> introduzca un nombre para el lector.
	- 4.3 Si lo desea, puede agregar un lector <sup>o</sup> dispositivo de solicitud de salida (REX) al **Lado B**.
	- 4.4 Haga clic en **Ok (Aceptar)**.
- 5. Instale AXIS License Plate Verifier en la cámara. Consulte el manual del usuario de *AXIS [License](https://help.axis.com/axis-license-plate-verifier#install-the-application) Plate Verifier*.
- 6. Active la licencia de AXIS License Plate Verifier. Consulte el manual del usuario de *AXIS [License](https://help.axis.com/axis-license-plate-verifier#install-the-application) Plate Verifier*.
- 7. Iniciar AXIS License Plate Verifier.
- 8. Configurar AXIS License Plate Verifier.
	- 8.1 Vaya <sup>a</sup> **Configuration <sup>&</sup>gt; Access control <sup>&</sup>gt; Encrypted communication (Configuración <sup>&</sup>gt; Control de acceso <sup>&</sup>gt; Comunicación cifrada)**.
	- 8.2 En **External Peripheral Authentication Key (Clave de autenticación periférica externa)**, haga clic en **Show authentication key (Mostrar clave de autenticación)** <sup>y</sup> **Copy key (Copiar clave)**.
	- 8.3 Abra AXIS License Plate Verifier desde la interfaz web de la cámara.
	- 8.4 Omita la configuración.
	- 8.5 Vaya <sup>a</sup> **Settings (Ajustes)**.
	- 8.6 En **Access control (Control de acceso)**, seleccione **Secure Entry (Entrada segura)** como **Type (Tipo)**.
	- 8.7 En **IP address (Dirección IP)**, introduzca la dirección IP para el controlador de puerta.
	- 8.8 En **Authentication key (Clave de autenticación)**, pegue la clave de autenticación que copió anteriormente.
	- 8.9 Haga clic en **Connect (Conectar)**.
	- 8.10 En **Door controller name (Nombre del controlador de puerta)**, seleccione el controlador de puerta.

## <span id="page-158-0"></span>Gestión de acceso

8.11 En **Reader name (Nombre del lector)**, seleccione el lector que agregó anteriormente.

8.12 Active la integración.

- 9. Agregue el titular de tarjeta al que desee acceder. Consulte *[Agregar](#page-153-0) un titular de tarjeta en la página [154](#page-153-0)*.
- 10. Agregue credenciales al nuevo titular de tarjeta utilizando la opción de matrícula. Consulte *Agregar [credenciales](#page-154-0) en la [página](#page-154-0) [155](#page-154-0)*.
- 11. Cree una nueva programación. Utilizará esta programación para definir la regla de acceso en el siguiente paso. Consulte .
- 12. Agregar una regla de acceso. Consulte *Agregar una regla de acceso en la página 159*.

12.1 Agregue la programación que creó anteriormente.

12.2 Agregue el titular de la tarjeta al que desee conceder acceso <sup>a</sup> la matrícula.

12.3 Agregue la puerta con el lector AXIS License Plate Verifier.

### **Agregar un grupo**

Los grupos le permiten gestionar de forma colectiva y eficiente los titulares de tarjeta y sus reglas de acceso.

- 1. Vaya <sup>a</sup> **Access Management <sup>&</sup>gt; Dashboard (Gestión de acceso <sup>&</sup>gt; Panel)** .
- 2. En Groups (Grupos), haga clic en  $\bigoplus$   $\vee$   $\stackrel{\bullet}{\bullet}$ .
- 3. Introduzca un nombre para el grupo.
- 4. Seleccione **Grupo global** para que el grupo de titulares de tarjeta se pueda visualizar y supervisar en los servidores secundarios. Esta opción solo está disponible para los grupos de titulares de tarjeta creados en el servidor principal. Consulte *BETA de varios [servidores](#page-147-0) en la página [148](#page-147-0)*.
- 5. Para agregar titulares de tarjeta al grupo:
	- 5.1 En **Cardholders (Titulares de tarjeta)**, haga clic en .
	- 5.2 Seleccione un titular de tarjeta <sup>y</sup> haga clic en **Add (Agregar)**.
	- 5.3 Repita para agregar varios titulares de tarjeta. Haga clic en  $\times$  para salir.
- 6. Haga clic en **Add (Agregar)**.

### Para editar un grupo:

- 1. Vaya <sup>a</sup> **Access management <sup>&</sup>gt; Dashboard <sup>&</sup>gt; Groups (Gestión de acceso <sup>&</sup>gt; Panel <sup>&</sup>gt; Grupos)**.
- 2. Seleccione un grupo y haga clic en
- 3. Cambie los ajustes <sup>y</sup> haga clic en **Apply (Aplicar)**.

Para eliminar un grupo:

- 1. Vaya <sup>a</sup> **Access management <sup>&</sup>gt; Dashboard <sup>&</sup>gt; Groups (Gestión de acceso <sup>&</sup>gt; Panel <sup>&</sup>gt; Grupos)**.
- 2. Seleccione un grupo, haga clic en y en **Delete** (Eliminar).
- 3. Haga clic en **Confirm (Confirmar)**.

## Gestión de acceso

### **Agregar una regla de acceso**

Una regla de acceso define las condiciones que deben cumplirse para conceder acceso. Puede arrastrar titulares de tarjeta, grupos, puertas y zonas <sup>a</sup> una regla de acceso.

Una regla de acceso consta de:

- Titulares de tarjeta y grupos de titulares: <sup>a</sup> quién se puede conceder acceso.
- Programaciones: cuándo conceder acceso.
- Puertas y zonas: dónde se aplica el acceso.

Para agregar una regla de acceso:

- 1. vaya <sup>a</sup> **Access management <sup>&</sup>gt; Dashboard (Gestión de acceso <sup>&</sup>gt; Panel)** .
- 2. En **Access rules (Reglas de acceso)**, haga clic en .
- 3. Introduzca un nombre para la regla de acceso.
- 4. Configure las programaciones que se aplican <sup>a</sup> la regla de acceso:
	- 4.1 en **Schedules (Programaciones)**, haga clic en .
	- 4.2 Seleccione una programación <sup>y</sup> haga clic en **Add (Agregar)**.
	- 4.3 Repita para agregar varias programaciones. Haga clic en  $\times$  para salir.
	- 4.4 Para eliminar una programación, selecciónela y haga clic en  $\times$ .
- 5. Configurar los titulares y los grupos que se aplican <sup>a</sup> la regla de acceso:
	- 5.1 En **Cardholders (Titulares de tarjeta)** <sup>o</sup> **Groups (Grupos)**, haga clic en .
	- 5.2 Seleccione el titular de tarjeta <sup>o</sup> los grupos <sup>y</sup> haga clic en **Add (Agregar)**.
	- 5.3 Repita para agregar múltiples titulares de tarjeta y grupos. Haga clic en  $\times$  para salir.
	- 5.4 Haga clic en un titular de tarjeta <sup>o</sup> un grupo de la lista para ver los detalles.
	- 5.5 Para eliminar un titular de tarjeta o un grupo, selecciónelo y haga clic en  $\times$ .
- 6. Configurar las puertas y zonas que se aplican <sup>a</sup> la regla de acceso:
	- 6.1 En **Doors (Puertas)** <sup>o</sup> **Zones (Zonas)**, haga clic en .
	- 6.2 Seleccione la puerta <sup>o</sup> zona <sup>y</sup> haga clic en **Add (Agregar)**.
	- 6.3 Repita para agregar varias puertas y zonas. Haga clic en  $\times$  para salir.
	- 6.4 Para eliminar una puerta o zona, selecciónela y haga clic en  $\times$ .
- 7. Haga clic en **Add (Agregar)**.

Todas las reglas de acceso se encuentran en **Access rules (Reglas de acceso)**. Muestra el número de titulares, grupos, puertas <sup>y</sup> zonas en la regla de acceso.

Para editar una regla de acceso:

## Gestión de acceso

- 1. vaya <sup>a</sup> **Access management <sup>&</sup>gt; Dashboard <sup>&</sup>gt; Access rules (Gestión de acceso <sup>&</sup>gt; Panel <sup>&</sup>gt; Reglas de Acceso)**.
- 2. Seleccione una regla de acceso y haga clic en
- 3. Cambie los ajustes <sup>y</sup> haga clic en **Apply (Aplicar)**.

Para eliminar una regla de acceso:

- 1. vaya <sup>a</sup> **Access management <sup>&</sup>gt; Dashboard <sup>&</sup>gt; Access rules (Gestión de acceso <sup>&</sup>gt; Panel <sup>&</sup>gt; Reglas de Acceso)**.
- 2. Seleccione una regla de acceso, haga clic en y en Delete (Eliminar).
- 3. Haga clic en **OK (Aceptar)**.

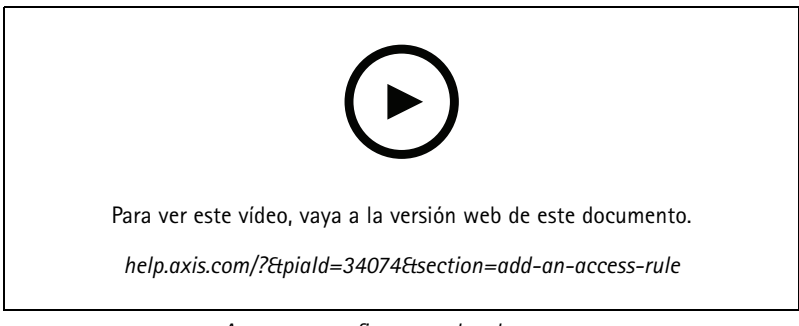

*Agregar y configurar reglas de acceso*

## **Puertas**

Vaya <sup>a</sup> **Access management <sup>&</sup>gt; Dashboard <sup>&</sup>gt; Doors (Gestión de acceso <sup>&</sup>gt; Panel <sup>&</sup>gt; Puertas)** para ver una lista de las puertas que se han añadido al sistema, incluyendo el estado de la puerta, el estado de la cerradura y las zonas en las que se encuentra la puerta. Puede realizar acciones manuales y configurar programaciones de desbloqueo en las puertas.

Las acciones posibles que puede realizar en una puerta son:

- • **Access (Acceso):** Conceder acceso <sup>a</sup> la puerta. Esta acción solo está disponible cuando se configura un monitor de puerta.
- •**Unlock (Desbloquear):** Desbloquear la puerta.
- **Lock (Bloquear):** Bloquear la puerta.
- •**Lockdown (Bloqueo de emergencia):** La puerta entra <sup>o</sup> sale de un estado de bloqueo de emergencia.

Para editar una puerta:

•

- 1. haga clic en una puerta de la lista y, continuación, haga clic en  $\mathcal{L}$ .
- 2. Para agregar programaciones de desbloqueo:
	- 2.1 en **Unlock schedules (Programaciones de desbloqueo)**, haga clic en .
	- 2.2 Seleccione una programación <sup>y</sup> haga clic en **Add (Agregar)**.
	- 2.3 Repita para agregar varias programaciones de desbloqueo. Haga clic en  $\times$  para salir.

## Gestión de acceso

- 2.4 Para eliminar una programación de desbloqueo, selecciónela y haga clic en  $\times$ .
- 3. Puede activar **First person in (Primera persona en entrar)** de manera que la puerta no se desbloquee <sup>a</sup> menos que alguien con acceso <sup>a</sup> la puerta tenga acceso durante la programación de desbloqueo.
- 4. Haga clic en **Apply (Aplicar)**.

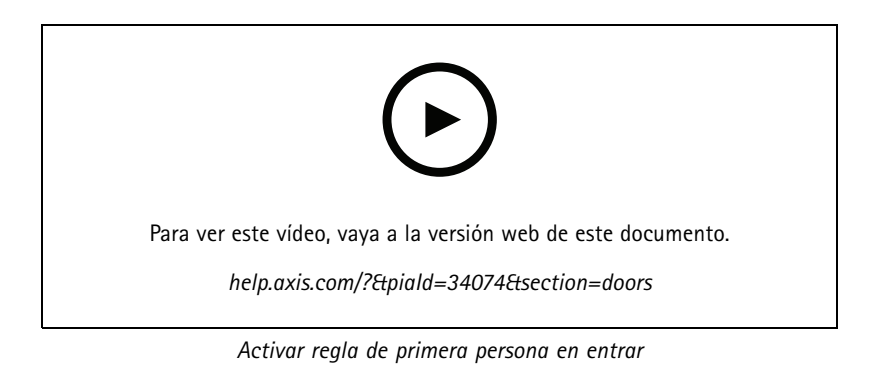

Para realizar una acción en las puertas:

- 1. Seleccione las puertas en la lista y haga clic en  $\cdots$ .
- 2. Seleccione una acción para realizar la acción en las puertas seleccionadas.

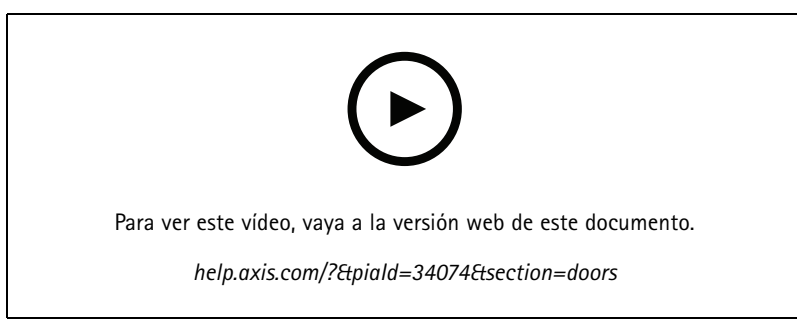

*Establecer estado de la puerta*

## **Zonas**

Vaya <sup>a</sup> **Access management <sup>&</sup>gt; Dashboard <sup>&</sup>gt; Zones (Gestión de acceso <sup>&</sup>gt; Panel <sup>&</sup>gt; Zonas)** para ver una lista de zonas añadidas al sistema y el estado de la zona. Puede realizar acciones manuales y configurar programaciones de desbloqueo en zonas.

Las acciones posibles que puede realizar en una zona son:

- •**Unlock (Desbloquear):** Desbloquear la puerta.
- •**Lock (Bloquear):** Bloquear la puerta.
- •**Lockdown (Bloqueo de emergencia):** La puerta entra en estado de bloqueo de emergencia.

Para editar una zona:

## <span id="page-162-0"></span>Gestión de acceso

- 1. Haga clic en una zona en la lista y, continuación, en
- 2. Para agregar programaciones de desbloqueo:
	- 2.1 En **Unlock schedules (Programaciones de desbloqueo)**, haga clic en .
	- 2.2 Seleccione una programación <sup>y</sup> haga clic en **Add (Agregar)**.
	- 2.3 Repita para agregar varias programaciones. Haga clic en  $\times$  para salir.
	- 2.4 Seleccione las puertas <sup>a</sup> las que se aplica una programación de desbloqueo. **Perimeter doors (Puertas perimetrales)** <sup>o</sup> **Internal doors (Puertas internas)**.
- 3. Haga clic en **Apply (Aplicar)**.

Para realizar una acción en una zona:

- 1. Seleccione una zona en la lista y haga clic en  $***$ .
- 2. Seleccione una acción.
- 3. Seleccione aplicar la acción <sup>a</sup> todas las puertas, <sup>a</sup> las puertas perimetrales <sup>o</sup> <sup>a</sup> las puertas internas.

## **Exportar informes**

Puede exportar informes que contienen distintos tipos de información sobre el sistema. El informe se exporta como un archivo de valores separados por comas (CSV) <sup>y</sup> se guarda en la carpeta de descarga predeterminada.

- 1. Vaya <sup>a</sup> **Access management <sup>&</sup>gt; Reports (Gestión de acceso <sup>&</sup>gt; Informes)**.
- 2. Haga clic en una opción, elija el directorio de exportación <sup>y</sup> haga clic en **Save (Guardar)**.

Puede exportar los siguientes informes:

- **Informe de detalles de titulares de tarjeta:** Incluye información sobre los titulares de tarjetas, credenciales, validación de tarjetas y última operación.
- **Informe de acceso de titulares de tarjeta:** Incluye información sobre titulares de tarjetas y sobre grupos de titulares de tarjetas, reglas de acceso, puertas y zonas con las que está asociado el titular de tarjeta.
- • **Informe de acceso de grupo de titulares de tarjeta:** Incluye el nombre del grupo de titulares de tarjetas <sup>e</sup> información sobre titulares de tarjetas, reglas de acceso, puertas y zonas con las que está relacionado el grupo de titulares de tarjetas.
- **Informe de regla de acceso:** Incluye el nombre de la regla de acceso <sup>e</sup> información sobre titulares de tarjetas, grupos de titulares de tarjetas, puertas y zonas con las que está relacionada la regla de acceso.
- • **Informe de acceso de puerta:** Incluye el nombre de la puerta <sup>e</sup> información sobre titulares de tarjetas, grupos de titulares de tarjetas, reglas de acceso y zonas con las que está relacionada la puerta.
- • **Informe de acceso de zona:** Incluye el nombre de la zona <sup>e</sup> información sobre titulares de tarjetas, grupos de titulares de tarjetas, reglas de acceso y puertas con las que está relacionada la zona.

### **Configuración de gestión de acceso**

Para personalizar los campos de titular de tarjeta utilizados en el panel de gestión de acceso:

- 1. Vaya <sup>a</sup> **Access management <sup>&</sup>gt; Settings (Gestión de acceso <sup>&</sup>gt; Configuración)**.
- 2. Haga clic en **Agregar campo personalizado** y escriba un nombre. Puede añadir como mucho 6 campos personalizados.
- 3. Haga clic en **Apply (Aplicar)**.

## <span id="page-163-0"></span>Gestión de acceso

Para activar el uso del código de la instalación para verificar su sistema de control de acceso:

- 1. Vaya <sup>a</sup> **Access management <sup>&</sup>gt; Settings (Gestión de acceso <sup>&</sup>gt; Configuración)**.
- 2. Active el **Facility code (Código de instalación)**.
- 3. Haga clic en **Apply (Aplicar)**.

#### Nota

Para utilizar el código de la instalación en la validación de la tarjeta, seleccione **Include facility code for card validation (Incluir código de instalación para la validación de la tarjeta)** al configurar perfiles de identificación. Consulte *[Perfiles](#page-141-0) de [identificación](#page-141-0) en la página [142](#page-141-0)*.

Para editar la plantilla de correo electrónico:

- 1. Vaya <sup>a</sup> **Access management <sup>&</sup>gt; Settings (Gestión de acceso <sup>&</sup>gt; Ajustes)**.
- 2. En **Email template (Plantilla de correo electrónico)**, cambie el texto del asunto <sup>y</sup> el cuerpo.
- 3. La opción predeterminada seleccionada es **Include visiting time in the email (Incluir hora de visita en el correo)**.
- 4. Haga clic en **Apply (Aplicar)**.

### **Importar y exportar**

### **Importar**

Esta opción importa titulares de tarjeta, grupos de titulares de tarjetas, credenciales y fotografías de titulares de tarjeta desde un archivo CSV. Para importar las fotos del titular de la tarjeta, asegúrese de que el servidor dispone de acceso <sup>a</sup> las fotos.

Al importar titulares de tarjeta, el sistema de gestión de acceso guarda automáticamente la configuración del sistema, incluida toda la configuración de hardware y elimina cualquiera guardada anteriormente.

También puede elegir asignar usuarios de una base de datos de Active Directory como titulares de tarjeta, consulte *[Ajustes](#page-148-0) de Active [Directory](#page-148-0)PREVIEW en la página [149](#page-148-0)*.

Al importar los datos de titulares de tarjeta, están disponibles las siguientes opciones:

- **Nuevo**: Esta opción elimina los titulares de las tarjetas existentes y añade nuevos titulares.
- **Add (agregar)** : Esta opción mantiene <sup>a</sup> los titulares de las tarjetas existentes <sup>y</sup> añade nuevos titulares.
	- Si el ID de titular de tarjeta ya existe en el sistema, se considera que es un titular existente y no se actualizará.
	- -Si ya existe un número de tarjeta en el sistema, la importación no se realizará correctamente.
- **Update (Actualizar)**: Esta opción actualiza los titulares de las tarjetas existentes <sup>y</sup> agrega nuevos titulares de tarjeta.
- 1. Vaya <sup>a</sup> **Access management <sup>&</sup>gt; Import and export (Gestión de acceso <sup>&</sup>gt; Importar y exportar)**.
- 2. Seleccione **Import (Importar)** de la lista desplegable **Select action (Seleccionar acción)**.
- 3. Seleccione **New (Nuevo)**, **Update (Actualizar)** <sup>o</sup> **Add (Agregar)**.
- 4. Configure los ajustes de importación:
	- Seleccione **First row is header (La primera fila es el encabezado)** si el archivo CSV contiene un encabezado de columna.
	- Introduzca el delimitador de columna con el que se ha formateado el archivo CSV.

## Gestión de acceso

- En **Unique identifier (Identificador único)** se utiliza la **Cardholder ID (Identificación del titular)** de forma predeterminada. También puede utilizar el nombre y el apellido <sup>o</sup> la dirección de correo electrónico. El identificador único impide la importación de registros de personal duplicados.
- En **Card number format (Formato de número de tarjeta)** se selecciona **Allow both hexadecimal and number** (Permitir hexadecimal <sup>y</sup> número) de forma predeterminada.
- 5. Haga clic en **Browse (Explorar)** <sup>y</sup> navegue hasta el archivo CSV. Haga clic en **Load (Cargar)**.
- 6. En **Column mapping (Asignación de columnas)**, haga clic en <sup>y</sup> asigne un encabezado <sup>a</sup> cada columna si **First row is header (La primera fila es el encabezado)** no está seleccionado.
- 7. Si en el archivo CSV hay campos personalizados, el encabezado de los campos personalizados se muestra como **Undefined (Indefinido)**. Haga clic en <sup>y</sup> asigne un encabezado.
- 8. Haga clic en **Import (Importar)**.

### **Exportar**

Esta opción exporta los datos de titulares de tarjeta del sistema <sup>a</sup> un archivo CSV.

- 1. Vaya <sup>a</sup> **Access management <sup>&</sup>gt; Import and export (Gestión de acceso <sup>&</sup>gt; Importar y exportar)**.
- 2. Seleccione **Export (Exportar)** en la lista desplegable **Action (Acción)**.
- 3. Haga clic en **Export (Exportar)**.

AXIS Camera Station actualiza las fotos del titular de la tarjeta en C:\ProgramData\Axis Communications\AXIS Camera Station\Components\AXIS Secure Entry\Cardholder photos cuando cambia la configuración.

### **Reiniciar**

El sistema guarda automáticamente su configuración al importar titulares de tarjeta. La opción **Reset (Restablecer)** restablece los datos de titular de tarjeta y toda la configuración de hardware de la forma en que se encontraron antes de la última importación de titulares de tarjeta.

- 1. Vaya <sup>a</sup> **Access management <sup>&</sup>gt; Import and export (Gestión de acceso <sup>&</sup>gt; Importar y exportar)**.
- 2. Seleccione **Reset (Restablecer)** de la lista desplegable **Action (Acción)**.
- 3. Haga clic en **Reset (Restablecer)**.

## <span id="page-165-0"></span>Supervisión del estado del sistema BETA

## Supervisión del estado del sistema BETA

Haga clic en ™ y seleccione **Supervisión del estado del sistema <sup>BETA</sup> para mostrar la pestaña de supervisión del estado de** sistema en el cliente de AXIS Camera Station.

La pestaña Supervisión del estado del sistema le permite supervisar los datos de estado desde un único sistema de AXIS Camera Station <sup>o</sup> desde varios sistemas AXIS Camera Station en la misma red.

Si gestiona sistemas ubicados en redes diferentes, el servicio en la nube de supervisión del estado del sistema de AXIS proporciona las mismas funciones pero <sup>a</sup> través de la nube. Consulte *[Configuración](#page-108-0) del servicio en la nube de supervisión del estado del sistema de AXIS en la [página](#page-108-0) [109](#page-108-0)* para obtener más información.

Contiene las páginas siguientes:

- • Inventario: muestra un resumen de los dispositivos y de los sistemas <sup>a</sup> los que tiene acceso. Consulte *Inventario en la página 166*.
- • Almacenamiento: muestra un resumen del almacenamiento y de los detalles de grabación de cada cámara de los sistemas supervisados. Consulte *Storage [\(almacenamiento\)](#page-166-0) en la página [167](#page-166-0)*.
- • Notificaciones: muestra los registros de System Health Monitoring desde los sistemas monitorizados. Consulte *[Notificaciones](#page-167-0) en la página [168](#page-167-0)*.

### **Limitations (Limitaciones)**

- • Aún no es compatible la supervisión del espacio de almacenamiento para las grabaciones realizadas con AXIS S3008 Recorder.
- Los ajustes de notificación solo afectan al servidor local de supervisión del estado del sistema.
- Las grabaciones, excepto las continuas y las activadas por movimiento, se marcan con Ninguno como tipo de grabación.

### **Flujo de trabajo**

- 1. *Configure la [Supervisión](#page-150-0) del estado del sistema BETA en la página [151](#page-150-0)*
	- Configure las notificaciones. Consulte *[Notificaciones](#page-150-0) en la página [151](#page-150-0)*.
	- Configure un sistema múltiple. Consulte *[Multisistema](#page-151-0) en la página [152](#page-151-0)*.
- 2. Supervise los datos de estado de los sistemas AXIS Camera Station.
	- *Inventario en la página 166*
	- *Storage [\(almacenamiento\)](#page-166-0) en la página [167](#page-166-0)*
	- *[Notificaciones](#page-167-0) en la página [168](#page-167-0)*

### **Inventario**

La página de inventario muestra un resumen de los dispositivos y sistemas <sup>a</sup> los que se tiene acceso.

- 1. Vaya <sup>a</sup> **Supervisión del estado del sistema BETA** .
- 2. Haga clic en **Inventario**.

## <span id="page-166-0"></span>Supervisión del estado del sistema BETA

• Para ver el resumen de un sistema, haga clic en **AXIS Camera Station**.

La información se muestra en el panel derecho, incluidos los detalles del servidor y del sistema.

• Para ver el resumen de un dispositivo en un sistema, haga clic en el dispositivo de la lista.

La información se muestra en el panel derecho, incluidos los detalles del dispositivo y la información de almacenamiento si contiene una fuente de vídeo.

- Para descargar el informe del sistema de AXIS Camera Station, seleccione **AXIS Camera Station system report (Informe del sistema de AXIS Camera Station)** en el menú desplegable **Create report (Crear informe)**. Consulte *[Informe](#page-176-0) del sistema en la [página](#page-176-0) [177](#page-176-0)*.
- Para descargar un informe de supervisión del estado del sistema:
	- 1. Seleccione **System Health Monitoring report (Informe de supervisión del estado del sistema)** en el menú desplegable **Create report (Crear informe)**.
	- 2. Para incluir la base de datos en el informe, seleccione **Include all databases (Incluir todas las bases de datos)** y haga clic en **Download (Descargar)**.
	- 3. Cuando el informe esté listo, haga clic para guardarlo.

## **Storage (almacenamiento)**

La página de almacenamiento muestra el resumen de almacenamiento y los detalles de grabación de cada cámara de los sistemas supervisados. Haga clic en un encabezado de columna para ordenar por el contenido de la columna.

- 1. Vaya <sup>a</sup> **Supervisión del estado del sistema BETA** .
- 2. Haga clic en **Almacenamiento**.
- 3. Al supervisar los datos de estado de varios sistemas, seleccione un sistema en la lista desplegable.

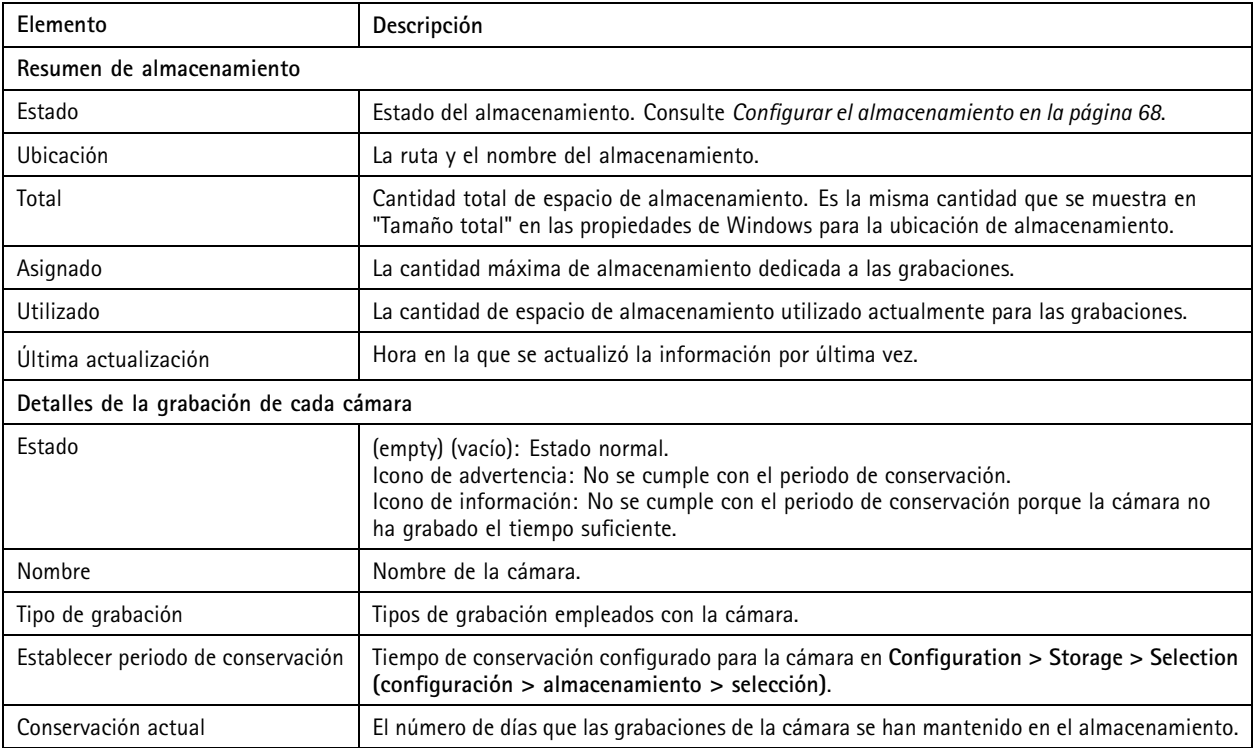

# <span id="page-167-0"></span>Supervisión del estado del sistema BETA

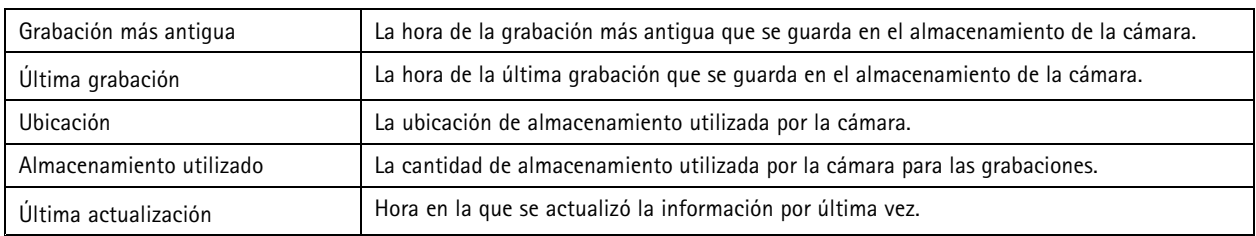

## **Notificaciones**

La página de notificaciones muestra los registros de System Health Monitoring de los sistemas supervisados. Haga clic en un encabezado de columna para ordenar por el contenido de la columna.

- 1. Vaya <sup>a</sup> **System Health Monitoring (Supervisión del estado del sistema) BETA** .
- 2. Haga clic en **Notifications (Notificaciones)**.

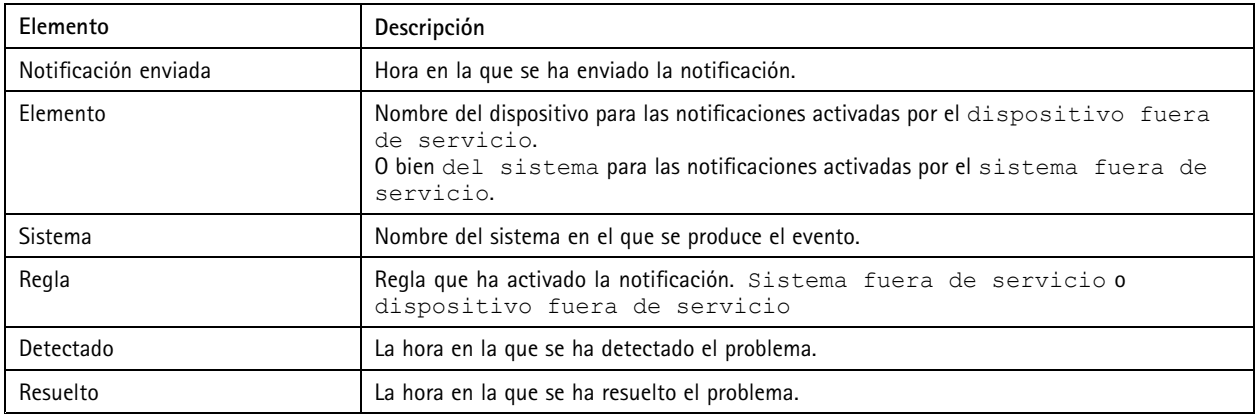

## Teclas de acceso rápido

## Teclas de acceso rápido

Una tecla de acceso rápido da acceso rápido <sup>a</sup> acciones usadas habitualmente. Para mostrar la pestaña de las teclas de acceso rápido,

haga clic en <sup>y</sup> seleccione **Hotkeys (Teclas de acceso rápido)** para mostrar la pestaña de las teclas de acceso rápido en el cliente de AXIS Camera Station. Todas las teclas de acceso rápido disponibles se muestran y agrupan en las siguientes categorías: Cámara, Gestión de dispositivo, Navegar <sup>a</sup> cámara, Navegar <sup>a</sup> vista, Navegación, Opciones predefinidas de PTZ, Grabaciones, Secuencia, Pestaña y Otros.

No hay ninguna tecla de acceso rápido predeterminada asignada <sup>a</sup> cámaras y visualizaciones en las categorías Navegar <sup>a</sup> cámara y Navegar <sup>a</sup> vista.

Cuando se elimina una cámara <sup>o</sup> vista desde un servidor conectado, las teclas de acceso rápido asociadas también se eliminan.

Nota

- Al añadir <sup>o</sup> editar la tecla de acceso rápido de una acción, si la tecla de acceso rápido asignada ya está en uso, aparecerá un icono de advertencia. Desplace el ratón sobre el icono de advertencia para ver la acción en conflicto. Pulse ESC para cancelar. Pulse INTRO para utilizar la tecla de acceso rápido; la tecla de acceso rápido de la acción en conflicto se elimina automáticamente.
- Al conectar con varios servidores de AXIS Camera Station, las cámaras y vistas de los servidores conectados también aparecen en las categorías Navegar <sup>a</sup> cámara y Navegar <sup>a</sup> vista.

En esta pestaña, podrá:

- **Asignar una tecla de acceso rápido:** Si el valor de teclado de una acción está vacío, haga clic en el valor vacío para añadir la tecla de acceso rápido para esta acción.
	- Para agregar una tecla de acceso rápido con el teclado, pulse CTRL y el menos otra tecla <sup>o</sup> una tecla de función F2-F12.
	- Para agregar una tecla de acceso rápido con un teclado, pulse una combinación de tecla numérica <sup>o</sup> pulse una de las teclas de función F1-F5.
	- Para agregar una tecla de acceso rápido con un joystick <sup>o</sup> mando de control secuencial, pulse el botón en el dispositivo al que se vaya <sup>a</sup> asignar la acción.
- •**Editar una tecla de acceso rápido:** Haga clic en el valor de teclado de una acción y edite el valor.
- •**Eliminar una tecla de acceso rápido:** Haga clic en el valor de teclado de una acción y elimine el valor.
- •**Imprimir:** Haga clic en **para imprimir la tabla de teclas de acceso rápido.**
- •Reiniciar: Haga clic en  $\bullet$  para restablecer todas las teclas de inicio rápido a los ajustes originales.
- • **Buscar:** Introduzca las palabras claves en el campo **Type to search (Introduzca criterio de búsqueda)** para encontrar una tecla de acceso rápido <sup>o</sup> una acción.

#### **Dispositivos de teclas de acceso rápido**

Una tecla de acceso rápido puede ser:

- una combinación de teclado
- •una combinación de teclado numérico
- •un botón del joystick
- un botón del mando de control secuencial

# Teclas de acceso rápido

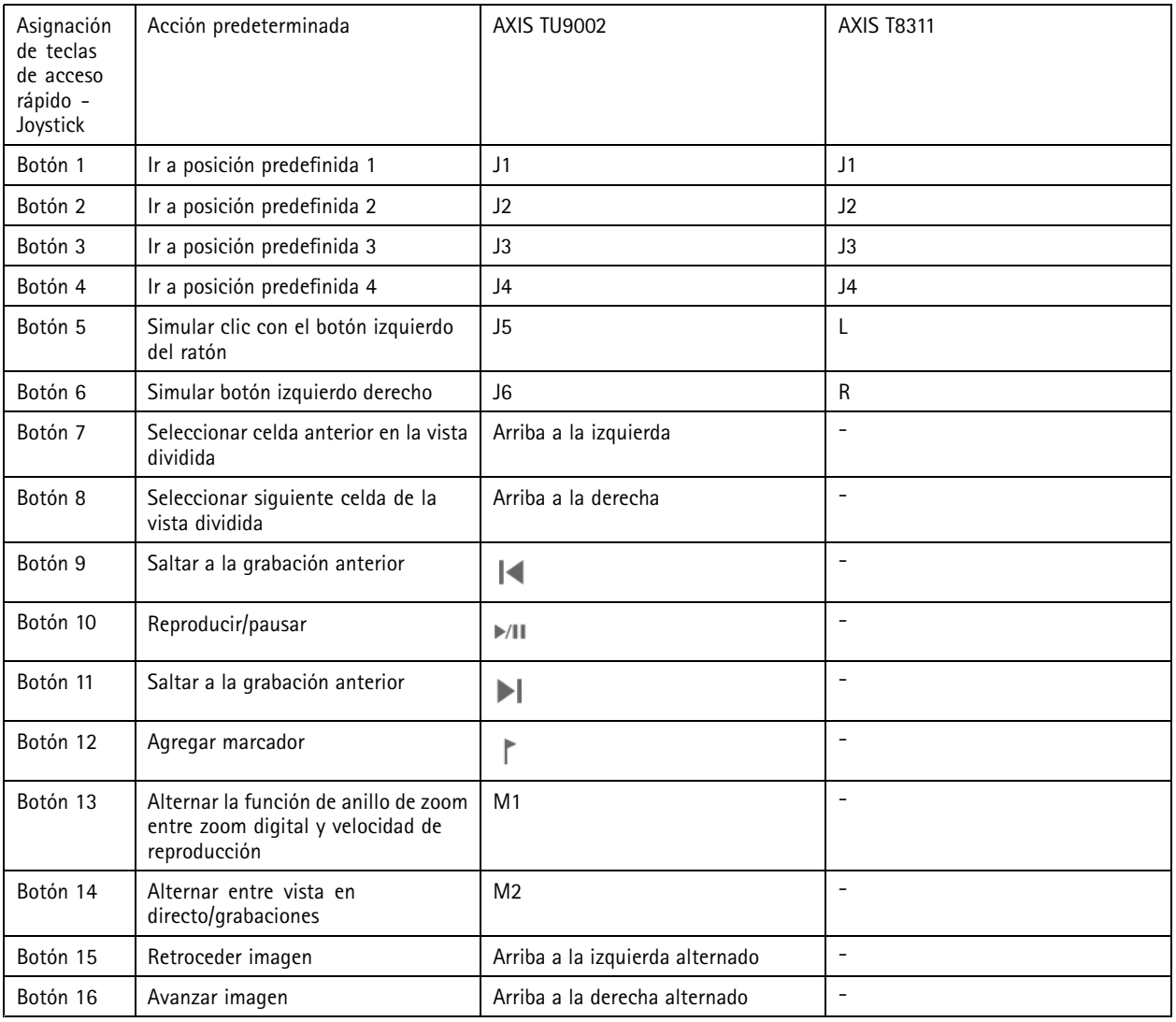

# **Teclado de control de vigilancia por vídeo**

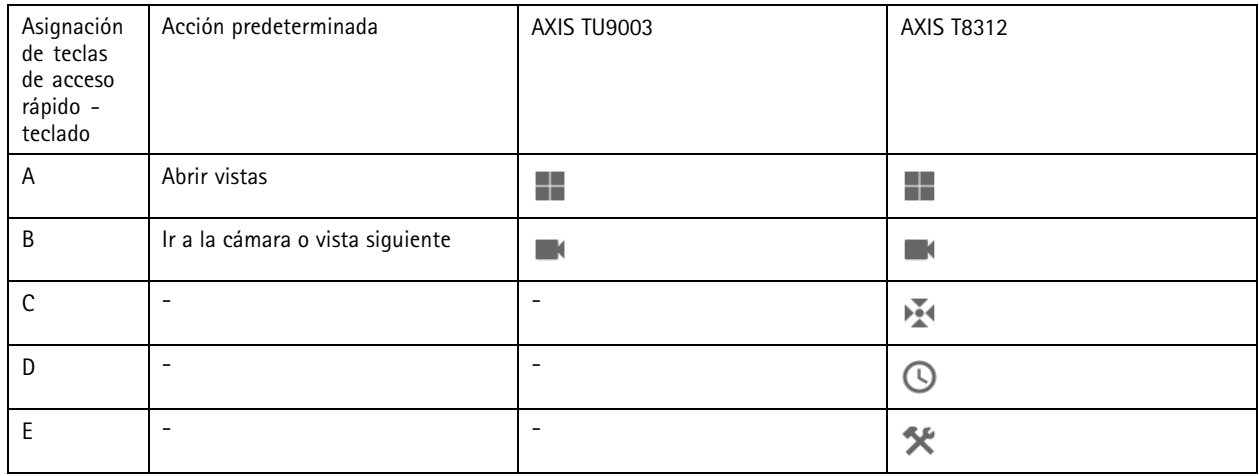

# Teclas de acceso rápido

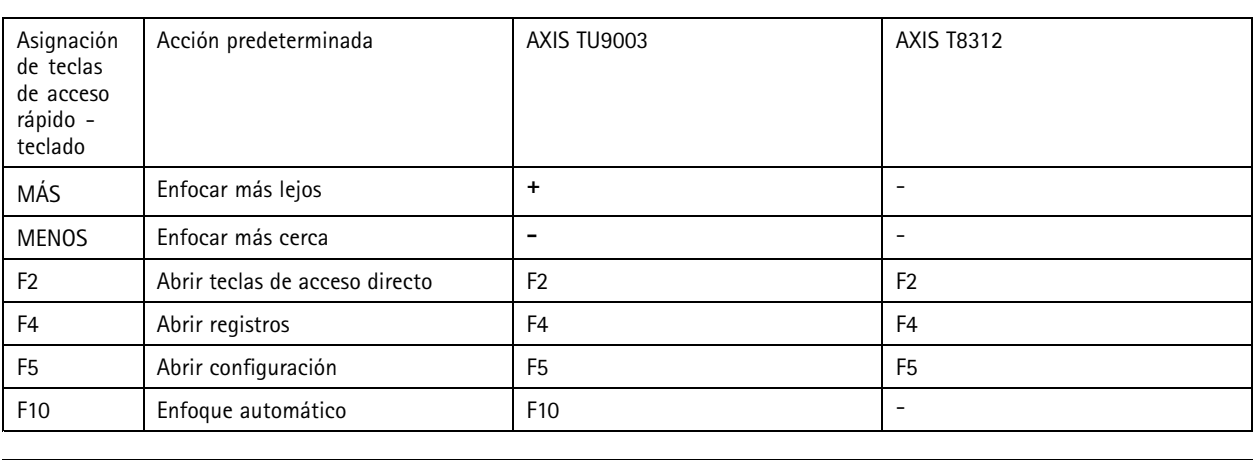

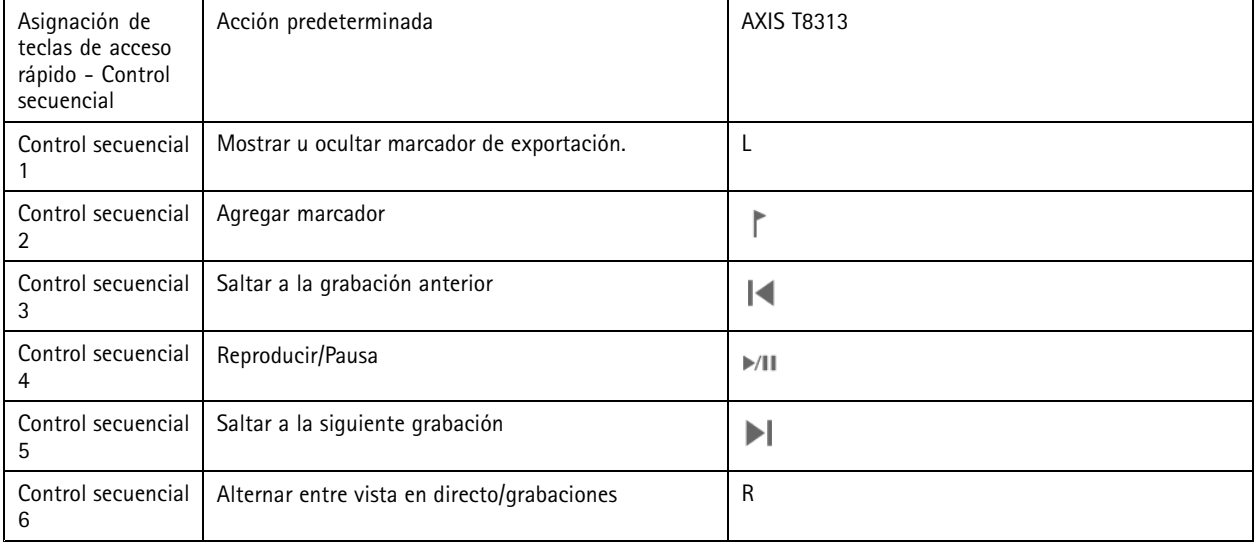

Nota

AXIS T8311 Video Surveillance Joystick no admite los botones <sup>7</sup> <sup>a</sup> 10 del joystick.

## Registros

## Registros

Haga clic en  $\blacksquare$  y seleccione Logs (Registros) para mostrar la pestaña Logs (Registros) en el cliente de AXIS Camera Station. De forma predeterminada, la pestaña Logs (Registros) muestra los registros activos, incluidos los registros de alarmas, eventos <sup>y</sup> auditoría activos. También puede buscar registros anteriores. Puede configurar el número de días que desea guardar los registros en **Configuration <sup>&</sup>gt; Server <sup>&</sup>gt; Settings (Configuración <sup>&</sup>gt; Servidor <sup>&</sup>gt; Ajustes)**.

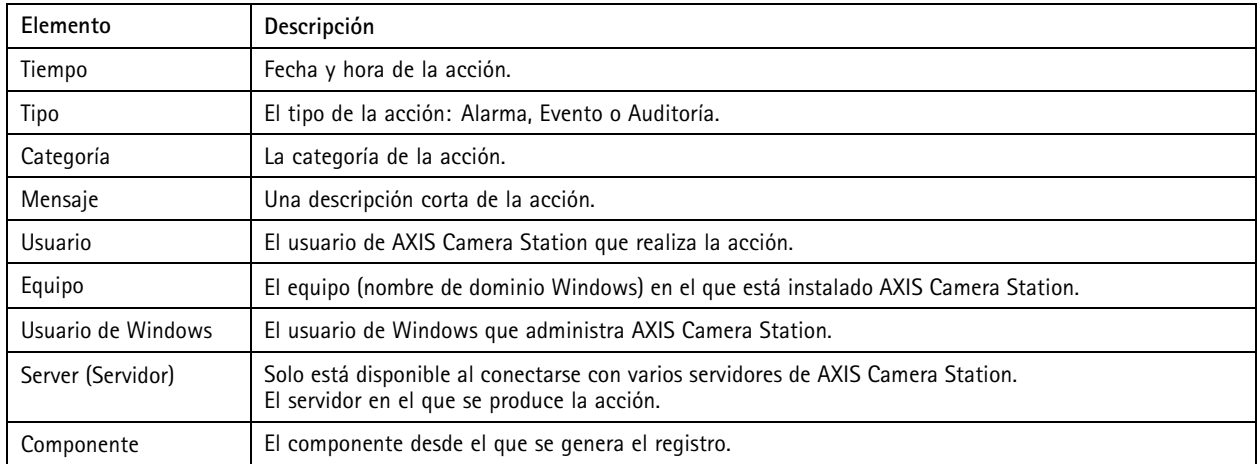

### **Búsqueda de registros**

- 1. En la pestaña Logs (Registros), haga clic en **Search (Buscar)** en **Log search (Búsqueda de registros)**.
- 2. En el cuadro de filtro, escriba las palabras clave. AXIS Camera Station buscará en la lista de registros salvo en la columna Time (Tiempo) <sup>y</sup> mostrará los resultados de la búsqueda que contienen todas las palabras clave. Para los operadores de búsqueda compatibles, consulte *[Optimizar](#page-39-0) la búsqueda en la página [40](#page-39-0)*.
- 3. Seleccione los tipos de registro de **Alarms (Alarmas)**, **Audits (Auditorías)** <sup>y</sup> **Events (Eventos)**.
- 4. Seleccione una fecha <sup>o</sup> un intervalo de fechas en el calendario.
- 5. Seleccione la hora de inicio <sup>y</sup> fin en las listas desplegables de los campos **Start time (Hora de inicio)** <sup>y</sup> **End time (Hora de finalización)**.
- 6. Haga clic en **Search (Buscar)**.

### **Registro de alarmas**

El registro de alarmas muestra las alarmas del sistema y las alarmas generadas por reglas y detección de movimiento. Se muestra la fecha y la hora de la alarma, la categoría de la alarma y un mensaje de alarma. Consulte *[Alarmas](#page-173-0)*.

Seleccione una alarma y haga clic:

- • **Go to Recordings (Ir <sup>a</sup> grabaciones)** para abrir la pestaña Recordings (Grabaciones) <sup>e</sup> iniciar la reproducción cuando la alarma contiene una grabación.
- • **Mostrar procedimiento de alarma** para abrir el procedimiento de alarma cuando la alarma contiene un procedimiento de alarma.
- •**Confirmar alarmas** para notificar <sup>a</sup> otros clientes que se han gestionado las alarmas.

## Registros

•**Exportar registro** para exportar el registro <sup>a</sup> un archivo de texto.

### **Registro de eventos**

El registro de eventos muestra los eventos de la cámara y el servidor, por ejemplo, grabaciones, activadores, alarmas, errores y mensajes del sistema. Se enumeran la fecha y la hora del evento, la categoría del evento y un mensaje de evento. Seleccione los

eventos y haga clic en **en la barra de herramientas para exportar los eventos como archivo de texto.** 

### **Registro de auditoría**

El registro de auditoría muestra todas las acciones del usuario, por ejemplo, grabaciones manuales, transmisión de vídeo iniciada <sup>o</sup>

detenida, reglas de acción, puerta creada y titular de tarjeta creado. Seleccione las auditorías y haga clic en **en la barra de** herramientas para exportar las auditorías como archivo de texto.

## <span id="page-173-0"></span>Alarmas

## Alarmas

La pestaña Alarms (Alarmas) está disponible en la parte inferior del cliente de AXIS Camera Station. Muestra alarmas de eventos y el sistema activadas. Para obtener información sobre cómo crear alarmas, consulte *[Reglas](#page-79-0) de acción*. Para obtener información acerca de la alarma "Database maintenance is required" (Mantenimiento de la base de datos requerido), consulte *[Mantenimiento](#page-189-0) de la base de datos en la [página](#page-189-0) [190](#page-189-0)*.

La pestaña Alarms (Alarmas) muestra la siguiente información:

- **Hora:** la hora en la que se produjo la alarma.
- •**Categoría:** la categoría de la alarma activada.
- •**Descripción:** una descripción breve de la alarma.
- • **Servidor:** Disponible al conectarse con varios servidores de AXIS Camera Station. El servidor de AXIS Camera Station que envía la alarma.
- •**Componente:** El componente que activa la alarma.
- •**Mostrar procedimiento de alarma:** disponible cuando la alarma contiene un procedimiento de alarma.
- •**Vaya <sup>a</sup> recordings (grabaciones):** disponible cuando la alarma contiene una grabación.

Para gestionar una alarma específica:

- 1. Haga clic en **Alarms and Tasks (Alarmas y Tareas)** en la parte inferior del cliente de AXIS Camera Station <sup>y</sup> haga clic en la pestaña Alarms (Alarmas).
- 2. Para alarmas con una grabación, seleccione la alarma <sup>y</sup> haga clic en **Go to Recordings (Vaya <sup>a</sup> grabaciones)** para desplazarse hasta la grabación en la pestaña de alertas de grabaciones.
- 3. Para alarmas sin grabación, haga doble clic en la alarma desde una pestaña con vista de cámara para desplazarse hasta la hora especificada en la pestaña alertas de grabación con la vista de cámara.
- 4. Para alarmas con un procedimiento de alarma, seleccione la alarma <sup>y</sup> haga clic en **Show alarm procedure (Mostrar procedimiento de alarma)** para abrir el procedimiento de alarma.
- 5. Para notificar <sup>a</sup> otros clientes que las alarmas se han cuidado, seleccione las alarmas y haga clic en **Acknowledge selected alarms (Confirmar alarmas seleccionadas)**.
- 6. Para eliminar alarmas de la lista, seleccione las alarmas y haga clic en **Borrar entradas de alarma seleccionada**.

## **Tareas**

## **Tareas**

La pestaña Tasks (Tareas) está disponible en la parte inferior del cliente de AXIS Camera Station.

Las siguientes tareas son personales y solo las ven los administradores y usuarios que las han iniciado.

- Informe del sistema
- Crear informe de incidencias
- Exportar grabaciones

Los administrador pueden ver y gestionar todas las tareas iniciadas por cualquier usuario, incluidas las personales.

Los demás usuarios pueden:

- Ver todas las tareas iniciadas por ellos mismos y las tareas no personales iniciadas por otros usuarios.
- Cancelar <sup>o</sup> volver <sup>a</sup> intentar realizar las tareas iniciadas por ellos mismos. Solo pueden volver <sup>a</sup> intentar realizar el informe de incidencias y la exportación de grabaciones.
- Ver el resultado de todas las tareas de la lista.
- Eliminar de la lista todas las tareas finalizadas. Esta acción solo afecta al cliente local.

La pestaña Tasks (Tareas) muestra la siguiente información:

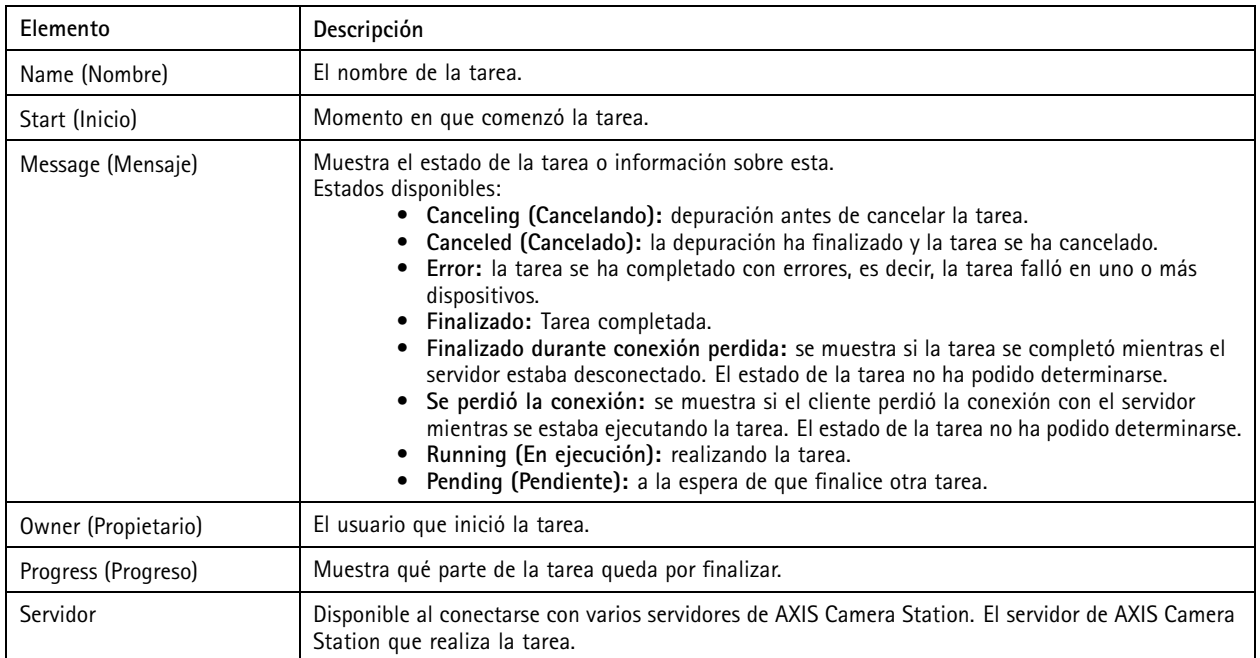

Para gestionar una <sup>o</sup> varias tareas:

- 1. Haga clic en **Alarms and Tasks (Alarmas y Tareas)** en la parte inferior del cliente de AXIS Camera Station <sup>y</sup> haga clic en la pestaña Tasks (Tareas).
- 2. Seleccione las tareas,
	- Haga clic en **Show (Mostrar)** para que se abra el cuadro de diálogo Task result (Resultado de la tarea).

## **Tareas**

- -Haga clic en **Cancel (Cancelar)** para cancelar la tarea.
- -Haga clic en **Remove (Eliminar)** para borrar tareas de la lista.
- -Si se produce un error al exportar grabaciones o al crear un informe de incidencias, haga clic en **Retry**<br>Contractor acre unhanged in the set of the set of the set of the set of the set of the set of the set of the set **(Reintentar)** para volver <sup>a</sup> intentar realizar la tarea.

### **Task result (Resultado de la tarea)**

Si una tarea se realizó en varios dispositivos, el cuadro de diálogo muestra los resultados para cada dispositivo. Todas las operaciones con un fallo deben revisarse y configurarse manualmente.

En la mayoría de las tareas, aparecen los siguientes detalles. En el caso de tareas como exportar grabaciones y crear el informe del sistema, haga doble clic en la tarea para abrir la carpeta que contiene los archivos.

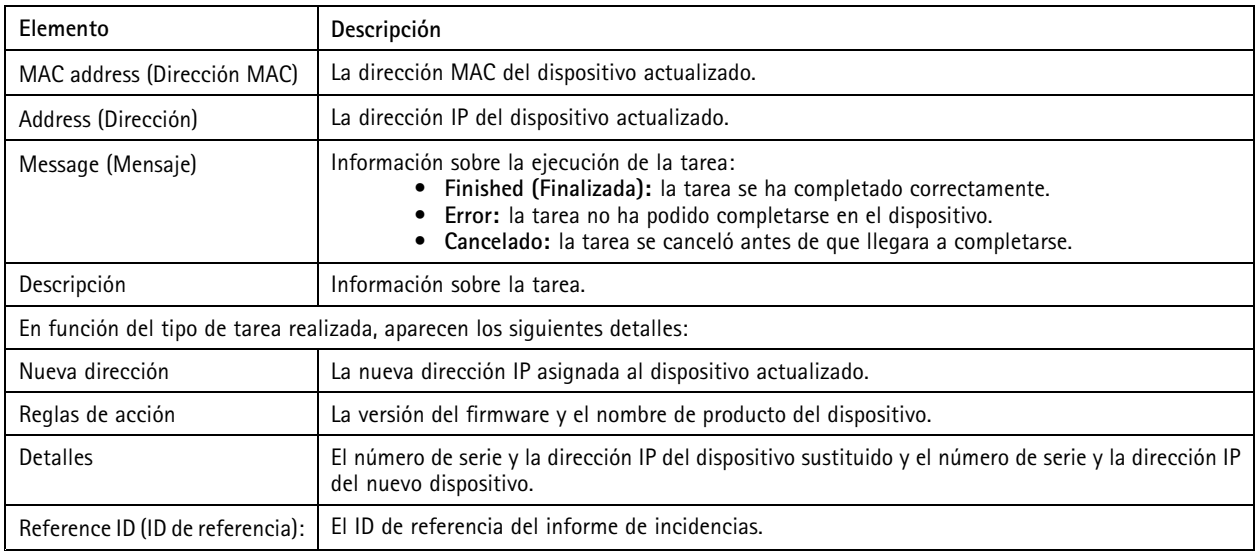

## <span id="page-176-0"></span>Generar informes

### Generar informes

## **Página de configuración del cliente**

Vaya <sup>a</sup> **<sup>&</sup>gt; Help <sup>&</sup>gt; Client configuration sheet (> Ayuda <sup>&</sup>gt; Página de configuración del cliente)** para compilar un informe en formato HTML con una descripción general de la configuración del sistema del cliente. Esto resulta útil para solucionar problemas y al contactar con el servicio de asistencia.

## **Página de configuración del servidor**

Vaya <sup>a</sup> **<sup>&</sup>gt; Help <sup>&</sup>gt; Server configuration sheet (> Ayuda <sup>&</sup>gt; Página de configuración del servidor)** <sup>y</sup> seleccione un servidor para compilar un informe en formato HTML con una descripción general de la configuración del sistema del servidor. El informe incluye información sobre la configuración general, los ajustes de cámara, incluidas las reglas de acción, programaciones, almacenamiento de grabaciones, dispositivos auxiliares y licencias. Esto resulta útil para solucionar problemas y al contactar con el servicio de asistencia.

### **Informe del sistema**

El informe del servidor es un archivo .zip que contiene parámetros y archivos de registros que ayudarán al departamento de atención al cliente de Axis a analizar su sistema.

Al ponerse en contacto con el departamento de atención al cliente, incluya siempre un informe del sistema.

- 1. Vaya <sup>a</sup> **<sup>&</sup>gt; Help <sup>&</sup>gt; System report (> Ayuda <sup>&</sup>gt; Informe del sistema)** para generar el informe del sistema.
- 2. El nombre del archivo se genera automáticamente. Edite el nombre del archivo si quiere cambiarlo.
- 3. Haga clic en **Browse (Explorar)** para seleccionar dónde guardar el informe del sistema.
- 4. Seleccione lo siguiente:
	- Seleccione **Automatically open folder when report is ready (Abrir carpeta automáticamente cuando el informe esté listo)** para abrir automáticamente la carpeta cuando esté listo el informe del sistema.
	- Seleccione **Include all databases (Incluir todas las bases de datos)** para incluir la base de datos en el informe del sistema. La base de datos de AXIS Camera Station contiene información acerca de grabaciones y otros datos que son necesarios para que el sistema funcione correctamente.
	- Seleccione **Include screenshots of all monitors (Incluir capturas de pantalla de todos los monitores)** para incluir capturas de pantalla en el informe del sistema. Las capturas de pantalla de todos los monitores pueden facilitar el análisis del informe del sistema.
- 5. Haga clic en **OK (Aceptar)**.

## Generar informes

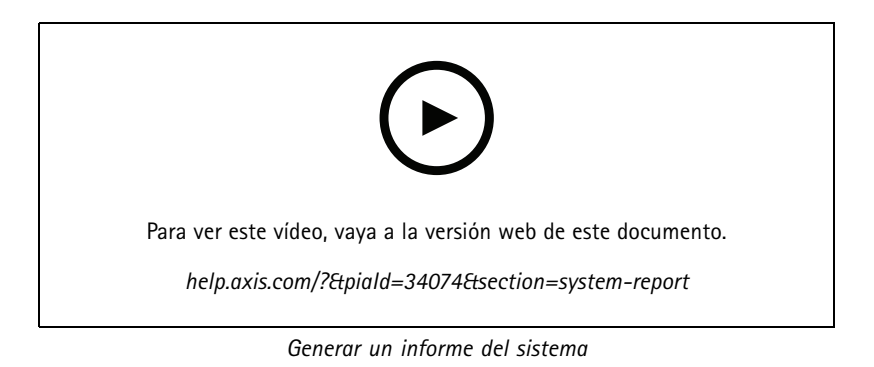

## **AXIS Installation Verifier**

AXIS Installation Verifier permite realizar una prueba de rendimiento después de la instalación para verificar que todos los dispositivos del sistema estén plenamente operativos. La prueba dura unos 20 minutos.

AXIS Installation Verifier comprueba:

- **Condiciones normales:** comprueba el streaming de datos y el almacenamiento de datos utilizando los ajustes del sistema actuales de AXIS Camera Station. Salida: Aprobado <sup>o</sup> suspenso.
- • **Condiciones con poca luz:** Comprobación de la transmisión y del almacenamiento de datos utilizando los ajustes optimizados para unas condiciones de poca luz típicas, por ejemplo, los ajustes de ganancia. Salida: Aprobado <sup>o</sup> suspenso.
- • **Prueba de estrés:** es una prueba que aumenta el streaming de datos y el almacenamiento de datos paso <sup>a</sup> paso, hasta que el sistema llega <sup>a</sup> su límite máximo. Salida: Información sobre el rendimiento máximo del sistema.

Nota

- Solo se pueden comprobar dispositivos compatibles con AXIS Camera Application Platform <sup>2</sup> (ACAP 2) <sup>y</sup> posteriores.
- Durante la prueba, AXIS Camera Station se pone en modo de mantenimiento, y todas las actividades de vigilancia están temporalmente no disponibles.

Para habilitar la prueba:

- 1. Vaya a  $\equiv$  > Help > Installation Verifier (Ayuda > Installation Verifier).
- 2. Haga clic en **Start (Iniciar)**.
- 3. Cuando se haya completado la prueba, haga clic en **View report (Ver informe)** para ver el informe <sup>o</sup> haga clic en **Save report (Guardar informe)** para guardarlo.

## **Comentarios**

Si ha seleccionado compartir datos anónimos de uso del cliente durante la configuración *[Configurar](#page-103-0) cliente en la página [104](#page-103-0)*, puede enviar sus comentarios para ayudarnos <sup>a</sup> mejorar AXIS Camera Station y su experiencia del usuario.

### Nota

El formulario de comentarios no es adecuado para enviar solicitudes de asistencia.

- 1. Vava a  $\equiv$  > Help > Feedback (> Ayuda > Comentarios).
- 2. Seleccione una reacción y rellene sus comentarios.
- 3. Haga clic en **Send (Enviar)**.

## Generar informes

## **Lista de activos**

Puede exportar una lista de activos para su sistema AXIS Camera Station. La lista de activos incluye el nombre, tipo, modelo, estado y número de serie de lo siguiente:

- Todos los servidores conectados
- Todos los dispositivos conectados
- El terminal de cliente desde el que exportó la lista de activos al conectarse <sup>a</sup> varias terminales

Para exportar una lista de activos:

- 1. Vava a  $\equiv$  > Other > Asset list (> Otro > Lista de activos).
- 2. Haga clic en **Export (Exportar)**.
- 3. Seleccione la ubicación del archivo <sup>y</sup> haga clic en **Save (Guardar)**.
- 4. En el campo **Latest export (Última exportación)**, se genera <sup>o</sup> actualiza un enlace al archivo. Haga clic en el enlace para ir <sup>a</sup> la ubicación del archivo.

## **Ajustes de cámara corporal**

Para conectarse con un sistema corporal es necesario crear un archivo de conexión. Consulte *[Configuración](https://help.axis.com/axis-camera-station-integrator-guide#set-up-an-axis-body-worn-system) de un sistema corporal de Axis*.

### Nota

Antes de exportar el archivo de conexión, debe renovar el certificado de servidor si la dirección IP del servidor ha cambiado <sup>o</sup> si AXIS Camera Station se ha actualizado desde una versión anterior <sup>a</sup> la 5.33. Para obtener información sobre cómo renovar el certificado, consulte *[Certificados](#page-125-0) en la página [126](#page-125-0)*.

Para crear un archivo de conexión,

- 1. Vaya <sup>a</sup> **<sup>&</sup>gt; Other <sup>&</sup>gt; Body worn settings (> Otro <sup>&</sup>gt; Ajustes de sistemas corporales)**.
- 2. Para cambiar el nombre de instalación predeterminado que se muestra en el sistema corporal, introduzca otro nombre.
- 3. Haga clic en **Export (Exportar)**. En **Latest export (Última exportación)** se muestra un enlace.
- 4. Haga clic en el enlace para ir <sup>a</sup> la carpeta del archivo de conexión.

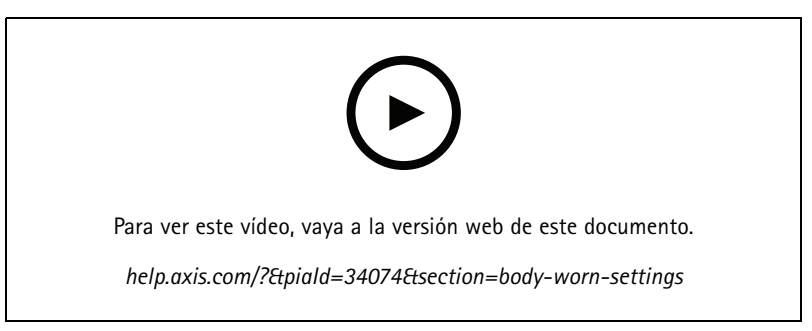

*Configuración de un sistema corporal de Axis*

## Generar informes

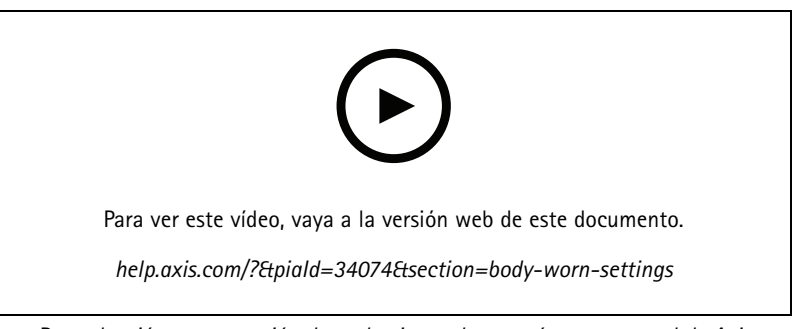

*Reproducción y exportación de grabaciones de una cámara corporal de Axis*

## **Estado de los servicios de Axis**

- 1. Vaya <sup>a</sup> **<sup>&</sup>gt; Help <sup>&</sup>gt; Status of Axis services (> Ayuda <sup>&</sup>gt; Estado de los servicios de Axis)**.
- 2. La página del estado de los servicios de Axis se abre en un navegador web. Se puede consultar el estado de los servicios en línea de Axis.
## Control del servicio de AXIS Camera Station

## Control del servicio de AXIS Camera Station

El Control de Servicio de AXIS Camera Station se utiliza para iniciar y detener el servidor de AXIS Camera Station y para cambiar ajustes del servidor. Se inicia automáticamente una vez completada la instalación. Si se reinicia el equipo servidor, Control de Servicio de AXIS Camera Station se reiniciará automáticamente en aproximadamente 2 minutos.

Un icono en el área de notificación de Windows indica si el servicio está en funcionamiento  $\mathbb{C}$ , iniciándose  $\mathbb{C}$  o detenido  $\mathbb{C}$ .

Haga clic derecho en el icono <sup>y</sup> podrá seleccionar **Open AXIS Camera Station Service Control (Abrir control del servicio de AXIS** Camera Station), Start Service (Iniciar servicio), Stop Service (Detener servicio), Restart Service (Reiniciar servicio) o Exit (Salir).

**Abrir control del servicio de AXIS Camera Station**

- Haga doble clic en el icono en el área de notificación de Windows.
- • Haga clic derecho en el icono en el área de notificación de Windows y seleccione **Open AXIS Camera Station Service Control (Abrir control del servicio de AXIS Camera Station)**.

En función del sistema operativo, el control del servicio de AXIS Camera Station también puede abrirse de la siguiente forma:

- Vaya <sup>a</sup> la pantalla **Start (Inicio)** <sup>o</sup> al menú **Start (Inicio)** <sup>y</sup> escriba "Service Control".
- • Vaya al menú **Start (Inicio)** <sup>y</sup> seleccione **All Programs <sup>&</sup>gt; AXIS Camera Station <sup>&</sup>gt; AXIS Camera Station Tools <sup>&</sup>gt; Service** Control (Todos los programas > AXIS Camera Station > Herramientas de AXIS Camera Station > Control de servicio).

#### **Ajustes básicos**

En el control del servicio de AXIS Camera Station:

- Seleccione **Modificar ajustes** para habilitar el cambio de los ajustes del servidor.
- • Haga clic en **Restore Default Settings (Restaurar ajustes predeterminados)** para restaurar todos los parámetros originales predeterminados.
- La sección Server status (Estado del servidor) muestra el estado del servidor. Haga clic en **Start (Iniciar)** <sup>o</sup> **Stop (Detener)** para cambiar el estado del servidor. Haga clic en **Restart (Reiniciar)** para reiniciar el servidor.

### **General**

En el control de servicio de AXIS Camera Station, seleccione **Modify settings (Modificar ajustes)** <sup>y</sup> haga clic en la pestaña General para cambiar los ajustes generales del servidor.

#### **ID del certificado del servidor**

El ID del certificado del servidor. Se utiliza para comprobar manualmente que el cliente se conecta al servidor correcto.

**Configuración del servidor**

• **Nombre del servidor:** El nombre del servidor. El nombre del servidor se muestra en el cliente de AXIS Camera Station. El nombre del servidor predeterminado es el nombre del equipo.

#### Nota

Cuando se modifica el nombre del equipo, el nombre del servidor no se modifica.

- **Intervalo de puertos:** Especifique el intervalo de puertos. Los siguientes puertos se cambiarán automáticamente.
- • **Puerto HTTP del servidor:** El número del puerto HTTP que utiliza el servidor para comunicarse con el cliente. El puerto predeterminado es 55752.

## Control del servicio de AXIS Camera Station

- **Puerto TCP del servidor:** El número del puerto TCP que utiliza el servidor para comunicarse con el cliente. El puerto predeterminado es 55754. El número de puerto se calcula añadiendo un 2 al número de puerto del servidor.
- **Puerto de comunicación móvil:** El número del puerto móvil que utiliza el servidor para comunicarse con el cliente. El puerto predeterminado es 55756. El número de puerto se calcula añadiendo un <sup>4</sup> al número de puerto del servidor.
- • **Puerto de transmisión móvil:** El número del puerto móvil que utiliza el servidor para la transmisión de vídeo. El puerto predeterminado es 55757. El número de puerto se calcula añadiendo un 5 al número de puerto del servidor.
- **Puerto de comunicación de componentes:** El número de puerto que utiliza el componente para comunicarse con dispositivos de red <sup>a</sup> través del servidor. El puerto predeterminado es 55759. El número de puerto se calcula añadiendo un <sup>7</sup> al número de puerto del servidor.
- • Puertos utilizados por los componentes de AXIS Camera Station: Una vez que se especifica el intervalo de puertos, se muestran los puertos que los componentes pueden utilizar. El intervalo de puertos predeterminado para los componentes de AXIS Camera Station es 55760 - 55764.
- Ver la lista de puertos completa, consulte *Lista de puertos en la página 182*.

#### Nota

- Si entre el servidor y el cliente hay un NAT, cortafuegos <sup>o</sup> similar, debe configurarse de forma que se permita el paso de estos puertos.
- Los números de puerto deben encontrarse en el intervalo 1024-65534.

#### **Ajustes de proxy**

Esta configuración se aplica <sup>a</sup> un servidor proxy entre el servidor de AXIS Camera Station y las cámaras del sistema.

- **Conexión directa:** seleccione esta opción si no hay un servidor proxy entre el servidor de AXIS Camera Station y las cámaras del sistema.
- • **Opción de Internet con cuenta del sistema/automático** Ajustes de proxy predeterminados. Esta opción utiliza los ajustes de proxy actuales en las Opciones de internet para la cuenta del sistema.
- • **Utilizar configuración manual del proxy:** seleccione esta opción si el servidor de AXIS Camera Station y las cámaras del sistema están separados por un servidor proxy. Introduzca la dirección y el número de puerto del servidor proxy. Suele ser normalmente la misma dirección y el mismo número de puerto de Opciones de Internet en el Panel de control de Windows.
	- Especifique que no se utilice el servidor proxy con direcciones que comiencen por determinados caracteres.
	- Seleccione **Always bypass proxy server for local addresses (Omitir siempre el servidor proxy para direcciones locales)** <sup>e</sup> introduzca direcciones locales <sup>o</sup> nombres de host de cámaras locales en los que la comunicación no tiene que pasar por el proxy. En la dirección <sup>o</sup> nombres de host se pueden utilizar comodines, por ejemplo: "192." <sup>o</sup> ".mydomain.com".

#### **Lista de puertos**

En las siguientes tablas se indican los puertos y protocolos que se utilizan en AXIS Camera Station y que quizás deba activar en el cortafuegos para obtener un rendimiento y funcionamiento óptimos. En las tablas, los números de puerto se calculan <sup>a</sup> partir del puerto principal HTTP predeterminado, 55752.

El servidor de AXIS Camera Station envía datos <sup>a</sup> los dispositivos en los puertos siguientes:

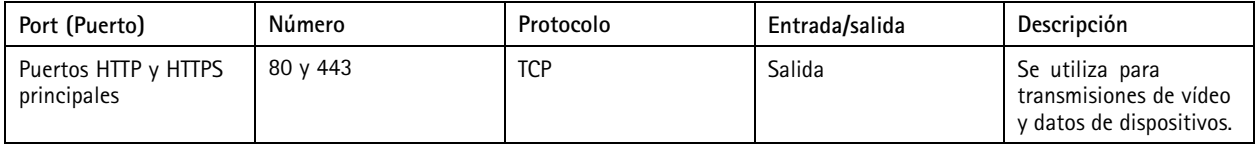

## Control del servicio de AXIS Camera Station

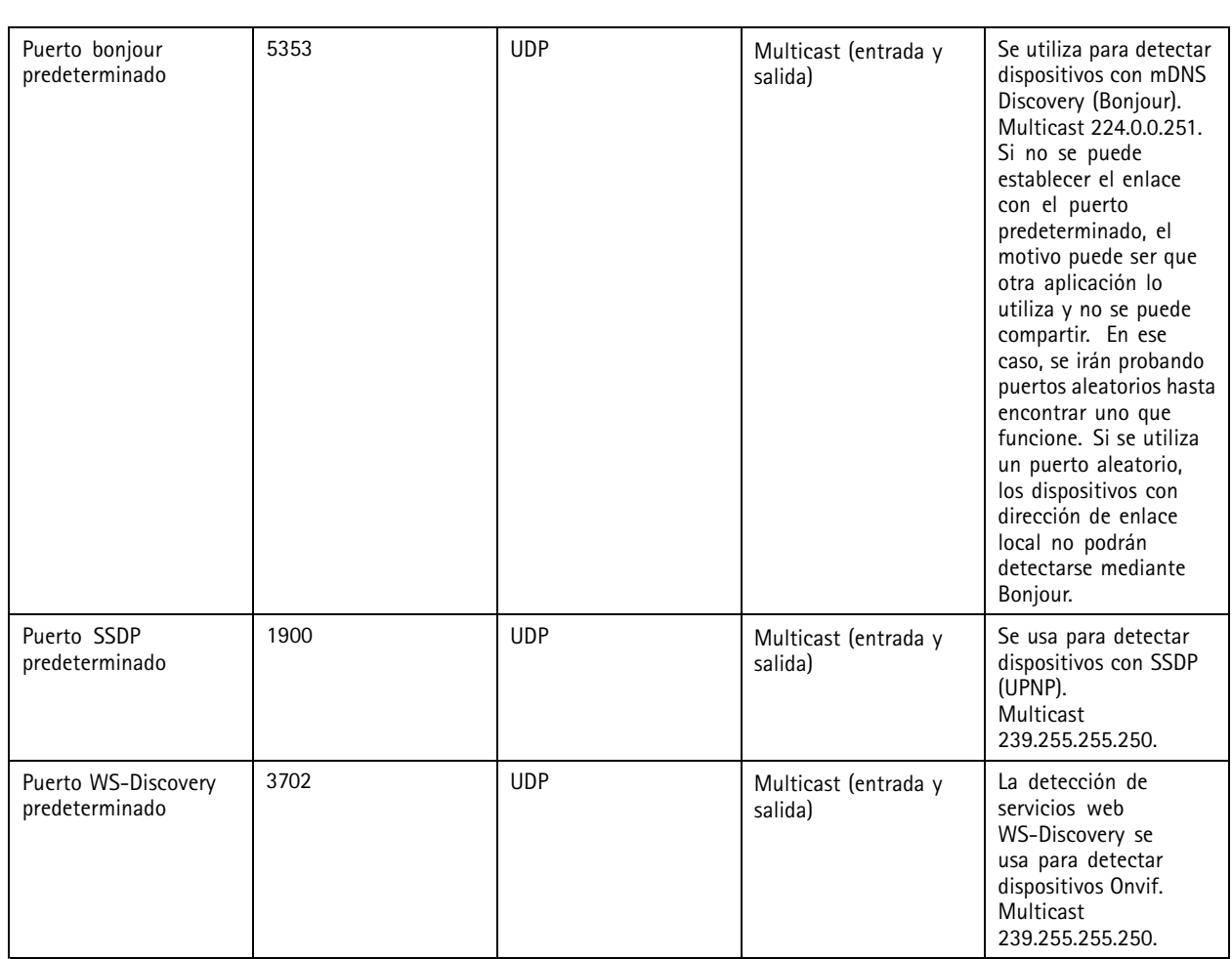

El servidor de AXIS Camera Station recibe datos de los clientes en los puertos siguientes:

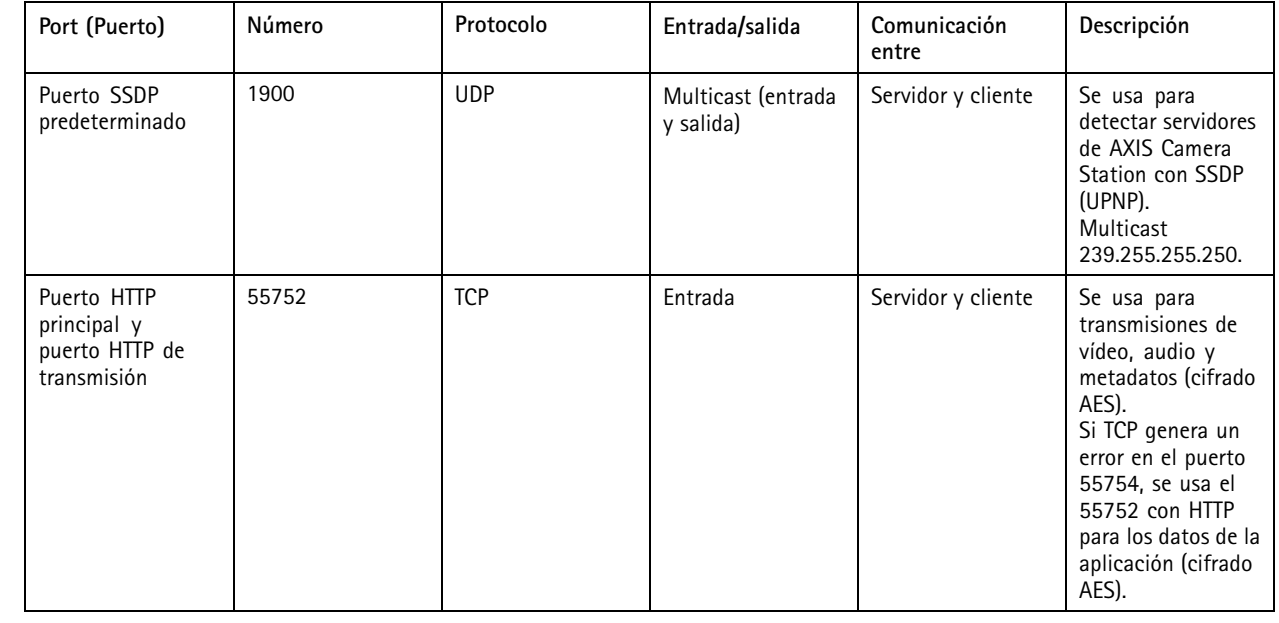

## Control del servicio de AXIS Camera Station

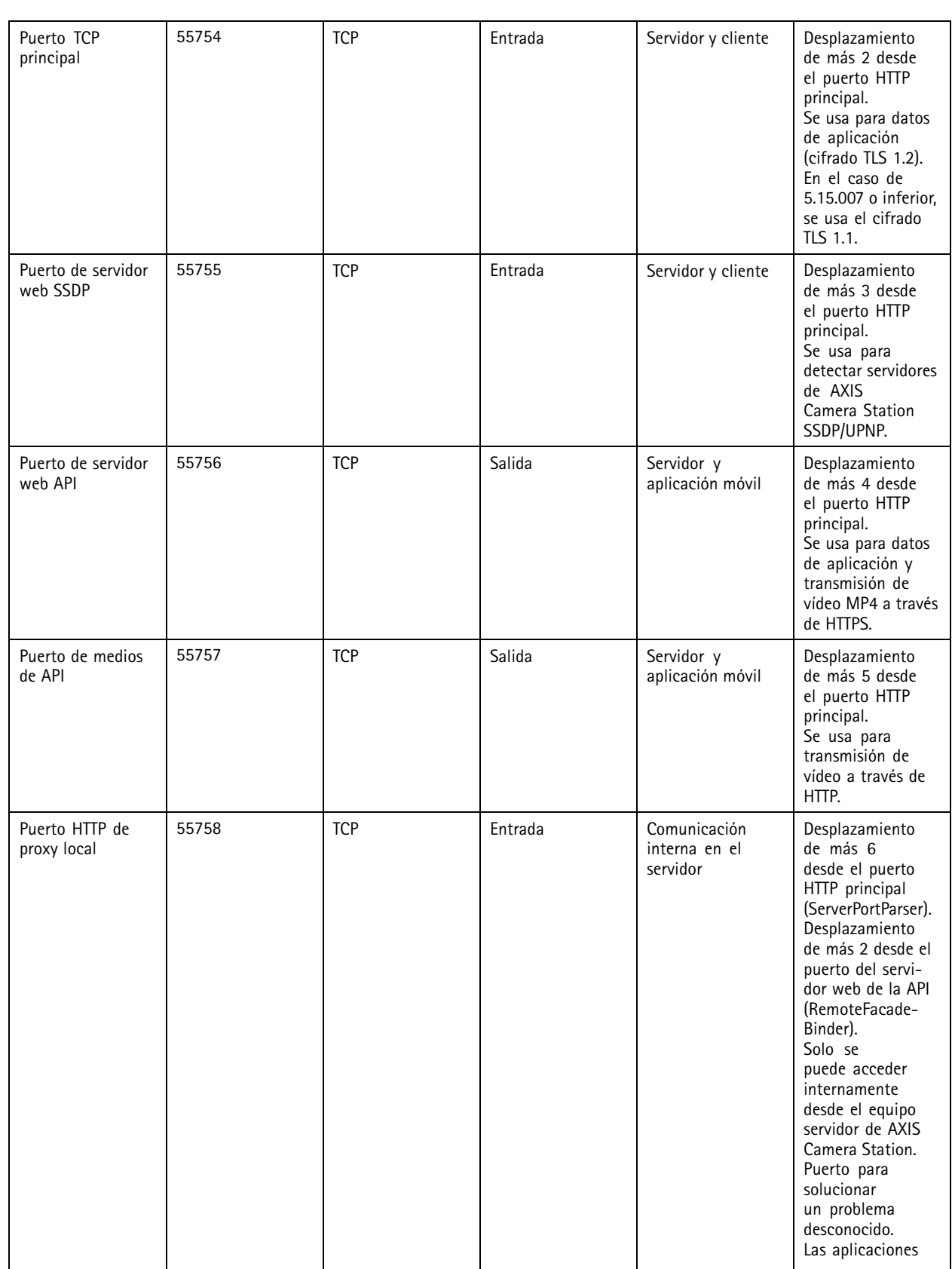

## Control del servicio de AXIS Camera Station

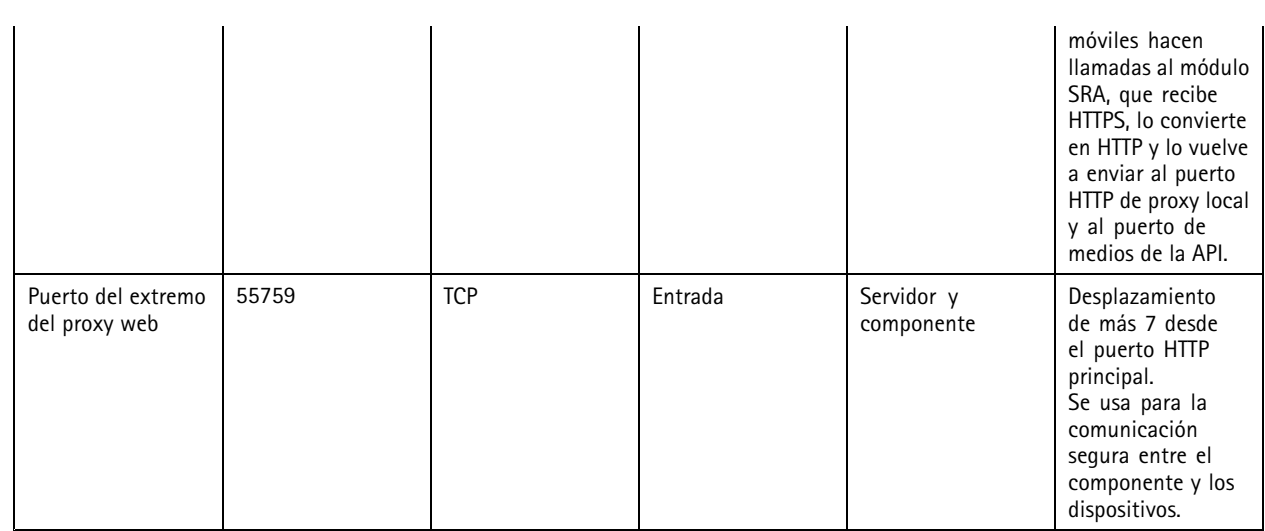

#### Otros puertos

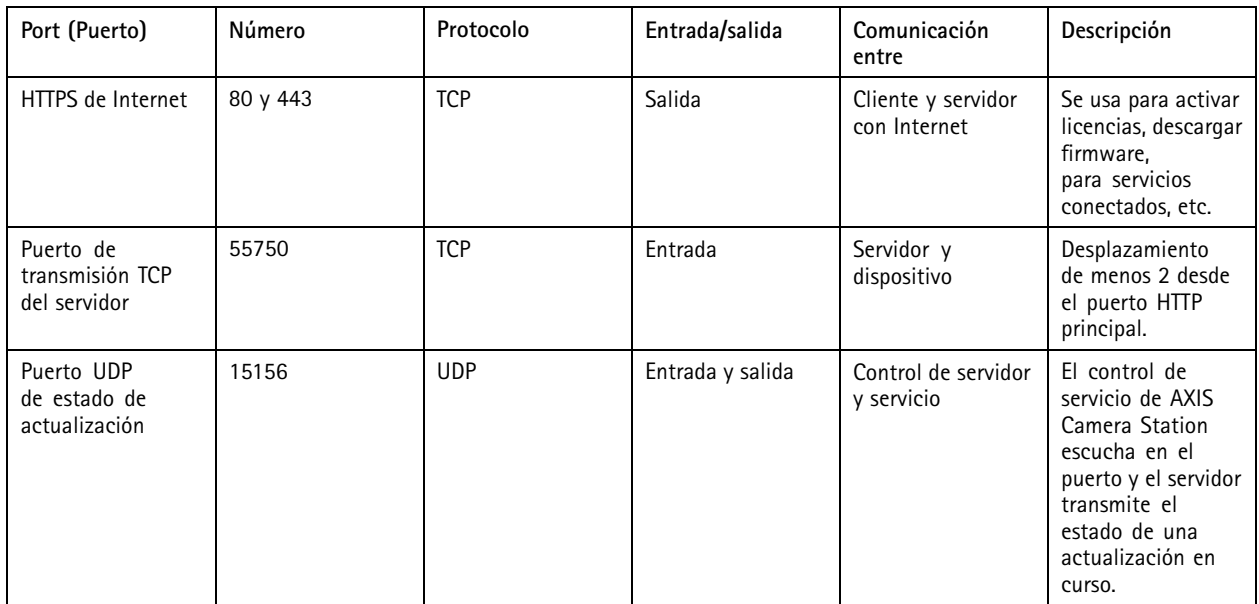

Puertos reservados para componentes

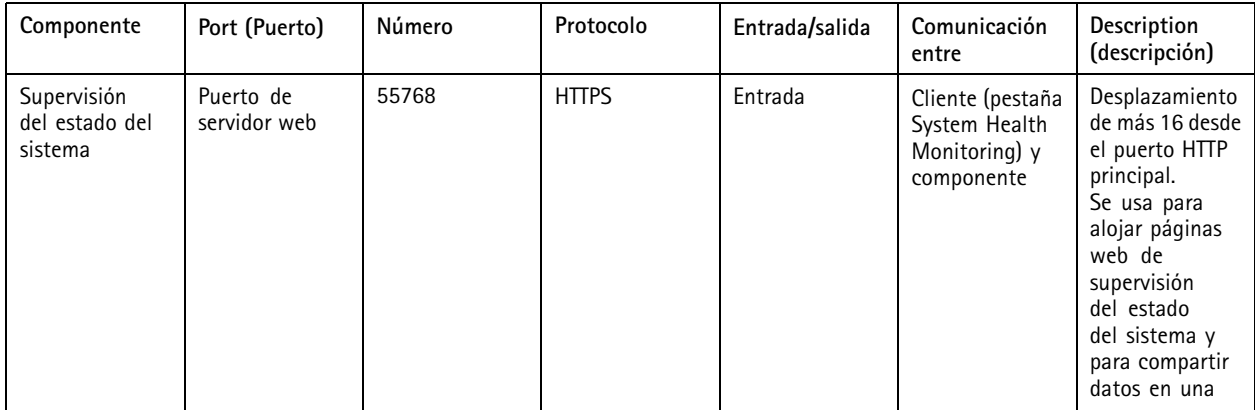

## Control del servicio de AXIS Camera Station

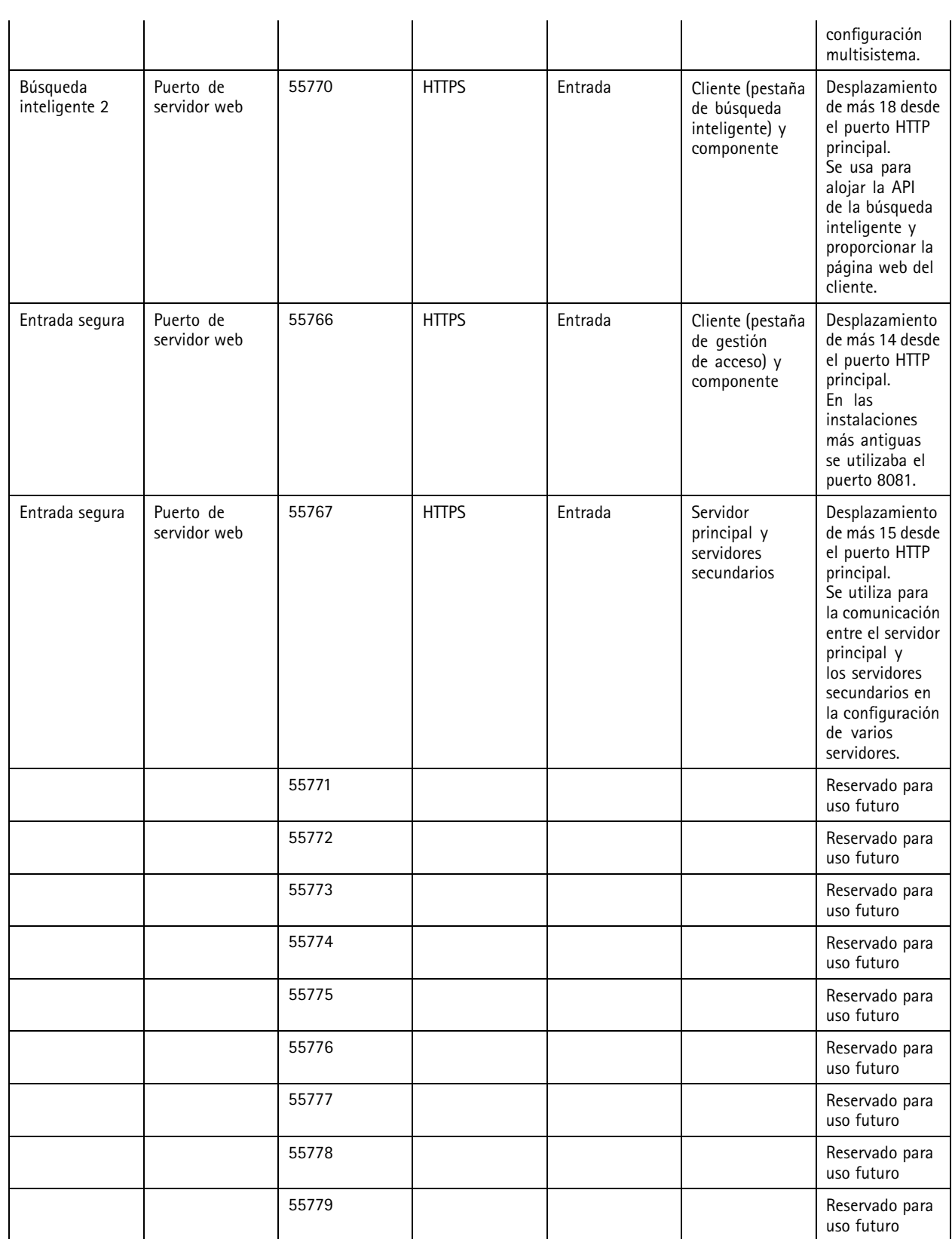

## <span id="page-186-0"></span>Control del servicio de AXIS Camera Station

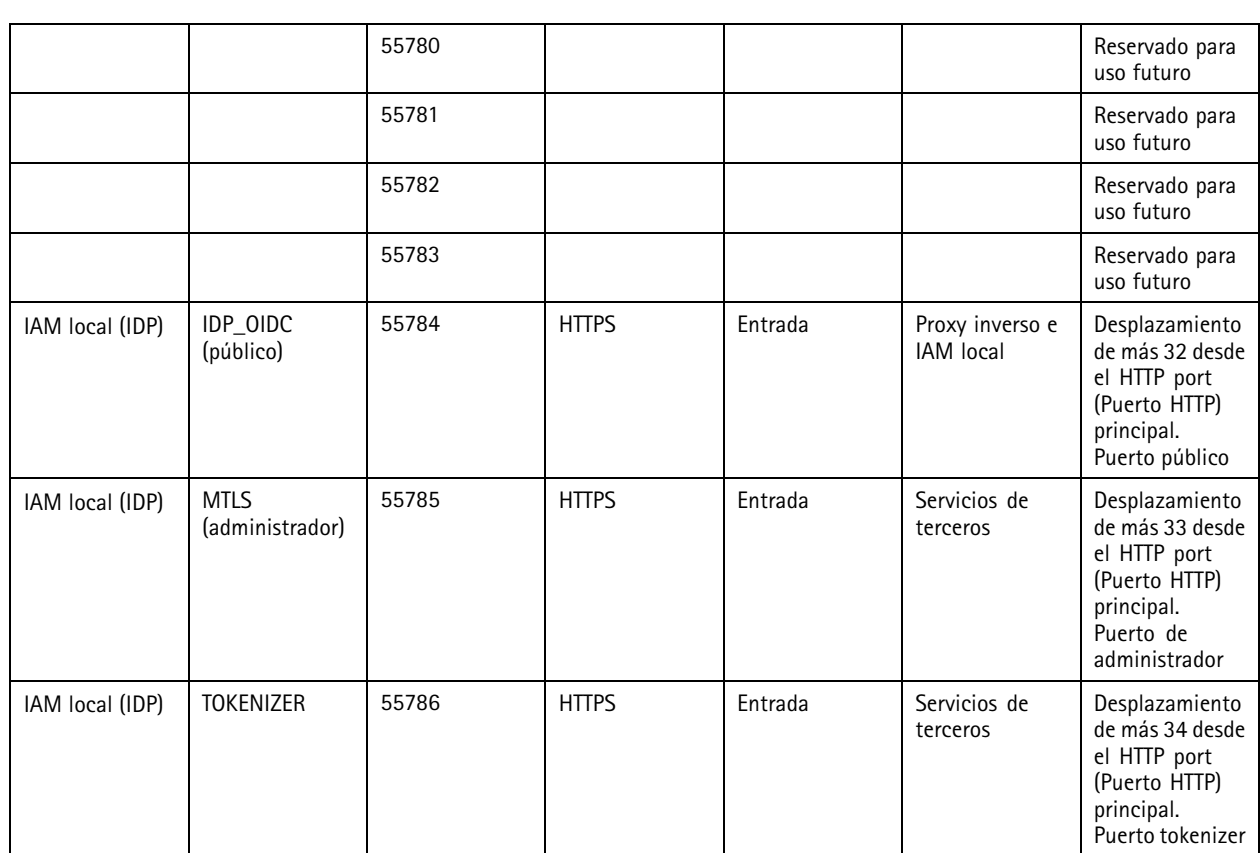

### **Base de datos**

#### **Archivos de base de datos**

#### **Core database files (Archivos de base de datos del núcleo)**

Los archivos de base de datos del núcleo de AXIS Camera Station se encuentran en C:\ProgramData\AXIS Communication\AXIS Camera Station Server.

- Para versiones anteriores <sup>a</sup> la 5.13, hay un único archivo de base de datos **ACS.FDB**.
- Para la versión 5.13 <sup>o</sup> posterior, hay tres archivos de base de datos:
	- **ACS.FDB**: este archivo de base de datos principal contiene la configuración del sistema, como dispositivos, vistas, permisos, eventos y perfiles de flujo.
	- **ACS\_LOGS.FDB**: este archivo de base de datos de registros contiene referencias <sup>a</sup> los registros.
	- **ACS\_RECORDINGS.FDB**: este archivo de base de datos de grabaciones contiene los metadatos y las referencias <sup>a</sup> las grabaciones almacenadas en la ubicación especificada en **Configuration <sup>&</sup>gt; Storage (Configuración <sup>&</sup>gt; Almacenamiento)**. El usuario necesita este archivo AXIS Camera Station para mostrar las grabaciones en la línea temporal durante la reproducción.

#### **Component database files (Archivos de base de datos de los componentes)**

• **SecureEntry.db**: el archivo de base de datos AXIS Secure Entry contiene todos los datos de control de acceso excepto las fotografías de los titulares de tarjetas. Se encuentra en C:\ProgramData\Axis Communications\AXIS Camera Station\Components\AXIS Secure Entry.

## <span id="page-187-0"></span>Control del servicio de AXIS Camera Station

• **smartSearch.sqlite3**: el archivo de base de datos de búsqueda inteligente de AXIS Camera Station contiene la configuración de la cámara y los filtros de búsqueda guardados. Se encuentra en C:\ProgramData\Axis Communications\AXIS Smart Search\data.

#### **Configuración de la base de datos**

Cada noche y antes de la actualización de cada sistema se hace una copia de seguridad de la base de datos. En el control de servicio de AXIS Camera Station, seleccione **Modify settings (Modificar ajustes)** <sup>y</sup> haga clic en la pestaña Database (Base de datos) para cambiar la configuración de copias de seguridad.

- • **Carpeta de copias de seguridad:** Haga clic en **Browse (Examinar)** <sup>y</sup> seleccione la carpeta en la que guardar las copias de seguridad de la base de datos. Reinicie el servidor de AXIS Camera Station para aplicar el cambio.
	- Si la ruta de la carpeta de copia de seguridad es incorrecta, la copia de seguridad se guardará en C:\ProgramData\Axis Communications\AXIS Camera Station Server\backup de forma predeterminada.
	- Si AXIS Camera Station no tiene acceso al recurso compartido de red, la copia de seguridad se guardará en C:\ProgramData\Axis Communications\AXIS Camera Station Server\backup de forma predeterminada.
- • **Días para guardar las copias de seguridad:** Especifique el número de días que se deben guardar las copias de seguridad. Se puede utilizar cualquier número entre <sup>1</sup> y 30. El valor predeterminado es <sup>14</sup> días.
- **Progreso de la actualización:** Haga clic **View details (Ver detalles)** para ver los detalles sobre la última actualización de la base de datos. Contiene los eventos producidos desde la última vez que se reinició el control de servicio de AXIS Camera Station.

#### **Copia de seguridad de la base de datos**

La base de datos contiene información acerca de grabaciones y otros metadatos que son necesarios para que el sistema funcione correctamente.

#### Importante

- Las grabaciones se guardan en la ubicación especificada en **Configuration <sup>&</sup>gt; Storage (Configuración <sup>&</sup>gt; Almacenamiento)** <sup>y</sup> no en la base de datos. Las copias de seguridad de las grabaciones han de realizarse por separado.
- Los ajustes del servidor, los ajustes de proxy y la base de datos AXIS Camera Station Service Control no se guardan.

#### **Copia de seguridad del sistema**

Las copias de seguridad del sistema se activan automáticamente y se almacenan en la carpeta de copia de seguridad especificada en *Configuración de la base de datos en la página 188*.

Una copia de seguridad del sistema incluye los archivos de la base de datos del núcleo y los archivos de la base de datos de los componentes. Consulte *Archivos de base de datos en la [página](#page-186-0) [187](#page-186-0)*.

En función del activador, están disponibles los siguientes archivos de copia de seguridad:

- **System\_YYYY-MM-DD-HH-mm-SSSS.zip**: la copia de seguridad se activa cada noche.
- • **PreUpgrade\_YYYY-MM-DD-HH-mm-SSSS.zip**: la copia de seguridad se activa antes de una actualización de la base de datos.
- **User\_YYYY-MM-DD-HH-mm-SSSS.zip**: la copia de seguridad se activa antes de eliminar un almacenamiento.

En el archivo .zip, puede encontrar los siguientes archivos:

- **ACS**: En esta carpeta se incluyen los archivos de la base de datos del núcleo **ACS.FDB**, **ACS\_LOGS.FDB** y **ACS\_RECORDINGS.FDB**.
- **Componentes**: Esta carpeta solo está disponible si utiliza un componente. Por ejemplo, AXIS Camera Station Secure Entry <sup>o</sup> búsqueda inteligente.

## Control del servicio de AXIS Camera Station

- **ACMSM**: en esta carpeta se incluyen el archivo de base de datos de AXIS Camera Station Secure Entry **SecureEntry.db** y las fotos de los titulares de tarjetas.
- **smartsearch**: en esta carpeta se incluye el archivo de base de datos de búsqueda inteligente **smartSearch-backup-yyyyMMddHHmmssfff.sqlite3**.
- **Backup\_Summary.txt**: en estos archivos se incluye información más detallada sobre la copia de seguridad.

#### **Copia de seguridad de mantenimiento**

Las copias de seguridad de mantenimiento se almacenan en la carpeta de copias de seguridad especificada en *[Configuración](#page-187-0) de la base de datos en la [página](#page-187-0) [188](#page-187-0)*.

Una copia de seguridad de mantenimiento incluye solo los archivos principales de la base de datos con cada archivo de base de datos en una carpeta independiente **PreMaintenance\_YYYY-MM-DD-HH-mm-SSSS**.

Se puede activar:

- automáticamente al actualizar AXIS Camera Station.
- • Cuando ejecute el mantenedor de la base de datos manualmente desde el control de servicio de AXIS Camera Station. Consulte *[Mantenimiento](#page-189-0) de la base de datos en la página [190](#page-189-0)*.
- • Automáticamente mediante la tarea de mantenimiento de la base de datos programada configurada en el Programador de tareas de Windows. Consulte *[Herramientas](#page-190-0) en la página [191](#page-190-0)*.

#### **Copia de seguridad manual**

Nota

Una copia de seguridad manual solo puede realizar una copia de seguridad de los archivos de la base de datos del núcleo. No hace una copia de seguridad de los archivos de la base de datos de los componentes, por ejemplo, el archivo de base de datos de búsqueda inteligente.

Puede realizar una copia de seguridad manual después de algunos cambios importantes de una de las siguientes maneras:

- • Vaya <sup>a</sup> C:\ProgramData\AXIS Communication\AXIS Camera Station Server y haga una copia de los archivos de la base de datos.
- Genere un informe del sistema con todas las bases de datos incluidas.
	- 1. En el cliente de AXIS Camera Station, vaya <sup>a</sup> **<sup>&</sup>gt; Help <sup>&</sup>gt; System report (> Ayuda <sup>&</sup>gt; Informe del sistema)**.
	- 2. Introduzca el nombre del archivo y seleccione una carpeta.
	- 3. Seleccione **Include all databases (Incluir todas las bases de datos)**.
	- 4. En la carpeta de informes del sistema, vaya <sup>a</sup> la carpeta Server (Servidor) <sup>y</sup> busque los archivos de copia de seguridad de la base de datos.

#### **Restaurar la base de datos**

Si se pierde la base de datos debido <sup>a</sup> un fallo de hardware <sup>u</sup> otros problemas, se puede restaurar la base de datos <sup>a</sup> partir de una de las copias de seguridad guardadas. De manera predeterminada, los archivos de copia de seguridad se guardan durante <sup>14</sup> días. Para obtener más información sobre la copia de seguridad de la base de datos, consulte *Copia de [seguridad](#page-187-0) de la base de datos en la [página](#page-187-0) [188](#page-187-0)*.

Nota

Las grabaciones se guardan en la ubicación especificada en **Configuration <sup>&</sup>gt; Storage (Configuración <sup>&</sup>gt; Almacenamiento)** <sup>y</sup> no en la base de datos. Las copias de seguridad de las grabaciones han de realizarse por separado.

Para restaurar la base de datos:

## <span id="page-189-0"></span>Control del servicio de AXIS Camera Station

- 1. Vaya al control de servicio de AXIS Camera Station <sup>y</sup> haga clic en **Stop (Detener)** para detener el servicio.
- 2. Desplácese <sup>a</sup> los archivos de copia de seguridad de la base de datos. Consulte *Copia de [seguridad](#page-187-0) de la base de datos en la [página](#page-187-0) [188](#page-187-0)*.
	- Para restaurar desde una copia de seguridad automática, vaya <sup>a</sup> la carpeta de copia de seguridad especificada en *[Configuración](#page-187-0) de la base de datos en la página [188](#page-187-0)*, seleccione un archivo zip con marca de tiempo y extráigalo.
	- Para restaurar desde una copia de seguridad manual, vaya <sup>a</sup> la carpeta donde se encuentra la copia de los archivos de la base de datos.
- 3. En la carpeta extraída, copie los siguientes archivos de la base de datos en ACS en C:\ProgramData\AXIS Communication\AXIS Camera Station Server\.
	- **ACS.FDB**: Debe copiar este archivo para restaurar la base de datos.
	- **ACS\_LOGS.FDB**: Copie este archivo si quiere restaurar registros.
	- **ACS\_RECORDINGS.FDB**: Puede copiar este archivo si quiere restaurar grabaciones.
- 4. Si utiliza AXIS Camera Station Secure Entry, copie SecureEntry.db de Components > ACMSM (Componentes > ACMSM) en C:\ProgramData\Axis Communications\AXIS Camera Station\Components\AXIS Secure Entry.
- 5. Si utiliza la búsqueda inteligente, copie **smartSearch-backup-yyyyMMddHHmmssfff.sqlite3** de smartsearch en C:\ProgramData\Axis Communications\AXIS Camera Station\Components\AXIS Smart Search\data y cámbiele el nombre <sup>a</sup> **smartSearch.sqlite3**.
- 6. Vuelva al control de servicio de AXIS Camera Station <sup>y</sup> haga clic en **Start (Iniciar)** para iniciar el servicio.

#### **Mantenimiento de la base de datos**

El mantenimiento de la base de datos debe realizarse si se muestra la alarma Database maintenance is required (Mantenimiento de la base de datos requerido) <sup>o</sup> si el sistema se ha apagado de manera imprevista, por ejemplo, tras un apagón.

Para iniciar el mantenimiento de la base de datos:

- 1. Abra el control del servicio de AXIS Camera Station.
- 2. Haga clic en la pestaña Tools (Herramientas).
- 3. Haga clic en **Run (Ejecutar)** en **Database maintainer (Mantenedor de base de datos)**.
- 4. Se mostrará el tiempo de inactividad estimado. Haga clic en **Yes (Sí)** para continuar. Una vez iniciado, el proceso no se puede cancelar.

#### Nota

- Durante el mantenimiento, el servidor de AXIS Camera Station y todas las grabaciones en curso se detienen. Después del mantenimiento, el servidor se inicia automáticamente.
- No apague el equipo durante el mantenimiento.
- El mantenimiento de la base de datos requiere derechos de administrador en el equipo Windows.
- Si el mantenimiento de la base de datos no puede recuperar la base de datos, póngase en contacto con el servicio técnico de Axis.

#### **Recomendaciones para la base de datos**

Para evitar problemas, tenga en cuenta lo siguiente:

**Comprobar errores del disco -** Los errores del disco pueden ocasionar daños en la base de datos. Utilice una herramienta como chkdsk (Comprobar disco, también conocido como Comprobación de errores) para comprobar si hay sectores dañados en el disco duro en el que se encuentra la base de datos. Para iniciar chkdsk, vaya <sup>a</sup> la pantalla de Inicio de Windows (Windows 8) <sup>o</sup> al menú Inicio y escriba "chkdsk" en el campo de búsqueda. Ejecute chkdsk con regularidad.

## <span id="page-190-0"></span>Control del servicio de AXIS Camera Station

**Software antivirus y copias de seguridad externas -** Excluya la base de datos de los análisis de virus porque algún software antivirus puede dañar la base de datos. Si utiliza un sistema de copia de seguridad externo, no realice una copia de seguridad de la base de datos activa y actual. En lugar de ello, realice una copia de seguridad de los archivos ubicados en la carpeta de copia de seguridad.

**Fallo de alimentación -** Una desconexión imprevista, por ejemplo, debido <sup>a</sup> un apagón, puede dañar la base de datos. Utilice una SAI (fuente de alimentación ininterrumpida) para instalaciones críticas.

**Falta de espacio -** La base de datos podría resultar dañada si se agota el espacio del disco duro. Para evitarlo, instale el servidor de AXIS Camera Station en un equipo dedicado con suficiente memoria. Para conocer los requisitos de hardware, consulte la Guía de instalación o visite www.axis.com

**Memoria RAM dañada -** Ejecute la herramienta de diagnóstico de memoria de Windows periódicamente para comprobar la existencia de errores en la memoria RAM.

### **Herramientas**

En el control de servicio de AXIS Camera Station, seleccione **Modify settings (Modificar ajustes)** <sup>y</sup> haga clic en la pestaña Tools (Herramientas) iniciar el mantenimiento de la base de datos <sup>y</sup> crear informes de sistema parciales.

#### **Mantenedor de base de datos**

Haga clic en **Run (Ejecutar)** para iniciar el mantenimiento de la base de datos. Lea el mensaje emergente <sup>y</sup> haga clic en **Yes (Sí)** para iniciar el mantenimiento <sup>o</sup> haga clic en **No** para cancelar. Durante el mantenimiento, el servidor de AXIS Camera Station y todas las grabaciones en curso se detienen. Se mostrará el tiempo de inactividad estimado antes de que se inicie el mantenimiento. Después del mantenimiento, el servidor se reiniciará automáticamente.

El mantenimiento de la base de datos debe realizarse si se muestra la alarma "Database maintenance is required" (Mantenimiento de la base de datos requerido) <sup>o</sup> si el sistema se ha apagado de manera imprevista, por ejemplo, tras un apagón.

El mantenimiento de la base de datos también se puede programar para ejecutarse automáticamente si se habilita la "Tarea de mantenimiento de base de datos de AXIS Camera Station" en el Programador de tareas de Windows. El activador de la tarea se puede editar para personalizar cuándo y con qué frecuencia se ha de ejecutar el mantenedor de la base de datos.

#### Nota

- Una vez iniciado, el mantenedor no se puede cancelar.
- No apague el equipo durante el mantenimiento.

#### **Informe del sistema**

El informe parcial del sistema es un archivo .zip que contiene parámetros y archivos de registros que ayudan al departamento de atención al cliente de Axis <sup>a</sup> analizar su sistema. Al ponerse en contacto con el departamento de atención al cliente, incluya siempre un informe del sistema.

Para generar un informe parcial del sistema:

- 1. Haga clic en **Run (Ejecutar)**.
- 2. En el cuadro de diálogo emergente:
	- Introduzca un nombre de archivo para el informe del sistema en el campo **File name (Nombre de archivo)**.
	- Seleccione dónde quiere guardar el informe del sistema en el campo **Folder (Carpeta)**.
	- Seleccione **Automatically open folder when report is ready (Abrir carpeta automáticamente cuando el informe esté listo)** para abrir automáticamente la carpeta cuando esté listo el informe del sistema.
	- Seleccione **Include database file in report (Incluir el archivo de base de datos en el informe)** esta opción para incluir la base de datos en el informe del sistema. La base de datos de AXIS Camera Station contiene información acerca de grabaciones y otros datos que son necesarios para que el sistema funcione correctamente.
- 3. Haga clic en **Generate report (Generar informe)**.

## Control del servicio de AXIS Camera Station

Para generar un informe completo del sistema, vaya <sup>a</sup> **<sup>&</sup>gt; Help <sup>&</sup>gt; System report (> Ayuda <sup>&</sup>gt; Informe del sistema)** en el cliente de AXIS Camera Station.

#### **Registro de red**

Haga clic en el enlace para descargar una aplicación de análisis del protocolo de red. Tras instalarla, puede hacer clic en **Start (Iniciar)** para iniciar la aplicación directamente.

### Solución de problemas

### Solución de problemas

### **Acerca de esta guía**

Esta guía es una recopilación de problemas relacionados con AXIS Camera Station y cómo solucionarlos. Los problemas se almacenan en un tema relacionado para que resulte más fácil encontrar lo que se busca. Un tema puede ser, por ejemplo, audio <sup>o</sup> visualización en directo. En cada problema se describe una solución. En ocasiones, la solución de problemas puede ser reproducir el problema para encontrar la solución.

#### **Más información**

Consulte *[axis.com/support](https://www.axis.com/support)* para

- Preguntas frecuentes
- Requisitos de hardware
- Actualizaciones de software
- Tutoriales, material de formación y otra información útil

El manual del usuario de AXIS Camera Station se puede encontrar aquí: *[Manual](https://www.axis.com/products/online-manual/34074) del usuario de AXIS Camera Station*

### **Servicio de AXIS Camera Station**

#### **El servicio de AXIS Camera Station se reinicia <sup>a</sup> menudo**

El servidor se puede sobrecargar, lo que genera una cola de tareas larga y es posible que también dañe las bases de datos.

- • Compruebe la gestión de recursos del sistema para comprobar si AXIS Camera Station <sup>o</sup> cualquier otra aplicación está utilizando un elevado número de recursos.
- Ejecute el mantenedor de la base de datos y vaya <sup>a</sup> *Tools [\(Herramientas\)](https://help.axis.com/axis-camera-station-5#database-maintenance)* en el manual del usuario de AXIS Camera Station.
- • Si ninguna de las sugerencias anteriores sirve de ayuda, escale la incidencia <sup>a</sup> asistencia técnica de Axis. Vaya <sup>a</sup> *[Proceso](#page-206-0) de [escalada](#page-206-0) en la página [207](#page-206-0)*.

### **Dispositivos en AXIS Camera Station**

#### **Problemas habituales**

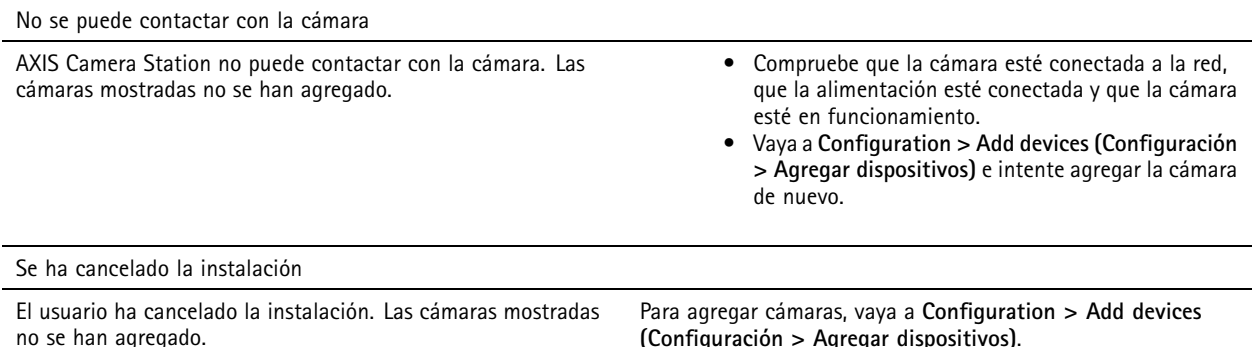

### Solución de problemas

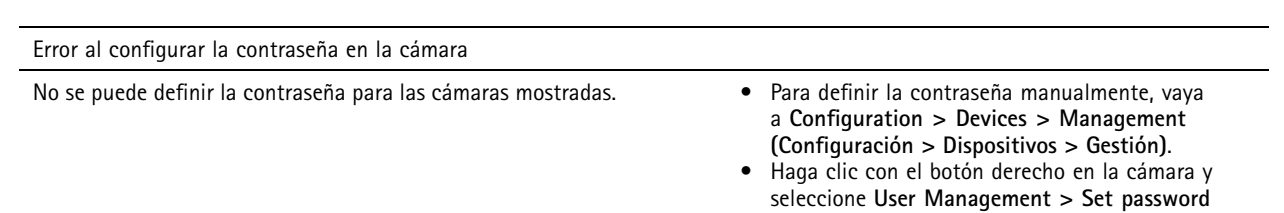

#### **No se puede agregar el dispositivo**

Si el dispositivo se estaba utilizando en un sistema diferente antes de agregarlo <sup>a</sup> AXIS Camera Station, es posible que sea necesario restablecer la valores configuración predeterminada de fábrica del dispositivo.

• Si el dispositivo todavía no se puede agregar <sup>a</sup> AXIS Camera Station, pruebe <sup>a</sup> agregar el dispositivo <sup>a</sup> AXIS Device Manager.

**(Gestión de usuarios <sup>&</sup>gt; Configurar contraseña)**.

Es posible agregar otro modelo de dispositivo.

• Si el dispositivo es un nuevo producto <sup>o</sup> tiene un firmware de reciente publicación, puede tratarse de un problema de compatibilidad. Asegúrese de utilizar la versión de software más reciente de AXIS Camera Station.

Si no es posible agregar otro modelo de dispositivo, solucione los problemas de la cámara. Vaya <sup>a</sup> *[axis.com/support/troubleshooting](https://www.axis.com/support/troubleshooting)*.

#### **No se puede actualizar el firmware del dispositivo desde AXIS Camera Station**

Si no es posible actualizar la cámara desde la página web:

• Solucione problemas de la cámara, vaya <sup>a</sup> *[axis.com/support/troubleshooting](https://www.axis.com/support/troubleshooting)*.

No se puede actualizar el firmware para todos los dispositivos:

- Compruebe la conexión <sup>a</sup> la red.
- Si no se trata de un problema relacionado con la red, escale al servicio técnico de AXIS. Vaya <sup>a</sup> *Proceso de [escalada](#page-206-0) en la [página](#page-206-0) [207](#page-206-0)*.

No se puede actualizar el firmware para algunos modelos específicos:

- Esto se puede producir para productos nuevos y firmware extraño.
- Escale el problema al servicio de asistencia técnica de Axis. Vaya <sup>a</sup> *Proceso de [escalada](#page-206-0) en la página [207](#page-206-0)*.

#### **No se han encontrado dispositivos**

AXIS Camera Station busca automáticamente cámaras y codificadores de vídeo conectados en la red, pero no encuentra ninguna cámara.

- •Compruebe que la cámara esté conectada <sup>a</sup> la red y que reciba alimentación.
- • Si el cliente, servidor <sup>o</sup> las cámaras se encuentran en redes diferentes, puede que sea necesario configurar ajustes de proxy y cortafuegos.
	- Cambie los ajustes de proxy del cliente si el cliente y el servidor están separados por un servidor proxy. Vaya <sup>a</sup> *Client proxy settings [\(Ajustes](https://help.axis.com/axis-camera-station-5#client-proxy-settings) del proxy del cliente)* en el manual del usuario de AXIS Camera Station.
	- Cambie el NAT <sup>o</sup> el sistema de seguridad si el cliente y el servidor están separados por un NAT <sup>o</sup> sistema de seguridad. Asegúrese de que el HTTP port (Puerto HTTP), el puerto TCP (Protocolo de control de transmisión) <sup>y</sup> el puerto de transmisión especificados en el control de servicio de AXIS Camera Station tienen permiso para pasar por el sistema de seguridad <sup>o</sup> NAT. Para ver la lista completa de puertos, consulte la *Port list (Lista de [puertos\)](https://help.axis.com/axis-camera-station-5#port-list)* en el manual del usuario de AXIS Camera Station.

## Solución de problemas

- Cambie los ajustes del proxy del servidor si el servidor y los dispositivos están separados por un servidor proxy. Vaya <sup>a</sup> la sección de ajustes del proxy del *Control [general](https://help.axis.com/axis-camera-station-5#service-control-general) del servicio* en el manual del usuario de AXIS Camera Station.
- Para agregar cámaras manualmente, vaya <sup>a</sup> *Agregar [dispositivos](https://help.axis.com/axis-camera-station-5#get-started-add-devices)* en el manual del usuario de AXIS Camera Station.

### **Mensaje "Reconnecting to camera in <sup>15</sup> seconds" (Reconectando <sup>a</sup> la cámara en <sup>15</sup> segundos) repetido**

Esto podría indicar que:

- La red está sobrecargada.
- No se puede acceder <sup>a</sup> la cámara. Compruebe que la cámara esté aún conectada <sup>a</sup> la red y que reciba alimentación.
- Hay problemas con la tarjeta gráfica.

Soluciones posibles para problemas con la tarjeta gráfica:

- Instale el controlador más reciente de la tarjeta gráfica.
- Actualice <sup>a</sup> una tarjeta gráfica con más memoria de vídeo y mayor rendimiento.
- Utilice la CPU para la reproducción de vídeo.
- Cambie los ajustes de vídeo y audio. Por ejemplo, puede optimizar los ajustes del perfil para un ancho de banda bajo.

### **Grabaciones**

Consulte *vista en directo en la [página](#page-196-0) [197](#page-196-0)* para obtener más información sobre posibles problemas de rendimiento que influyan en las grabaciones y la reproducción.

#### **Problemas habituales**

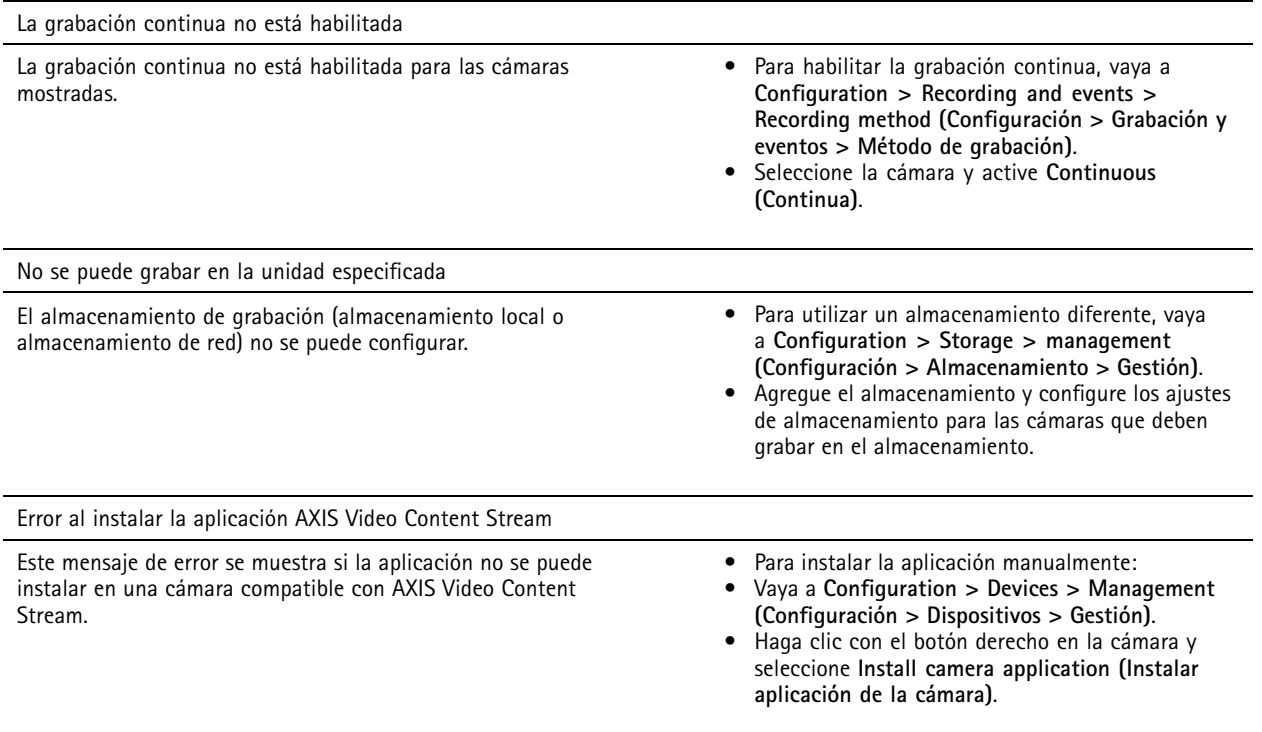

### Solución de problemas

#### **La grabación no se inicia**

Las grabaciones no se inician <sup>o</sup> se detienen transcurridos unos segundos.

Puede deberse <sup>a</sup> que el disco está lleno <sup>o</sup> <sup>a</sup> que hay un exceso de datos entrantes.

- Compruebe el "Almacenamiento de grabaciones de la cámara" en la página de configuración del servidor para comprobar si hay suficiente espacio libre y hay un exceso de datos entrantes.
- Aumente el límite de almacenamiento para AXIS Camera Station.
- • Asigne más almacenamiento al grupo de almacenamiento. Vaya <sup>a</sup> *Configurar [almacenamiento](https://help.axis.com/axis-camera-station-5#configure-storage)* en el manual del usuario de AXIS Camera Station.

#### **Huecos en la grabación durante la grabación continua**

Además de los huecos, las alarmas de AXIS Camera Station muestran los "Errores de grabación".

Los huecos pueden darse por distintas razones, por ejemplo:

- Sobrecarga del servidor
- Problema de red
- Sobrecarga de la cámara
- Sobrecarga del disco

Compruebe si los huecos de grabación se producen en todas las cámaras.

Si no se producen en todas las cámaras, compruebe si la cámara está sobrecargada. Algunas preguntas que le ayudarán <sup>a</sup> poner orden en la incidencia:

- ¿Con qué frecuencia se produce el hueco? ¿Cada hora <sup>o</sup> cada día?
- ¿Cuánto dura el hueco? ¿Unos segundos <sup>o</sup> varias horas?
- ¿A qué hora aparece el hueco?

Posibles soluciones:

- • En el administrador de tareas <sup>o</sup> el gestor de recursos del equipo servidor, puede confirmar si uno de los recursos de hardware se utiliza más de lo normal. Si el disco muestra signos de uso excesivo, recomendamos agregar más discos y mover varias cámaras para grabar en los discos nuevos.
- También puede reducir la cantidad de datos escritos en el disco (ajustes de vídeo, flujo ZIP, imágenes por segundo, resolución). Tenga en cuenta la estimación de rendimiento en *[axis.com/support/tools/axis-site-designer](https://www.axis.com/support/tools/axis-site-designer)*.

Para obtener más información, consulte .

#### **No se pueden reproducir grabaciones exportadas**

Si Windows Media Player no reproduce las grabaciones exportadas, compruebe el formato de archivo. Las grabaciones exportadas se pueden reproducir utilizando Windows Media Player (archivos .asf) <sup>y</sup> AXIS File Player (.asf, .mp4, .mkv). Para obtener más información, consulte *Play and verify exported recordings (Reproducir y verificar [grabaciones](https://help.axis.com/axis-camera-station-5#play-and-verify-exported-recordings) exportadas)* en el manual del usuario de AXIS Camera Station.

#### Nota

El reproductor abrirá automáticamente todas las grabaciones que estén en la misma carpeta que el reproductor.

AXIS File Player es un software gratuito de reproducción de vídeo y audio. Puede seleccionar incluirlo con las grabaciones exportadas; no es necesaria ninguna instalación. Para reproducir grabaciones, abra AXIS File Player y seleccione las que desee reproducir.

### <span id="page-196-0"></span>Solución de problemas

#### **Las grabaciones desaparecen**

Las grabaciones solo se guardan durante un número determinado de días. Para cambiar el número de días, vaya <sup>a</sup> **Configuration <sup>&</sup>gt; Storage <sup>&</sup>gt; Selection (Configuración <sup>&</sup>gt; Almacenamiento <sup>&</sup>gt; Selección)**.

Si se llena el almacenamiento, las grabaciones se eliminarán antes del número de días especificado. Para evitar un almacenamiento completo, pruebe lo siguiente:

- Agregar más almacenamiento. Vaya <sup>a</sup> **Configuration <sup>&</sup>gt; Storage <sup>&</sup>gt; Management (Configuración <sup>&</sup>gt; Almacenamiento <sup>&</sup>gt; Gestión)**.
- Cambie la cantidad de almacenamiento reservada para AXIS Camera Station. Vaya <sup>a</sup> **Configuration <sup>&</sup>gt; Storage <sup>&</sup>gt; Management (Configuración <sup>&</sup>gt; Almacenamiento <sup>&</sup>gt; Gestión)**.
- Reduzca el tamaño de los archivos grabados cambiando, por ejemplo, la resolución <sup>o</sup> la velocidad de fotogramas. Vaya <sup>a</sup> **Configuration <sup>&</sup>gt; Devices <sup>&</sup>gt; Stream profiles (Configuración <sup>&</sup>gt; Dispositivos <sup>&</sup>gt; Perfiles de flujo)**.
	- Utilice el formato de vídeo H.264 para grabar, el formato M-JPEG requiere mucho más espacio de almacenamiento. Vaya <sup>a</sup> **Configuration <sup>&</sup>gt; Devices <sup>&</sup>gt; Stream profiles (Configuración <sup>&</sup>gt; Dispositivos <sup>&</sup>gt; Perfiles de flujo)**.
	- Utilice Zipstream para reducir de forma adicional el tamaño de las grabaciones. Vaya <sup>a</sup> **Configuration <sup>&</sup>gt; Devices <sup>&</sup>gt; Stream profiles (Configuración <sup>&</sup>gt; Dispositivos <sup>&</sup>gt; Perfiles de flujo)**.

#### **Problemas de grabación <sup>a</sup> prueba de fallos**

La grabación <sup>a</sup> prueba de fallos no graba en el servidor una vez restaurada la conexión.

Causas posibles:

- El ancho de banda entre la cámara y el servidor no es suficiente para transferir la grabación.
- La cámara no graba en la tarjeta SD durante la desconexión.
	- Compruebe el informe de servidor de la cámara. Consulte *[axis.com/support/troubleshooting](https://www.axis.com/support/troubleshooting)*.
	- Compruebe que la tarjeta SD funciona adecuadamente y contiene grabaciones.
- La hora de la cámara ha cambiado <sup>a</sup> partir de la desconexión.
	- -Compruebe que el NTP esté correctamente sincronizado para las grabaciones futuras.
	- Sincronice la hora de la cámara con el servidor <sup>o</sup> configure el mismo servidor NTP en la cámara y el servidor.

La implementación de la grabación <sup>a</sup> prueba de fallos en AXIS Camera Station no está diseñada para gestionar los casos siguientes:

- Apagados del servidor controlados.
- Interrupciones breves de la conexión de menos de 10 segundos.

#### **vista en directo**

#### **Visualización en directo y rendimiento de la reproducción**

En esta sección se describen posibles soluciones si experimenta pérdida de fotogramas <sup>o</sup> problemas gráficos en el cliente de AXIS Camera Station.

## Solución de problemas

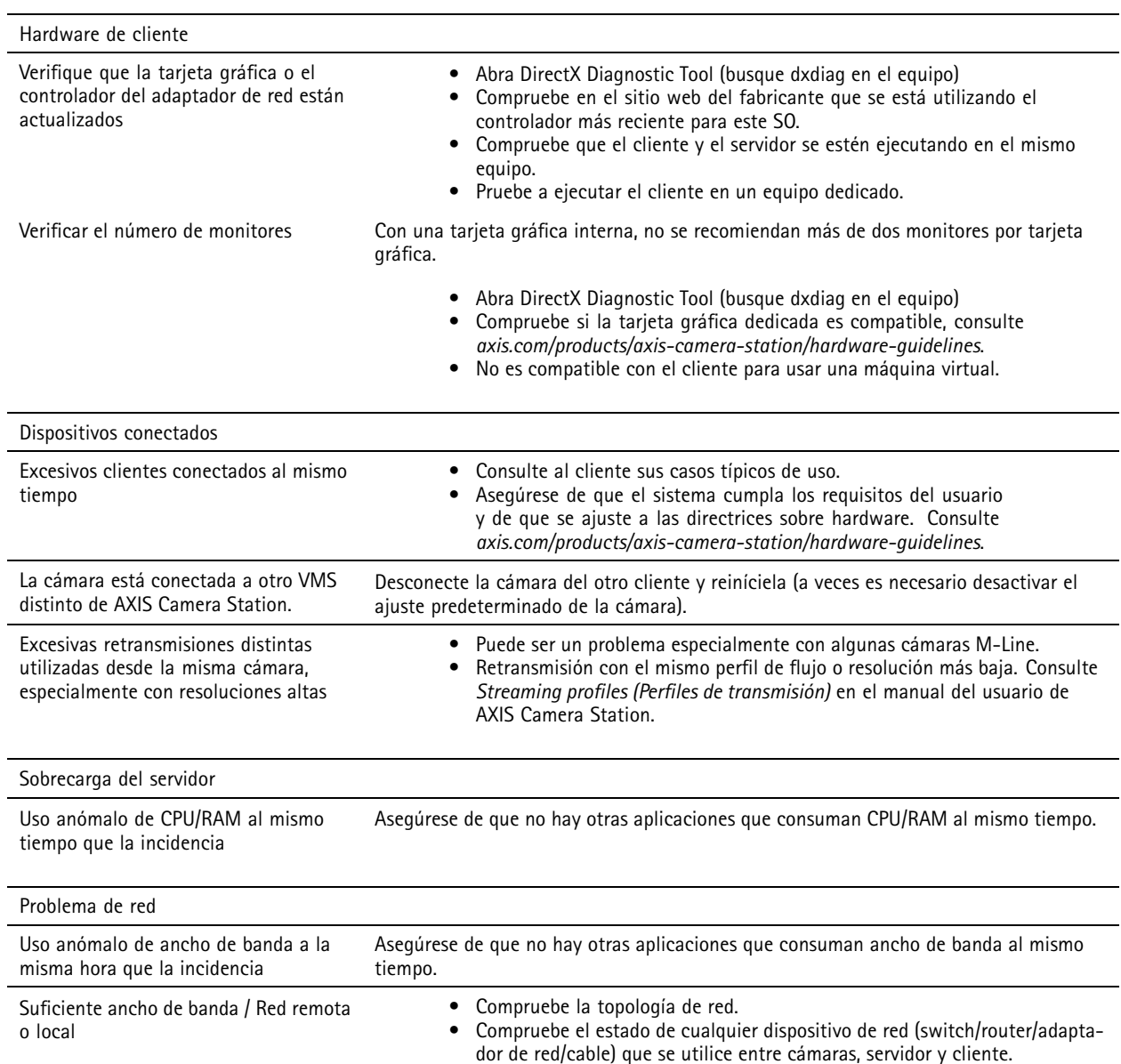

#### **No hay vídeo en la visualización en directo**

La visualización en directo no muestra el vídeo de una cámara que funciona correctamente.

• Intente apagar la decodificación de hardware. La decodificación de hardware está activada de forma predeterminada. Vaya <sup>a</sup> decodificación de hardware en *Streaming [\(Transmisión\)](https://help.axis.com/axis-camera-station-5#streaming)* en el manual del usuario de AXIS Camera Station.

Otras soluciones posibles:

- ¿Es posible ver una transmisión de visualización en directo <sup>a</sup> través de la interfaz web de la cámara? ¿Funciona correctamente la página de inicio de la cámara?
	- -Si no es así, solucione problemas de la cámara, vaya <sup>a</sup> *[axis.com/support/troubleshooting](https://www.axis.com/support/troubleshooting)*.
- Cree un informe del servidor de la cámara <sup>y</sup> vaya <sup>a</sup> *[axis.com/support/troubleshooting](https://www.axis.com/support/troubleshooting)*.

### Solución de problemas

- Compruebe si hay algún software antivirus instalado que pueda bloquear las secuencias en directo.
- Permita las carpetas y procesos de AXIS Camera Station. Consulte *[Preguntas](https://www.axis.com/support/faq/Video+Management+Software/AXIS+Camera+Station) frecuentes*.
- Asegúrese de que el cortafuegos no bloquea las conexiones de determinados puertos. Consulte *[Preguntas](https://www.axis.com/support/faq/Video+Management+Software/AXIS+Camera+Station) frecuentes*.
- Asegúrese de que la experiencia de escritorio esté instalada para versiones de SO de servidor de Windows compatibles. Consulte *Exportación [programada](https://help.axis.com/axis-camera-station-5#scheduled-export)* en el manual del usuario de AXIS Camera Station.
- Compruebe si el flujo de resolución inferior funciona.

Si nada de lo anterior ayuda

• Escale la incidencia al servicio de asistencia técnica de AXIS. Vaya <sup>a</sup> *Proceso de [escalada](#page-206-0) en la página [207](#page-206-0)*.

### **Almacenamiento**

#### **No se puede acceder al almacenamiento de red**

Si se utiliza la cuenta de sistema local para iniciar sesión en el servicio de AXIS Camera Station, no puede agregar almacenamiento de red que esté vinculado <sup>a</sup> carpetas compartidas de otros equipos.

Para cambiar la cuenta de conexión de servicio:

- 1. Abra el **Panel de control de Windows**.
- 2. En la categoría System & Security (Sistema <sup>y</sup> Seguridad), seleccione **Administrative Tools <sup>&</sup>gt; Services (Herramientas administrativas <sup>&</sup>gt; Servicios)**.
- 3. Haga clic con el botón derecho en AXIS Camera Station <sup>y</sup> seleccione **Properties (Propiedades)**.
- 4. Haga clic en la pestaña **Log on (Iniciar sesión)**.
- 5. Cambie de **Local System account (Cuenta de sistema local)** <sup>a</sup> **This account (Esta cuenta)**.
- 6. Seleccione un usuario con acceso <sup>a</sup> Windows Active Directory.

#### **El almacenamiento de red no está disponible**

El equipo en el que está instalado el servidor de AXIS Camera Station debe pertenecer al mismo dominio que el almacenamiento de red.

#### No se puede volver a conectar a un almacenamiento de red con el nombre de usuario y la contraseña **nuevos**

Si el almacenamiento de red requiere autenticación, es importante que desconecte el almacenamiento de red de todas las conexiones en curso antes de cambiar su nombre de usuario y su contraseña.

Para cambiar el nombre de usuario y la contraseña de un almacenamiento de red y volver <sup>a</sup> conectarse:

- 1. Desconecte el almacenamiento de red de todas las conexiones activas.
- 2. Cuando el almacenamiento de red esté desconectado, cambie el nombre de usuario y la contraseña.
- 3. Vaya <sup>a</sup> **Configuration <sup>&</sup>gt; Storage <sup>&</sup>gt; Management (Configuración <sup>&</sup>gt; Almacenamiento <sup>&</sup>gt; Gestión)** <sup>y</sup> vuelva <sup>a</sup> conectar al almacenamiento de red con el nuevo nombre de usuario y contraseña.

### Solución de problemas

### **Detección de movimiento**

#### **Problemas habituales**

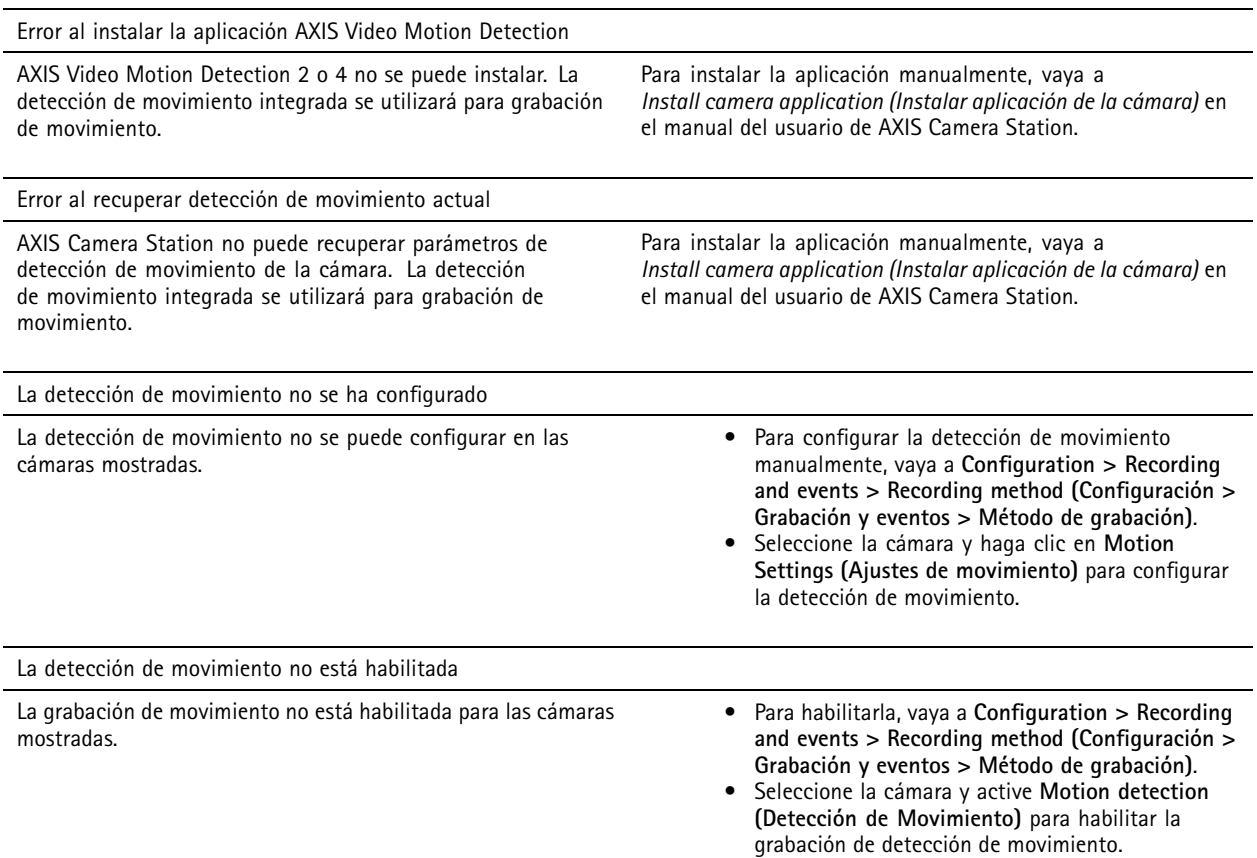

#### **La detección de movimiento detecta demasiados objetos en movimiento <sup>u</sup> objetos insuficientes**

En esta sección se describen posibles soluciones si espera más <sup>o</sup> menos detecciones en las grabaciones relacionadas con detección de movimiento en el vídeo.

#### **Ajustar configuración de movimiento**

El área donde se detectan objetos en movimiento se puede ajustar seleccionando ajustes de movimiento.

- 1. Vaya a Configuration > Recording and events > Recording method (Configuración > Grabación y eventos > Método de **grabación)**.
- 2. Seleccione la cámara <sup>y</sup> haga clic en **Motion Settings (Ajustes de movimiento)**.
- 3. Elija los ajustes en función del firmware de la cámara.
	- - AXIS Video Motion Detection 2 y 4: se puede ajustar el área de interés. Consulte *Editar AXIS Video Motion [Detection](https://help.axis.com/axis-camera-station-5#edit-axis-video-motion-detection-2-and-4) 2 y 4* en el manual del usuario de AXIS Camera Station.
	- Detección de movimiento integrada: Se puede configurar la inclusión y exclusión de ventanas. Consulte *Editar detección de [movimiento](https://help.axis.com/axis-camera-station-5#edit-built-in-motion-detection) integrada* en el manual del usuario de AXIS Camera Station.

### Solución de problemas

#### **Ajustar periodo de activación**

El periodo de activación es un intervalo de tiempo entre dos activadores sucesivos, este ajuste se usa para reducir el número de grabaciones consecutivas. La grabación continuará si se activa otro activador durante este intervalo. Si se activa otro activador, el periodo de activación volverá <sup>a</sup> empezar <sup>a</sup> partir de ese punto.

Para cambiar el periodo de activación:

- 1. Vaya a Configuration > Recording and events > Recording method (Configuración > Grabación y eventos > Método de **grabación)**.
- 2. Seleccione la cámara que quiera usar <sup>y</sup> ajuste en el control deslizante **Trigger period (Periodo de activador)**.

#### **Audio**

#### **No hay audio en la visualización en directo**

Si no hay audio en la visualización en directo, compruebe lo siguiente:

- Compruebe que la cámara tiene funciones de audio.
- Compruebe que el equipo tiene una tarjeta de sonido y que la tarjeta está habilitada.
- Compruebe que el perfil utilizado tiene el audio configurado (consulte <sup>a</sup> continuación).
- Asegúrese de que el usuario tiene derechos de acceso al audio (consulte <sup>a</sup> continuación).

#### **Configure perfiles para el uso de audio**

- 1. Vaya <sup>a</sup> **Configuration <sup>&</sup>gt; Devices <sup>&</sup>gt; Stream profiles (Configuración <sup>&</sup>gt; Dispositivos <sup>&</sup>gt; Perfiles de flujo)**.
- 2. Seleccione la cámara.
- 3. Seleccione MPEG-4 <sup>o</sup> H.264 en **Format (Formato)** en los ajustes de perfil de vídeo.
- 4. Seleccione un micrófono en **Microphone (Micrófono)** dentro de la configuración de audio.
- 5. Indique cuándo desea habilitar el audio en **Use microphone for (Utilizar micrófono para)** dentro de la configuración de audio. El audio puede aplicarse <sup>a</sup> **Live view and recording (Visualización en directo y grabación)**, **Live view only (Solo visualización en directo)** <sup>o</sup> **Recording only (Solo grabación)**.
- 6. Si es necesario, seleccione un altavoz en **Speaker (Altavoz)** dentro de los ajustes de audio.
- 7. Haga clic en **OK (Aceptar)**.

#### **Compruebe y cambie derechos de acceso de usuario**

#### Nota

Para seguir estos pasos, debe tener derechos de administrador para AXIS Camera Station.

- 1. Vaya <sup>a</sup> **Configuration <sup>&</sup>gt; Security <sup>&</sup>gt; User permissions (Configuración <sup>&</sup>gt; Seguridad <sup>&</sup>gt; Permisos de usuario)**.
- 2. Seleccione el usuario <sup>o</sup> grupo <sup>y</sup> haga clic en **Edit (Editar)**.
- 3. Haga clic en **Advanced (Configuración avanzada)**.
- 4. Seleccione **Audio**.
- 5. Haga clic en **OK (Aceptar)**.

### Solución de problemas

#### **No hay audio en las secuencias**

El audio se puede desactivar en los perfiles de transmisión. Para obtener más información, consulte *Stream pro[files\(Perfiles](https://help.axis.com/axis-camera-station-5#streaming-profiles) de flujo)* en el manual del usuario de AXIS Camera Station.

- 1. Vaya <sup>a</sup> **Configuration <sup>&</sup>gt; Devices <sup>&</sup>gt; Stream profiles (Configuración <sup>&</sup>gt; Dispositivos <sup>&</sup>gt; Perfiles de flujo)**.
- 2. Seleccione la cámara.
- 3. Asegúrese de que el audio esté habilitado en el perfil usado para la primera vista de la secuencia. Este perfil se utiliza para todas las vistas de la secuencia.

#### **No hay audio en la reproducción**

El audio está disponible en la reproducción si el audio estaba habilitado en el perfil que se usó para la grabación.

#### Nota

No se puede utilizar audio con vídeo M-JPEG. Seleccione otro formato de vídeo.

Para habilitar el audio en las grabaciones:

- 1. Asegúrese de que el perfil de vídeo que quiera usar se haya configurado con formato MPEG-4 <sup>o</sup> H.264.
	- 1.1 Vaya <sup>a</sup> **Configuration <sup>&</sup>gt; Devices <sup>&</sup>gt; Stream profiles (Configuración <sup>&</sup>gt; Dispositivos <sup>&</sup>gt; Perfiles de flujo)**.
	- 1.2 Seleccione la cámara.
	- 1.3 Desde el perfil de vídeo que quiera usar, seleccione **MPEG-4** <sup>o</sup> **H.264** de la lista desplegable **Format** (Formato).
	- 1.4 Haga clic en **Apply (Aplicar)**.
- 2. Vaya a Configuration > Recording and events > Recording method (Configuración > Grabación y eventos > Método de **grabación)**.
- 3. Seleccione la cámara.
- 4. Seleccione el perfil con MPEG-4 <sup>o</sup> H.264 desde la lista desplegable **Profile (Perfil)**.
- 5. Haga clic en **Apply (Aplicar)**.

#### **Grabaciones activadas por regla**

Para habilitar el audio en una regla existente:

- 1. Vaya a Configuration > Recording and events > Action rules (Configuración > Grabación y eventos > Reglas de acción).
- 2. Seleccione la regla <sup>y</sup> haga clic en **Edit (Editar)**.
- 3. En el paso Acciones, seleccione la acción Record (Grabar) <sup>y</sup> haga clic en **Edit (Editar)**.
- 4. Seleccione un perfil con el audio habilitado.
- 5. Para guardar, haga clic en **Finish (Finalizar)**.

### **Inicio de sesión**

#### **Imposible iniciar sesión <sup>o</sup> conectarse al servidor**

En esta sección se explican los problemas de inicio de sesión y conexión que se pueden producir al establecer la conexión con un único servidor. Al iniciar sesión en varios servidores, el cliente se iniciará y el estado de conexión aparecerá en la barra de estado. Para obtener más información sobre el estado de la conexión, consulte *Estado de [conexión](https://help.axis.com/axis-camera-station-5#connection-status)* en el manual del usuario de AXIS Camera Station.

# Solución de problemas

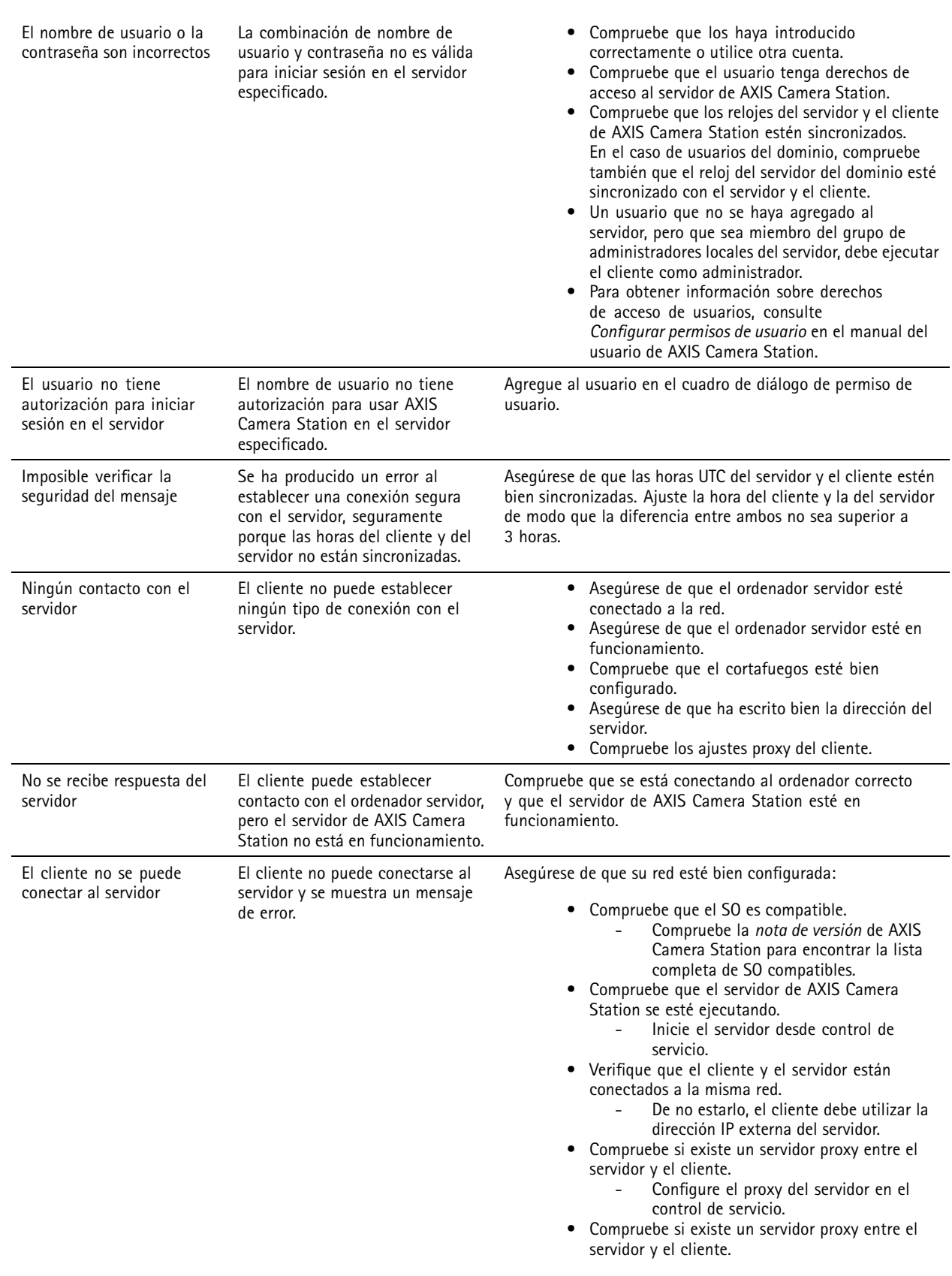

# Solución de problemas

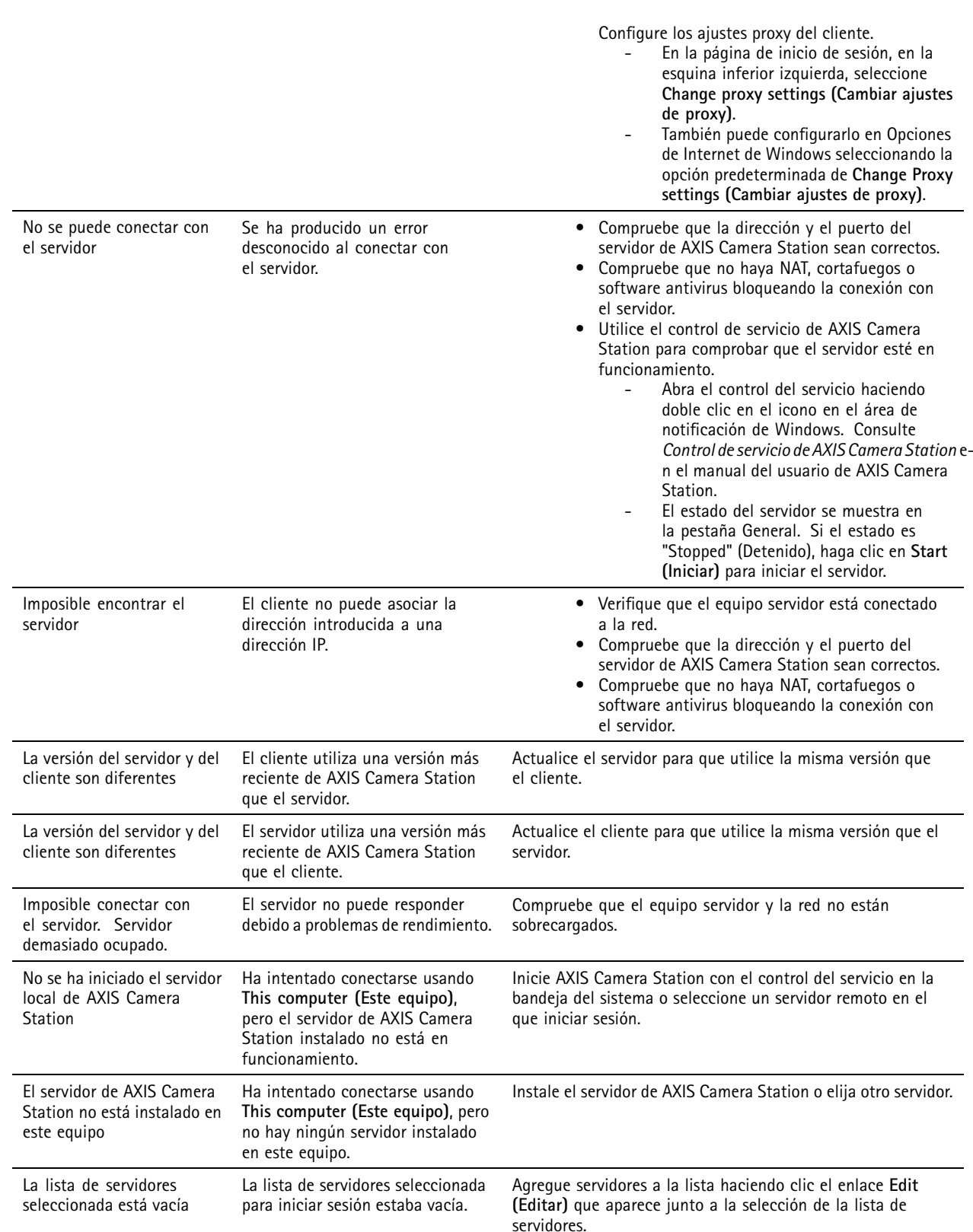

### Solución de problemas

### **Licencias**

#### **Problemas con el registro de licencias**

Si el registro automático genera un error, pruebe lo siguiente:

- Compruebe que la clave de licencia se ha introducido correctamente.
- Cambie los ajustes del proxy del cliente para permitir que AXIS Camera Station acceda <sup>a</sup> Internet.
- Seleccione la opción **The server is not connected to the internet (El servidor no está conectado <sup>a</sup> Internet)**.
- Anote el ID del servidor <sup>y</sup> active AXIS Camera Station desde *[axis.com/licenses/systems](https://www.axis.com/licenses/#/systems)*.
- Asegúrese de que la hora del servidor esté actualizada.

Para obtener más información, consulte *[axis.com/products/axis-camera-station/license](https://www.axis.com/products/axis-camera-station/license)*.

### **Usuarios**

#### **No se pueden encontrar usuarios en el dominio**

Si la búsqueda de usuario de dominio no obtiene resultados, cambie la cuenta de conexión de servicio:

- 1. Abra **Panel de control de Windows**.
- 2. En la categoría System & Security (Sistema <sup>y</sup> Seguridad), seleccione **Administrative Tools (Herramientas administrativas)** y, <sup>a</sup> continuación, **Services (Servicios)**.
- 3. Haga clic con el botón derecho del ratón en AXIS Camera Station <sup>y</sup> seleccione **Properties (Propiedades)**.
- 4. Haga clic en la pestaña **Log on (Iniciar sesión)**.
- 5. Cambie de **Local System account (Cuenta de sistema local)** <sup>a</sup> **This account (Esta cuenta)**.
- 6. Seleccione un usuario con acceso <sup>a</sup> Windows Active Directory.

## **Errores de certificado**

AXIS Camera Station no puede comunicarse con el dispositivo hasta que se solucione el error de certificado.

Los errores de certificado pueden ser:

**Certificado no encontrado -** si se ha eliminado el certificado del dispositivo. Si sabe por qué se ha eliminado el certificado, haga clic en **Repair (Reparar)** para repararlo. Si sospecha de acceso no autorizado, investigue el problema antes de hacer clic en el botón. Haga clic en **Advanced (Avanzada)** para mostrar los detalles del certificado. Se podría haber eliminado el certificado porque:

- Se han restablecido los valores predeterminados de fábrica del dispositivo.
- Se ha deshabilitado la comunicación HTTPS segura.
- Una persona no autorizada ha accedido y modificado el dispositivo.

**Certificado sin confianza -** si el certificado del dispositivo se ha modificado fuera de AXIS Camera Station. Esto puede indicar que una persona no autorizada ha accedido y modificado el dispositivo. Si sabe por qué se ha modificado el dispositivo, haga clic en **Trust This Device (Confiar en este dispositivo)**. Si no, investigue el problema antes de hacer clic en el botón. Haga clic en **Advanced (Avanzada)** para mostrar los detalles del certificado.

#### **Falta la contraseña para la autoridad de certificación**

Si tiene una autoridad de certificación en AXIS Camera Station y no se almacena ninguna contraseña con ella, se mostrará una alarma:

### Solución de problemas

Debe proporcionar una contraseña para el certificado de la autoridad de certificación. Lea el manual del usuario de AXIS **Camera Station para obtener más información.**

Puede resolver este problema de tres formas distintas:

- Habilitar HTTPS en un dispositivo
- Importar una autoridad de certificación existente
- Permita <sup>a</sup> AXIS Camera Station generar una nueva autoridad de certificación

Para habilitar HTTPS en un dispositivo:

- 1. Abra una pestaña **Configuration (Configuración)**.
- 2. Vaya <sup>a</sup> **Devices (Dispositivos)** <sup>&</sup>gt; **Management (Gestión)**.
- 3. En la lista, haga clic con el botón derecho en el dispositivo <sup>y</sup> vaya <sup>a</sup> **Security (Seguridad)** <sup>&</sup>gt; **HTTPS** <sup>&</sup>gt; **Enable/Update (Habilitar/Actualizar)**.
- 4. Haga clic en **Yes (Sí)** para confirmar.
- 5. Introduzca la contraseña de autoridad de certificación. Haga clic en **OK (Aceptar)**.

Para importar una autoridad de certificación existente:

- 1. Abra una pestaña **Configuration (Configuración)**.
- 2. Vaya <sup>a</sup> **Security (Seguridad)** <sup>&</sup>gt; **Certificates (Certificados)**.
- 3. Haga clic en **Import (Importar)...**
- 4. Haga clic en **OK (Aceptar)** para confirmar que desea sustituir la autoridad de certificación existente.

#### Nota

AXIS Camera Station pierde la conexión con los dispositivos y algunos componentes del sistema se reinician.

- 5. Localice y abra la autoridad de certificación existente.
- 6. Introduzca la contraseña de autoridad de certificación. Haga clic en **OK (Aceptar)**.

Para permitir <sup>a</sup> AXIS Camera Station generar una nueva autoridad de certificación:

- 1. Abra una pestaña **Configuration (Configuración)**.
- 2. Vaya <sup>a</sup> **Security (Seguridad)** <sup>&</sup>gt; **Certificates (Certificados)**.
- 3. Haga clic en **Generate (Generar)...**
- 4. Haga clic en **OK (Aceptar)** para confirmar que desea sustituir la autoridad de certificación existente.

#### Nota

AXIS Camera Station pierde la conexión con los dispositivos y algunos componentes del sistema se reinician.

5. Crear una nueva contraseña de la autoridad de certificación. Haga clic en **OK (Aceptar)**.

### <span id="page-206-0"></span>Solución de problemas

### **Time synchronization (Sincronización de tiempo)**

#### **El servicio Hora de Windows no se está ejecutando**

El servicio Hora de Windows no está sincronizado con el servidor NTP. Esto se puede deber <sup>a</sup> que no se puede alcanzar el servidor NTP. Asegúrese de que:

- El servidor NTP esté en línea.
- La configuración de firewall es correcta.
- El dispositivo está en una red que puede llegar al servidor NTP.

Si necesita ayuda, póngase en contacto con el administrador del sistema.

#### **Se ha detectado una diferencia de {time} en {device}**

El dispositivo no está sincronizado con la hora del servidor.

- 1. Vaya <sup>a</sup> **Configuration <sup>&</sup>gt; Devices <sup>&</sup>gt; Time synchronization (Configuración <sup>&</sup>gt; Dispositivos <sup>&</sup>gt; Sincronización de tiempo)** <sup>y</sup> compruebe el desplazamiento de hora del servidor del dispositivo.
- 2. Si el desplazamiento de hora del servidor es superior <sup>a</sup> 2 segundos:
	- 2.1 Asegúrese de que **Enable time synchronization (Permitir sincronización de hora)** esté seleccionado.
	- 2.2 Asegúrese de que el dispositivo puede alcanzar el servidor NTP específico.
	- 2.3 Vuelva <sup>a</sup> cargar el dispositivo en **Configuration <sup>&</sup>gt; Devices <sup>&</sup>gt; Management (Configuración <sup>&</sup>gt; Dispositivos <sup>&</sup>gt; Administración)** .
- 3. Si el desplazamiento de hora del servidor es inferior <sup>a</sup> 2 segundos, es posible que el dispositivo no envíe datos suficientes para la sincronización de hora.
	- 3.1 Borrar **Enviar alarma cuando la diferencia de tiempo entre el servidor y el dispositivo sea superior <sup>a</sup> 2 segundos** para desactivar las alarmas.
	- 3.2 El dispositivo no está sincronizado correctamente con el servidor. La grabación tiene marcas de tiempo con la hora en la que el servidor la recibió, en lugar de la hora en la que el dispositivo la registró.

Para obtener asistencia, póngase en contacto con el servicio de asistencia técnica de Axis.

### **Asistencia técnica**

La asistencia técnica es un servicio para los clientes que disponen de una versión con licencia de AXIS Camera Station. Para

ponerse en contacto con el servicio de asistencia técnica, vaya <sup>a</sup> **<sup>&</sup>gt; Help <sup>&</sup>gt; Online Support (> Ayuda <sup>&</sup>gt; Asistencia en línea)** <sup>o</sup> <sup>a</sup> *[axis.com/support](https://www.axis.com/support)*.

Le recomendamos que adjunte el informe del sistema y capturas de pantalla en el caso de soporte.

Vaya <sup>a</sup> **<sup>&</sup>gt; Help <sup>&</sup>gt; System report (> Ayuda <sup>&</sup>gt; Informe del sistema)** para crear un informe del sistema.

#### **Proceso de escalada**

Si tiene incidencias que no se pueden resolver con esta guía, escale el problema <sup>a</sup> *[soporte](https://www.axis.com/support/helpdesk) en línea de Axis*. Para que nuestro servicio técnico entienda la incidencia y pueda resolverla, debe incluir la siguiente información:

- Una descripción clara sobre cómo reproducir la incidencia <sup>o</sup> en qué circunstancias se produce.
- La hora y el nombre de la cámara correspondiente <sup>o</sup> la dirección IP en la que se produce la incidencia.

### Solución de problemas

- Un informe de sistema de AXIS Camera Station generado inmediatamente después de producirse la incidencia. El informe del sistema debe generarse desde el cliente <sup>o</sup> el servidor donde se ha reproducido la incidencia.
- Capturas de pantalla <sup>o</sup> grabaciones opcionales de la incidencia. Active la función de superposición de depuración para tomar las capturas de pantalla <sup>o</sup> realizar la grabación. Para obtener más información, consulte <sup>a</sup> continuación.
- Incluya los archivos de la base de datos solo si es necesario. Si los excluye, la carga del caso será más rápida.

En ocasiones, el equipo de servicio técnico requiere información adicional. Proporcione la siguiente información si se solicita:

#### Nota

Si el archivo es superior <sup>a</sup> 100 MB, por ejemplo, un rastreo de red <sup>o</sup> un archivo de la base de datos, envíe el archivo mediante un servicio de uso compartido de archivos seguro en el que confíe.

**Registros de nivel de depuración -** En ocasiones, tenemos que dirigirnos al registro de depuración para recopilar más información. Solo es así si lo solicita un ingeniero de soporte de Axis. Consulte las instrucciones en el servicio de *[soporte](https://www.axis.com/support/helpdesk) en línea de Axis*.

**Superposición de depuración de la visualización en directo -** En ocasiones, es conveniente proporcionar capturas de pantalla de la información de superposición <sup>o</sup> un vídeo que muestre el cambio de valores en el tiempo que le interese. Para agregar información de superposición, haga lo siguiente:

- Presionar CTRL <sup>+</sup> I una vez para mostrar información de superposición en la visualización en directo.
- Presionar CTRL <sup>+</sup> I dos veces para agregar información de depuración.
- Presionar CTRL <sup>+</sup> I tres veces para ocultar la superposición.

**Rastreo de red -** Si ingeniero de soporte la solicita, la información siguiente se debe generar <sup>a</sup> la vez que se crea el informe de sistema de AXIS Camera Station.

- El seguimiento de red tomado al mismo tiempo que se produce el problema, cuando este es reproducible. Esto incluye:
	- Un seguimiento de red de <sup>60</sup> <sup>s</sup> tomado en la cámara (aplicable solo <sup>a</sup> firmware de cámara 5.20 <sup>y</sup> superior)

Utilice el comando VAPIX siguiente: Cambie el inicio de sesión, la dirección IP <sup>y</sup> la duración (en segundos), según las necesidades:

http://root:pass@192.168.0.90/axis-cgi/debug/debug.tgz?cmd=pcapdump &duration=60

 Un seguimiento de red de 10-30 <sup>s</sup> tomado en el servidor donde se muestre la comunicación entre el servidor y la cámara.

**Archivos de base de datos -** En casos en los que necesitamos examinar <sup>o</sup> reparar manualmente la base de datos. Seleccione la opción **Include database in the report (Incluir base de datos en el informe)** antes de generar el informe del sistema.

**Capturas de pantalla -** Utilice las capturas de pantalla cuando se trate de un problema de la visualización en directo relacionado con la interfaz de usuario. Por ejemplo, si desea mostrar una línea temporal para las grabaciones <sup>o</sup> cuando resulta difícil describirla.

**Grabaciones de pantalla -** Utilice grabaciones de pantalla cuando resulte difícil describir el problema con palabras, por ejemplo, cuando hay muchas interacciones en la interfaz de usuario involucradas para reproducir el problema.

Manual del usuario AXIS Camera Station User Manual **Fecha:** Enero 2024 © Axis Communications AB, 2018 - 2024 N.º de pieza T10122292

Ver . M61.2